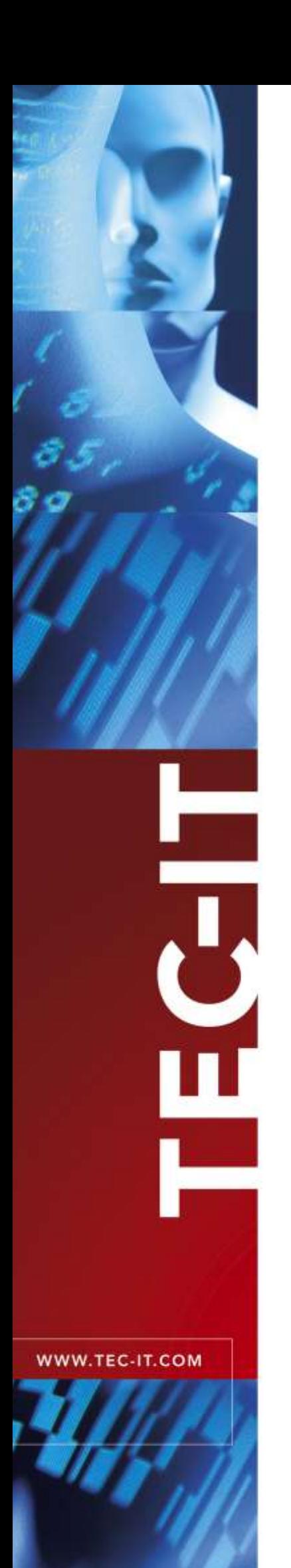

# **TFORMer Designer**

Label and Report Designer

Version 7.5

# User Manual

18 June 2018

TEC-IT Datenverarbeitung GmbH Hans-W agner-Strasse 6 A-4400 Steyr, Austria

> t ++43 (0)7252 72720  $f$  ++43 (0)7252 72720 77 office@tec-it.com www.tec-it.com

# <span id="page-1-0"></span>**1 Content**

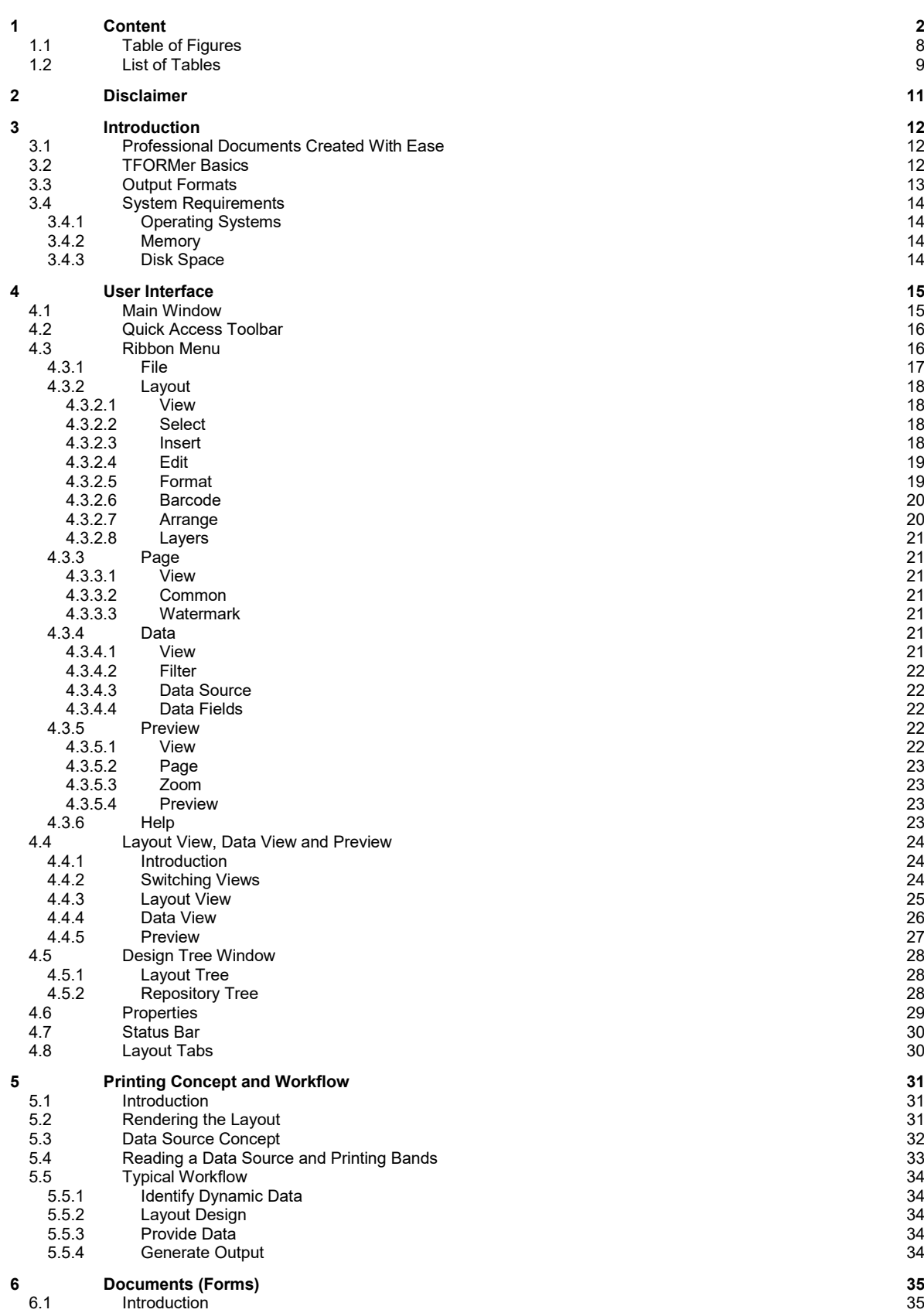

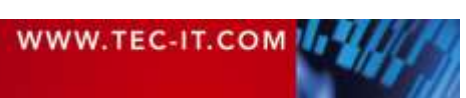

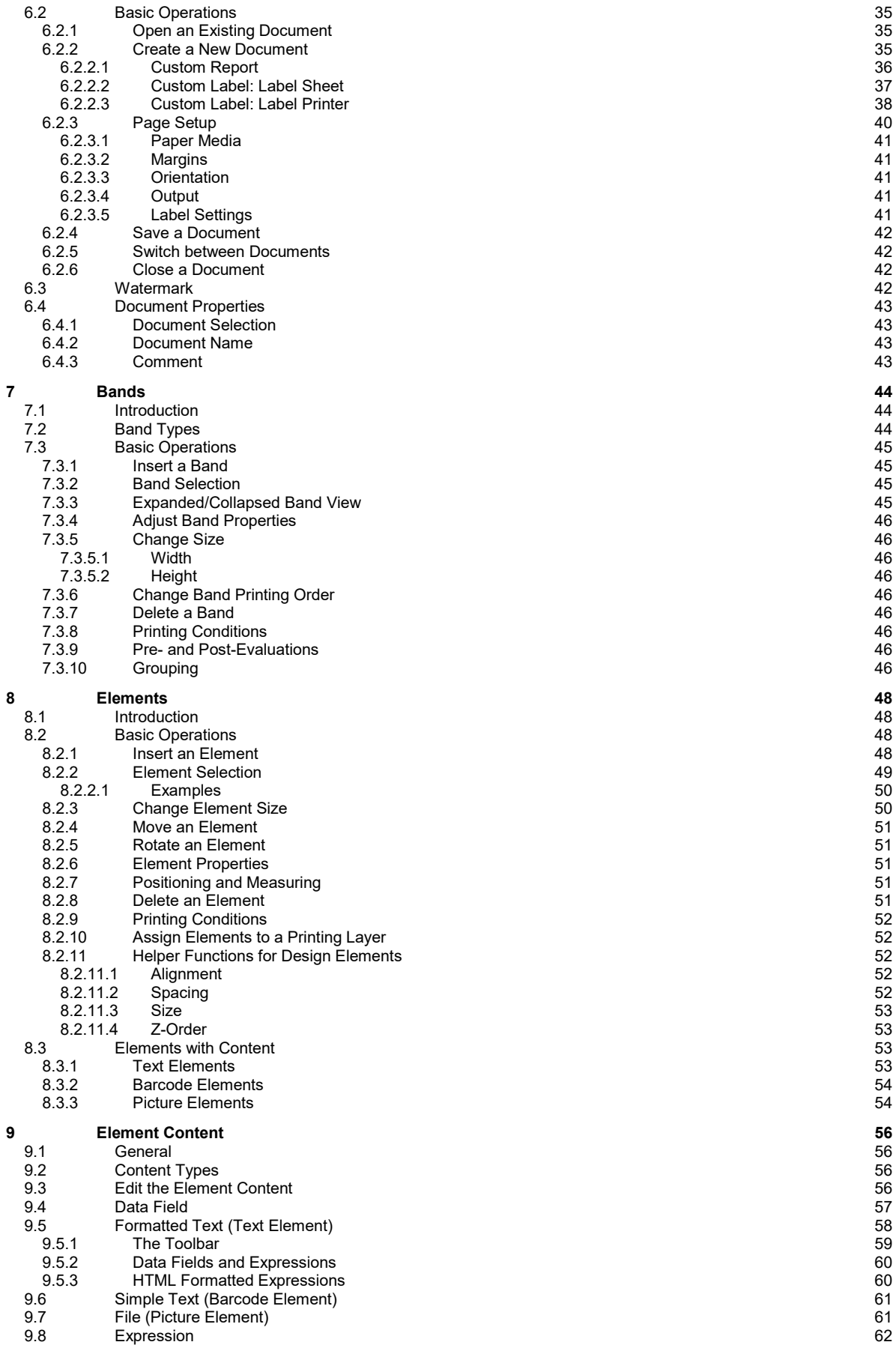

# WWW.TEC-IT.COM

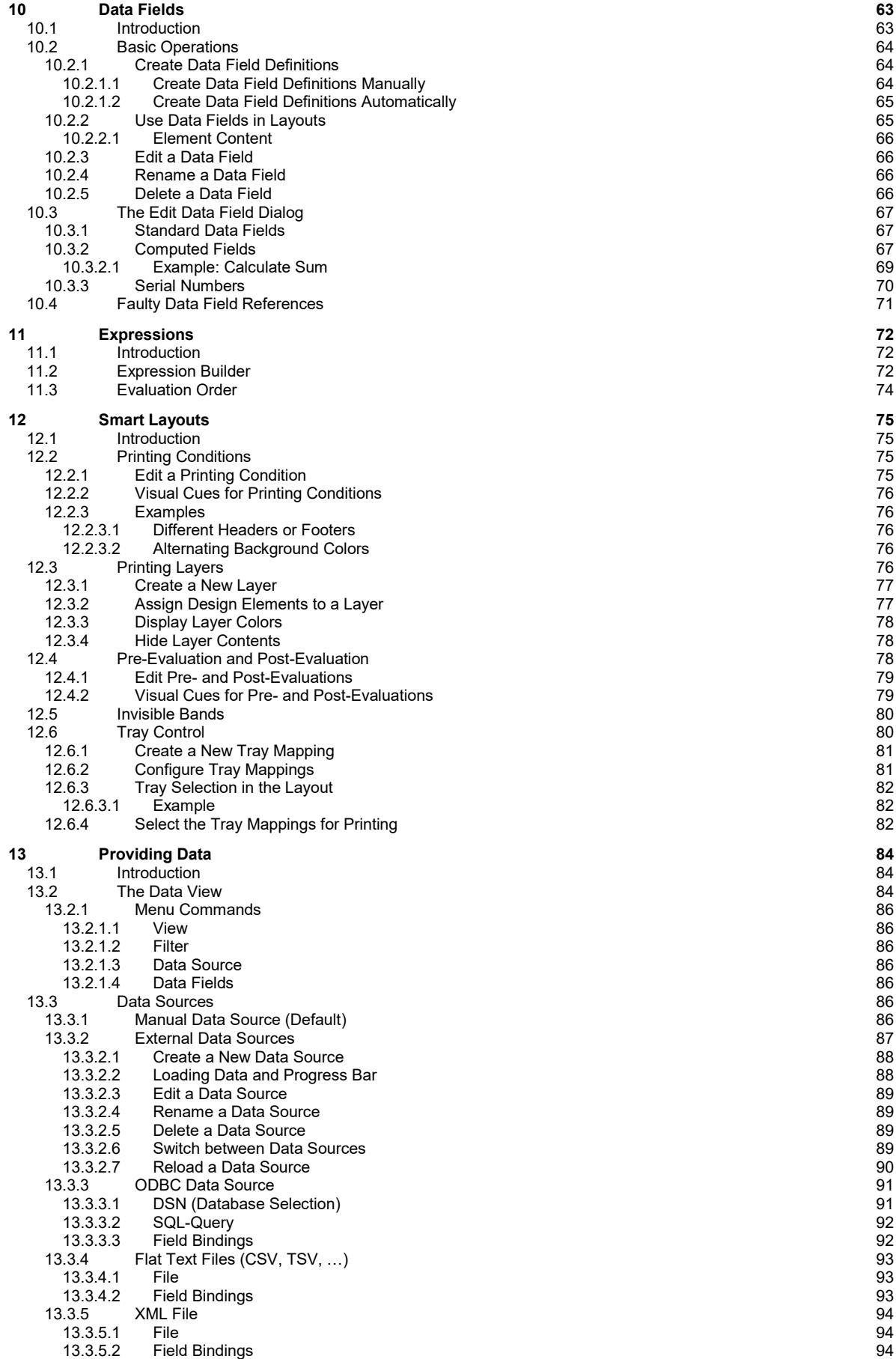

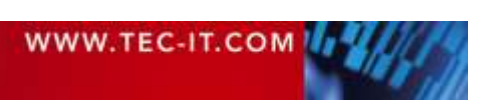

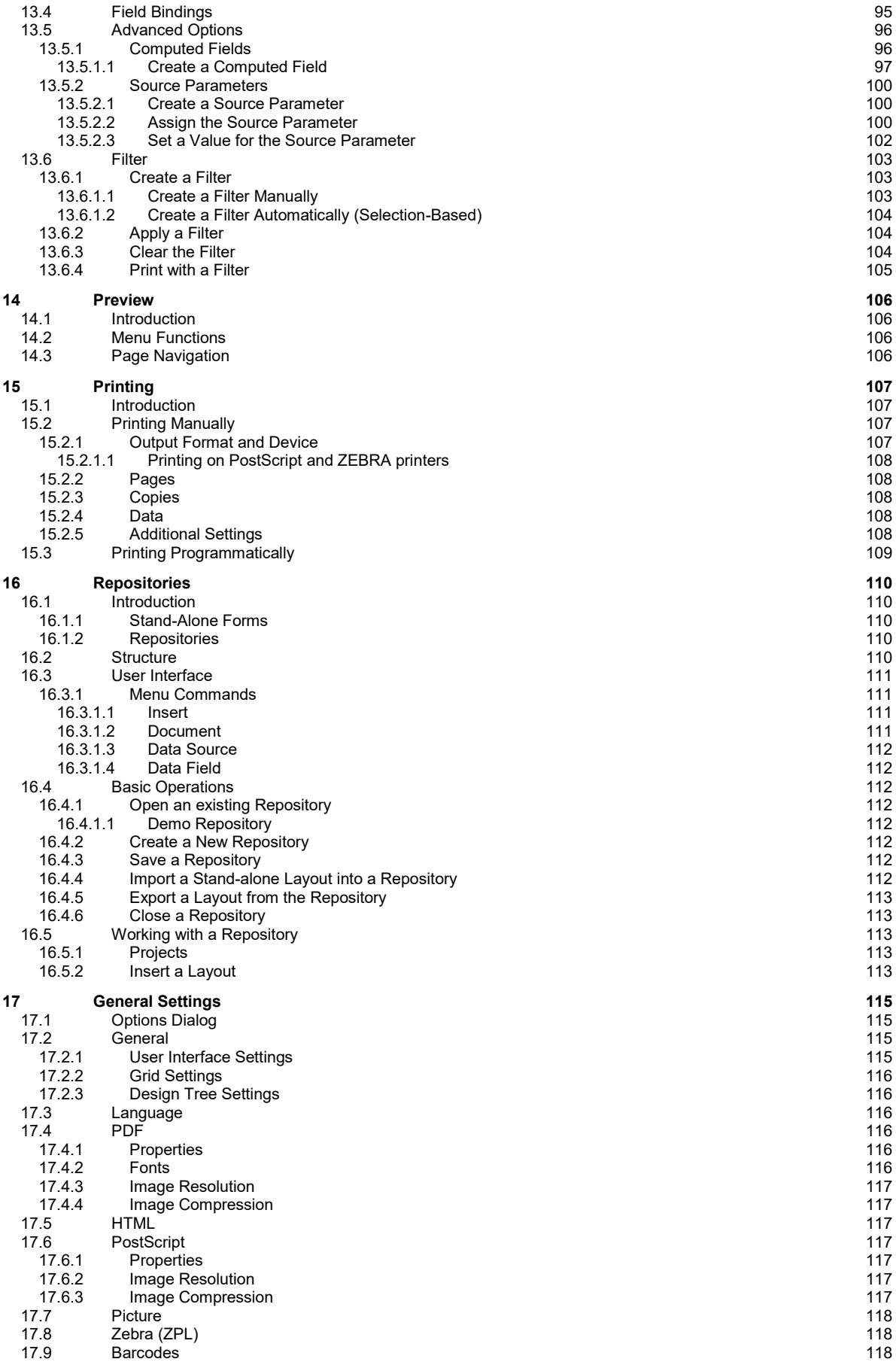

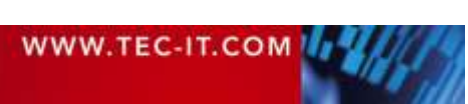

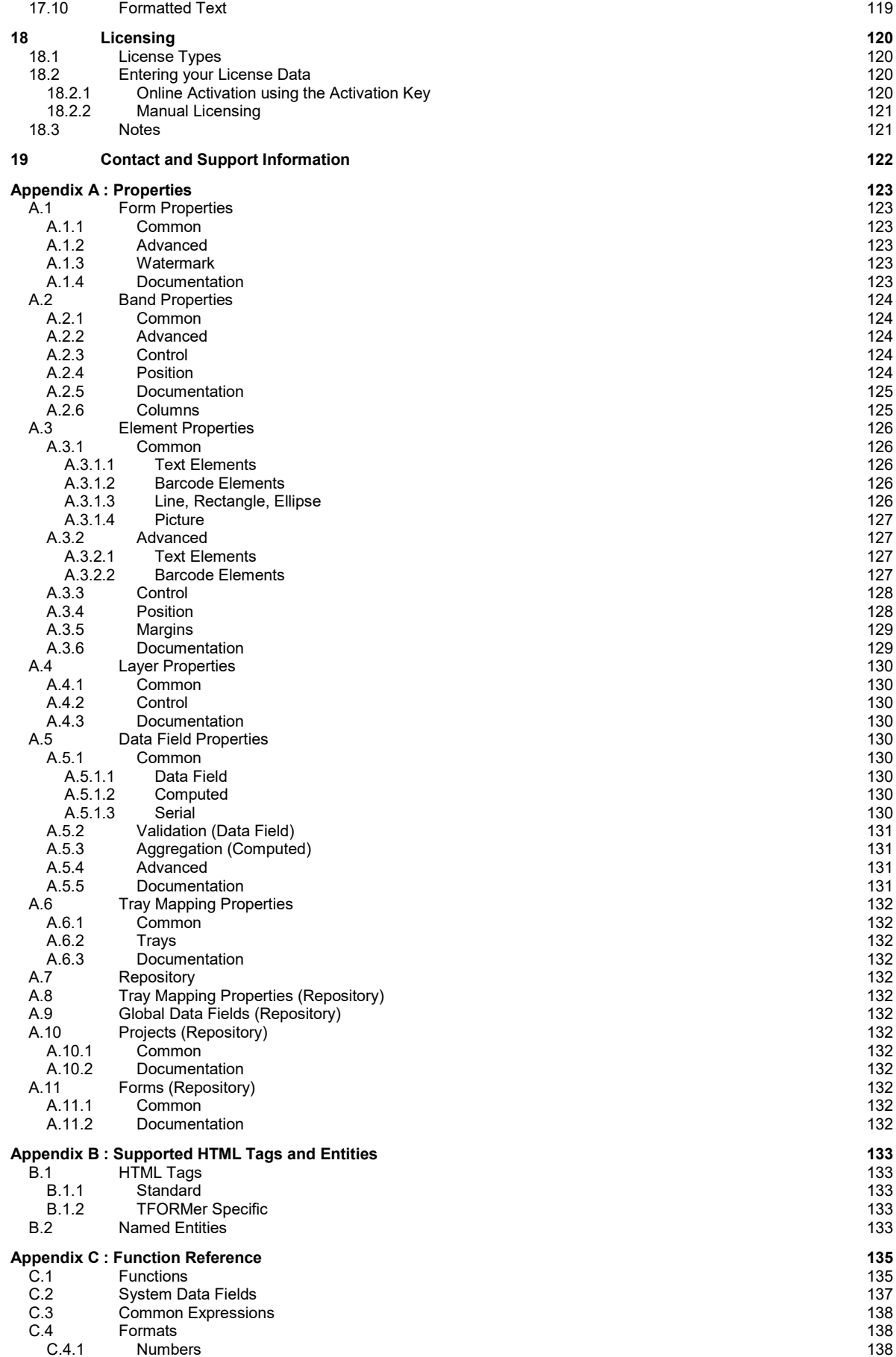

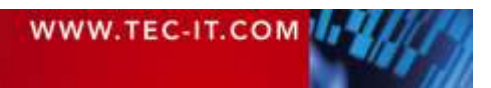

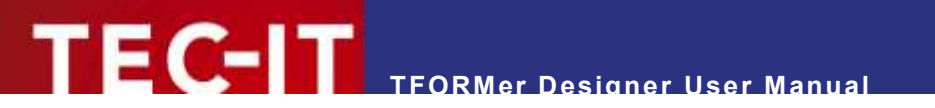

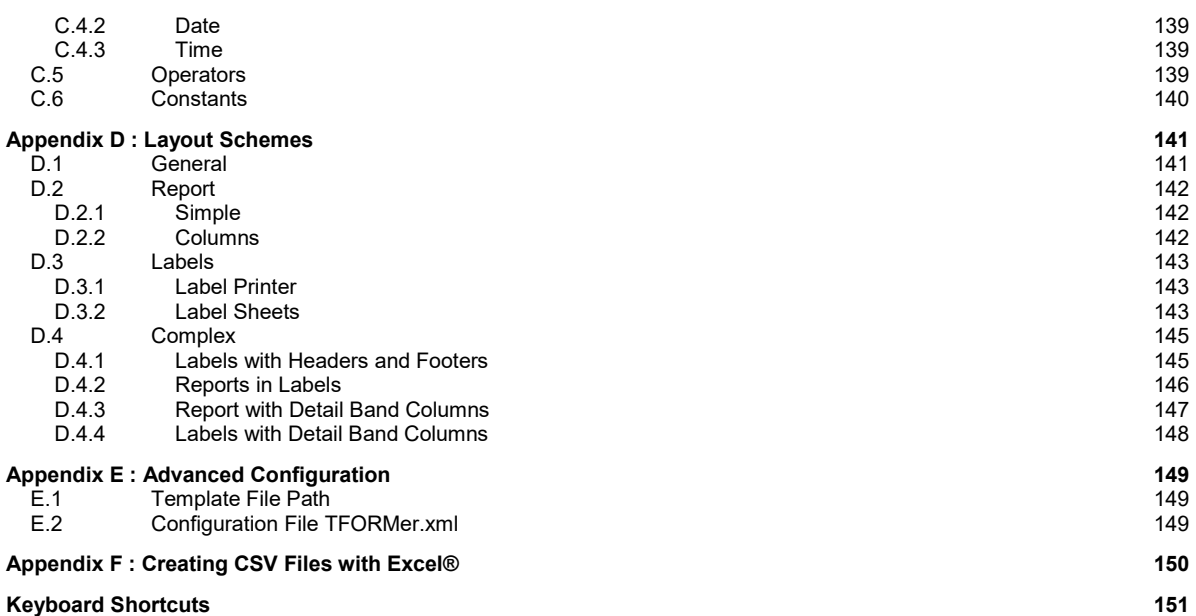

# <span id="page-7-0"></span>**1.1 Table of Figures**

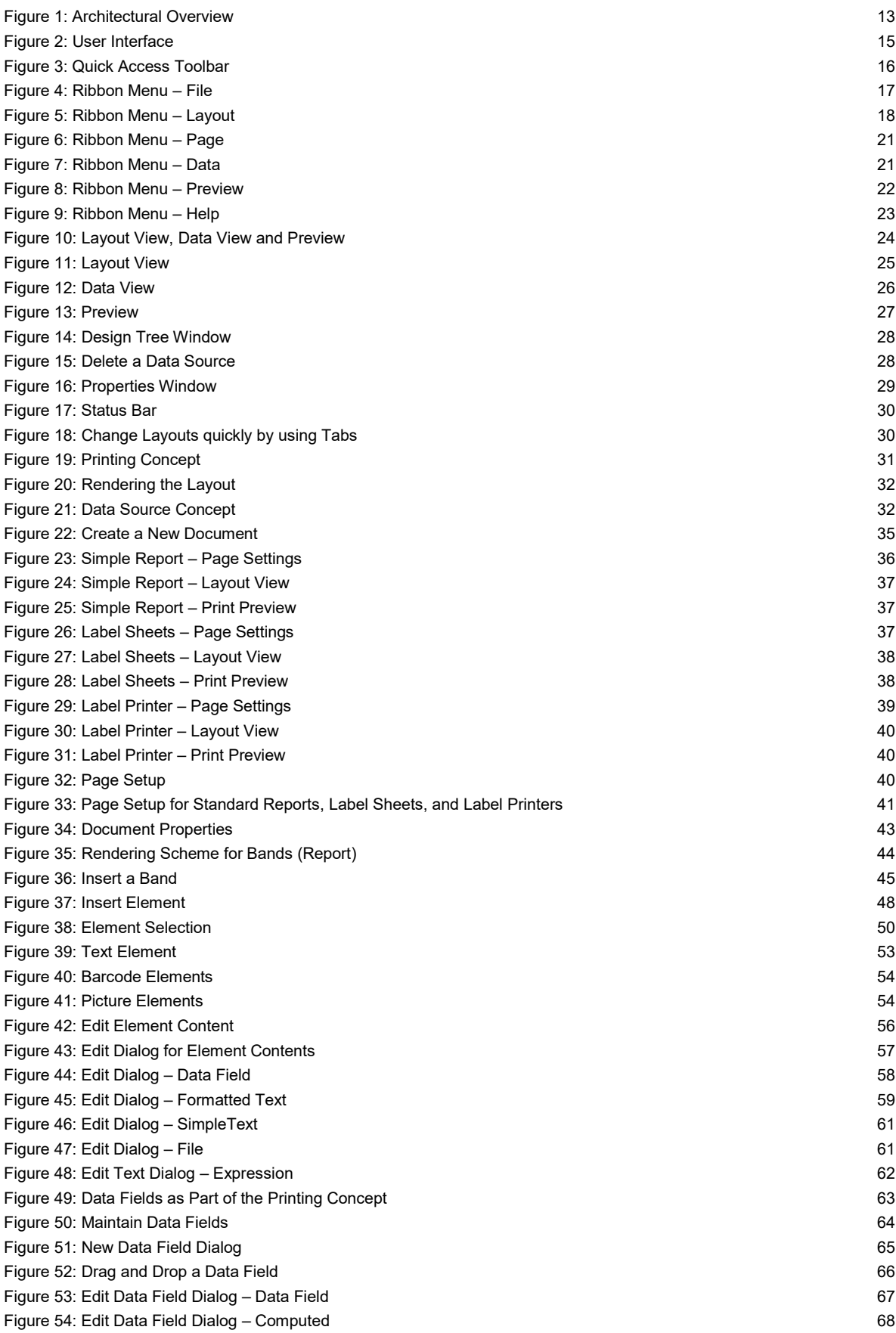

# **TFORMer Designer User Manual**

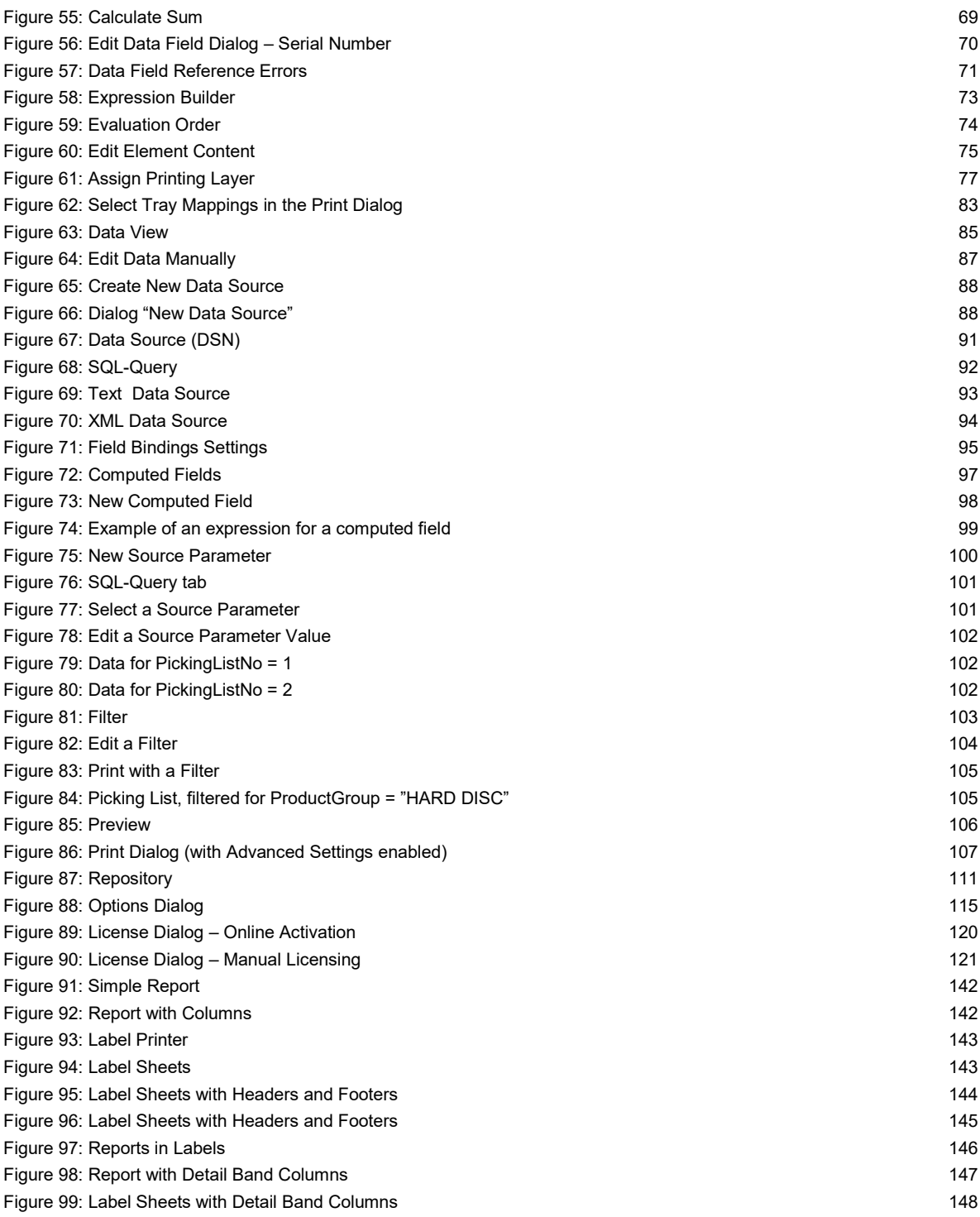

# <span id="page-8-0"></span>**1.2 List of Tables**

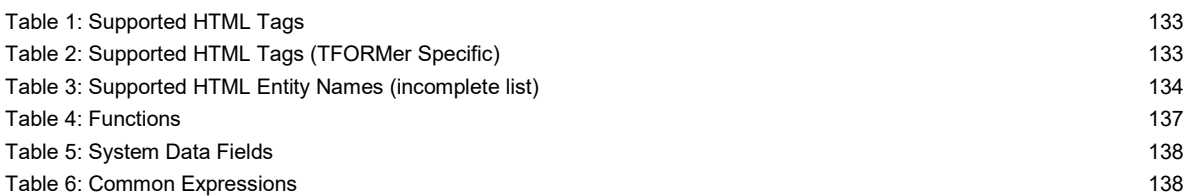

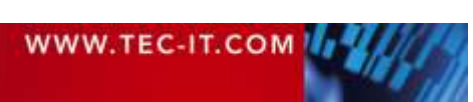

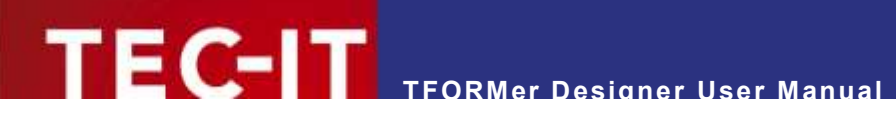

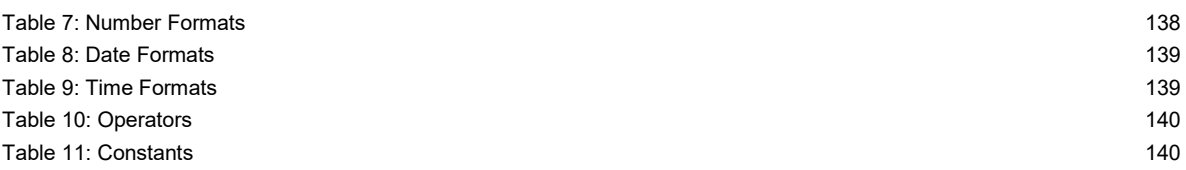

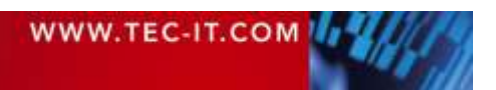

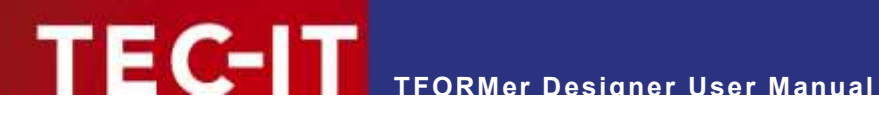

# <span id="page-10-0"></span>**2 Disclaimer**

The actual version of this product (document) is available as is. TEC-IT declines all warranties which go beyond applicable rights. The licensee (or reader) bears all risks that might take place during the use of the system (the documentation). TEC-IT and its contractual partners cannot be penalized for direct and indirect damages or losses (this includes non-restrictive, damages through loss of revenues, constriction in the exercise of business, loss of business information or any kind of commercial loss), which is caused by use or inability to use the product (documentation), although the possibility of such damage was pointed out by TEC-IT.

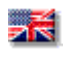

We reserve all rights to this document and the information contained therein. Reproduction, use or disclosure to third parties without express authority is strictly forbidden.

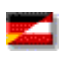

Für dieses Dokument und den darin dargestellten Gegenstand behalten wir uns alle Rechte vor. Vervielfältigung, Bekanntgabe an Dritte oder Verwendung außerhalb des vereinbarten Zweckes sind nicht gestattet.

© 1998-2018 TEC-IT Datenverarbeitung GmbH Hans-Wagner-Str. 6

A-4400 Austria t.: +43 (0)7252 72720 f.: +43 (0)7252 72720 77 [www.tec-it.com](https://www.tec-it.com/)

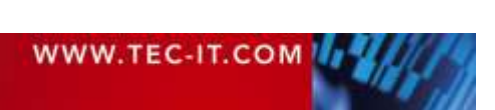

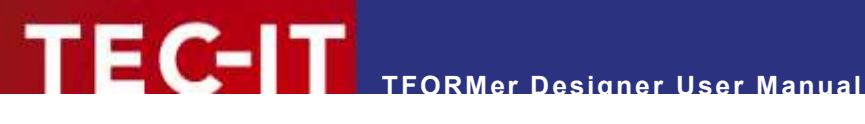

# <span id="page-11-0"></span>**3 Introduction**

# <span id="page-11-1"></span>**3.1 Professional Documents Created With Ease**

Many thanks for evaluating **TFORMer**!

The **TFORMer** product family represents a complete, lean and powerful solution for generating arbitrary documents. It combines the features of barcode labeling tools with the characteristics of report generators into a unified printing-solution. It provides *professional layout and output* capabilities, an integrated *barcode generator,* full-featured *UNICODE* support and it supports direct *PDF generation.* It can be used on client and on server side and it is available for all major operating systems.

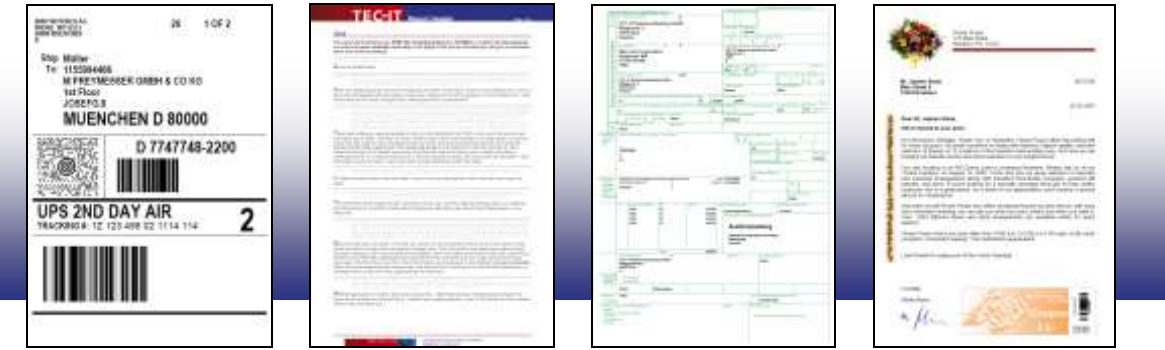

The functionality of **TFORMer** is available for end-users as well as for software developers:

*End-Users* benefit from the graphical layout editor with instant output capabilities: **TFORMer Designer** offers outstanding design and printing features for reports, tables, lists, serial letters, industry forms, vouchers and barcode labels. Furthermore the numerous ready-to-use label and report templates for industry and logistics (e.g., VDA-4902, Odette, GALIA, AIAG, …) will be a valuable assistance.

*Software developers* use **TFORMer SDK** as reporting tool for direct printing, PDF generation, PostScript-, HTML, image or ZPL-II output. Layouts are designed graphically with **TFORMer Designer.** The **TFORMer SDK** is then used to provide dynamic data for the layouts and to generate the output. This core functionality for printing and output is available for all major operating systems.

# <span id="page-11-2"></span>**3.2 TFORMer Basics**

In contrast to a word processor which is mostly used for static content, **TFORMer** generates *output based on dynamic data*. Examples for dynamic contents are article-numbers used in product labels or addresses used in serial letters.

Dynamic content is provided by an external data source like a database, a file, an arbitrary application or by the user. Such an external data source is read by **TFORMer** during printing. So-called data fields are used to access the external data. They serve as placeholders for dynamic content in the layout. To simplify usage, **TFORMer** provides a mapping mechanism to bind external data to the data fields used in a layout.

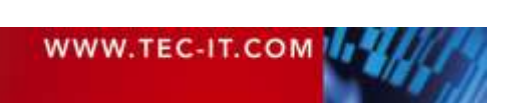

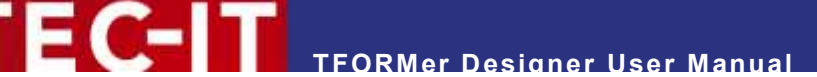

This data-centric output scheme is maintained in all cases. Even when printing pure static documents (like personal address labels without any dynamic data) a data source is required for controlling the number of printed labels.

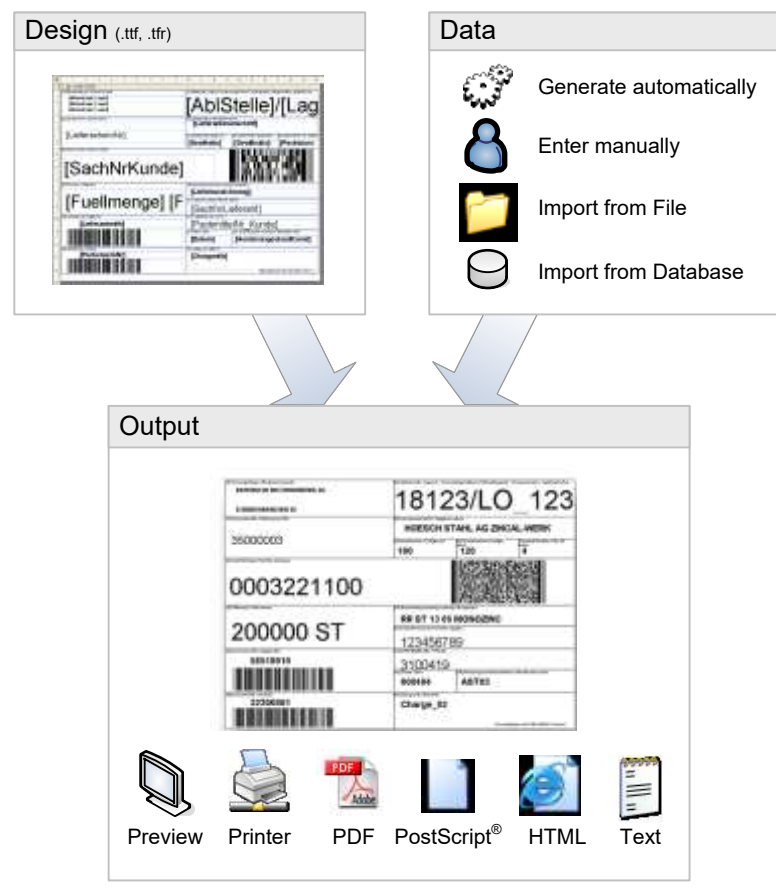

<span id="page-12-1"></span>*Figure 1: Architectural Overview*

Layouts created with **TFORMer Designer** are able to perform computations and to react on the values of data fields. Thus, **TFORMer** enables you to embed the complete output logic of a document into the layout.

# <span id="page-12-0"></span>**3.3 Output Formats**

Once a layout was designed it produces identical results across printer models, operating systems and formats. The following formats are supported:

**Direct Printing**

Print layouts directly on all printers supported by Microsoft® Windows®.

- **PDF**
- PDF export with full-featured barcode support, Unicode and font embedding.
- **PostScript®**

Used for printing under Linux/UNIX and for pre-press applications.

**HTML**<sup>1</sup>

l

The built-in HTML output is ideal for previewing and for web-based applications.

<sup>&</sup>lt;sup>1</sup> Due to the nature of HTML some output features may be limited or not available.

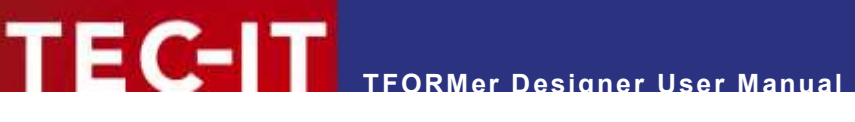

**Figure Formats** 

The built-in image output supports BMP, GIF, JPG, PCX, TGA, PNG and TIF formats (including multipage TIF).

- **ZEBRA®**
	- Print to ZEBRA<sup>®</sup> printers without any additional driver. ZPL-II output is generated directly. **ASCII**

Pure ASCII output without any graphics for special purpose requirements.

## <span id="page-13-0"></span>**3.4 System Requirements**

#### <span id="page-13-1"></span>**3.4.1 Operating Systems**

**TFORMer Designer** requires one of the operating systems listed below. It works with 32-bit and 64 bit operating systems.

- Microsoft<sup>®</sup> Windows 2000
- Microsoft® Windows XP
- Microsoft<sup>®</sup> Windows Vista
- Microsoft® Windows 7
- Microsoft® Windows 8
- Microsoft<sup>®</sup> Windows Server 2003 (including Terminal Server)
- Microsoft<sup>®</sup> Windows Server 2008 (including Terminal Server)

**TFORMer Designer** includes the output kernel of the **TFORMer SDK**. This output kernel is available for Linux® and UNIX® as well. For details check out the Developer Manual.

#### <span id="page-13-2"></span>**3.4.2 Memory**

512 MB RAM is the recommended minimum (1 GB for Windows Vista or higher). Actual memory requirements depend on the type and size of the generated output.

#### <span id="page-13-3"></span>**3.4.3 Disk Space**

**TFORMer** needs approximately 30 MB on disk. When using the .NET based API of the **TFORMer SDK** or the printing utility **TFORMer QuickPrint** please also consider .NET 2.0 requirements.

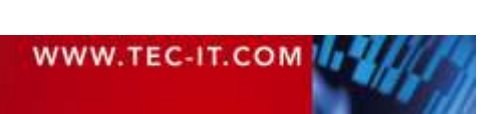

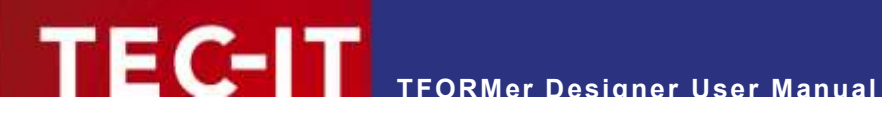

# <span id="page-14-0"></span>**4 User Interface**

This chapter will give you an overview of the **TFORMer** user interface.

# <span id="page-14-1"></span>**4.1 Main Window**

| 目                     | $\mathbf 0$     |                            | $-1.00 - 1.0$                                                                                                    |
|-----------------------|-----------------|----------------------------|----------------------------------------------------------------------------------------------------|
|                       |                 |                            |                                                                                                    |
| $\bullet$             |                 |                            | Report on/Design<br>⊞ <sup>1</sup> Tray Mappings<br>⊟ <sup>1</sup> Layers<br>to Berry<br>Salary Represent<br>Company Representation Company<br>Company Rends<br>❹<br>Report Headers<br>By Page Headers<br>Page Header<br>Page Header InGroup<br>自然<br>Rectangle<br>[46] [Description]<br>[49] [Adiole No]<br>[44] [Baroode]<br>[ail [Unit Price]<br>ad Kluenty)<br>ad (Ande Greg: (ProductOrou.<br>$\bullet$ |
| Select Your 153 CD CD | $10.00:0.00$ mm | $17180.00 \times 95.11$ mm | $\langle \hat{e} \rangle$<br>$\Box$ Grid Settings = $Q$ 100 % = $\odot$<br>$\bullet$                                                                                                    |

<span id="page-14-2"></span>*Figure 2: User Interface*

The *main window* is divided into the following areas:

- **Q** Quick Access Toolbar (see [4.2\)](#page-15-0).
- **8** Ribbon Menu (see [4.3\)](#page-15-1).
- **8** Layout Window with Layout Tabs (see [4.4](#page-23-0) and [4.8\)](#page-29-1).
- **O** Design Tree Window (see [4.5\)](#page-27-0).
- **9** Properties (see [4.6\)](#page-28-0).
- **6** Status Bar (see [4.7\)](#page-29-0).

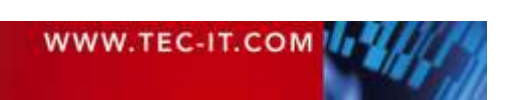

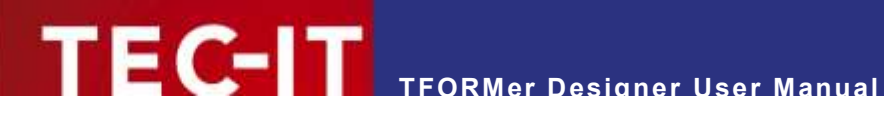

# <span id="page-15-0"></span>**4.2 Quick Access Toolbar**

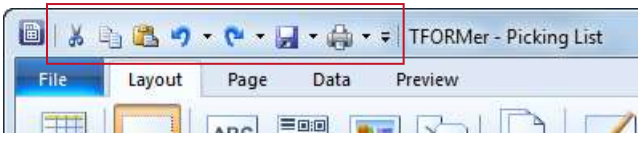

<span id="page-15-2"></span>*Figure 3: Quick Access Toolbar*

The quick access toolbar gives you access to the following functions:

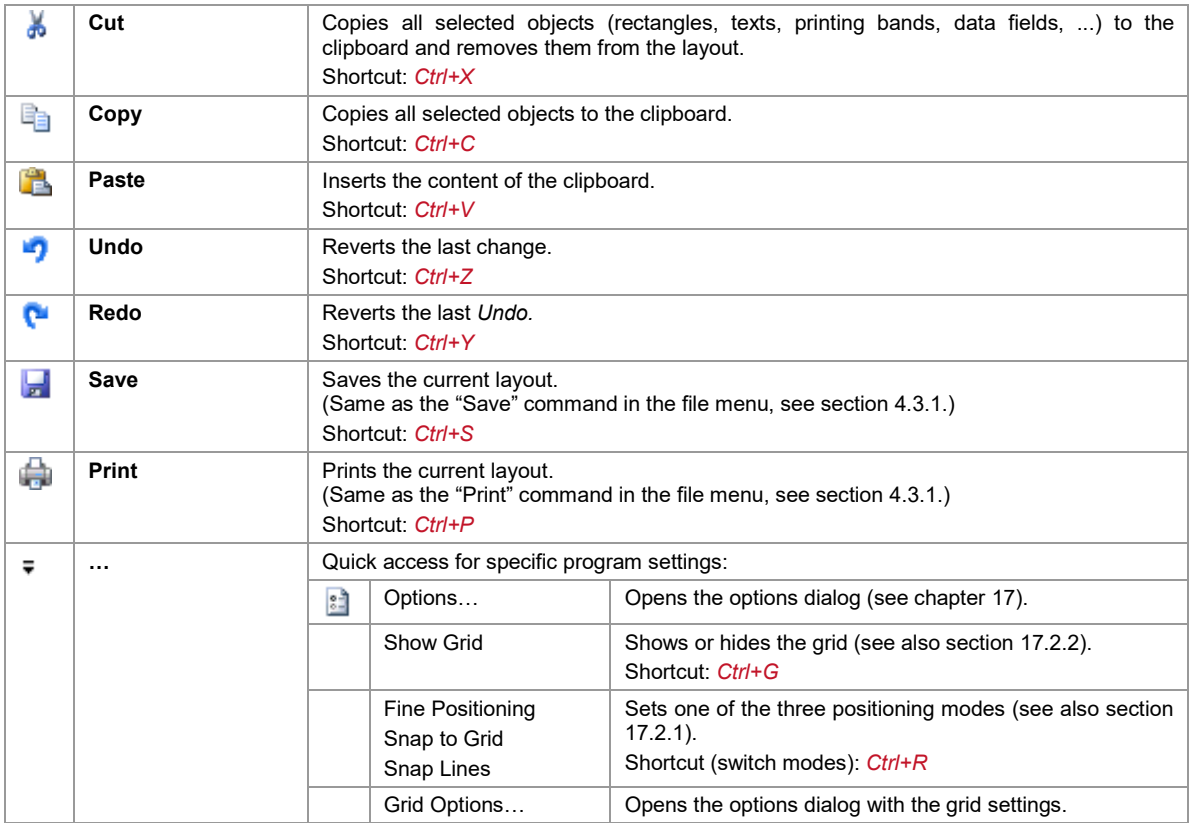

## <span id="page-15-1"></span>**4.3 Ribbon Menu**

The ribbon menu gives you access to the functions below. The menu structure is divided into the following areas:

- $\blacksquare$  File see [4.3.1](#page-16-0)
- **Layout see [4.3.2](#page-17-0)**
- Page see  $4.3.3$
- Data see  $4.3.4$
- Preview see  $4.3.5$
- Repository (only on demand) see [16.3](#page-110-0)

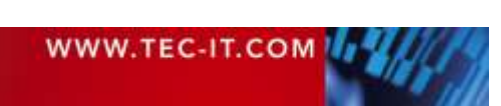

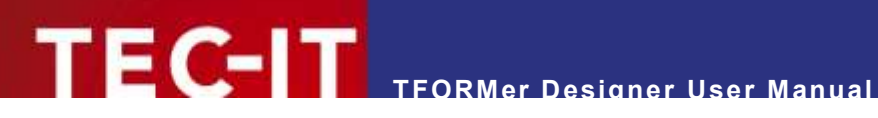

#### <span id="page-16-0"></span>**4.3.1 File**

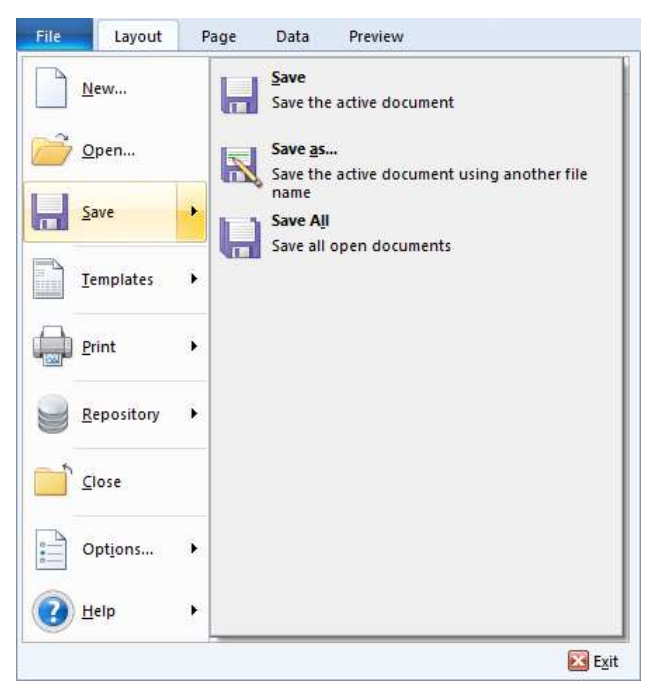

*Figure 4: Ribbon Menu – File*

<span id="page-16-1"></span>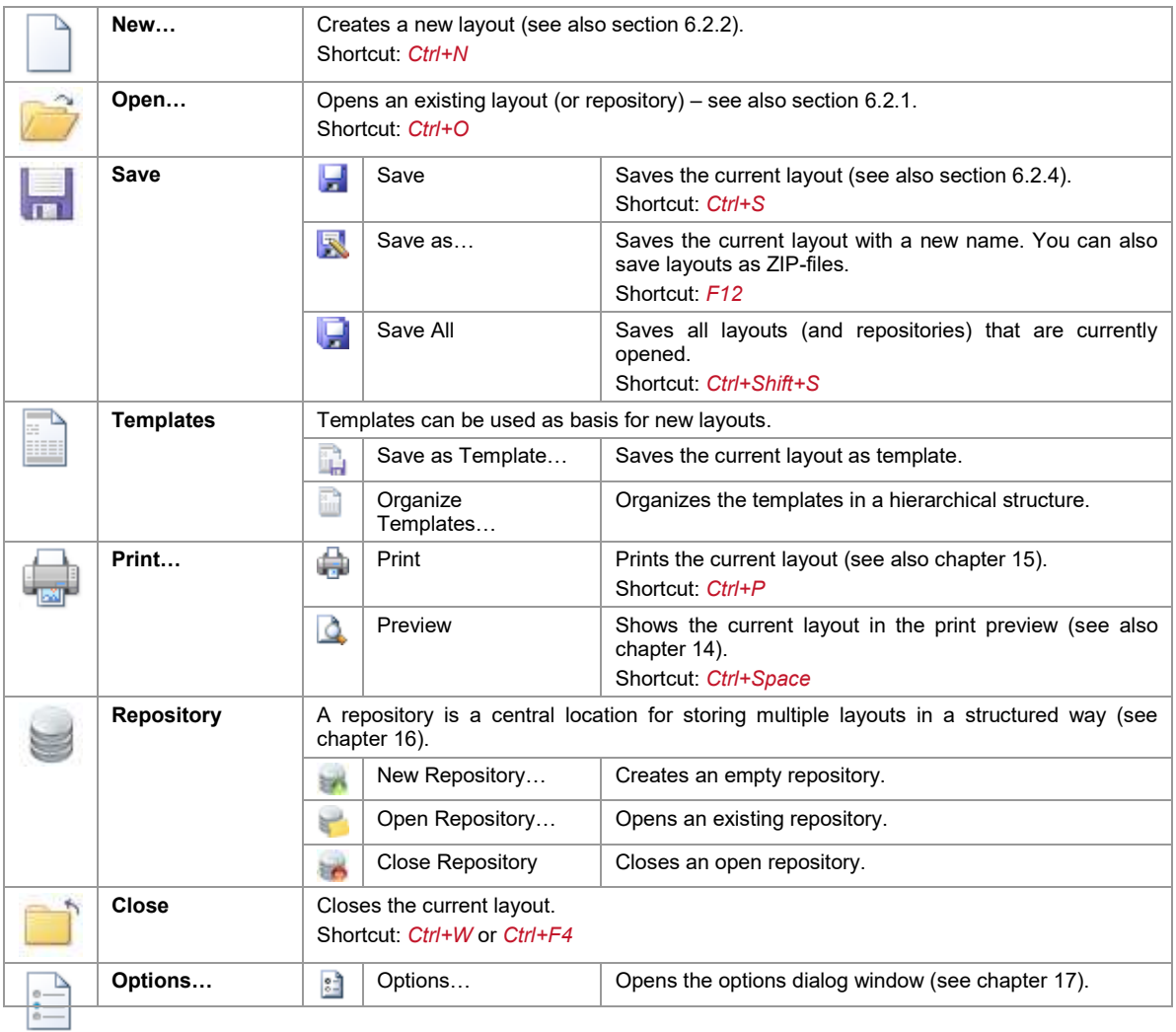

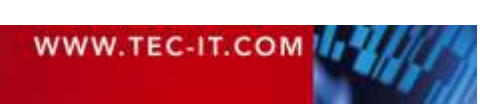

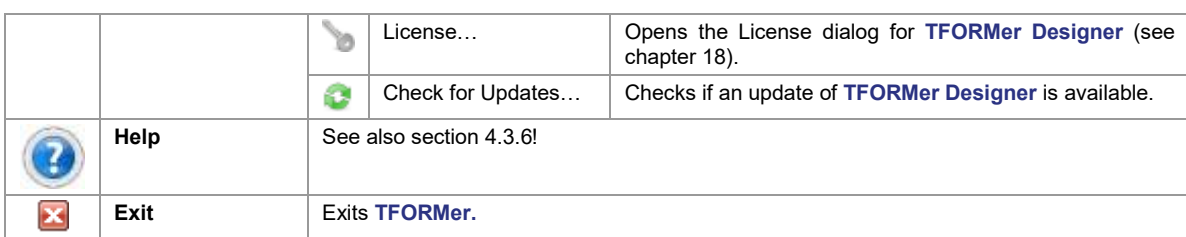

**TFORMer Designer User Manual**

#### <span id="page-17-0"></span>**4.3.2 Layout**

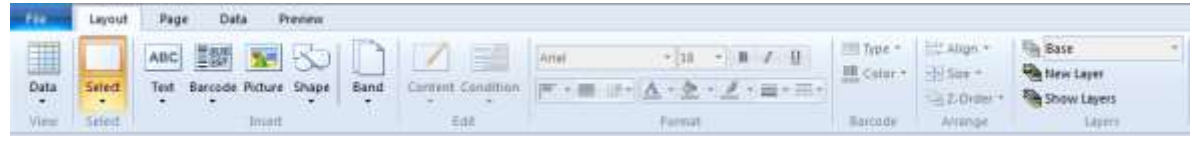

#### <span id="page-17-4"></span>*Figure 5: Ribbon Menu – Layout*

#### <span id="page-17-1"></span>**4.3.2.1 View**

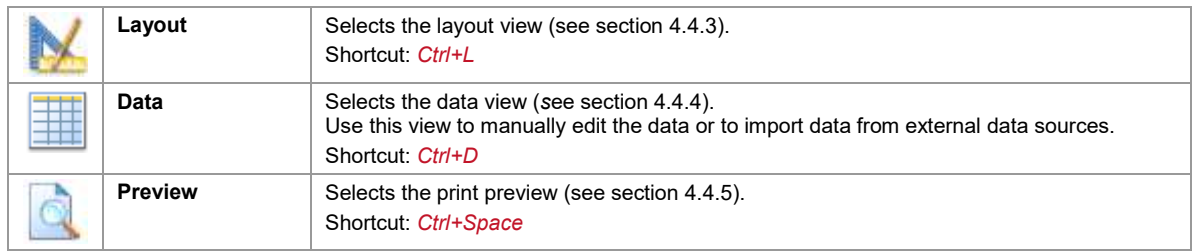

#### <span id="page-17-2"></span>**4.3.2.2 Select**

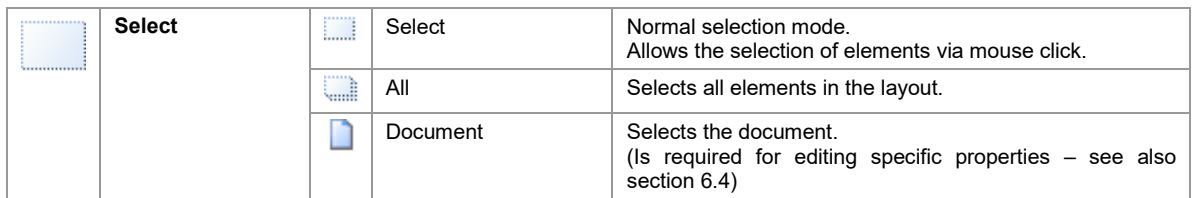

#### <span id="page-17-3"></span>**4.3.2.3 Insert**

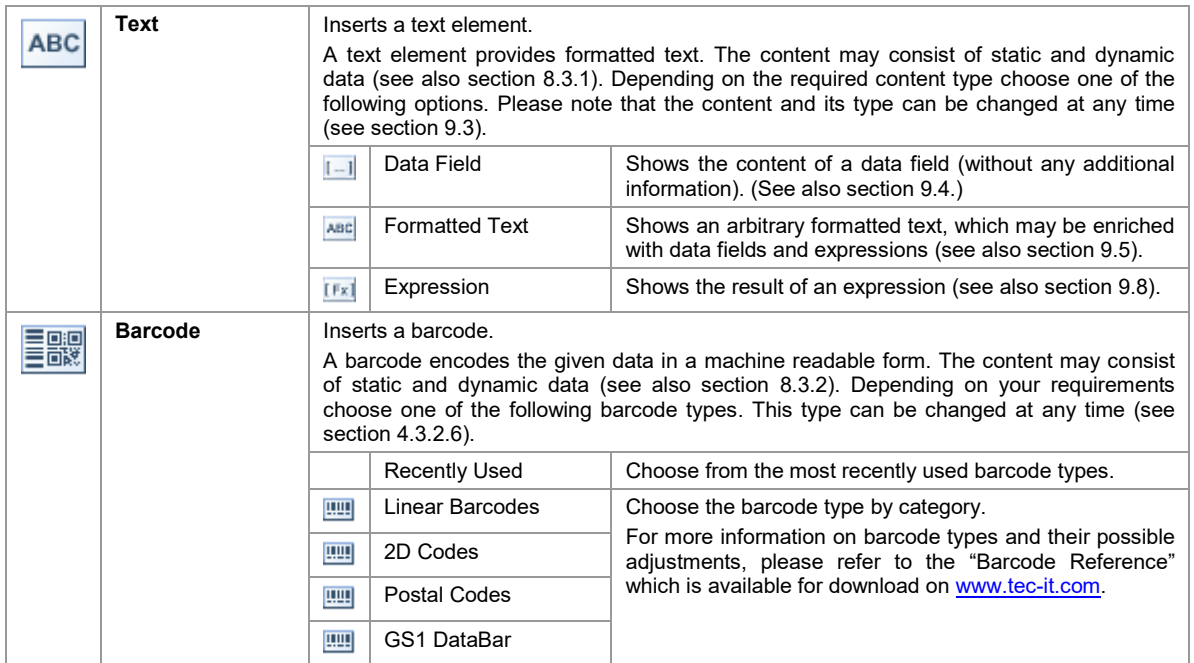

# **TFORMer Designer User Manual**

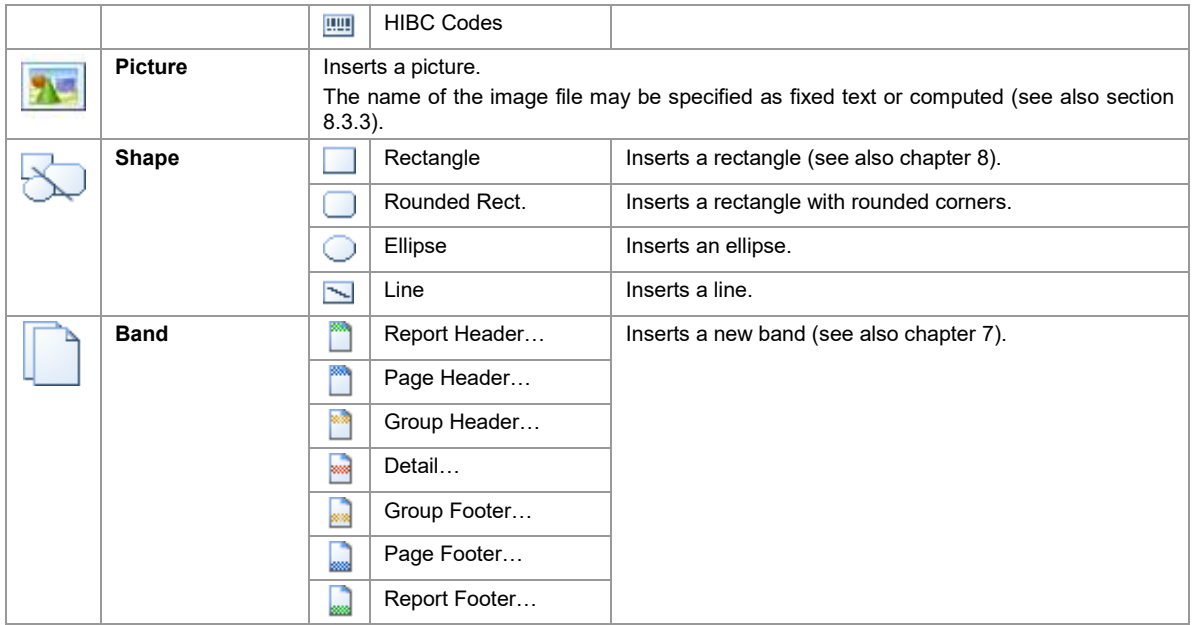

#### <span id="page-18-0"></span>**4.3.2.4 Edit**

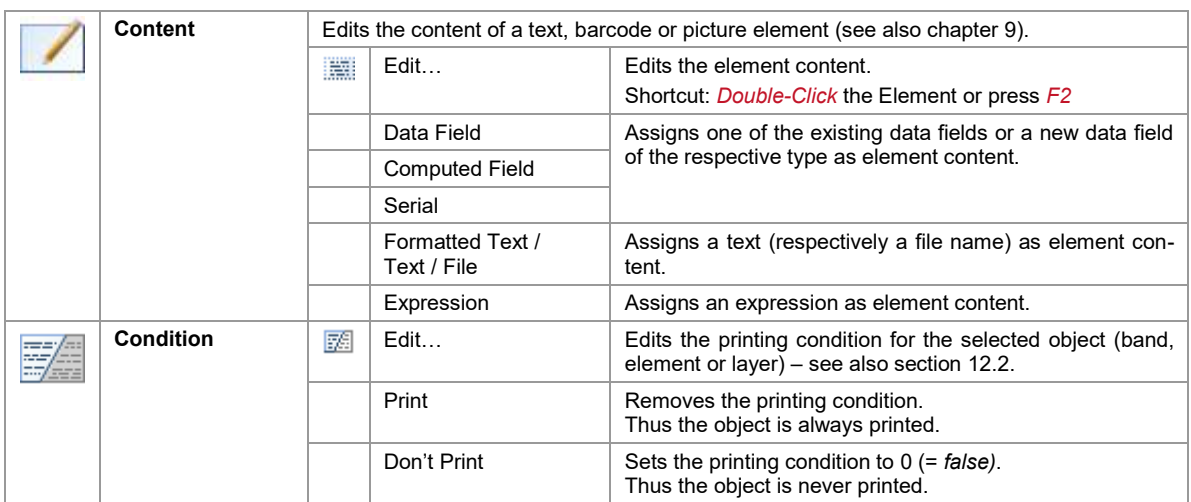

#### <span id="page-18-1"></span>**4.3.2.5 Format**

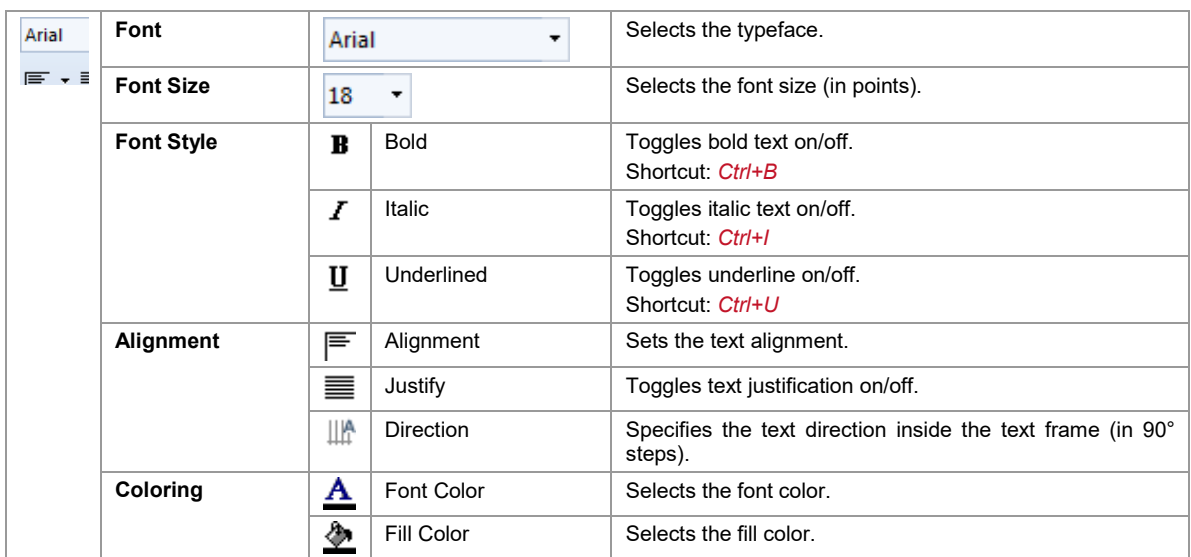

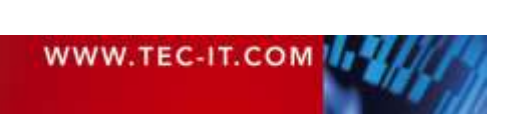

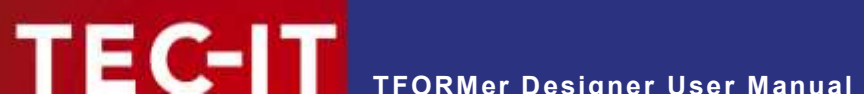

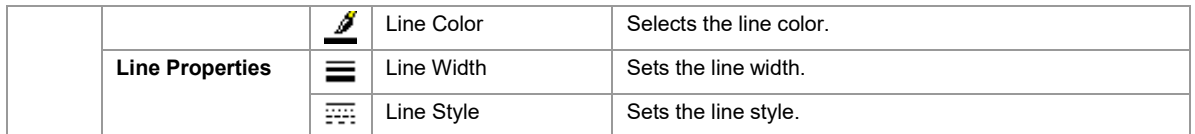

#### <span id="page-19-0"></span>**4.3.2.6 Barcode**

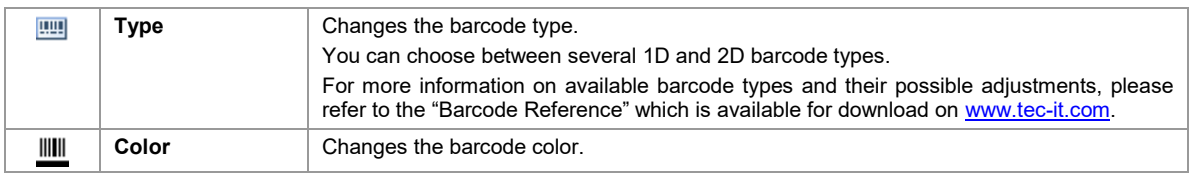

#### <span id="page-19-1"></span>**4.3.2.7 Arrange**

## See also section [8.2.11.](#page-51-2)

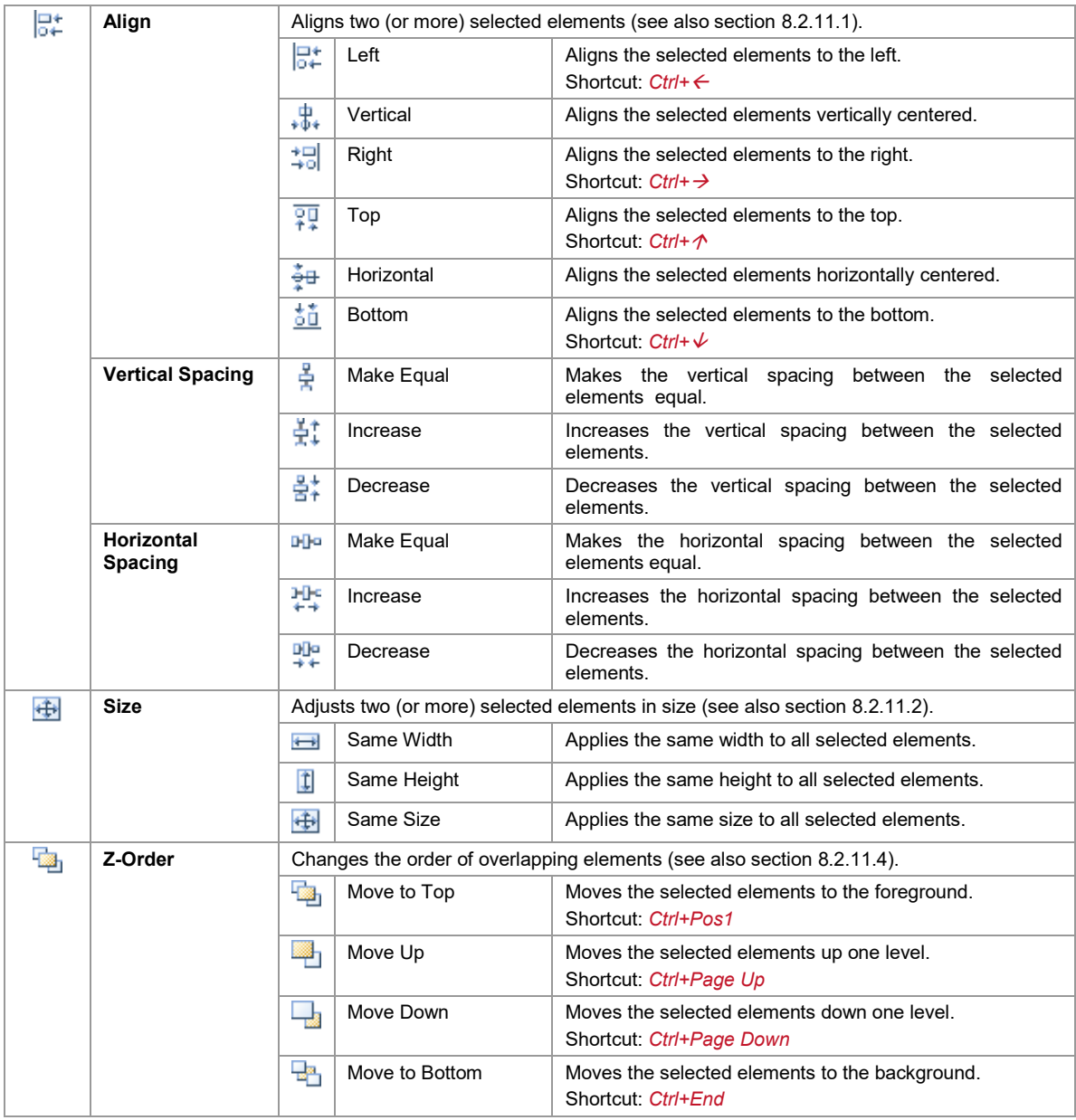

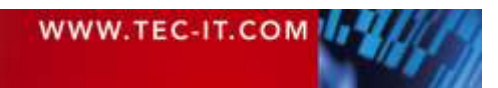

# **TFORMer Designer User Manual**

#### <span id="page-20-0"></span>**4.3.2.8 Layers**

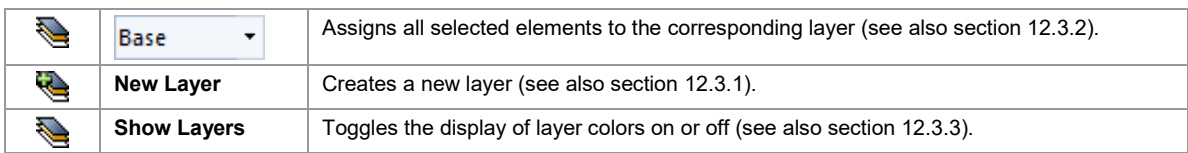

#### <span id="page-20-1"></span>**4.3.3 Page**

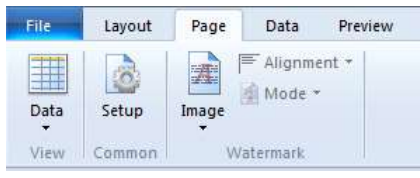

#### <span id="page-20-7"></span>*Figure 6: Ribbon Menu – Page*

#### <span id="page-20-2"></span>**4.3.3.1 View**

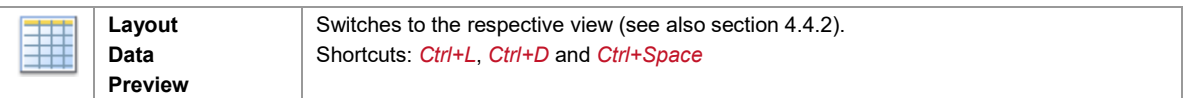

#### <span id="page-20-3"></span>**4.3.3.2 Common**

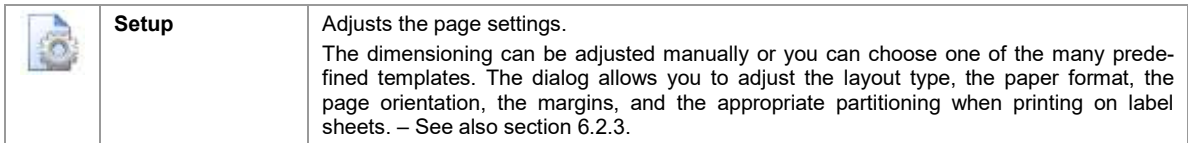

#### <span id="page-20-4"></span>**4.3.3.3 Watermark**

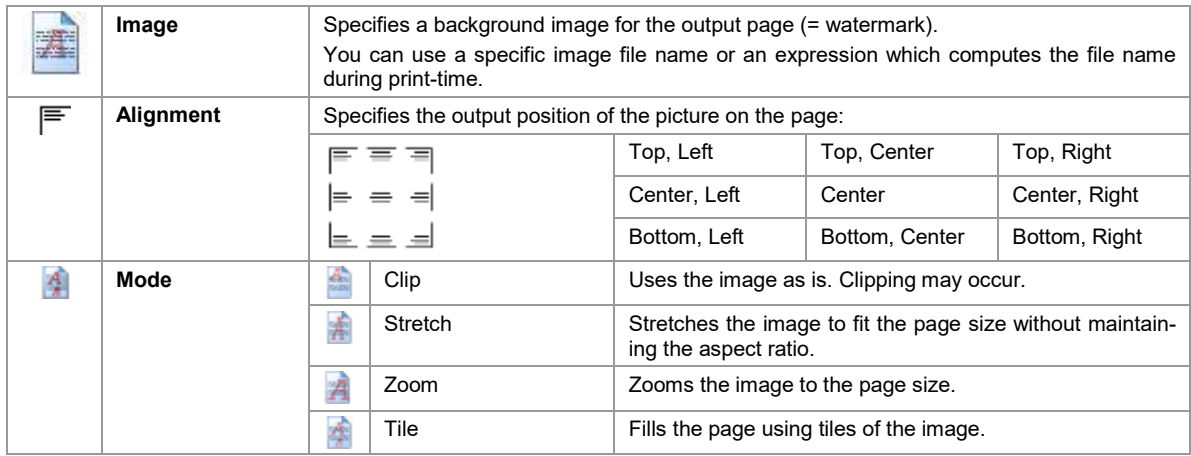

## <span id="page-20-5"></span>**4.3.4 Data**

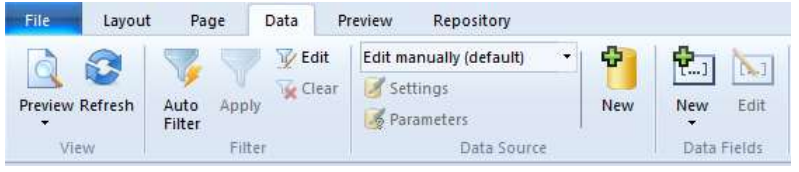

#### <span id="page-20-8"></span>*Figure 7: Ribbon Menu – Data*

### <span id="page-20-6"></span>**4.3.4.1 View**

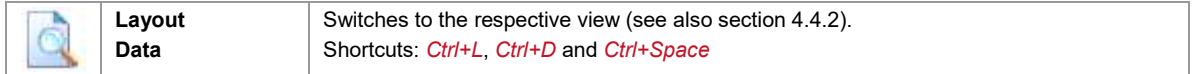

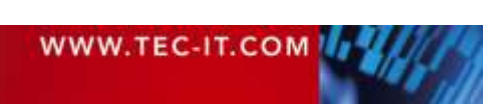

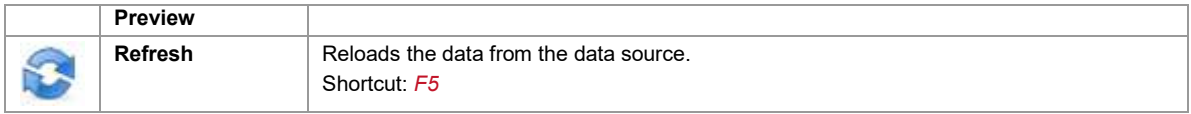

#### <span id="page-21-0"></span>**4.3.4.2 Filter**

#### See also section [13.6.](#page-102-0)

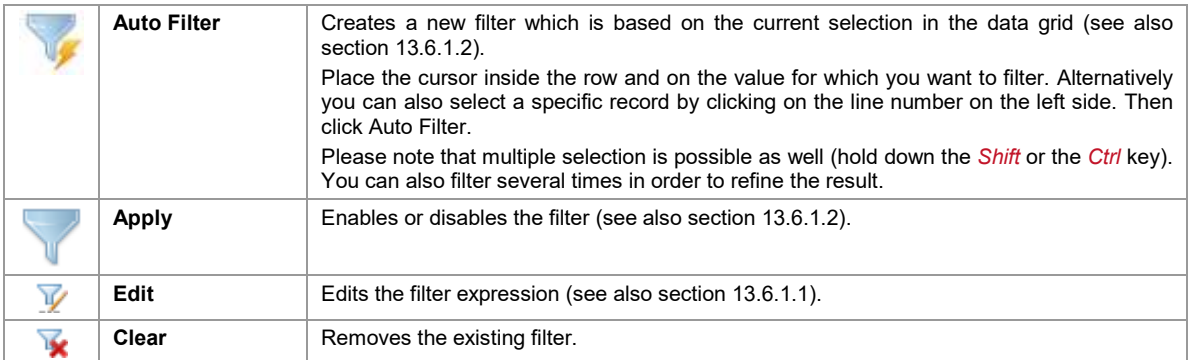

#### <span id="page-21-1"></span>**4.3.4.3 Data Source**

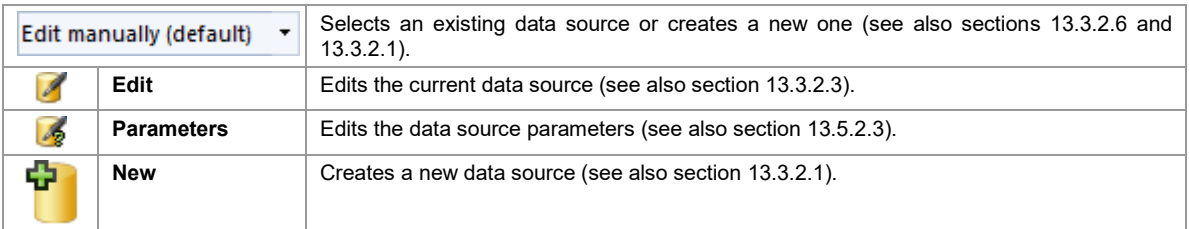

#### <span id="page-21-2"></span>**4.3.4.4 Data Fields**

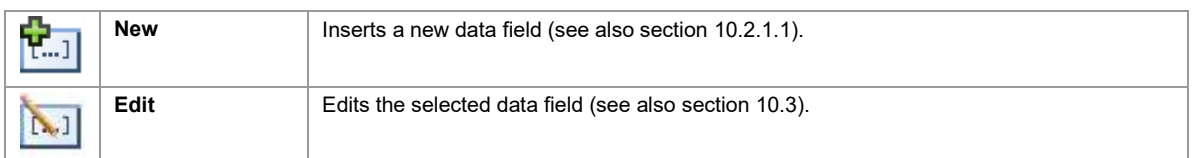

#### <span id="page-21-3"></span>**4.3.5 Preview**

| File        | Layout           | Data<br>Page | Preview                             |                                 |                                                           |
|-------------|------------------|--------------|-------------------------------------|---------------------------------|-----------------------------------------------------------|
| Layout<br>۰ | Refresh<br>Print | Setup        | €<br>生<br>Zoom<br>Zoom<br>In<br>Out | One Page<br><b>DJ</b> Two Pages | Next Page<br>Previous Page<br>Show Label Boundaries<br>U. |
|             | View             | Page         |                                     | Zoom                            | Preview                                                   |

<span id="page-21-5"></span>*Figure 8: Ribbon Menu – Preview*

<span id="page-21-4"></span>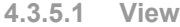

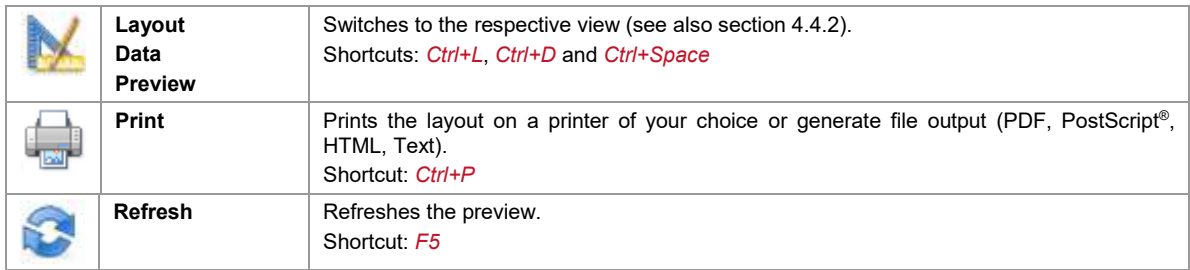

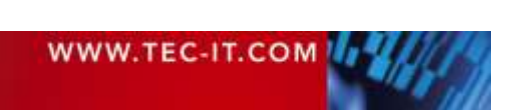

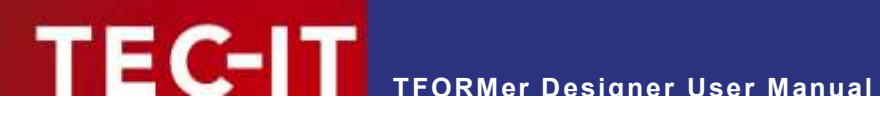

#### <span id="page-22-0"></span>**4.3.5.2 Page**

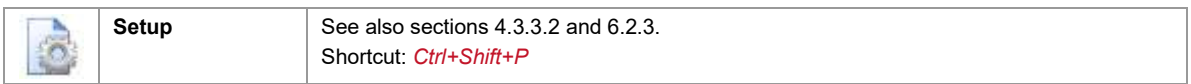

#### <span id="page-22-1"></span>**4.3.5.3 Zoom**

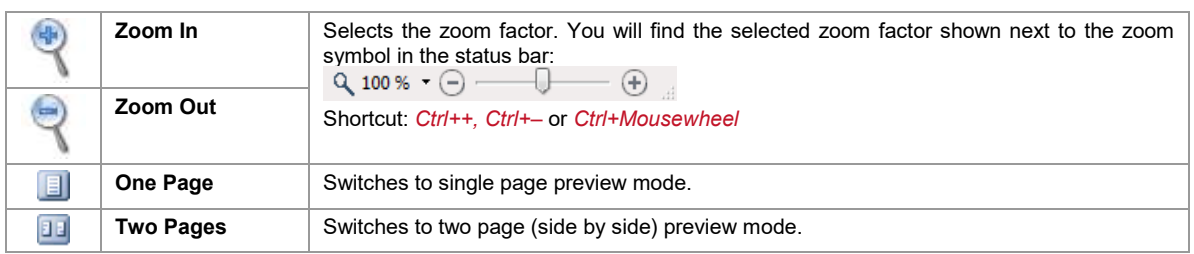

#### <span id="page-22-2"></span>**4.3.5.4 Preview**

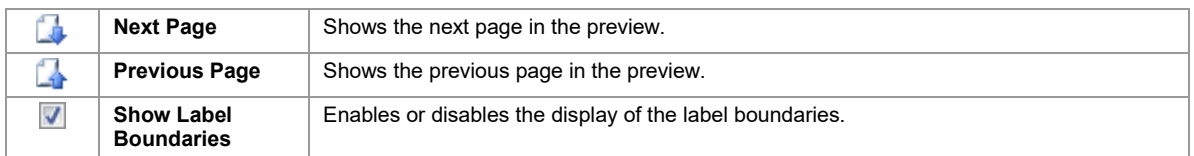

#### <span id="page-22-3"></span>**4.3.6 Help**

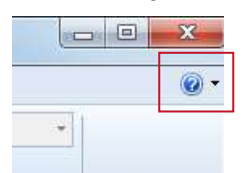

<span id="page-22-4"></span>*Figure 9: Ribbon Menu – Help*

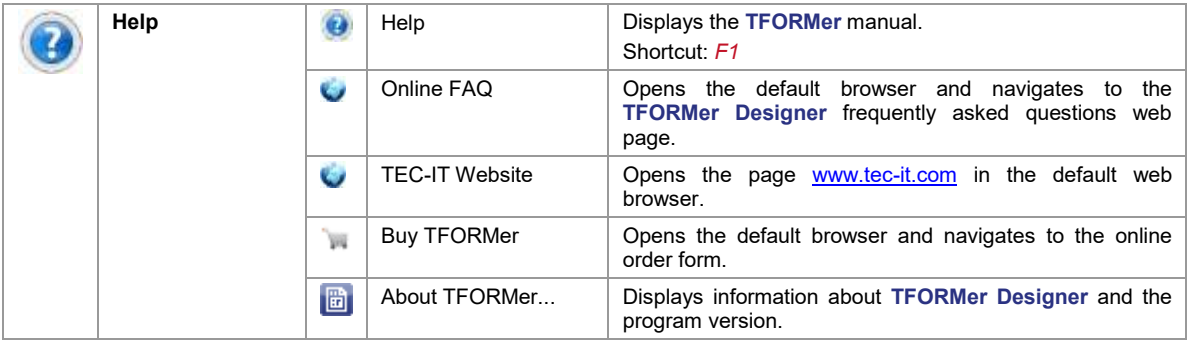

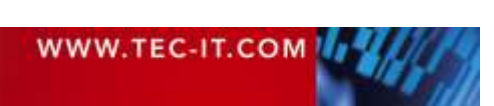

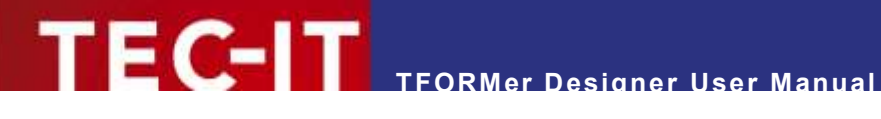

## <span id="page-23-0"></span>**4.4 Layout View, Data View and Preview**

#### <span id="page-23-1"></span>**4.4.1 Introduction**

**TFORMer Designer** provides three different views for documents:

- **Layout View (see section [4.4.3\)](#page-24-0)**
- Data View (see section [4.4.4\)](#page-25-0)
- Preview (see section [4.4.5\)](#page-25-2)

The default view is the *layout view* (see [4.4.3\)](#page-24-0). It is used to create the layout. The layout usually utilizes data fields (like *[ProductGroup]*, see figure below) as placeholders for the data. For details regarding data fields, please refer to chapter [10.](#page-62-0)

The data for the data fields is provided by a data source. The data source can be edited in the *data view* (see section [4.4.4\)](#page-25-0).

**TFORMer** also offers a *preview*, which instantly renders the resulting output using the layout and the data of the adjusted data source (see section [4.4.5\)](#page-25-2).

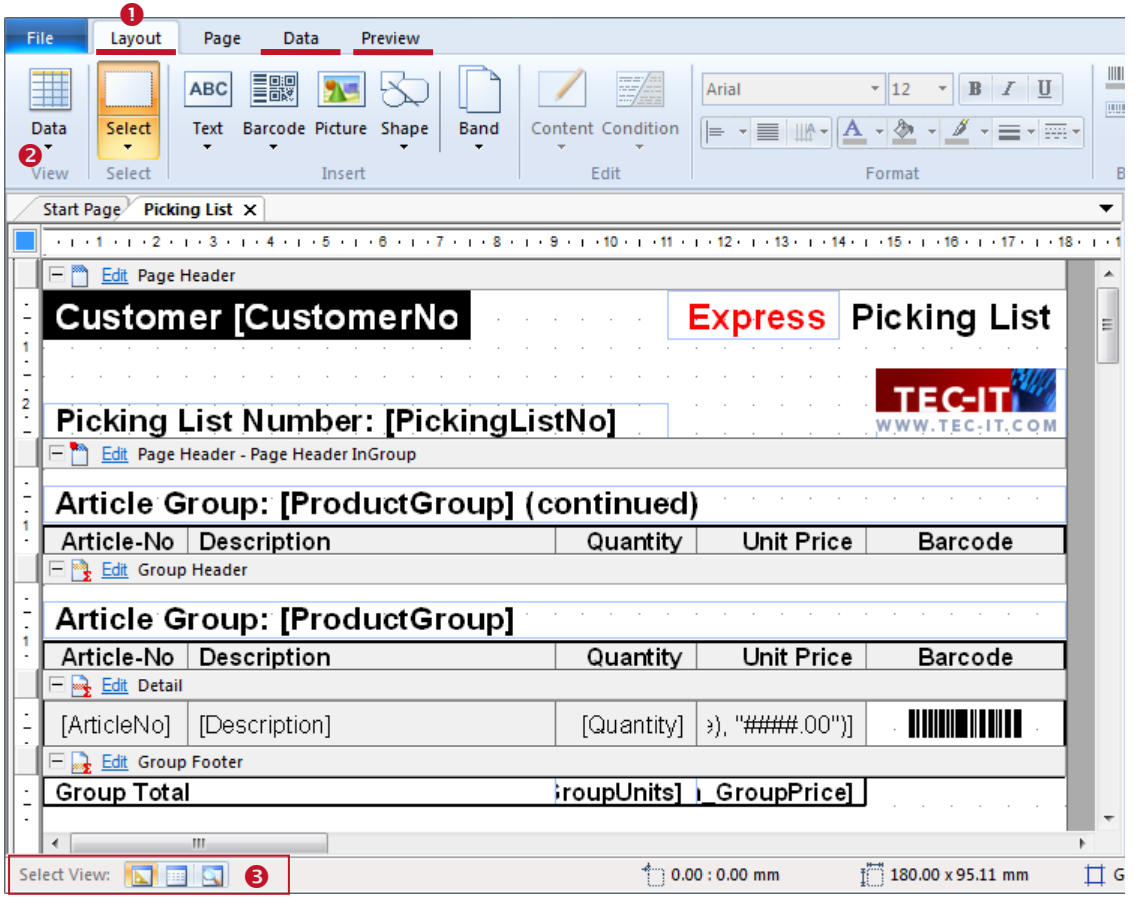

<span id="page-23-3"></span>*Figure 10: Layout View, Data View and Preview*

#### <span id="page-23-2"></span>**4.4.2 Switching Views**

You can switch between the layout view, the data view and the preview by clicking the corresponding tabs in the ribbon menu ( $\bullet$ ) or by selecting the required view via button  $\bullet$ . Alternatively you can also click on the respective symbol in  $\Theta$ .

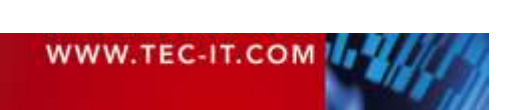

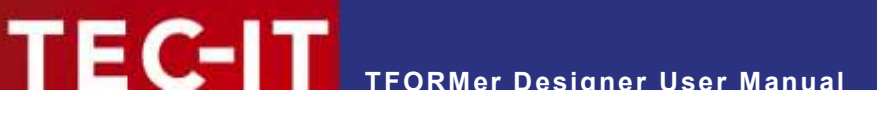

#### <span id="page-24-0"></span>**4.4.3 Layout View**

The *layout view* is used to create layouts:

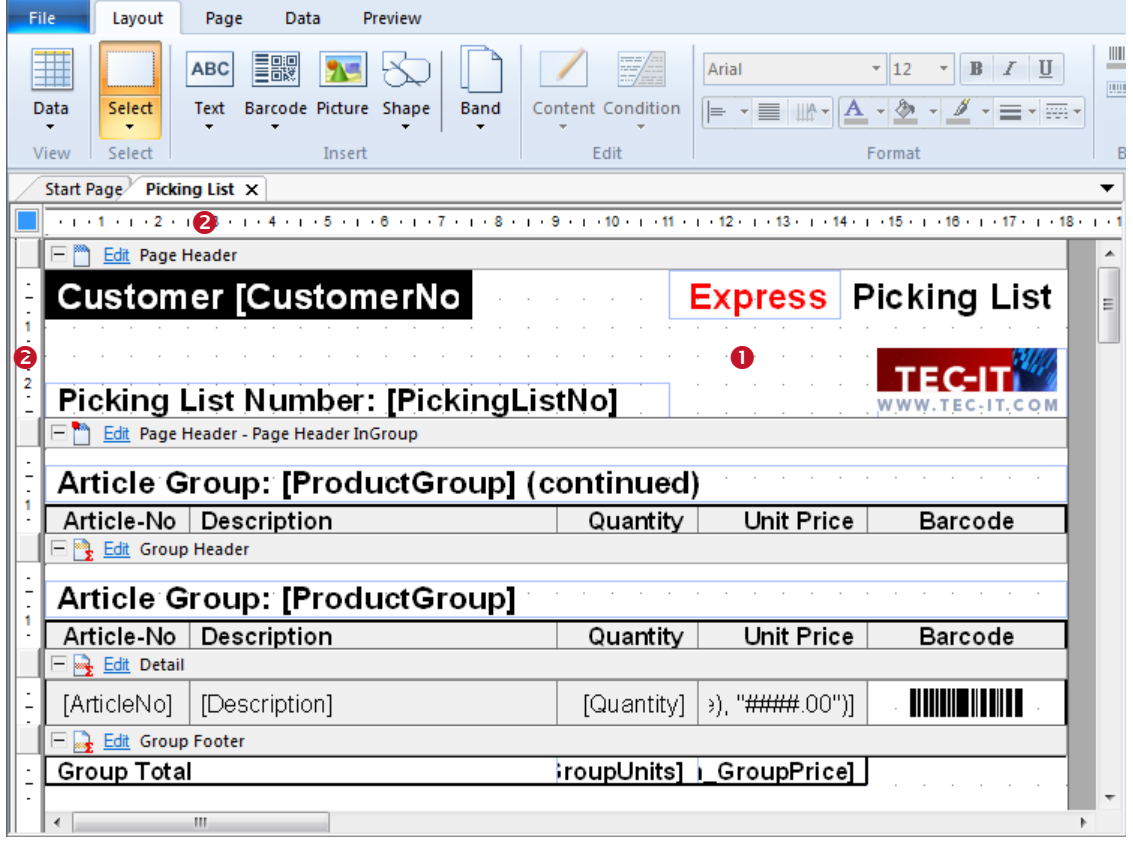

<span id="page-24-1"></span>*Figure 11: Layout View*

On the worksheet  $\bullet$  you can place all kinds of graphical elements like text elements, lines, rectangles, barcodes and images. Such elements can be moved, resized or deleted. Furthermore, you can add and remove single print areas like page headers and page footers. These areas are called bands (see chapter [7\)](#page-43-0).

On the left and on the top of the layout there are rulers  $(2)$  which assist you when positioning elements. After starting **TFORMer Designer** for the first time, the measuring unit is set to *"System (Default)".* You can change this value in the options dialog (ribbon menu *File ► Options… | Options…*).

It is possible to zoom the layout using the zoom slider  $\mathbb{Q}$  100%  $\cdot \ominus$   $\longrightarrow \mathbb{Q}$  on the bottom right side of the application window or via hotkeys *Ctrl++* and *Ctrl+-*. You can also adjust the zoom factor by holding down the *Ctrl* key and by simultaneously turning the *mouse wheel*.

For more information on how to design layouts, please refer to chapters [6](#page-34-0) to [12.](#page-74-0)

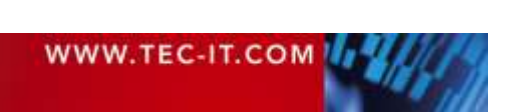

#### <span id="page-25-0"></span>**4.4.4 Data View**

The *data view* is used to administrate data sources. You can create, switch and modify data sources. Furthermore, the content of the active data source is shown. This is the data which is used for printing the layout.

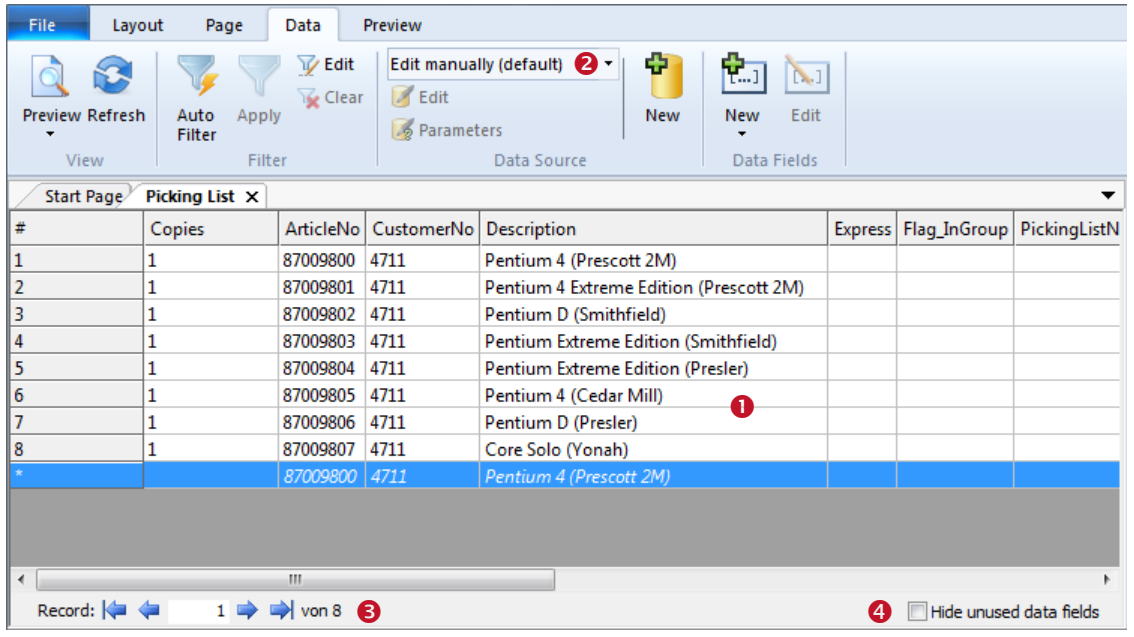

<span id="page-25-1"></span>*Figure 12: Data View*

The *data view* mainly consists of a data grid showing the current data (<sup>O</sup>). Use the navigation buttons in  $\bullet$  to select rows or to jump to a specific row in the data source. In  $\bullet$  you will find functions for manipulating and selecting data sources. When checkbox  $\bullet$  is activated all data fields which are not used in the layout will be hidden.

<span id="page-25-2"></span>By default **TFORMer** assigns a manual data source to a newly created layout. This means that you can enter values for data fields manually in the grid. It is also possible to create and edit other types of data sources (e.g., ODBC database access). For more information regarding the data view, please refer to section [13.2.](#page-83-2)

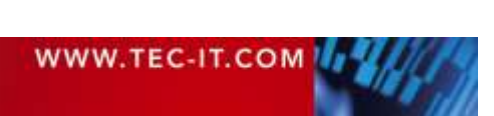

#### <span id="page-26-0"></span>**4.4.5 Preview**

This view shows an instant *preview* of the output using the selected data source.

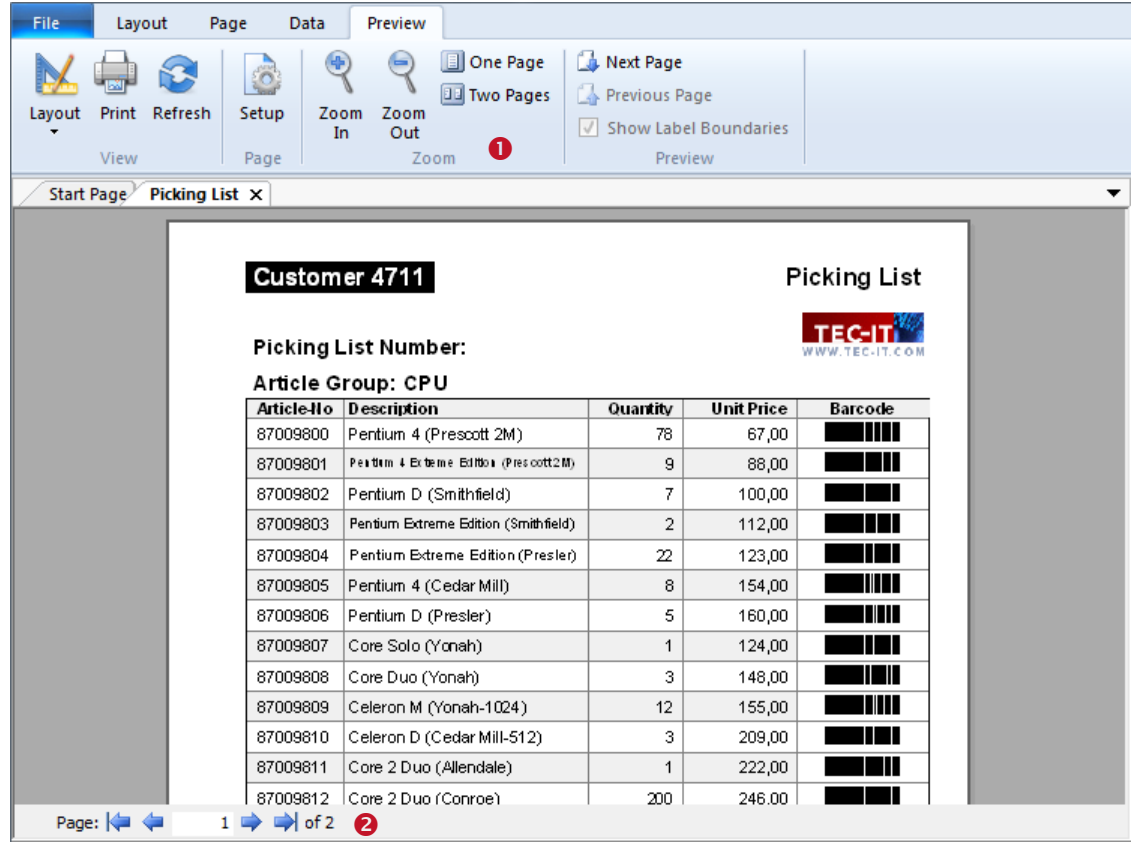

*Figure 13: Preview*

<span id="page-26-1"></span>Use the functions in  $\bullet$  to change the zoom factor, switch between single page or double-page preview and show/hide label boundaries. The buttons in  $\bullet$  allow you to navigate between pages or to jump to a specific page. For details, please refer to chapter [14.](#page-105-0)

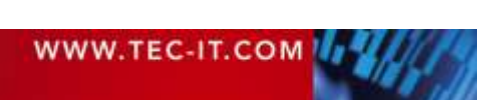

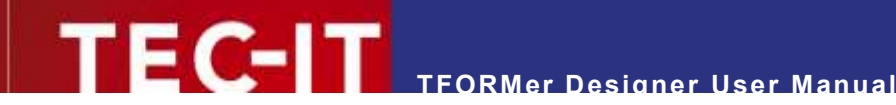

# <span id="page-27-0"></span>**4.5 Design Tree Window**

#### <span id="page-27-1"></span>**4.5.1 Layout Tree**

The *design tree window* shows a structured view of the layout. It lists all objects in a single place and allows the selection of objects per mouse click. Even such elements, which are occluded in the design view, can be selected in the design tree easily.

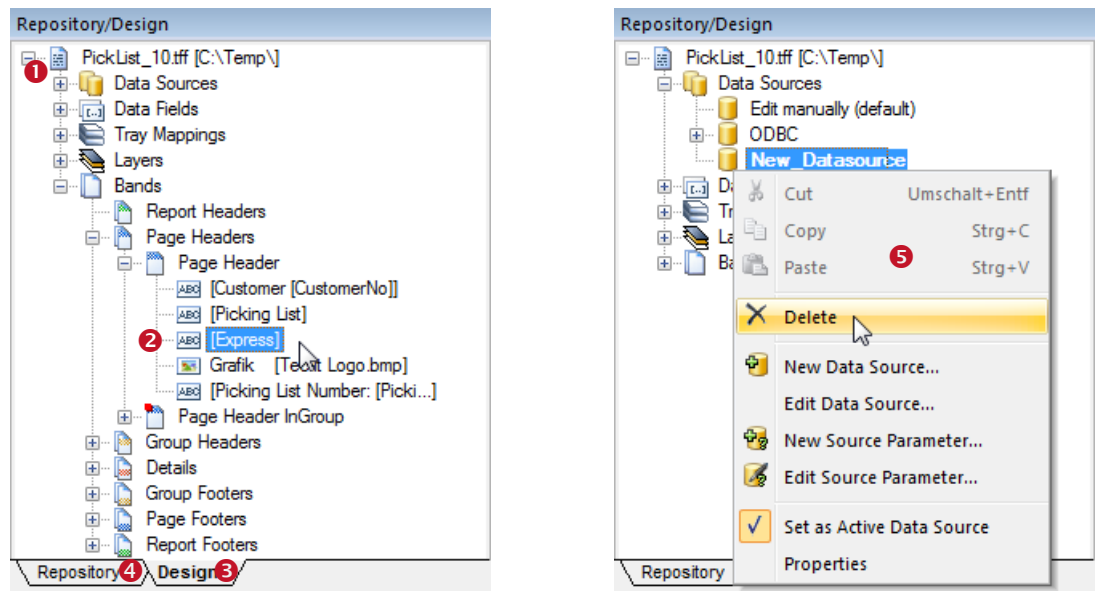

<span id="page-27-3"></span>Figure 14: Design Tree Window

<span id="page-27-4"></span>*Figure 15: Delete a Data Source* 

The tree in  $\bullet$  lists all objects in a hierarchical structure. You can expand single branches of the tree by clicking the  $E$  symbol and you can collapse them by clicking the  $E$  symbol.

To select an object, click on it with the left mouse button. Hold down the *Shift* key or the *Ctrl* key for multiple selection. [Figure 14](#page-27-3) shows a selected text element  $(2)$ , which is located in the page header of a layout called "PickList\_10.tff".

If you right-click on a tree item a context menu will appear (see [Figure 15,](#page-27-4)  $\Theta$ ). The context menu offers various functions for the selected object.

If **TFORMer** encounters an error in a user defined computation, the affected tree item is drawn red. For more information, please refer to section [10.4.](#page-70-0)

#### <span id="page-27-2"></span>**4.5.2 Repository Tree**

If a repository is used, a second tab will be shown next to the *Design* tab <sup>●</sup>. Clicking tab ● switches to the tree view of the *Repository*. A repository is a central database for layouts, data field definitions and tray-mappings. For details, please refer to chapter [16.](#page-109-0)

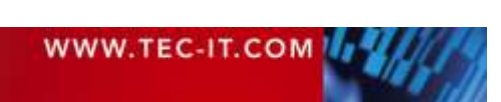

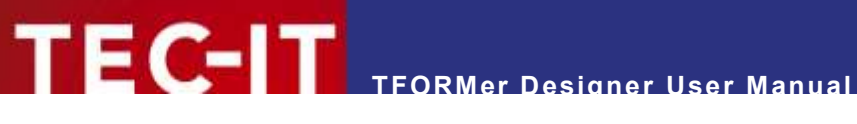

## <span id="page-28-0"></span>**4.6 Properties**

The complete layout structure in **TFORMer** is based on objects (bands, text boxes, data sources, etc.). To adjust the properties of such objects the properties window is used. For a completive list of all object properties, please refer to [Appendix A.](#page-122-0)

The properties of the following objects can be modified:

- **Forms**
- **Bands**
- **Elements (graphical design elements)**
- **Data Sources and Source Parameters**
- **•** Data Fields
- **Layers**
- **Tray Mappings**
- **•** Projects (Repository)

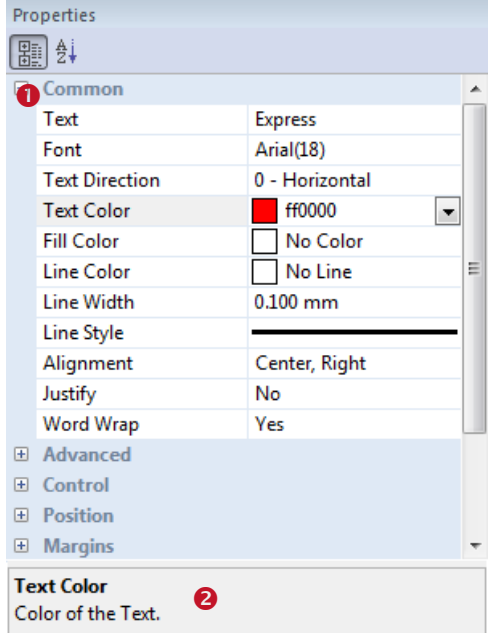

<span id="page-28-1"></span>*Figure 16: Properties Window*

All properties are grouped into categories (like "Common", "Advanced" or "Position", see <sup>O</sup>). The categories help you to locate properties more easily.

Properties are accessible as "field:value" pairs. E.g., the property *"Text"* is currently set to "Express". The color (*"Text Color"*) is set to red.

The area  $\bullet$  shows information on the selected property.

► **TFORMer Designer** supports multiple object selection. This can be used to change the properties of multiple objects simultaneously. A change will be applied to all objects within the selection.

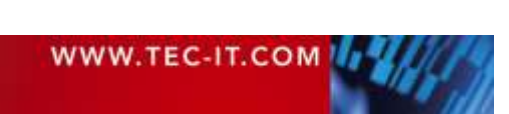

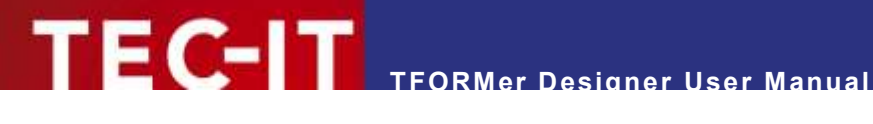

# <span id="page-29-0"></span>**4.7 Status Bar**

The status bar displays information about position and measurement of the selected design element. Furthermore you can switch between the different views, change the raster settings and modify the zoom factor for the layout view.

<span id="page-29-2"></span>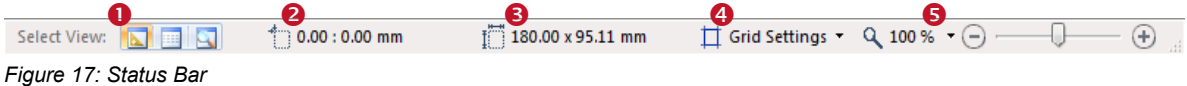

**O** allows to switch between the design view, the data view and the preview (see also section [4.4\)](#page-23-0).

**e** shows the coordinates of the upper left corner of the selected element (or of the element with the mouse focus).

**8** shows the dimensions of the selected element (or of the element with the mouse focus). The measuring unit used for displaying positions or dimensions can be adjusted in the options dialog (menu *File ► Options… | Options…*).

 $\bullet$  allows to adjust the raster settings.

**S** shows the current zoom factor for the layout view. The zoom factor can be adjusted via the drop down menu, by pressing the buttons  $\oplus$  and  $\ominus$ , or by dragging the zoom slider. Alternatively you can change the zoom factor by pressing *Ctrl++* and *Ctrl+-,* or by using the shortcut *Ctrl+Mousewheel.*

# <span id="page-29-1"></span>**4.8 Layout Tabs**

When working with multiple layouts, each of these layouts is represented by a tab (see  $\bullet$ ). To switch between layouts click on the corresponding tab in  $\bullet$  or use the layout picker  $\bullet$ . To close the current layout click on the  $\times$  symbol inside the tab or use the keyboard shortcut *Ctrl+W*.

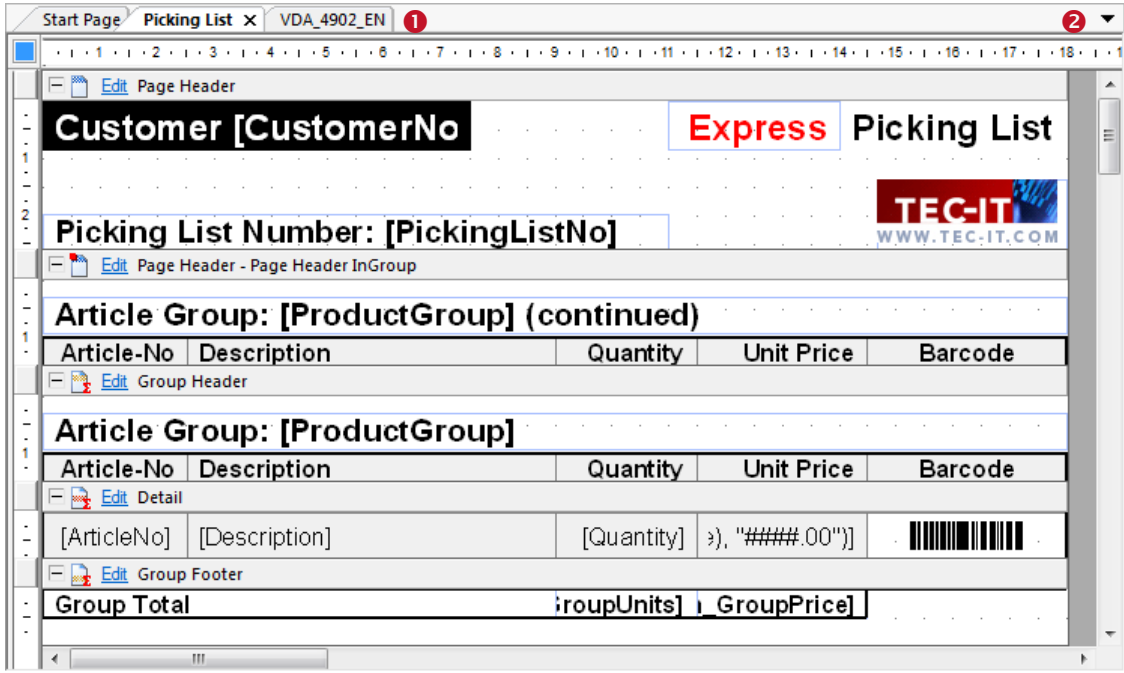

<span id="page-29-3"></span>*Figure 18: Change Layouts quickly by using Tabs*

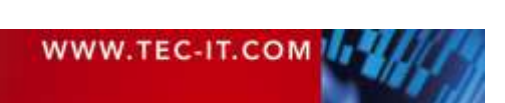

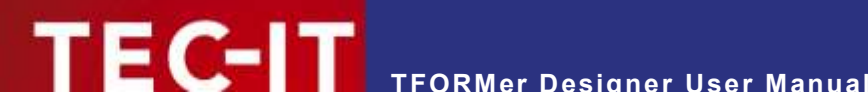

# <span id="page-30-0"></span>**5 Printing Concept and Workflow**

## <span id="page-30-1"></span>**5.1 Introduction**

**TFORMer** uses one universal output concept to produce all different kinds of outputs like:

- Reports a table, a list or a letter usually spanning multiple pages.
- Label sheets a layout which is printed repeatedly in multiple rows and columns on each page.
- Single labels (Label Printer) a layout which is printed once on each page. One page is one label.
- $\blacksquare$  Hybrid Layouts a mix of the first two variants.

The output concept is based on the logical separation of the *layout*  $\left( \bullet \right)$  into different printing areas (e.g., report header, page header, detail area, page footer and report footer). Such a printing area is called *band.*

Each of these bands fulfills a specific purpose. By combining bands and by adjusting their properties, different layout schemes can be produced. The figure below illustrates the printing of a simple report  $(②)$ .

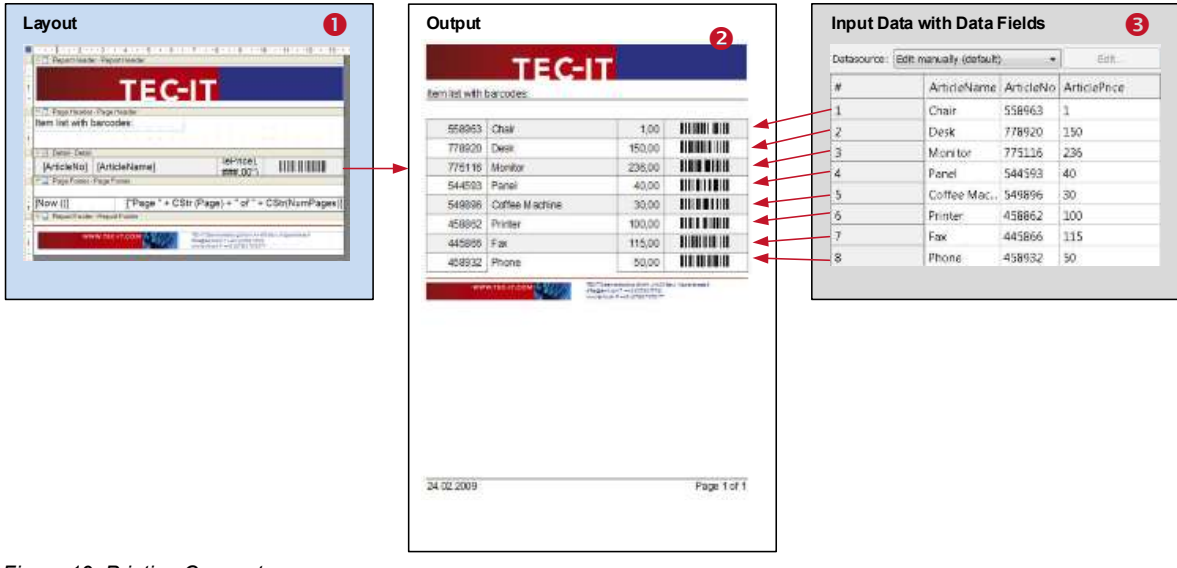

<span id="page-30-3"></span>*Figure 19: Printing Concept*

In contrast to a word processor which is mostly used for static content, a report generator like **TFORMer** generates output based on dynamic data. Good examples for dynamic contents are the article numbers on product labels, the addresses in serial letters and the order positions in invoices.

The dynamic content is usually provided by an external *data source* (<sup>3</sup>). This is either a text file, a database, an arbitrary application or user specified data.

# <span id="page-30-2"></span>**5.2 Rendering the Layout**

Each print-out is based on the form layout. The form layout uses different design elements like text elements, barcode elements, shapes and pictures which are placed on bands (see [Figure 20,](#page-31-1)  $\bullet$ ).

When generating the output, each of the bands will be rendered repeatedly: Usually a *detail band* is rendered for each single record (see [Figure 20,](#page-31-1) <sup>o</sup>) of the data source. *Page header* and *page footer* are rendered at the top respectively bottom of each page automatically (see [Figure 20,](#page-31-1) 2).

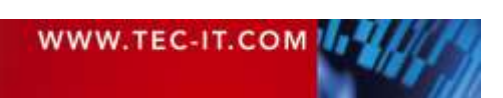

The *report header* and the *report footer* are printed at the beginning and at the end of the report (see [Figure 20,](#page-31-1)  $\circled{0}$ ). In this way the output is assembled.

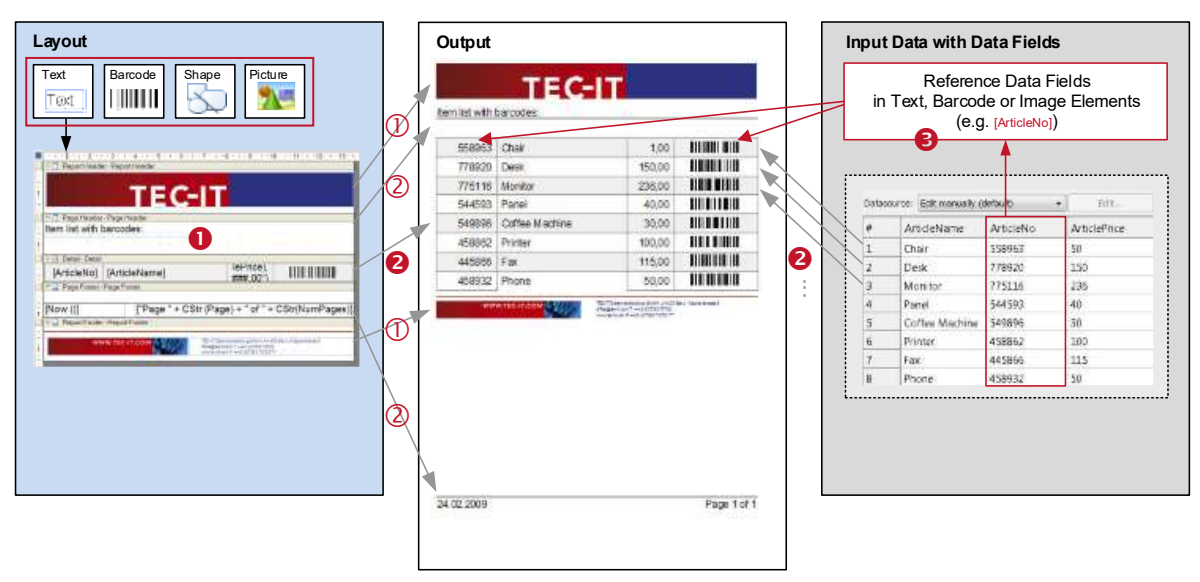

<span id="page-31-1"></span>*Figure 20: Rendering the Layout*

**TEC-IT** 

For providing the content you have various possibilities: Text, barcode and image elements can be filled with fixed data. Aside from that they can also reference the fields in a data source. Such references will be resolved during print time and the actual data is inserted (see [Figure 20,](#page-31-1)  $\Theta$ ). However, not only the fields in the data source may be used to provide dynamic data. **TFORMer** also provides system fields (e.g., the current page number) and functions (e.g., the current date), and you can perform your own arbitrary computations. Besides that, you can easily create your own serial numbers and use them in the layout.

# <span id="page-31-0"></span>**5.3 Data Source Concept**

For generating output **TFORMer** requires data. The records and the data fields control the content and the appearance of the output. As a rule of thumb **TFORMer** prints one detail band per record of the data source.

Please note, that this data-centric output scheme is maintained in all cases, even when printing pure static documents like personal address labels. In this case the number of records (or the copy counter for records) controls the number of printed labels.

A data source can be seen as a simple table, which is read row by row (record by record) by **TFORMer** during printing. Each *record* (each row) provides the values for one or more *data fields* used in the layout (e.g., "ArticleName", "ArticleNo" and "ArticlePrice").

|         |   | Data Fields |                                        |        |     |  |  |
|---------|---|-------------|----------------------------------------|--------|-----|--|--|
|         |   |             |                                        |        |     |  |  |
|         | # | Copies      | ArticleName   ArticleNo   ArticlePrice |        |     |  |  |
| Records |   |             | Chair                                  | 558963 | 110 |  |  |
|         |   |             | Desk                                   | 778920 | 150 |  |  |
|         |   |             | Monitor                                | 775116 | 236 |  |  |
|         |   |             | Panel                                  | 544593 | 40  |  |  |
|         |   |             | Coffee Ma                              | 549896 | 30  |  |  |
|         | 6 |             | Printer                                | 458862 | 100 |  |  |
|         |   |             | Fax                                    | 445866 | 115 |  |  |
|         | 8 |             | Phone                                  | 458932 | 50  |  |  |

<span id="page-31-2"></span>*Figure 21: Data Source Concept*

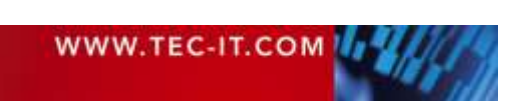

# <span id="page-32-0"></span>**5.4 Reading a Data Source and Printing Bands**

**TFORMer** processes an output request in the following way:

A data source is read record by record in the native order of the data source. **TFORMer** does not change the order of the records.

After starting a print-job the first record is loaded. If no record exists **TFORMer** does not produce any output.

Then, for each available data record, **TFORMer** internally iterates through all bands in the layout. Whether a band should be printed on the current printing position on the output page depends on the following rules:

- If the current record is the first record of the input data, all defined *report headers* are printed.
- If the current record is the first record within a group, all defined *group headers* are printed.
- All defined *detail bands* for the current record are printed.
- If the current record is the last record within a group, all defined *group footers* are printed.
- If the current record is the last record of the input data, all defined *report footers* are printed.
- Printing *page headers* and *page footers* is triggered automatically. It works completely independent from the current record.
- Keep in mind that **TFORMer** supports multiple bands of the same type in one layout (e.g., multiple page headers).
- Whether a specific band is printed or not can be controlled via printing conditions.

For more information on bands, please refer to chapter [7.](#page-43-0)

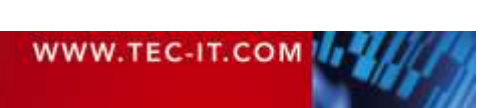

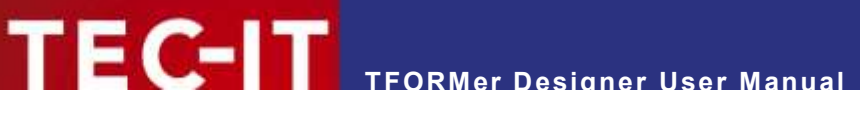

# <span id="page-33-0"></span>**5.5 Typical Workflow**

The typical workflow when designing a new layout is outlined below.

#### <span id="page-33-1"></span>**5.5.1 Identify Dynamic Data**

The first step before creating a layout is to identify the static and dynamic content of the layout. Dynamic content is usually provided by the user or by external data sources via placeholders. These placeholders are called data fields and are filled with current values during print-time.

#### <span id="page-33-2"></span>**5.5.2 Layout Design**

To create the layout, you either modify one of the numerous available templates, or you create your own layout.

Layouts are composed of different logical areas called bands. When designing a layout you can combine different bands to create different layouts schemes. Each band can contain different graphical elements (text elements, barcode elements, shapes and images). Dynamic features (e.g., printing conditions) give you additional control over the output.

For more information on designing layouts, please refer to chapters [6](#page-34-0) to [12.](#page-74-0)

#### <span id="page-33-3"></span>**5.5.3 Provide Data**

Before you can generate any output you have to specify the data to be printed. The data can be provided in different ways:

- **If can be edited manually.**
- It can be imported from an external file or from a database.
- It can be provided programmatically via the **TFORMer SDK**.

For more information on providing data, please refer to chapter [13.](#page-83-0)

#### <span id="page-33-4"></span>**5.5.4 Generate Output**

Once you have designed your layouts you can assign different data sources to generate output with different content. For details, please refer to chapter [15.](#page-106-0)

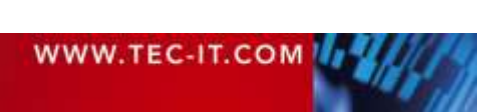

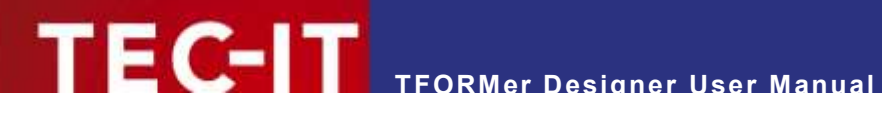

# <span id="page-34-0"></span>**6 Documents (Forms)**

### <span id="page-34-1"></span>**6.1 Introduction**

**TFORMer** documents are also called forms. A form contains the graphical design (the layout), which consists of one or more vertical areas holding all graphical design elements. Furthermore it contains all data fields, data sources, tray mappings and layers.

## <span id="page-34-2"></span>**6.2 Basic Operations**

#### <span id="page-34-3"></span>**6.2.1 Open an Existing Document**

To open an existing document select *File ► Open…* from the menu or press the keyboard shortcut *Ctrl+O*. Then select the requested file and press *OK* to confirm.

Alternatively you can double-click on the .tff file in the Windows® Explorer, or drag the file from the Explorer to the **TFORMer** window.

#### <span id="page-34-4"></span>**6.2.2 Create a New Document**

To create a new document select *File ► New…* from the menu or press the keyboard shortcut *Ctrl+N*. The following wizard will appear:

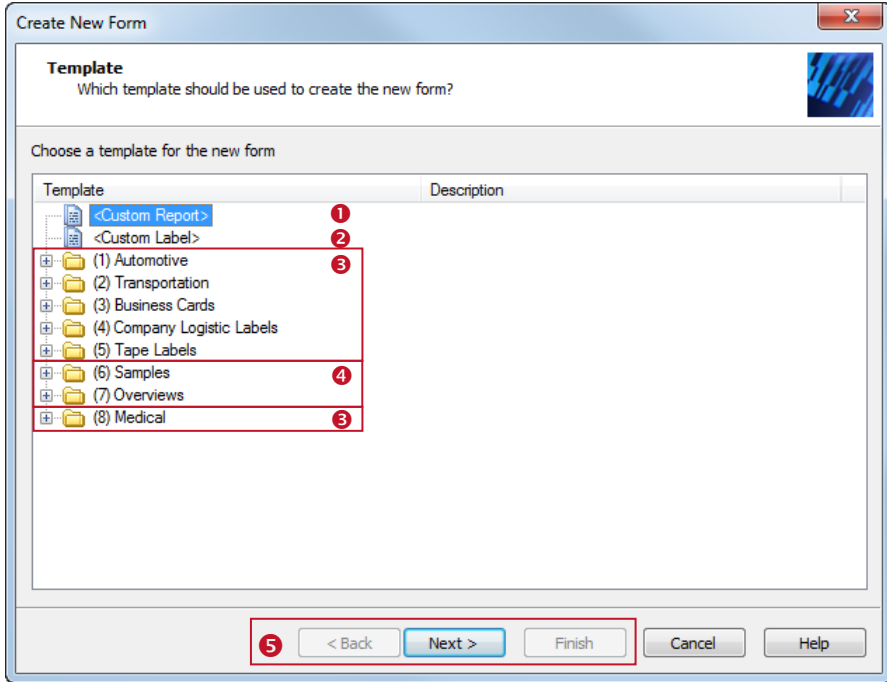

<span id="page-34-5"></span>*Figure 22: Create a New Document*

Select the template that you want to start with. Choose between:

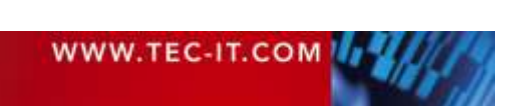

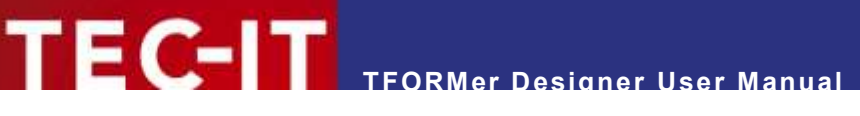

- **O** Custom report (see section [6.2.2.1\)](#page-35-0).
- **8** Custom label (see section [6.2.2.2\)](#page-36-0).
- **8** Ready-to-use label or report templates for industry, logistics and the medical branch.
- Sample and overview layouts, demonstrating the functionality of **TFORMer.**

Select the desired item and confirm your selection with *Next* respectively with *Finish* (see ). If all required adjustments are done the according layout will be opened in the design window.

The layout can be adapted to your needs by adding, removing or modifying bands and design elements.

#### <span id="page-35-0"></span>**6.2.2.1 Custom Report**

If you want to design your own report, choose *<Custom Report>* and click *Next.* The following wizard will appear:

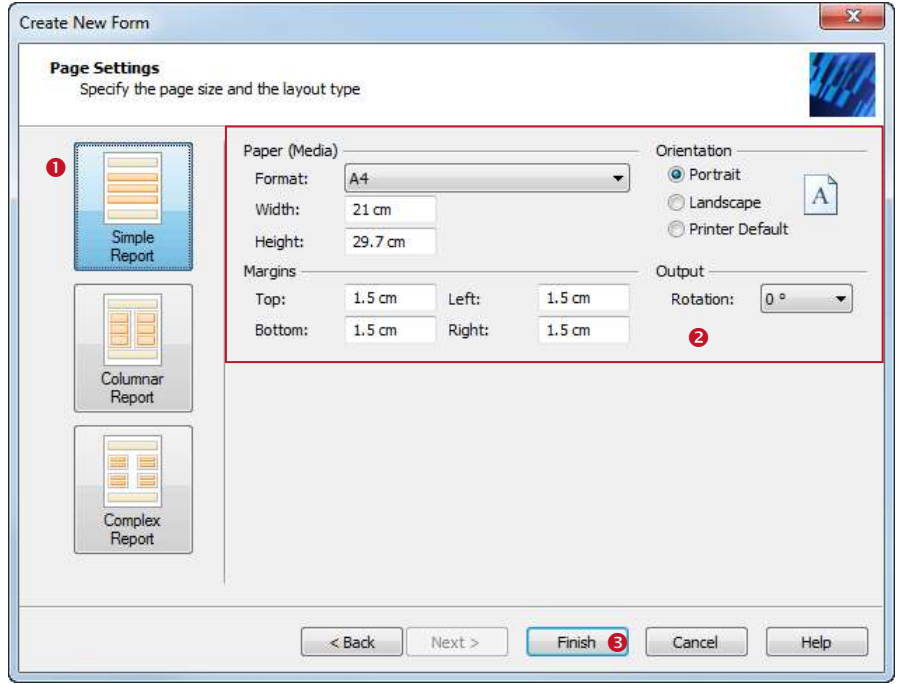

<span id="page-35-1"></span>*Figure 23: Simple Report – Page Settings*

Choose the desired layout type in . Normally this is the type *Simple Report*.

Then specify the *page size*, the *orientation* and the *page margins* in **0**.

Click *Finish* <sup>●</sup> to open the layout.

The following layout was created with the settings as shown above. Reports typically have a *report header,* a *page header,* followed by a list of *data records (detail bands),* a *page footer* and a *report footer.* Upon creation of the new report 10 records are inserted automatically. For each of these records **TFORMer** generates one "row" in the report.

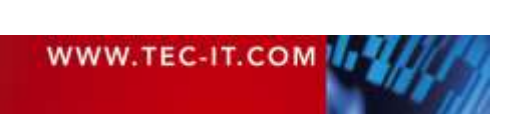
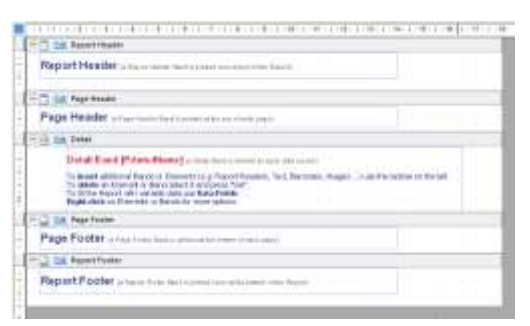

*Figure 24: Simple Report – Layout View*

**TFORMer Designer User Manual**

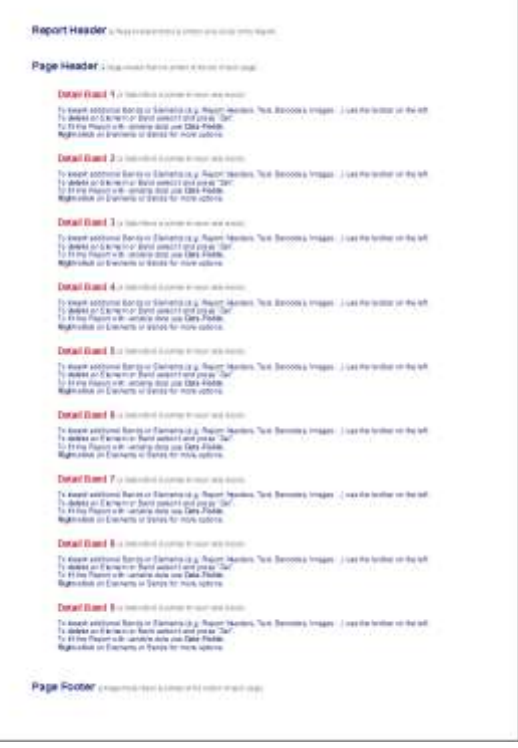

*Figure 25: Simple Report – Print Preview*

#### **6.2.2.2 Custom Label: Label Sheet**

If you want to design your own label for laser or inkjet printers (e.g., Avery® standard label formats), choose *<Custom Label>* and click *Next.* The following wizard will appear:

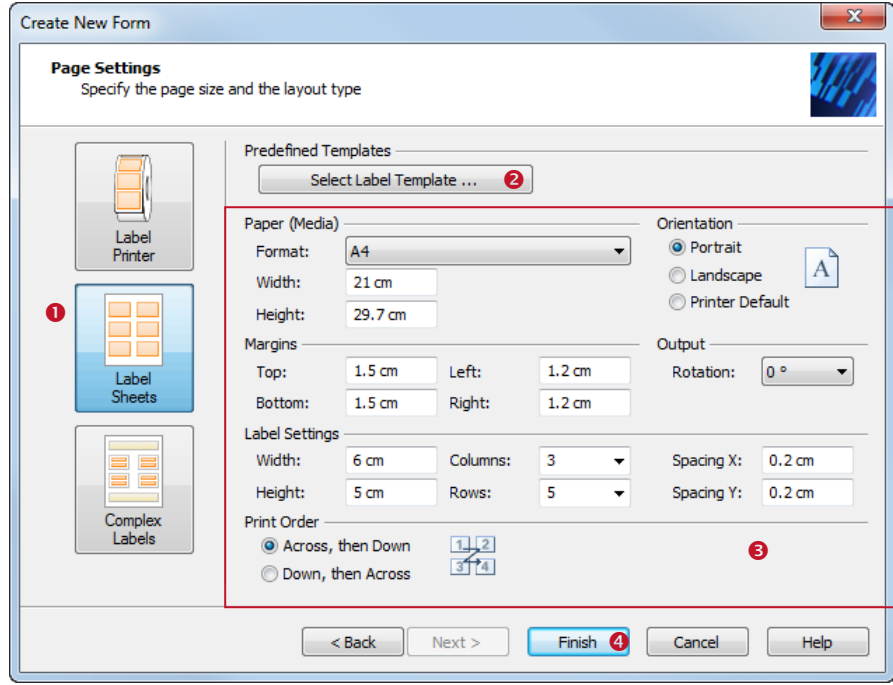

*Figure 26: Label Sheets – Page Settings*

Choose the layout type *Label Sheets*  $\bullet$  (= print multiple labels on one output page).

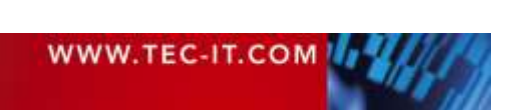

In <sup>●</sup> you specify the *paper size*, the *page orientation* and the *page margins*. Furthermore you can specify the *label dimensions,* the number of *rows* and *columns* (= the number of labels per page), the *row-* and *column-spacing* and the *printing order* for the labels.

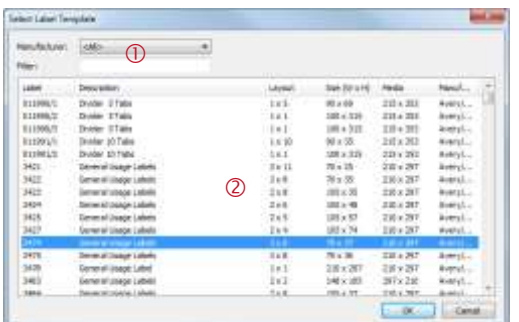

'FC-IT

In order to select one of the predefined label templates use the button *Select Template*... <sup>●</sup>. The selection dialog shows a list of all available format definitions (see figure on the left). Use the filter  $\mathbb O$  to narrow down the selection. After you have chosen the desired format in  $@$  confirm with *OK*.

Click Finish  $\bullet$  to open the layout.

The following layout was created using the settings as shown above (3 columns, 5 rows, label dimensions of 6 cm x 5 cm, row-and column-spacing each 2 mm). Labels typically use the *detail band* only. No page headers or footers are used by default. Upon creation of the new label some records are inserted automatically. For each of these records **TFORMer** generates one label.

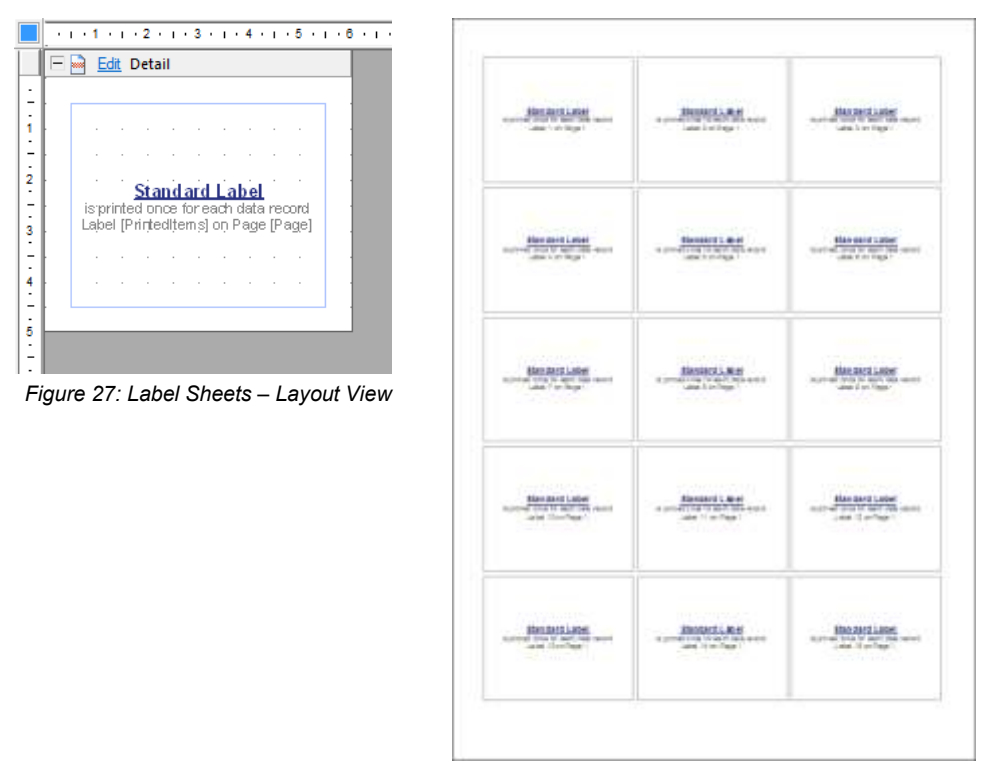

*Figure 28: Label Sheets – Print Preview* 

#### **6.2.2.3 Custom Label: Label Printer**

For printing labels with label printers (e.g., thermo transfer printers), choose *<Custom Label>* and click *Next.* The following wizard will appear:

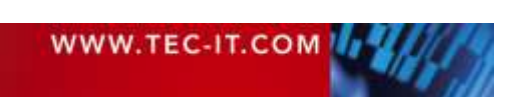

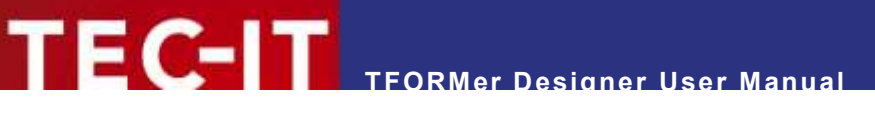

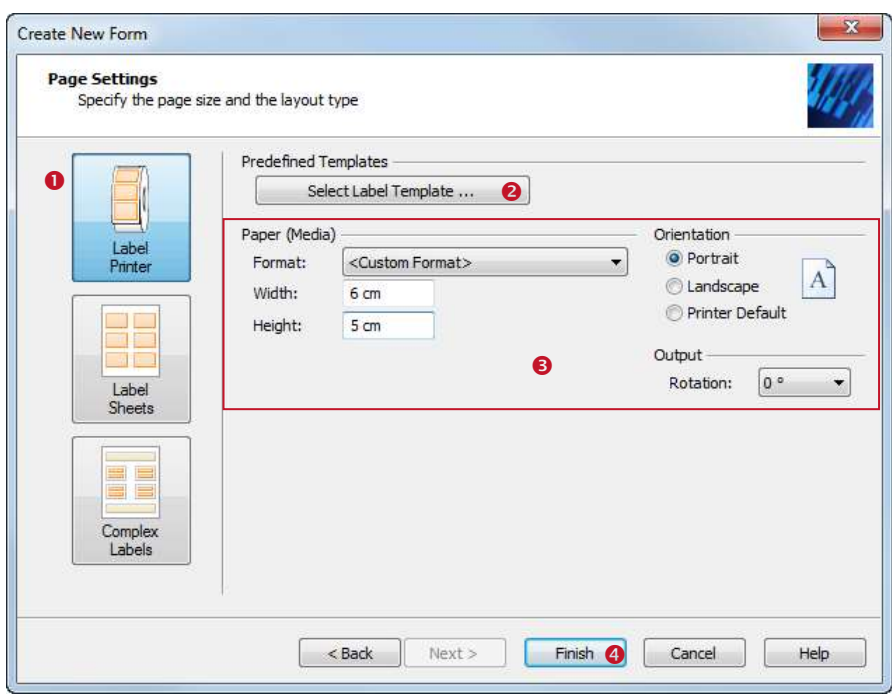

*Figure 29: Label Printer – Page Settings*

Choose the layout type *Label Printer*  $\bullet$  (= the output page is the label).

In  $\bullet$  you specify the *label size and* the *page orientation*.

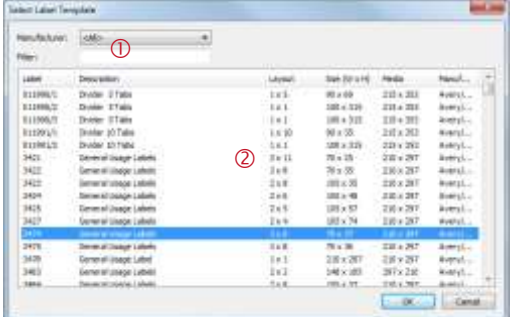

In order to select one of the predefined label templates use the button *Select Template* ... <sup>●</sup>. The selection dialog shows a list of all available format definitions (see figure on the left). Use the filter  $$\mathbb D$  to narrow down the selection. After you$ have chosen the desired format in  $@$  confirm with *OK*.

#### Click *Finish*  $\bullet$  to open the form

The following layout was created using the settings as shown above (label dimensions of 6 cm x 5 cm). Labels typically use the *detail band* only. No page headers or footers are used by default. Upon creation of the new label one record is inserted automatically. Unless you insert more records **TFORMer** will generate exactly one label.

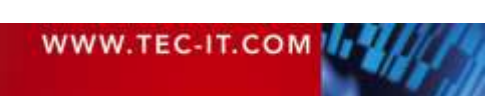

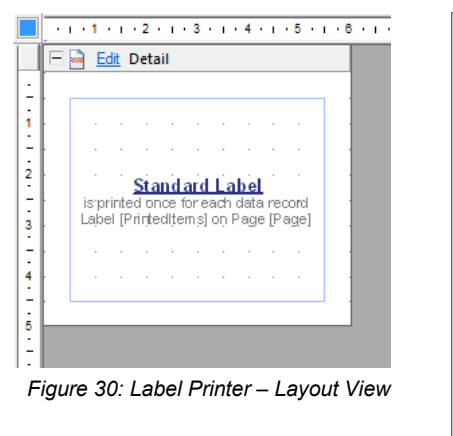

**TFORMer Designer User Manual**

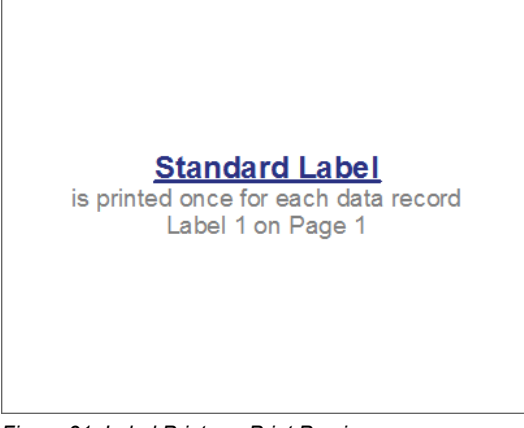

*Figure 31: Label Printer – Print Preview*

#### <span id="page-39-0"></span>**6.2.3 Page Setup**

If you want to adjust the page setup for the opened layout select *Page ► Common | Setup* from the menu or press the keyboard shortcut *Ctrl+Shift+P*. Alternatively you can also double-click on the gray area around the layout. The following dialog appears:

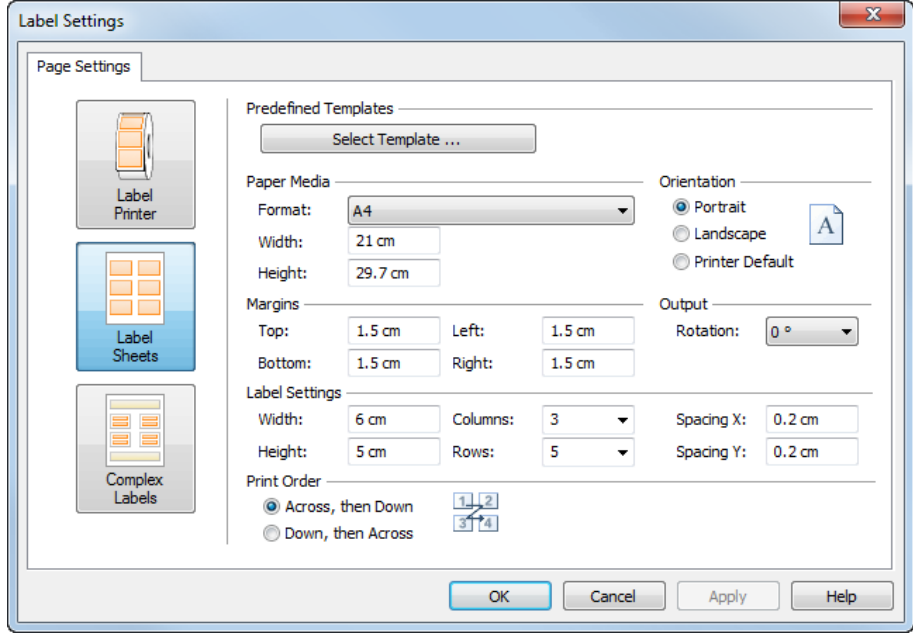

*Figure 32: Page Setup*

On this dialog you can do all necessary page adjustments. You can change

- $\bullet$  the layout type,
- the paper format and the page orientation
- and the page margins.
- **For labels you can additionally adjust the row- and column- settings and the print order** *("Across, then Down", "Down, then Across").*
- For labels you can access a large amount of predefined formats by clicking *Select Template…*.

Using the page setup dialog you specify the exact page layout:

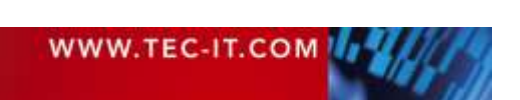

# **TFORMer Designer User Manual**

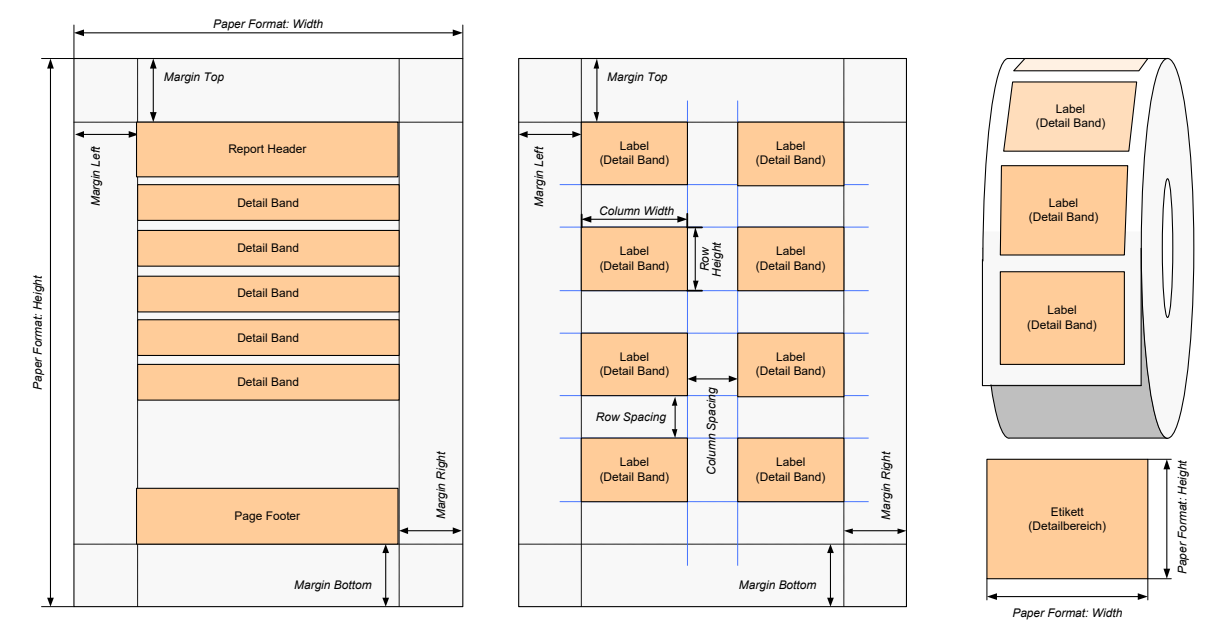

*Figure 33: Page Setup for Standard Reports, Label Sheets, and Label Printers*

For more information about different layout variations please refer to [Appendix D.](#page-140-0)

#### **6.2.3.1 Paper Media**

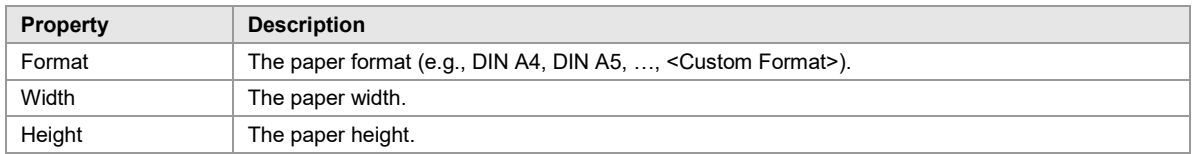

#### **6.2.3.2 Margins**

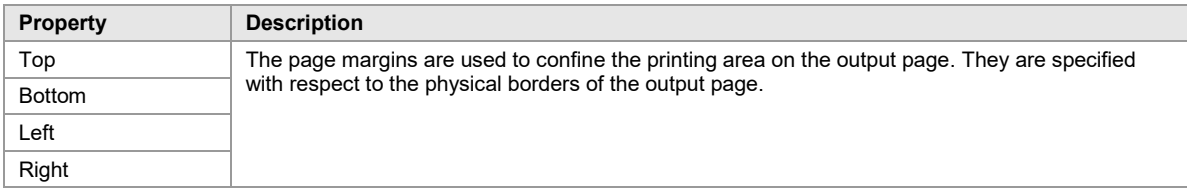

#### **6.2.3.3 Orientation**

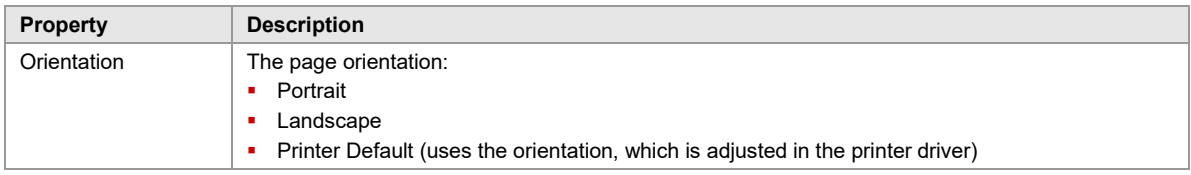

#### <span id="page-40-0"></span>**6.2.3.4 Output**

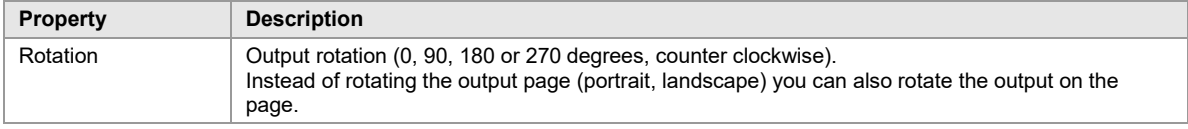

#### **6.2.3.5 Label Settings**

In order to print multiple labels on one output page (e.g. business cards on an A4 page) you have to specify the size of the labels and the desired number of labels per page:

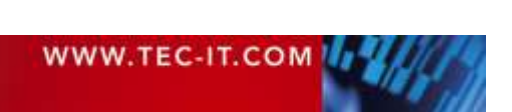

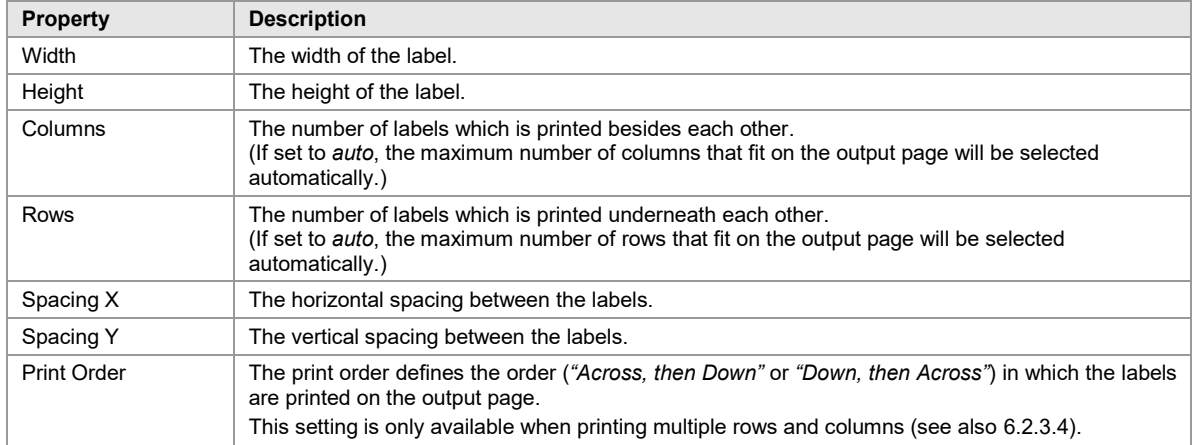

#### **6.2.4 Save a Document**

To save an open layout select *File* ► Save from the menu or click on the icon In the quick access toolbar:

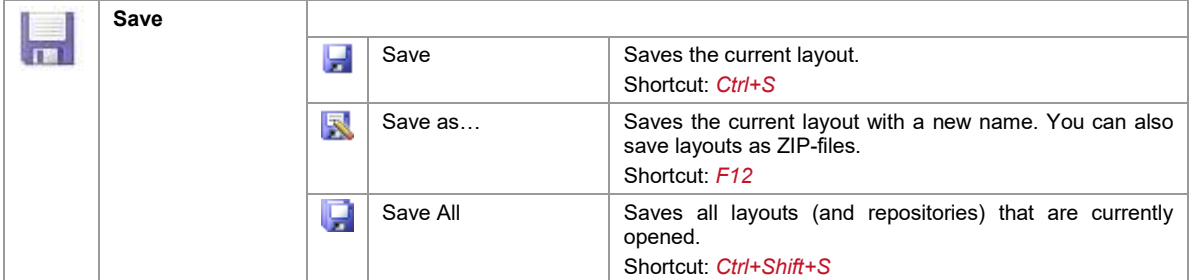

#### **6.2.5 Switch between Documents**

To switch between open forms just click on the corresponding tab in the layout window. Alternatively you can use the layout picker ▼. Using the keyboard shortcut *Ctrl+Tab* you will switch to the next layout tab. *Ctrl+Shift+Tab* switches to the previous tab.

#### **6.2.6 Close a Document**

There are different ways to close an open document:

- Click on the small  $\times$  in the layout window tab (see section [4.8,](#page-29-0)  $\bullet$ ).
- Select *File ► Close* from the menu.
- Click with the right mouse button on the form (either in the layout window or in the design tree window) and select *Close Form* from the pop-up menu.
- **Press the keyboard shortcut Ctrl+W.**

### **6.3 Watermark**

The *Watermark* is an image which is used as background for each page.

In order to set a watermark switch to the *Page* tab in the ribbon menu. In the group *Watermark* you can adjust the image file name, the output position and the output size (see also section [4.3.3.3\)](#page-20-0).

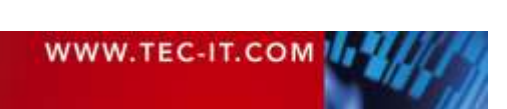

# **6.4 Document Properties**

The following document properties are only accessible through the properties window (see also Appendix [A.1\)](#page-122-0):

- Name for the output or spool file,
- Comment.

First select the document. Thereafter the properties can be adjusted.

#### **6.4.1 Document Selection**

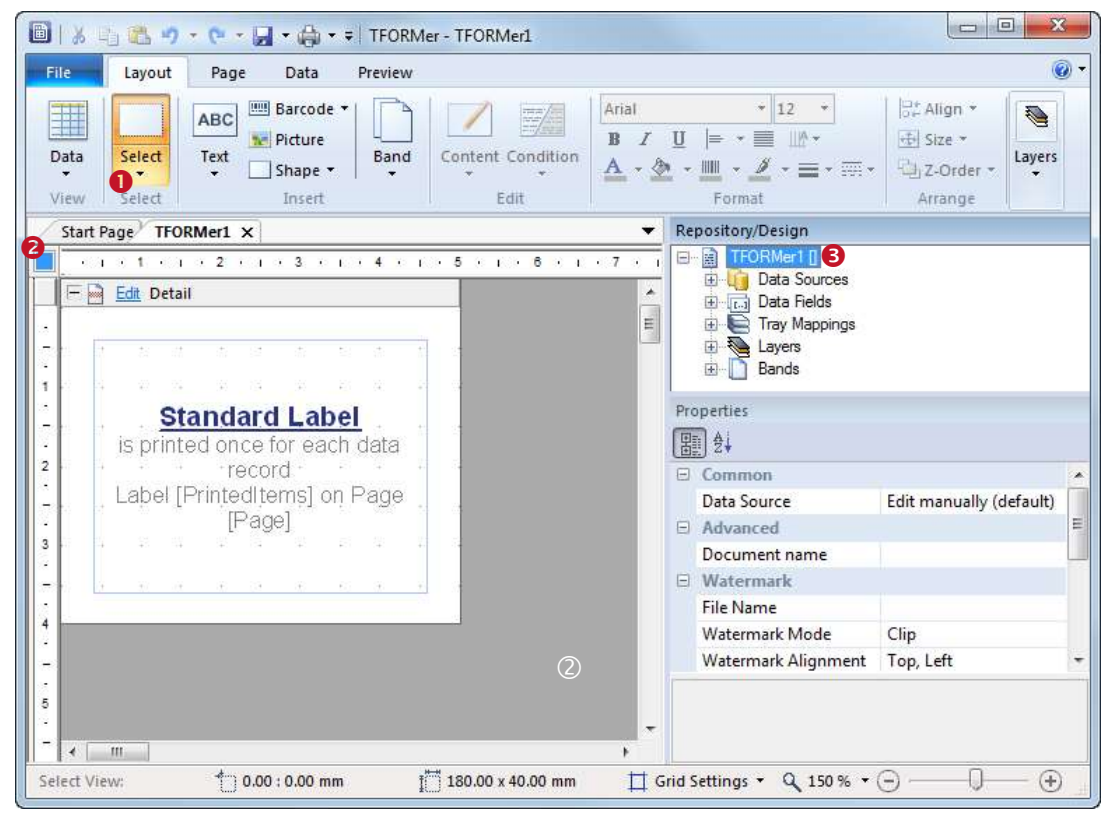

*Figure 34: Document Properties*

To select the document choose *Layout ► Select ►Document* from the ribbon menu or simply click with the left mouse button in the upper left corner of the layout view  $\bullet$ . Alternatively you can also click somewhere inside the gray area  $\oslash$  or you can click on the top level element in the design tree  $\bullet$ . The square  $\Box$  (respectively  $\Box$  under Windows XP) in  $\bullet$  will indicate, that the form is selected.

#### <span id="page-42-0"></span>**6.4.2 Document Name**

The *Document Name* (category *Advanced)* is used as name for the generated output file or spool file. If left blank, the file name of the form is used.

#### **6.4.3 Comment**

The field *Comment* (category *Documentation*) can be used for documentation purposes.

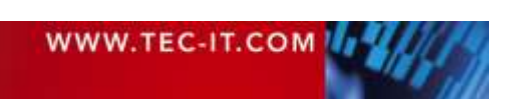

# **7 Bands**

## **7.1 Introduction**

A layout consists of one or more bands*.* Each band is a vertical section, which contains graphical elements like text elements, lines or barcodes. Each band fulfills a specific purpose and is printed in a clearly defined position and sequence.

Besides that, bands may be used for computations, and they can be used to control the output behavior (see chapter [12\)](#page-74-0).

# **7.2 Band Types**

**TFORMer** supports the following band types:

*Report Header*

This band is printed at the top of the first page of the output. Alternatively it can also be printed at the top of the first label. This band is optional.

*Page Header*

This band is printed at the top of each page (on the first page after the report header). Alternatively it can also be printed at the top of each label. This band is optional.

- *Group Header* This optional band is printed before a group starts. A group is defined by the *"Group By"* property in this band. Whenever the *"Group By"* expression changes, a new group is started.
- *Detail Band*

This band is printed for each single record.

- *Group Footer* This optional band is printed after a group. A group is specified by a *"Group By"* expression.
- *Page Footer*

This band is printed at the bottom of each page (on the last page before the report header). Alternatively it can also be printed at the bottom of each label. This band is optional.

*Report Footer*

This band is printed on the last page of the report (after the last data record). Alternatively it can also be printed at the bottom of the last label. This band is optional.

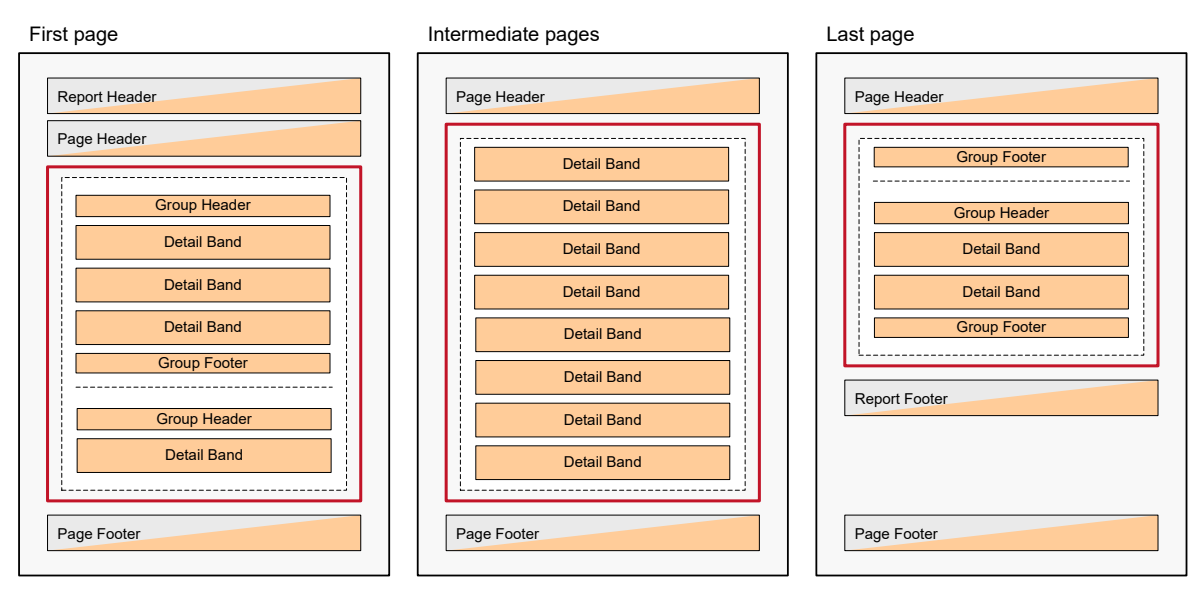

*Figure 35: Rendering Scheme for Bands (Report)*

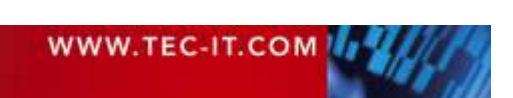

The figure above shows the printing of a report. When printing labels, typically no page- and report headers/footers are required. The detail bands will be arranged differently (see also [Appendix D\)](#page-140-0).

# **7.3 Basic Operations**

**7.3.1 Insert a Band**

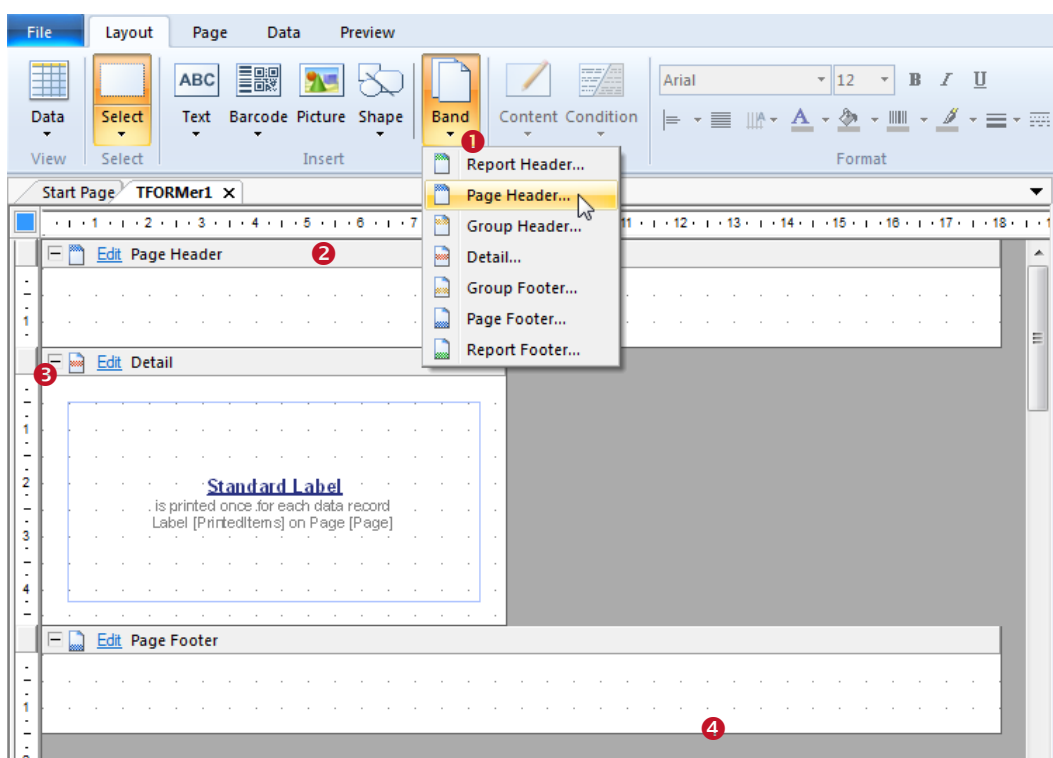

<span id="page-44-0"></span>*Figure 36: Insert a Band*

To insert a band select *Layout ► Insert | Band* from the menu and choose the desired band type (see  $\bullet$ ). The band will be inserted as a vertical section on the worksheet.

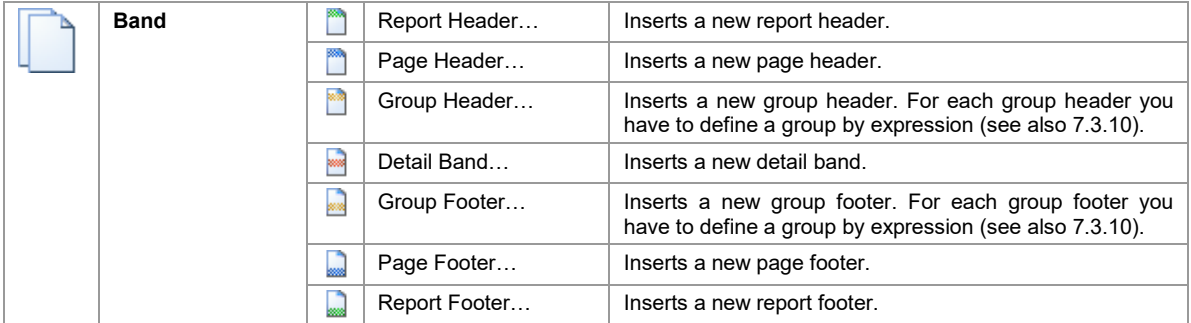

#### **7.3.2 Band Selection**

To select a band, click on the band header  $\bullet$  or on an empty area inside the band. You can also select a band in the design tree. Once a band is selected, it can be copied, deleted or its properties can be adjusted.

#### **7.3.3 Expanded/Collapsed Band View**

Bands can be displayed in expanded or in collapsed view. The collapsed view is used to hide a band during the layout design. The resulting output is not influenced!

Click on the  $\boxplus$  symbol to expand, and on the  $\boxminus$  symbol to collapse the band view (see  $\bigcirc$ ).

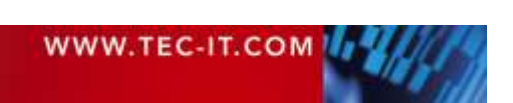

#### **7.3.4 Adjust Band Properties**

To adjust the band properties, first select the band. Then the properties can be edited in the properties window. For a list of available properties, please refer to Appendix [A.2.](#page-123-0)

#### **7.3.5 Change Size**

#### **7.3.5.1 Width**

The width of bands is usually defined by the page setup (see [6.2.3\)](#page-39-0). Each band gets the maximum available space which is available (= paper width minus the page margins).

For complex layouts certain bands may also be adjusted directly in the layout.

#### **7.3.5.2 Height**

For labels the height of detail bands, group headers and group footers is preset and fixed according to the label size (see [6.2.3\)](#page-39-0).

For reports the height of bands is freely adjustable. It can be changed with the mouse by clicking and dragging the lower band margins (see [Figure 36,](#page-44-0)  $\bullet$ ). Alternatively you can adjust the height in the group *"Position"* in the properties window.

#### **7.3.6 Change Band Printing Order**

If your layout contains more than one band of the same type (e.g., three *detail bands),* **TFORMer** processes them from top to bottom.

The position of bands can be changed. Click the Edit link in the band header (or right-click on the band) and select *Order* from the appearing menu. Alternatively you can also use the keyboard shortcuts  $Alt + \triangle$  and  $Alt + \triangle$  to move the selected band.

#### **7.3.7 Delete a Band**

Select the band that you want to delete and press the *Del* key. Alternatively you can also right-click on the band and select *Delete* from the pop-up menu.

#### **7.3.8 Printing Conditions**

For each band you can specify a printing condition. A printing condition decides at print-time whether a band is printed or not.

For more details on printing conditions, please refer to section [12.2.](#page-74-1)

#### **7.3.9 Pre- and Post-Evaluations**

For each band you can specify pre-evaluation and post-evaluation expressions. These expressions will be evaluated before and after the band is printed.

For more details, please refer to section [12.4.](#page-77-0)

#### <span id="page-45-0"></span>**7.3.10 Grouping**

By using group headers and/or group footers you have the possibility to achieve a grouping for the output:

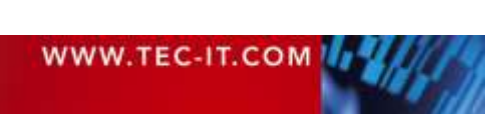

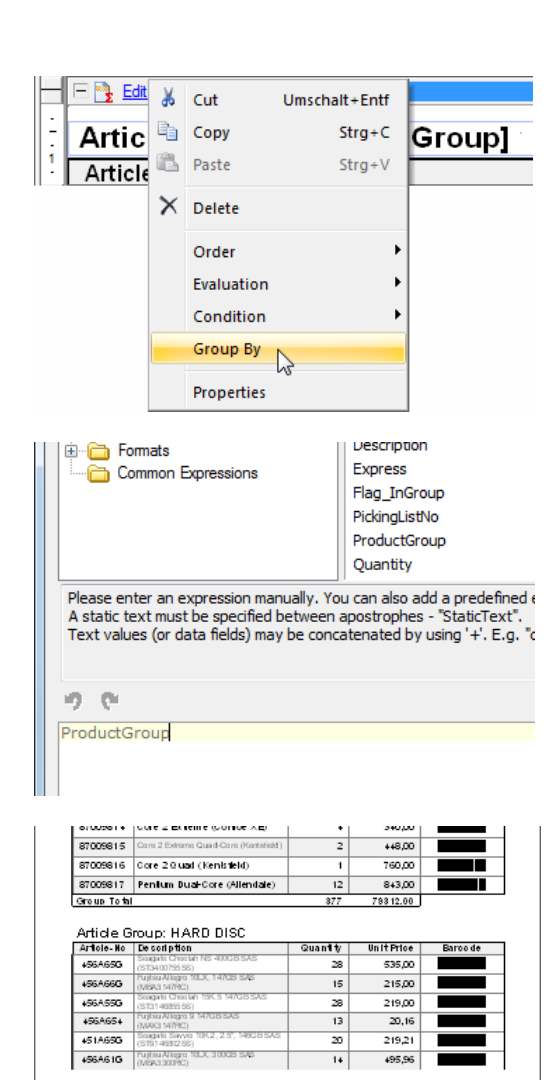

Page 1 of 2

**Bole: 27.02.2012** 

**TEC-IT** 

First insert a group header and/or a group footer. Then enter an appropriate group by expression. Click the Edit link in the band header (or right-click on the band) and select *Group By* from the context menu.

The expression editor (see also section [11.2\)](#page-71-0) will appear.

**TFORMer Designer User Manual**

In the expression editor enter the group by expression. This expression works as follows: Every time the computed value changes a new group will be started and the corresponding group header respectively footer is printed.

Please note that the group by expression must be entered for each single group header respectively group footer in the layout!

When generating the output the records will be grouped accordingly.

Please note that the group by expressions does not change the order of the records in the data source! The records must be provided in the correct order already.

# **8 Elements**

# **8.1 Introduction**

Elements (or graphical design elements) are all sorts of printable shapes like texts, barcodes, lines, rectangles, circles and pictures. They are placed on the bands to create the layout.

# **8.2 Basic Operations**

### **8.2.1 Insert an Element**

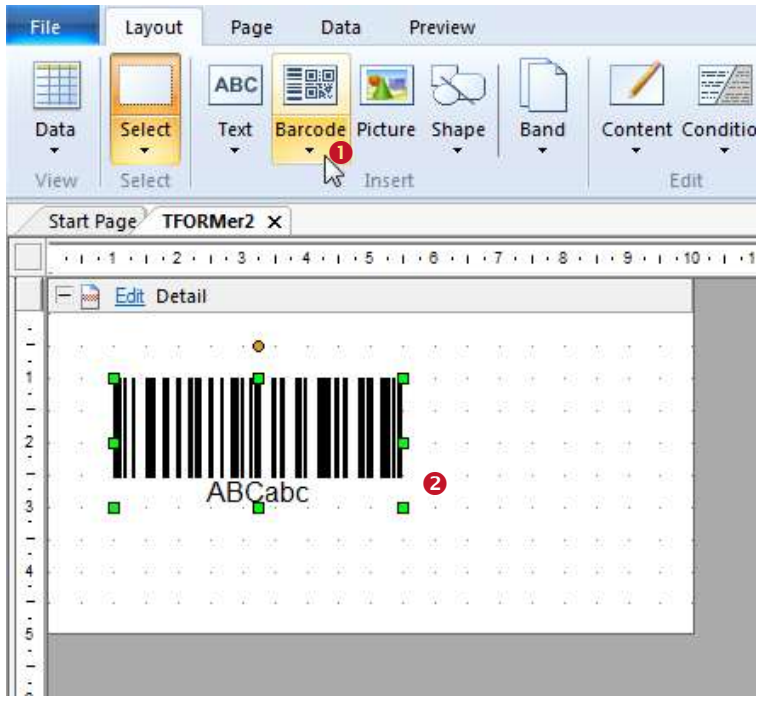

*Figure 37: Insert Element*

To insert an element (e.g., a barcode) into your layout, first click on the appropriate symbol in the ribbon menu ( $\bullet$ ). Then place the element on one of the bands inside the layout ( $\bullet$ ). You can place elements in two different ways:

- A single mouse click on the worksheet will insert the element with its default size.
- If you click and drag a frame with the mouse pointer (while holding down the mouse button), the element is inserted in the given dimensions upon release of the mouse button. Please note that the modifier keys which are described in section [8.2.3](#page-49-0) will also apply for the insert operation.

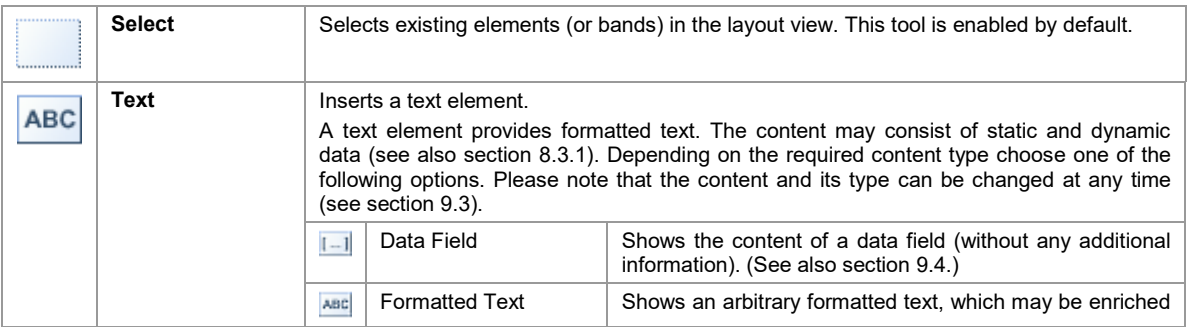

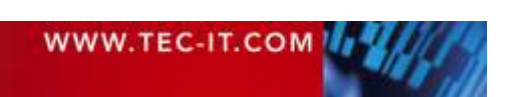

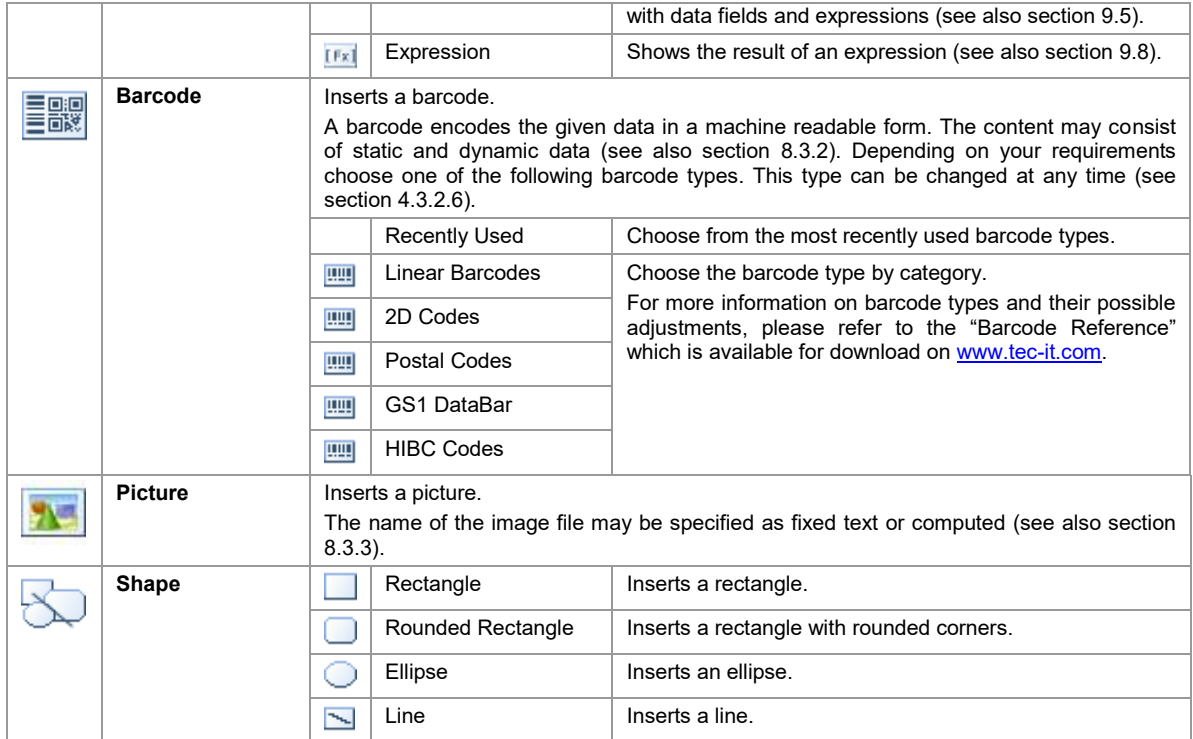

For a list of element properties, please refer to Appendix [A.3.](#page-125-0)

#### **8.2.2 Element Selection**

In the layout view you can select elements in various ways:

- **Click with the left mouse button on an element.** 
	- Hold down the *Shift* key or the *Ctrl* key for multiple selection.
- Click with the left mouse button in an empty area of the layout view and (while holding the mouse button pressed) drag a selection frame around the required elements. Then release the mouse button. Depending on the direction, in which you have dragged the selection frame, different selection criteria are used:
	- Drag frame *from left to right:*
	- Only objects that are entirely overlapped by the frame will be selected.
	- Drag frame *from right to left:*
		- All objects that are entirely or partially overlapped by the frame will be selected.

Small rectangles (sizing handles) on the corners and on the sides indicate that the element is selected.

To start a selection frame over an existing graphical element try to hold down the *Shift* or the *Ctrl* key. This will prevent other elements (which might be under the mouse pointer) from being moved.

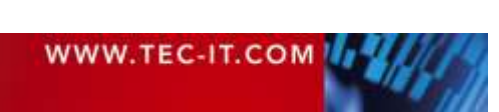

#### <span id="page-49-1"></span>**8.2.2.1 Examples**

= C-IT

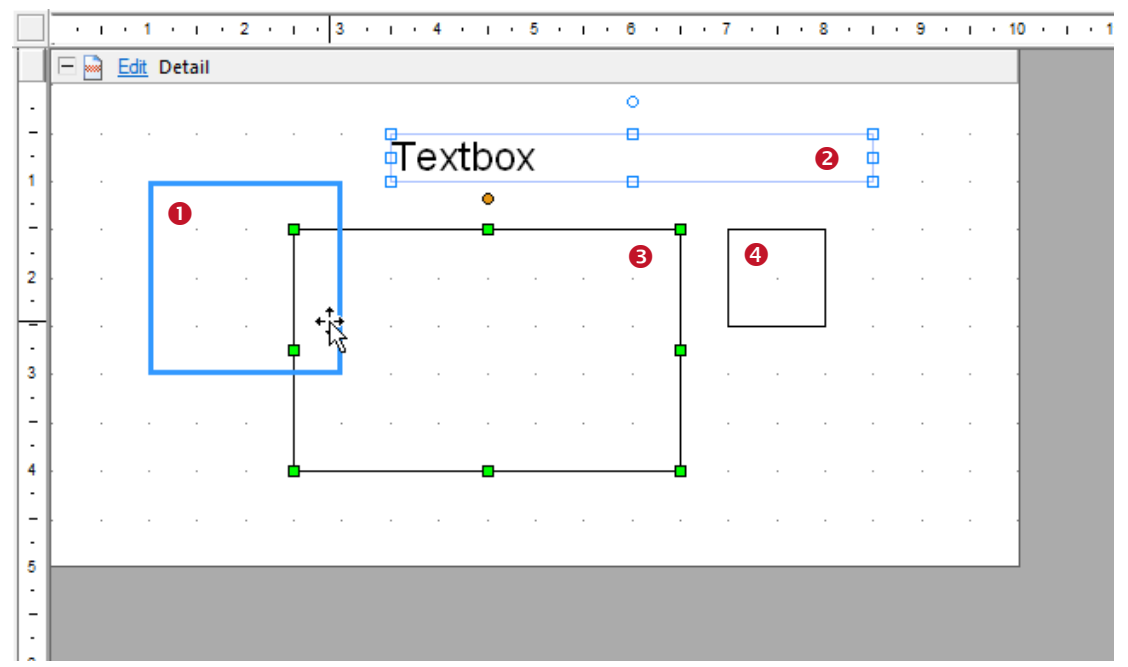

*Figure 38: Element Selection*

- **O** This element has the mouse focus (bold outline). If you click your left mouse button, it will be selected.
- **O** This element is part of a selection. Because it does not have the selection focus its sizing handles are drawn as outline  $(\oplus)$ .
- **O** This element is part of a selection and has the selection focus. This is indicated by solid sizing handles  $(\triangle)$ .

If you adjust the size or the alignment of two or more elements (see sections [8.2.11.1](#page-51-0) and [8.2.11.2](#page-51-1)), the focused element will act as "master". This means its properties (or property changes) will be applied to the rest of the selection. The last element that is added to the selection always receives the selection focus.

You can set the focus within a selection by clicking on the required element. Do NOT hold down any modifier keys, like *Shift* or *Ctrl!*

**O** This element is not selected.

#### <span id="page-49-0"></span>**8.2.3 Change Element Size**

After selecting an element, you can change its size by clicking and dragging the sizing handles. While changing the size you can use the following modifier keys:

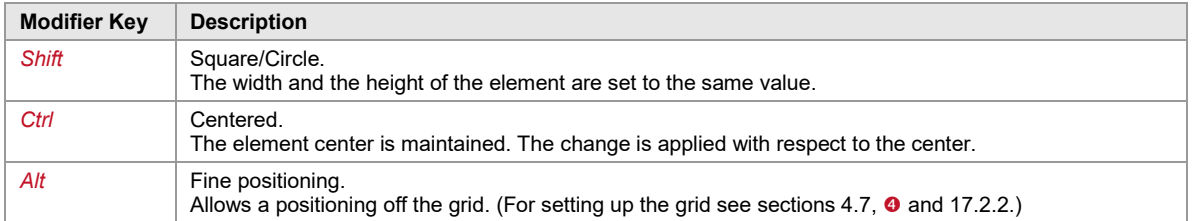

Alternatively you can also edit the element size in the properties window.

Please note: If the selection contains more than one element, all selected elements will be resized simultaneously.

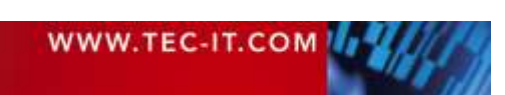

#### **8.2.4 Move an Element**

An element can be moved by clicking and dragging. While dragging you can use the following modifier keys:

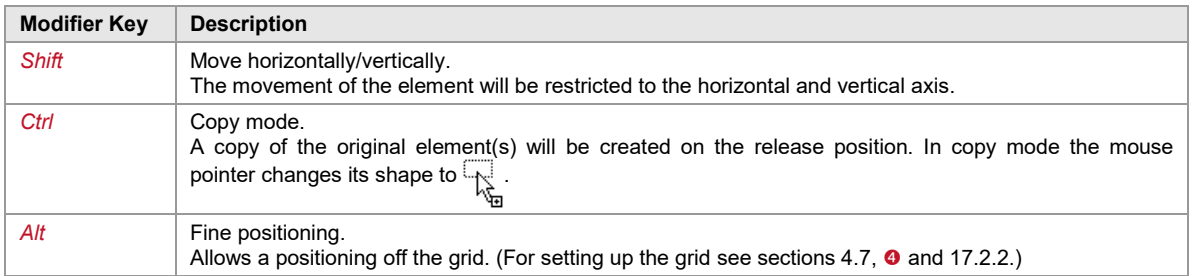

#### **8.2.5 Rotate an Element**

In order to rotate an element first you need to select it. Then click and drag the rotation handle  $\frac{q\ddot{x}}{k}$ until the desired orientation is reached. While dragging you can use the following modifier keys:

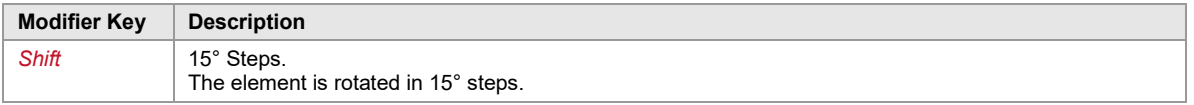

Alternatively you can enter the required rotation in the group *Position* in the *Properties Window*.

Please note: For text, barcode and picture elements the direction of the content can be adjusted separately (independent from the element rotation). To change the text direction use the button  $\lim_{k \to \infty}$  in the *Layout* tab, group *Format* (see section [4.3.2.5\)](#page-18-0). Alternatively you can also adjust the *Text Direction* in the *Properties Window*, group *Common*.

#### **8.2.6 Element Properties**

To change the properties of a selected object, you can:

- Edit the desired properties in the *Properties Window*.
- Use the *Format* commands in the ribbon menu (see section [4.3.2.5\)](#page-18-0) to change common settings like font style, background color, etc.

#### **8.2.7 Positioning and Measuring**

Graphical elements are either positioned with the mouse or by entering the corresponding values in the properties window.

When using the mouse the rulers and the status bar assist you with measuring and positioning elements.

When entering measures in the properties window please note: If no unit is given **TFORMer** interprets the value as mm or as inch (depending on your system settings). However, you may also specify the measurement unit by appending common abbreviations (mm, cm, inch, mil) to the numeric input.

#### **8.2.8 Delete an Element**

You can delete selected elements in various ways:

- Press the *Del* key on the keyboard.
- **Right-click on the element. Then select** *Delete* **from the pop-up menu.**

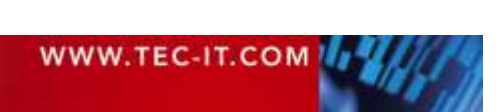

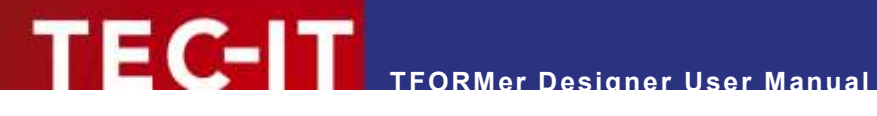

#### **8.2.9 Printing Conditions**

For each element a printing condition can be specified. The condition decides at print-time whether the element is printed or not. In order to edit a printing condition first select the Element, then use the menu *Layout ► Edit | Condition*.

For more details on printing conditions, please refer to section [12.2.](#page-74-1)

#### **8.2.10 Assign Elements to a Printing Layer**

A printing layer gives you the possibility to use a single printing condition for multiple elements. This condition lets you control whether all elements assigned to the layer are printed or not.

By default, only one layer (the *"Base"* layer) is available. Newly created elements are automatically assigned to this layer.

Please note: The printing layer does NOT affect the z-order, in which the elements are printed!

For more details on printing layers, please refer to section [12.3.](#page-75-0)

#### **8.2.11 Helper Functions for Design Elements**

These functions simplify the creation of layouts. You can make all selected elements the same size, you can adjust the spacing between selected elements, and more.

The following properties can be adjusted:

- **Alignment**
- **Spacing (horizontal and vertical)**
- Size
- Z-Order

The respective functions are available via the ribbon menu under *Layout ► Arrange*.

When changing the alignment or the size of selected elements, the element with the selection focus (see [8.2.2.1,](#page-49-1)  $\bullet$ ) acts as master: all selected elements will be changed according to its values!

#### <span id="page-51-0"></span>**8.2.11.1 Alignment**

Select at least two elements. Then choose one of the following functions. The element with the selection focus acts as master.

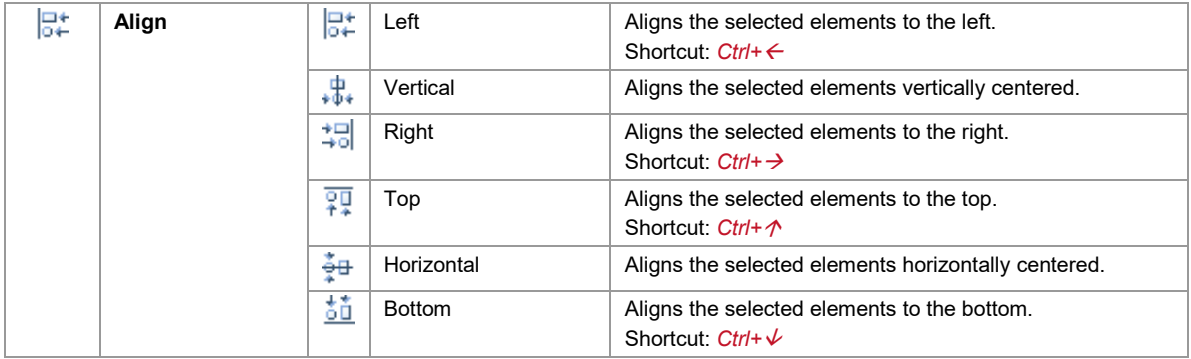

#### <span id="page-51-1"></span>**8.2.11.2 Spacing**

Select at least two elements. Then choose one of the following functions. The element with the selection focus acts as master.

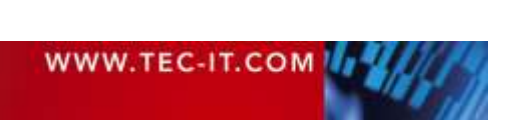

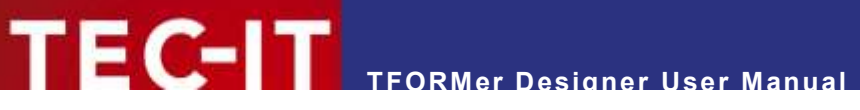

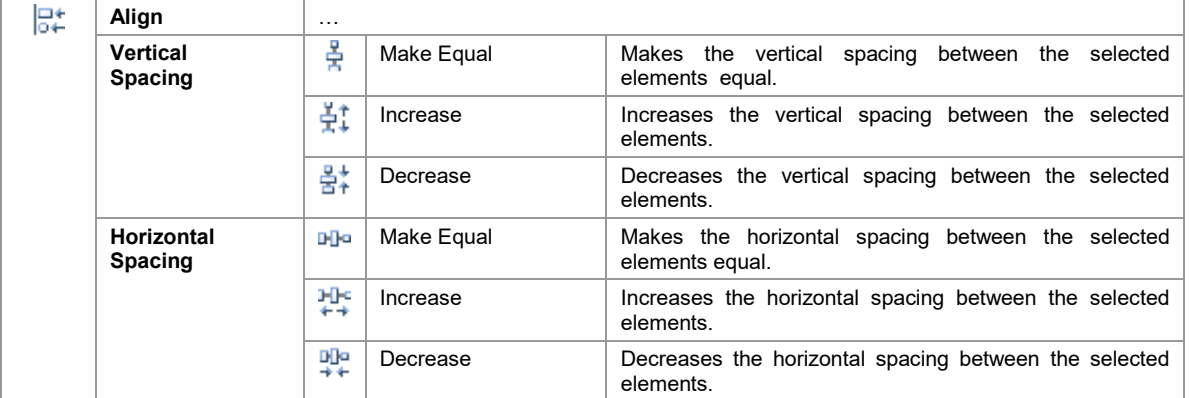

#### **8.2.11.3 Size**

Select at least two elements. Then choose one of the following functions. The element with the selection focus acts as master.

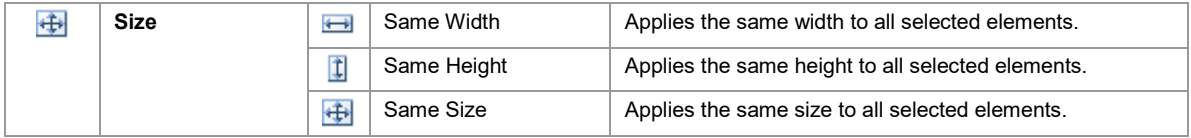

#### **8.2.11.4 Z-Order**

Select at least one element. Then choose one of the following functions:

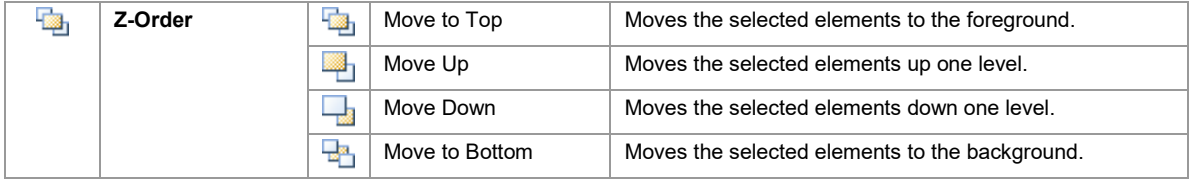

### <span id="page-52-1"></span>**8.3 Elements with Content**

#### <span id="page-52-0"></span>**8.3.1 Text Elements**

Text elements are used for printing formatted text. Single phrases, words and characters can be formatted individually. Data fields and expressions can be embedded within the text.

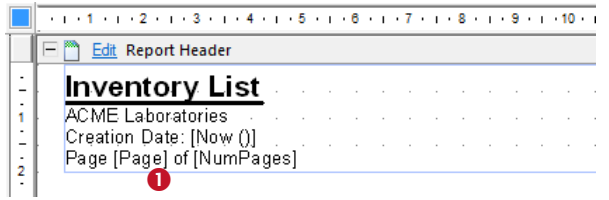

*Figure 39: Text Element*

In the example above static and dynamic content is mixed. The embedded expressions for the current date *[Now ()],* the current page number *[Page]* and the total number of pages *[NumPages]* are placed in-line with the static text. During print-time these expressions will be replaced by the actual values automatically. Such dynamically provided content is always displayed between square brackets "[]" (see  $\bullet$ ) or angle brackets "<>":

 Square brackets indicate that the content of the data field respectively the result of the expression will be inserted as is.

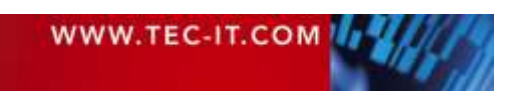

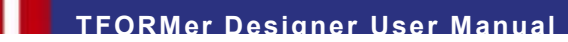

 Angle brackets indicate that the content of the data field respectively the result of the expression will be interpreted as HTML. This allows you to specify dynamic content with additional formatting (see also section [9.5.3\)](#page-59-0)!

For information on how to edit the content of text fields, please refer to chapter [9.](#page-55-1)

#### <span id="page-53-0"></span>**8.3.2 Barcode Elements**

Barcode elements encode the given data in a machine readable form.

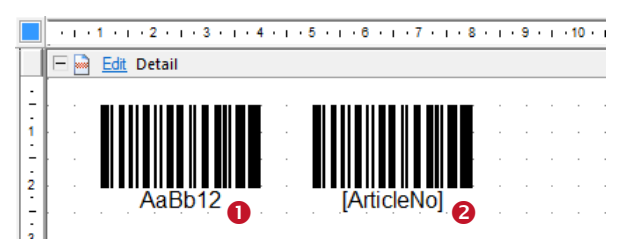

*Figure 40: Barcode Elements*

The barcode data can contain static content (e.g., the fixed string "AaBb12", see  $\bullet$ ), dynamic content (e.g., the data field *ArticleNo*, see <sup>2</sup>), or a combination of both. Dynamically provided content is always displayed between square brackets "[]".

For information on how to edit the barcode data, please refer to chapter [9.](#page-55-1)

Please note: The barcode symbol in the layout view is just a sample. It does not encode the actual data! The correct barcode is computed during print-time.

The *Barcode Type* and other barcode specific settings are adjusted in the properties window. You can choose from 1D, 2D and composite barcode symbologies. Depending on the selected barcode type different property groups are available

For more information on available barcode types and their possible adjustments, please refer to the "Barcode Reference" which is available for download on [www.tec-it.com.](http://www.tec-it.com/)

#### <span id="page-53-1"></span>**8.3.3 Picture Elements**

Picture elements are used to embed images in the layout. Supported image formats are BMP, GIF, JPG, PCX, PNG, TGA and TIF.

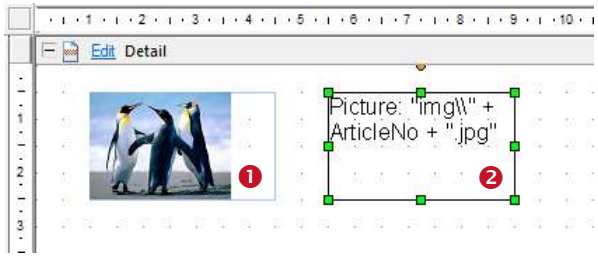

*Figure 41: Picture Elements*

The actual image is usually specified through a fixed file name (see  $\bullet$ ). If you want to use different images for different records (dynamic logos) you can also compute the file name dynamically (e.g., based on a data field value, see  $\bullet$ ).

For information on how to edit the image file name, please refer to chapter [9.](#page-55-1)

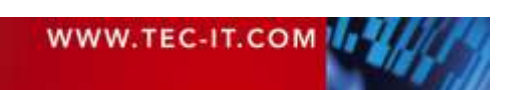

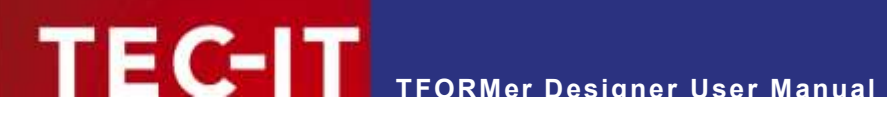

► You can use absolute file names (e.g., "C:\sample.jpg") or relative file names (e.g., "sample.jpg" or "img\sample.jpg"). Relative file names are treated relative to the base path of the layout file.

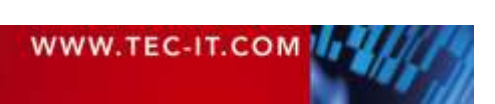

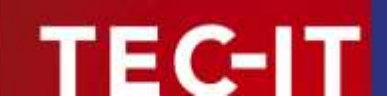

# <span id="page-55-1"></span>**9 Element Content**

# **9.1 General**

All text, barcode and picture elements are filled with specific content.

# **9.2 Content Types**

When assigning data you have the choice between the following three different content types:

- *Data Field* (Computed Field, Serial) see [9.4](#page-56-0) Provides the value of the given data field (dynamic data). This type is typically used for barcodes or simple text elements.
- *Text* (Formatted Text, Simple Text, File) see [9.5](#page-57-0) to see [9.7](#page-60-0) A fixed text which may be combined with the content of data fields and/or expressions. This type is the standard choice for text elements and barcodes. It can be used for the creation of simple and complex contents.
- *Expression*  see [9.8](#page-61-0) Computes the content dynamically with the help of the available functions, constants and data fields. This type can for example be used for dynamic picture file names.

# <span id="page-55-0"></span>**9.3 Edit the Element Content**

Whenever a text, barcode or picture element is inserted the appropriate editing dialog is opened automatically (see [Figure 43](#page-56-1) below).

In order to edit the content of an existing element, first select the element, then use the menu *Layout* ► *Edit* | Content. Instead of using the command *Edit…* in ① (see [Figure 42\)](#page-55-2) you can also right-click the element and select *Edit Content…* from the pop-up menu, use the keyboard shortcut *F2* or *double-click* the element.

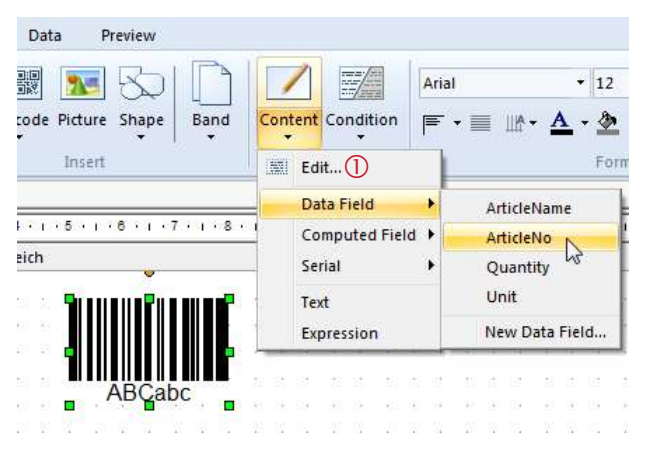

<span id="page-55-2"></span>*Figure 42: Edit Element Content*

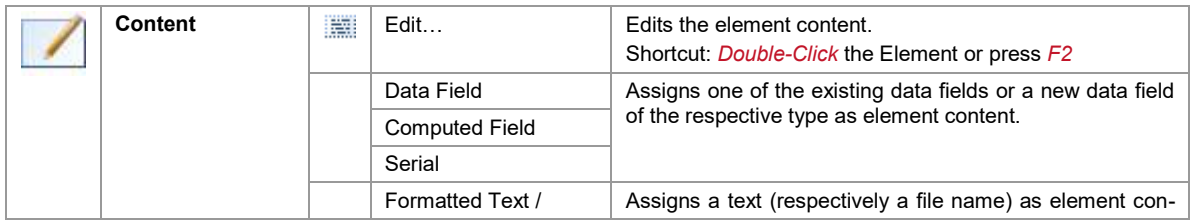

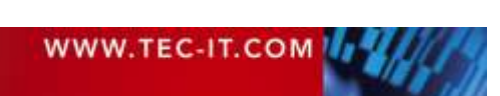

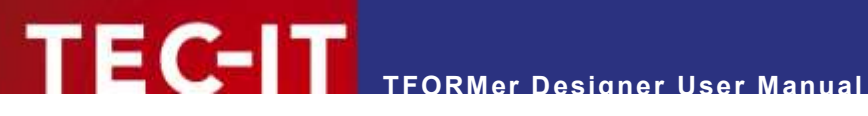

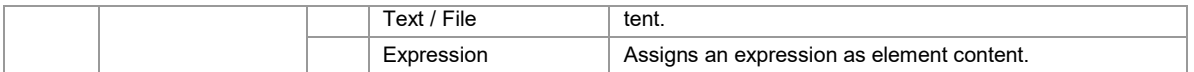

The element content is edited via the following dialog:

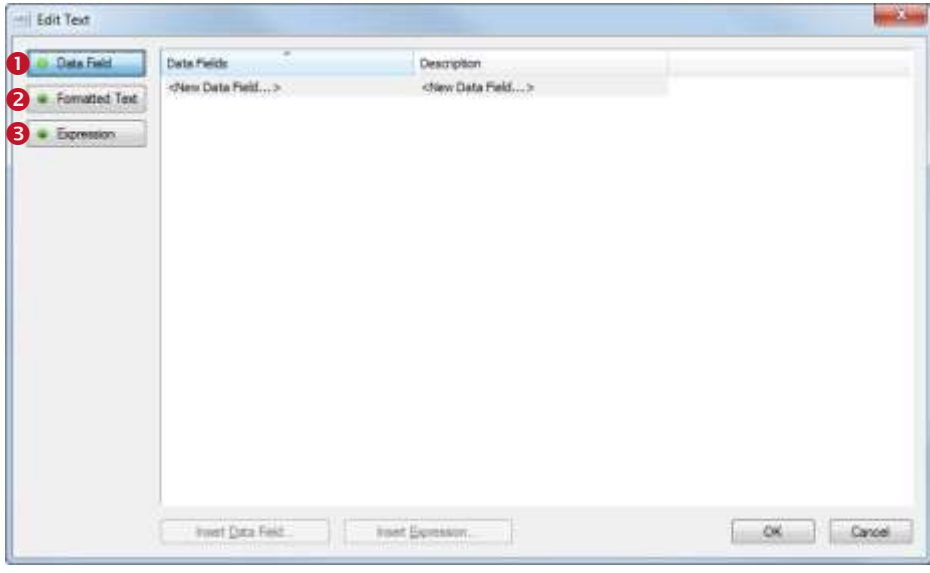

<span id="page-56-1"></span>*Figure 43: Edit Dialog for Element Contents*

Use the option buttons on the left side to switch between the three different content types:

- **O** Data Field (see [9.4\)](#page-56-0)
- **8** Formatted Text (for text elements, see [9.5\)](#page-57-0) Simple Text (for barcode elements, see [9.6\)](#page-60-1) File (for picture elements, see [9.7\)](#page-60-0)
- **B** Expression (see [9.8\)](#page-61-0)

Depending on your selection ( $\bullet$ ,  $\bullet$  or  $\bullet$ ) one of the following dialogs is shown:

# <span id="page-56-0"></span>**9.4 Data Field**

The type *Data Field* is used to provide data field values (without any additional data).

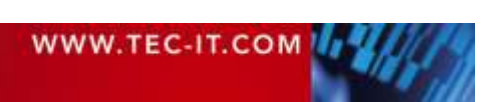

# **TFORMer Designer User Manual**

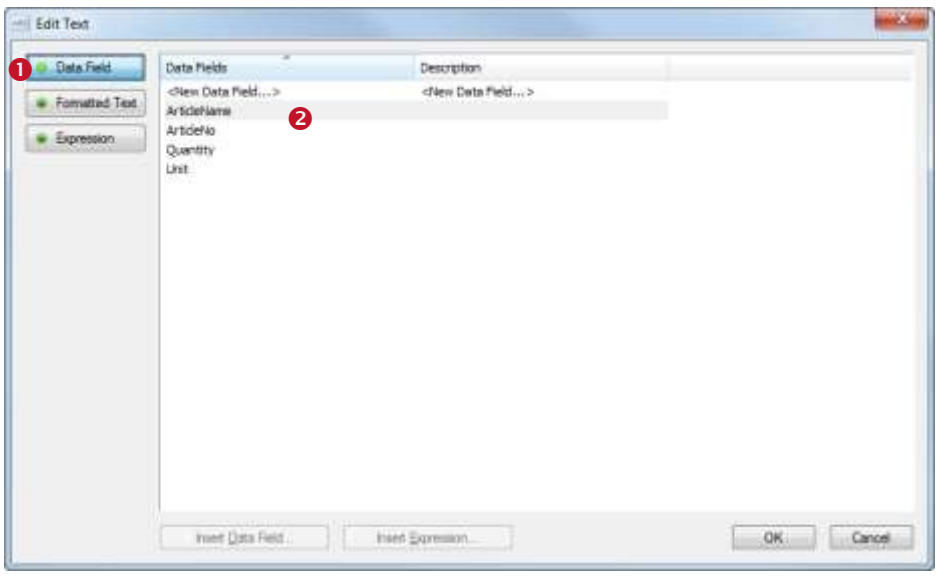

*Figure 44: Edit Dialog – Data Field*

Make sure the option *Data Field*  $\bullet$  is selected. Then select the desired data field in list  $\bullet$  and confirm with *OK.*

The creation of a new data field is also possible. When double-clicking on "<New Data field…>" an appropriate dialog will be opened (see section [10.2.1.1\)](#page-63-0).

Please note that **TFORMer** internally distinguishes between three different data field types (see also chapter [10\)](#page-62-0):

- **Data Field** Provides values from a data source.
- **•** Computed Field Computes the values based on a user defined expression respectively on one of the built-in aggregation functions.
- **Serial** Provides consecutive numbers.

# <span id="page-57-0"></span>**9.5 Formatted Text (Text Element)**

The type *Formatted Text* is available for text elements only. It is an arbitrary formatted text, which may be enriched with data fields and expressions.

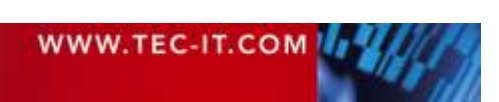

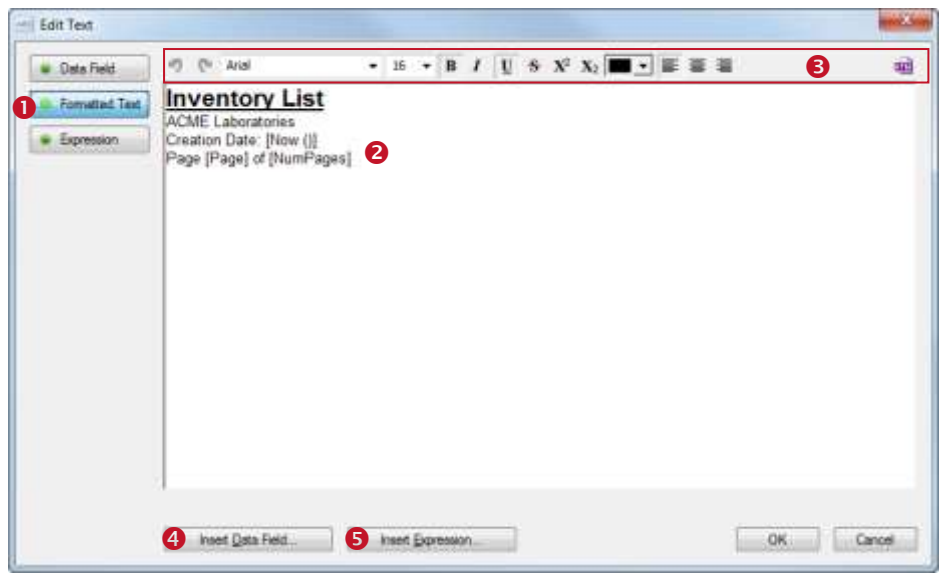

*Figure 45: Edit Dialog – Formatted Text*

Make sure the option *Formatted Text*  $\bullet$  is selected. You can now edit the text in  $\bullet$ . The toolbar  $\bullet$ allows you to apply different formatting (single phrases, words and characters can be formatted individually – see section [9.5.1\)](#page-58-0). Using the buttons  $\bullet$  and  $\bullet$  you can insert data fields and expressions (see section [9.5.2\)](#page-59-1). When you are done with editing confirm with *OK.*

#### <span id="page-58-0"></span>**9.5.1 The Toolbar**

Toolbar  $\Theta$  provides the following functions:

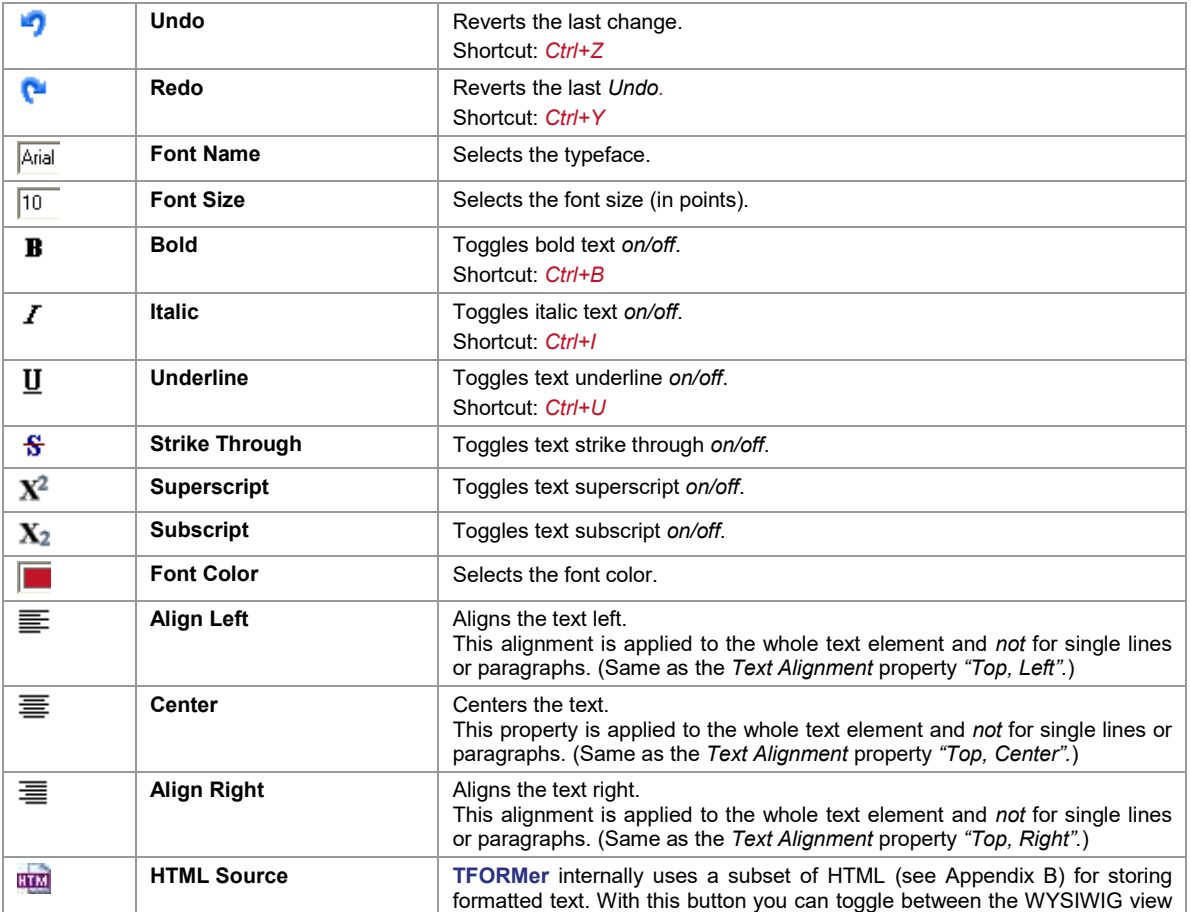

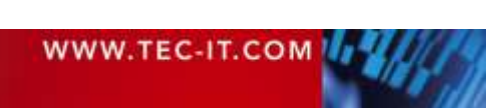

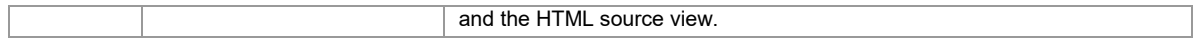

#### <span id="page-59-1"></span>**9.5.2 Data Fields and Expressions**

In order to provide dynamic content you have the possibility to insert data fields and expressions in line with the formatted text. Use the following buttons for inserting. For more information on data fields and expressions see chapters [10](#page-62-0) and [11.](#page-71-1)

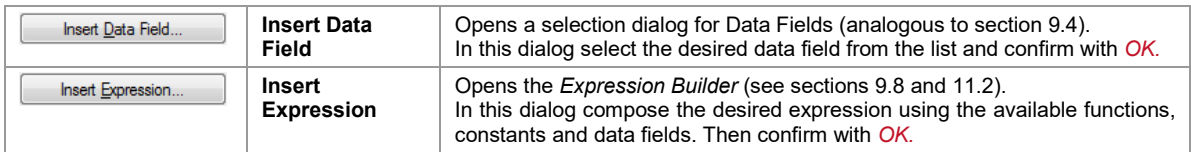

The data field respectively expression will be inserted at the current cursor position. Data fields and expressions are marked with square brackets "[]" (or angle brackets "<>" in case of HTML content – see section [9.5.3\)](#page-59-0):

Please note:

- ► Data fields and expressions must always be inserted using the appropriate buttons!
- If you try to enter the expression start- and end-markers  $\Pi$  (or  $\le$ ) via keyboard, the text will not be evaluated as an expression!

For formatting the in-line data fields and expressions use the format toolbar  $\Theta$  as you would do for the rest of the formatted text. For dynamic formatting you can also use HTML formatted expressions (see below).

To edit an existing data field or expression place the cursor between the square brackets and click on the *Insert Data Field…* or *Insert Expression…* button. The appropriate dialog will be opened. Alternatively you can also *double-click* on the data field (or expression) which will always open the expression builder.

Hint: The functions *Insert Data Field…* and *Insert Expression…* are also available via *context menu* when right-clicking inside the text area.

#### <span id="page-59-0"></span>**9.5.3 HTML Formatted Expressions**

In order to provide dynamic text formatting you can use HTML formatted expressions.

This feature allows you to control the appearance of a text element during print-time.

If the  $\frac{d\omega}{d\Omega}$  button is pushed inside the expression builder (see [Figure 58,](#page-72-0) **O**), the result of the expression will be interpreted as HTML content. This means, all supported HTML tags that are found in the result of the expression are directly applied. For a list of supported HTML tags, please refer to [Appendix B.](#page-132-0)

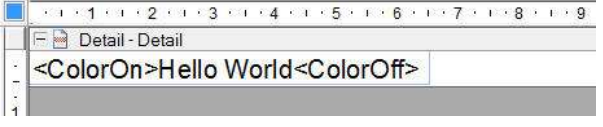

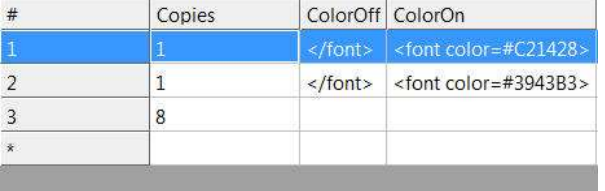

In this example the data fields "ColorOn" and "ColorOff" are utilized for dynamic text formatting.

In order to apply different font colors the appropriate HTML tags (<font color=xxx> and </font>) are inserted in the Data window. In this case this is done for the first two records. The following eight records are printed with default formatting (as applied in the text editing dialog).

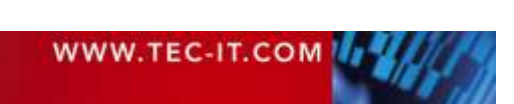

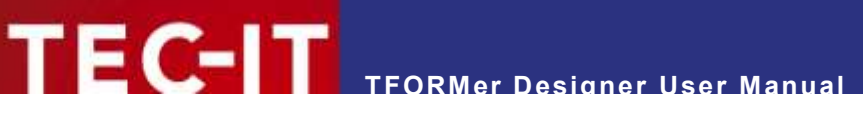

Hello World **Hello World** Hello World Hello World **Hello World** Hello World **Hello World** Hello World **Hello World** Hello World When printing, **TFORMer** reads the content of the fields in the data source. The contained font tags are directly applied to the output.

# <span id="page-60-1"></span>**9.6 Simple Text (Barcode Element)**

The type *Simple Text* is available for barcode elements only. It allows you to mix unformatted text with data fields and expressions.

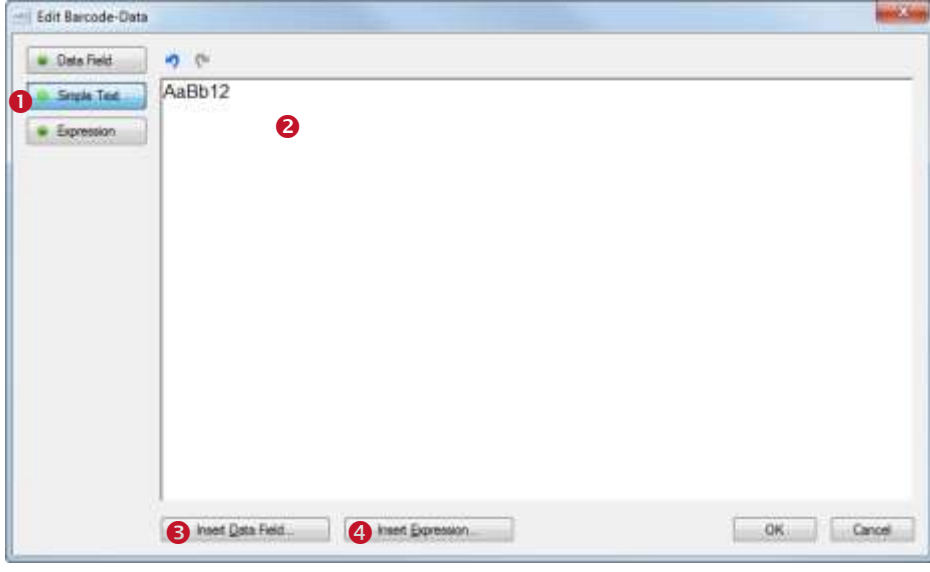

*Figure 46: Edit Dialog – SimpleText*

Make sure the option *Simple Text*  $\bullet$  is selected. You can now edit the text in  $\bullet$ . Using the buttons **and <sup>3</sup>** you can insert data fields and expressions (analogous to section [9.5.2\)](#page-59-1). When you are done with editing confirm with *OK.*

# <span id="page-60-0"></span>**9.7 File (Picture Element)**

The type *File* is available for picture elements only. The file name can be entered manually or via file selection dialog.

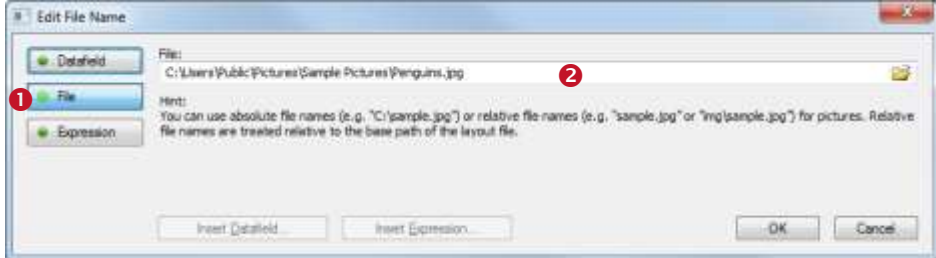

*Figure 47: Edit Dialog – File*

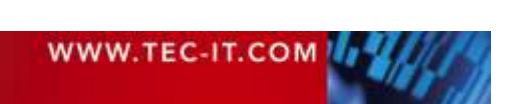

Make sure the option *File*  $\bullet$  is selected. Then specify the file name in  $\bullet$  and confirm with *OK*. The button  $\Box$  opens a file selection dialog.

For dynamic image file names (e.g., different images for different records) use either the option *Data Field* or *Expression*.

# <span id="page-61-0"></span>**9.8 Expression**

The type *Expression* is required in special cases only (e.g., calculating the file names for dynamic picture content). For all common applications it is recommended to use the option *Data Field* or *Formatted/Simple Text*. Expressions can be embedded in-line with such text content.

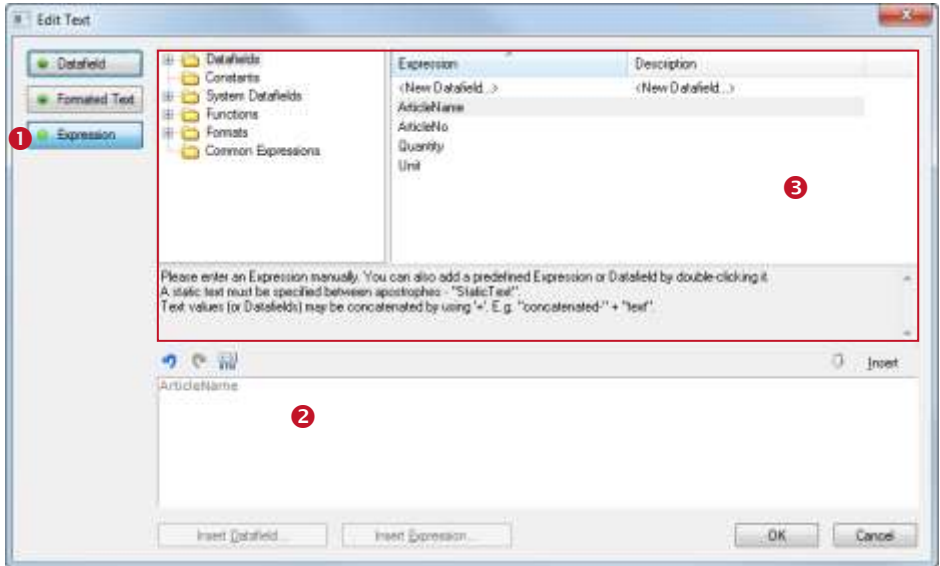

*Figure 48: Edit Text Dialog – Expression*

Make sure the option *Expression*  $\bullet$  is selected. You can now edit the expression in  $\bullet$ . The overview in  $\Theta$  helps you to find the required functions.

For more information on expressions see chapter [11.](#page-71-1)

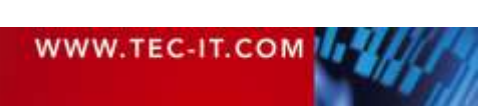

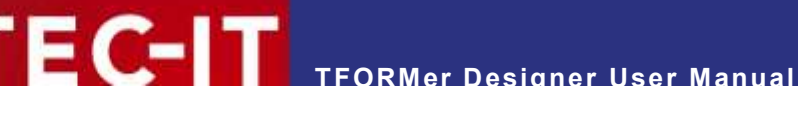

# <span id="page-62-0"></span>**10 Data Fields**

# **10.1 Introduction**

For providing dynamic content **TFORMer** uses so called *data fields.* These data fields serve as placeholders for the actual data. They can be used in text, barcode and picture elements (dynamic logos).

A data field must be defined before it can be used. This definition takes place directly in the layout (see below) or in a repository (see chapter [16\)](#page-109-0). One layout can use an arbitrary number of data fields (0..n).

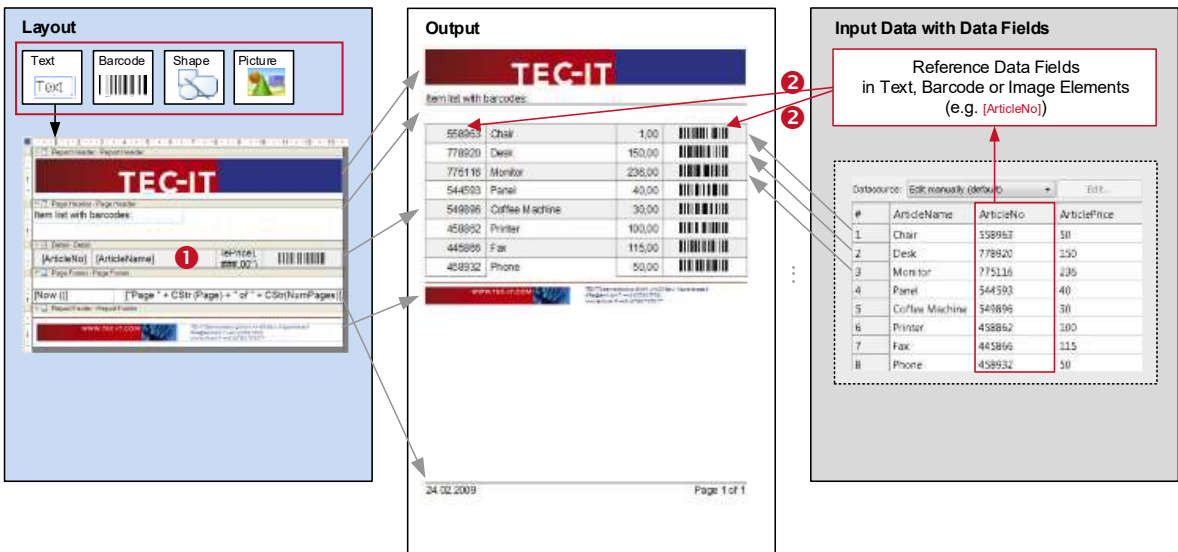

*Figure 49: Data Fields as Part of the Printing Concept*

In the layout **TFORMer** displays each data field in square brackets "[]" (or angle brackets "<>" for HTML content) – see  $\bullet$ . The current value of a data field is available on the print-out respectively in the preview only  $(②)$ . The value of a data field is either

- provided manually (see section [13.3.1\)](#page-85-0),
- **•** provided by an external data source (e.g., imported from a database see section [13.3.2\)](#page-86-0),
- a serial number (see section [10.3.3\)](#page-69-0),
- computed per record (see section [10.3.2\)](#page-66-0),
- computed for specific bands (pre- and post-evaluation see section [12.4\)](#page-77-0) or
- provided programmatically by a software developer (see section [15.3\)](#page-108-0).

If no value was loaded (or computed), the data field returns its default value (see section [10.3.1\)](#page-66-1), its start-value (see section [10.3.3\)](#page-69-0) or zero (see section [10.3.2\)](#page-66-0).

In order to provide the data from an external data source, the data field has to be bound to the required field in the data source (to the so called source field). Please note: Data field and source field need not necessarily have the same name (see section [13.4\)](#page-94-0).

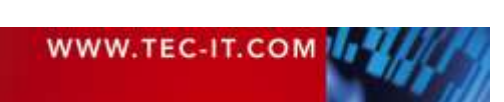

# **10.2 Basic Operations**

The design tree window lists all available data fields in an alphabetical sort order (see **0**). If you want to edit an existing data field or if you want to create a new data field, right-click on the respective tree item. A context menu with the appropriate editing commands will appear.

| ${\cal Q}$                                                                             |            |             |                                                                                                 |                 |                                                                                                    |                                           |                      |                                                         |     |                                                     |
|----------------------------------------------------------------------------------------|------------|-------------|-------------------------------------------------------------------------------------------------|-----------------|----------------------------------------------------------------------------------------------------|-------------------------------------------|----------------------|---------------------------------------------------------|-----|-----------------------------------------------------|
| File<br>Layout                                                                         | Page       | Data        | Preview                                                                                         |                 |                                                                                                    |                                           |                      |                                                         |     | $\circledcirc$                                      |
| V Edit<br>Clear<br><b>Preview Refresh</b><br>Auto<br>Apply<br>Filter<br>Filter<br>View |            |             | Ф<br>Edit manually (default)<br>۰<br><b>Z</b> Edit<br>New<br><b>B</b> Parameters<br>Data Source |                 |                                                                                                    | 臂可<br><b>New</b><br>❷<br>۰<br>Data Fields | $\mathbf{N}$<br>Edit |                                                         |     |                                                     |
| Start Page                                                                             | Data.tff × |             |                                                                                                 |                 |                                                                                                    | $\overline{\phantom{a}}$                  | Repository/Design    |                                                         |     |                                                     |
| #                                                                                      | Copies     | ArticleName | ArticleNo                                                                                       | ArticlePrice  * |                                                                                                    |                                           | 日… 園                 |                                                         |     | Data.tff [R:\TEC-IT\TFORMer\trunk\Distribution\Docu |
| 1                                                                                      |            | Chair       | 558963                                                                                          | 110             | <new data="" fi<="" th=""><th></th><th></th><th><b>Elle Data Sources</b><br/>Data Fields<br/><b>E</b>mpt</th><th></th><th></th></new>                                       |                                           |                      | <b>Elle Data Sources</b><br>Data Fields<br><b>E</b> mpt |     |                                                     |
| $\overline{2}$                                                                         | 1          | Desk        | 778920                                                                                          | 150             | <new data="" fi<="" th=""><th></th><th></th><th>Computed</th><th>Ω</th><th></th></new>                                                                                      |                                           |                      | Computed                                                | Ω   |                                                     |
| 3                                                                                      | 1          | Monitor     | 775116                                                                                          | 236             | <new data="" fi<="" th=""><th></th><th></th><th>Serials</th><th></th><th></th></new>                                                                                        |                                           |                      | Serials                                                 |     |                                                     |
| 4                                                                                      | 1          | Panel       | 544593                                                                                          | 40              | <new data="" fi<="" th=""><th></th><th></th><th><b>TRT</b> Article Name</th><th>Ж</th><th></th></new>                                                                       |                                           |                      | <b>TRT</b> Article Name                                 | Ж   |                                                     |
| 5                                                                                      | 1          | Coffee Ma   | 549896                                                                                          | 30              | <new data="" fi<="" th=""><th></th><th></th><th><b>TRTI</b> ArticleNo</th><th></th><th>Cut<br/>Umschalt+Entf</th></new>                                                     |                                           |                      | <b>TRTI</b> ArticleNo                                   |     | Cut<br>Umschalt+Entf                                |
| 6                                                                                      | 1          | Printer     | 458862                                                                                          | 3<br>100        | <new data="" fi<="" th=""><th></th><th></th><th>TET ArticlePrice</th><th></th><th><b>Eg Copy</b><br/><math>Strg + C</math></th></new>                                       |                                           |                      | TET ArticlePrice                                        |     | <b>Eg Copy</b><br>$Strg + C$                        |
| 17                                                                                     | 1          | Fax         | 445866                                                                                          | 115             | <new data="" fi<="" th=""><th></th><th><math>+</math><br/>由</th><th><b>Tray Mappings</b><br/>⋐<br/>P<br/>Layers</th><th>Ë.</th><th>Paste<br/><math>Strg+V</math></th></new> |                                           | $+$<br>由             | <b>Tray Mappings</b><br>⋐<br>P<br>Layers                | Ë.  | Paste<br>$Strg+V$                                   |
| 8                                                                                      | 1          | Phone       | 458932                                                                                          | 50              | <new data="" fi<="" th=""><th></th><th><math>\overline{+}</math></th><th>Bands</th><th></th><th></th></new>                                                                 |                                           | $\overline{+}$       | Bands                                                   |     |                                                     |
| $\star$                                                                                |            |             |                                                                                                 |                 | <new data="" fi<="" th=""><th></th><th></th><th></th><th></th><th><math>\times</math> Delete</th></new>                                                                     |                                           |                      |                                                         |     | $\times$ Delete                                     |
|                                                                                        |            |             |                                                                                                 |                 |                                                                                                    |                                           |                      |                                                         | रिज | New Data Field<br>$\mathbb{Z}$                      |
|                                                                                        |            |             |                                                                                                 |                 |                                                                                                    |                                           |                      |                                                         | रिज | Edit                                                |
|                                                                                        |            |             |                                                                                                 |                 |                                                                                                    |                                           | ∢                    | m.                                                      |     | Properties                                          |

*Figure 50: Maintain Data Fields*

If you are in the data view (see  $\oslash$ ) you can also edit the data fields via the corresponding commands in the ribbon menu  $\bullet$  or in the data grid  $\bullet$  (e.g., double-click the respective column header or click on *<New Data Field>).*

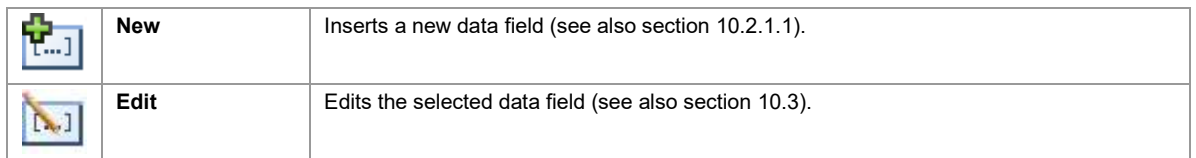

For more detailed information on creating and editing data fields, please see below:

#### **10.2.1 Create Data Field Definitions**

Data field definitions can be created manually, or they can be imported from a data source.

<span id="page-63-0"></span>**10.2.1.1 Create Data Field Definitions Manually**

To create a new data field definition either use the context menu in the design tree or select *Data ► Data Fields | New* from the ribbon menu. Alternatively you can also right-click in the gray area of the layout or on the entry *"Data Fields"* in the design tree and select *New Data Field…* from the pop-up menu.

The following dialog is opened:

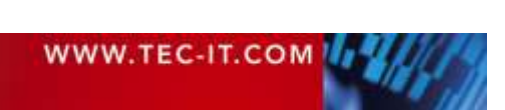

# **TFORMer Designer User Manual**

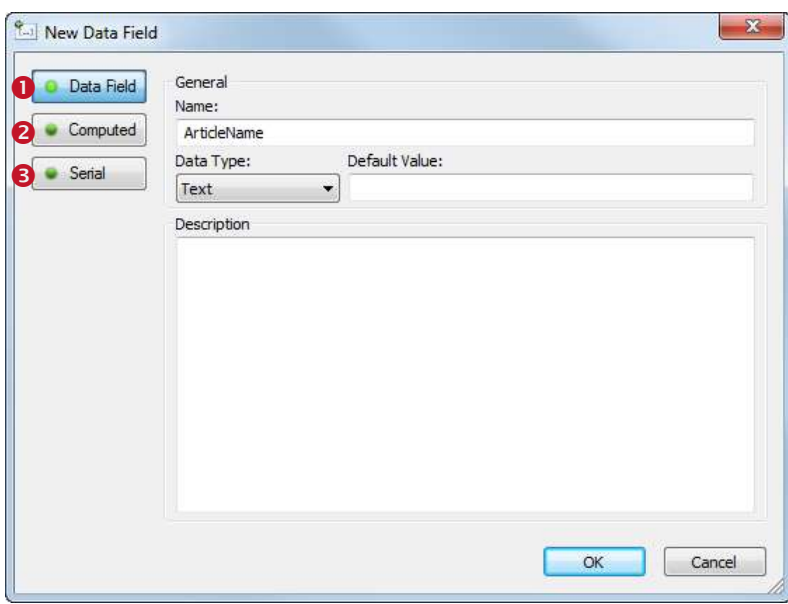

*Figure 51: New Data Field Dialog*

Depending on your requirements choose the kind of data field that you want to create:

- **O** Data Field (see [10.3.1\)](#page-66-1) A conventional data field provides values from a data source.
- **8** Computed (see [10.3.2\)](#page-66-0) A computed data field provides values, which are computed via an expression respectively with the help of the built in aggregation functions.
- **8** Serial (see [10.3.3\)](#page-69-0)

A serial number field provides consecutive numbers.

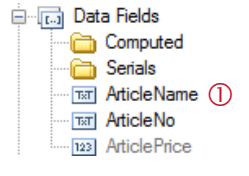

Once the data field is inserted you will find the appropriate entry in the design tree: Normal data fields are listed directly under the branch "Data Fields" (see  $\mathbb D$ ). Computed fields and serials are listed in the corresponding subfolders.

Used data fields are displayed in black (= the data field is used in the layout, within a computation or in a printing condition). Unused data fields are displayed in gray.

#### **10.2.1.2 Create Data Field Definitions Automatically**

When using an external data source you can generate all data field definitions automatically. In the data source configuration dialog go to the tab *Field Bindings* (see section [13.4\)](#page-94-0) and press the button *Auto…*. **TFORMer** will suggest to create and assign a new data field for each source field which is not already used in the current layout (or repository). The data type *"Text"* is assigned automatically.

Using this function you can create numerous data field definitions automatically. All field names of an existing data source are imported.

#### **10.2.2 Use Data Fields in Layouts**

Once a data field was defined it can be used

- as element content in
	- text elements (see section [8.3.1\)](#page-52-0),
	- barcode elements (see section [8.3.2\)](#page-53-0) and

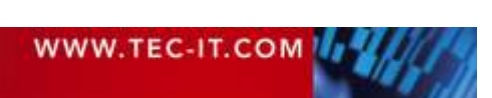

- picture elements (dynamic logos see section [8.3.3\)](#page-53-1),
- in control expressions (e.g., printing conditions see sections [12.2](#page-74-1) and [12.3\)](#page-75-0) and
- in computations (e.g., as operand for computed fields see section [10.3.2\)](#page-66-0).

#### **10.2.2.1 Element Content**

**EC-IT** 

To assign a data field to an element edit the element content as described in section [9.3](#page-55-0) and select the desired data field.

Alternatively you may also *drag and drop* the data field from the design tree to the layout view (see **O** below). Drop the data field on an existing element to update its content or drop it on an empty area to insert a new element. When using the right instead of the left mouse button for the drag operation you will be offered additional insert options.

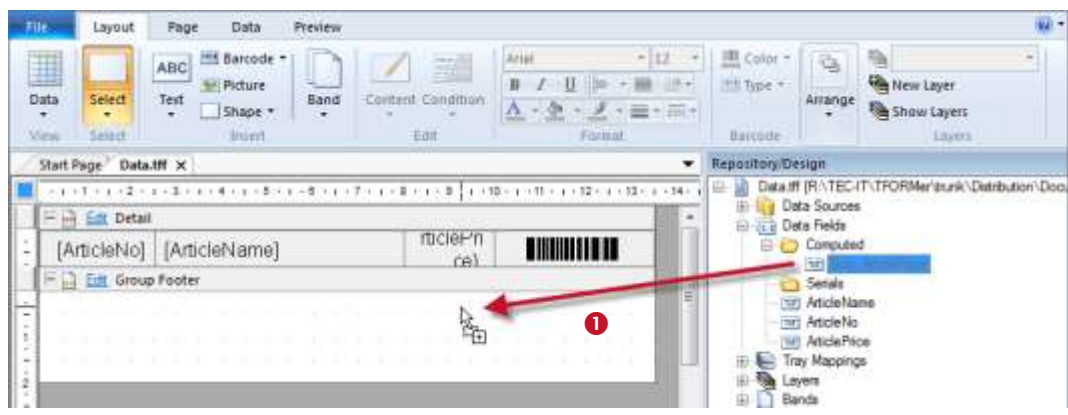

*Figure 52: Drag and Drop a Data Field*

#### **10.2.3 Edit a Data Field**

To edit an existing data field first select it in the design tree or in the data grid in the data view. Then choose *Data ► Data Fields | Edit* from the ribbon menu or right-click the data field and select *Edit…* from the pop-up menu. Alternatively you may also *double-click* the data field.

The *"Edit Data Field"* dialog will appear (see section [10.3\)](#page-66-2). Use the dialog to adjust the required settings and confirm with *OK.* Alternatively you can also directly edit the data field properties in the properties window.

For a description of data field properties, please refer to sections [10.3](#page-66-2) and [A.5.](#page-129-0)

#### **10.2.4 Rename a Data Field**

To rename a data field select it in the design tree and thereafter press *F2* (or click again on the data field with the left mouse button). Now you can directly edit the data field name. Alternatively use the properties window or the *Edit Data Field* dialog to rename a data field.

► Attention: When renaming a data field **TFORMer** will NOT automatically update all references to this field (e.g., in text elements, pre-/post-evaluations, printing conditions, …). A manual update is required. – Invalid references will throw errors and are marked with red color (see section [10.4\)](#page-70-0)!

#### **10.2.5 Delete a Data Field**

To delete a data field select it in the design tree and then press the *Del* key. Alternatively right-click the data field and select *Delete* from the pop-up menu.

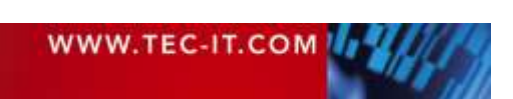

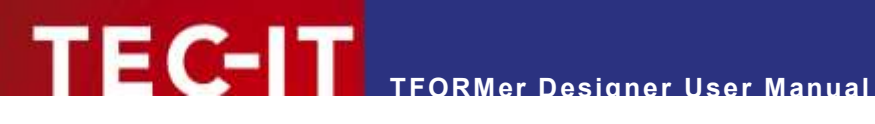

Attention: When deleting a data field, **TFORMer** will produce errors in all bands and elements in which the data field is used (e.g., in text elements, pre-/post-evaluations, printing conditions, …). Affected elements are marked with red color (see section [10.4\)](#page-70-0).

# <span id="page-66-2"></span>**10.3 The Edit Data Field Dialog**

#### <span id="page-66-1"></span>**10.3.1 Standard Data Fields**

The type *Data Field* provides the field values from a data source.

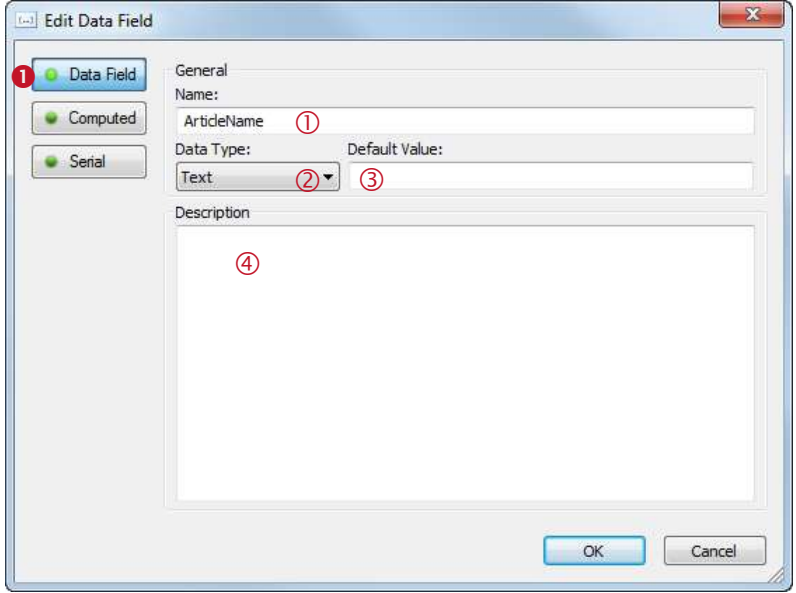

*Figure 53: Edit Data Field Dialog – Data Field*

Make sure the option *Data Field*  $\bullet$  is selected.

In  $\mathbb O$  enter a name for the data field. Depending on the field type in your data source you may adjust a suitable type in © (Text, Integer, Floating-point). However, for most cases the type *"Text"* will be fine. In  $\circledcirc$  you can specify a default value. This value will always be used if no other value is computed respectively provided by the data source. In  $\Phi$  you can add an arbitrary description text.

Please note: Before you can use the data field to access the data from an external data source you have to create the necessary field bindings (see section [13.4\)](#page-94-0)!

#### <span id="page-66-0"></span>**10.3.2 Computed Fields**

The type *Computed Field* computes the values based on a user defined expression. Besides that you may also apply one of the built-in aggregation functions to the expression result (e.g., calculate sums).

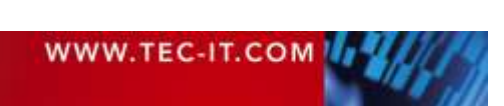

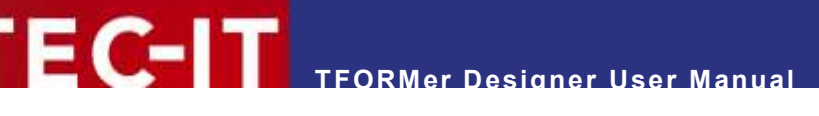

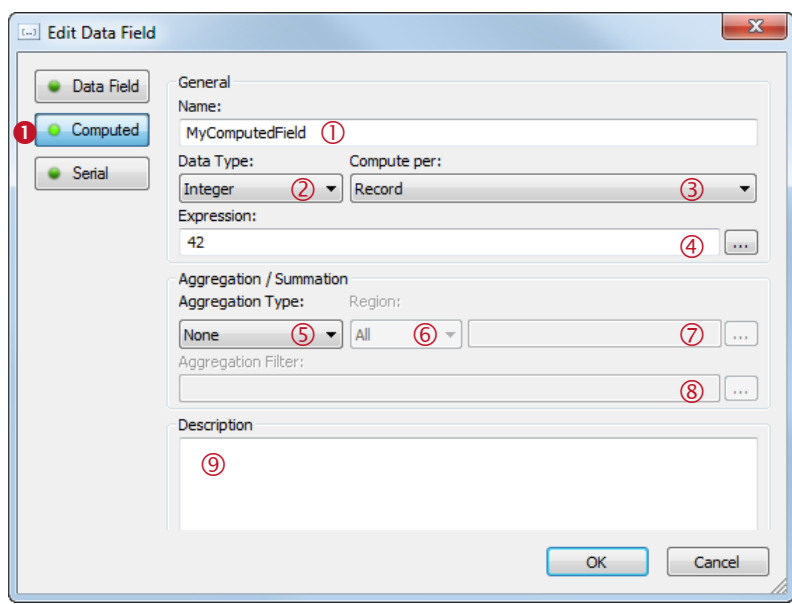

*Figure 54: Edit Data Field Dialog – Computed*

Make sure the option *Computed* **O** is selected.

In  $\overline{0}$  enter a name for the data field. In  $\overline{0}$  select the data type. The computed value can either be a text, an integer or a floating-point number. The field value is calculated by evaluating the expression in  $\oplus$ . In  $\oplus$  you can choose, whether the expression is computed for every record or for every record copy.

#### Example:

If you set the expression in  $\circledast$  to "NumRecordCopies" the data field will return the number of copies, which is adjusted in the data source.

A typical application for computed fields is the aggregation / summation of data field values. In © you can select one of the following aggregation types:

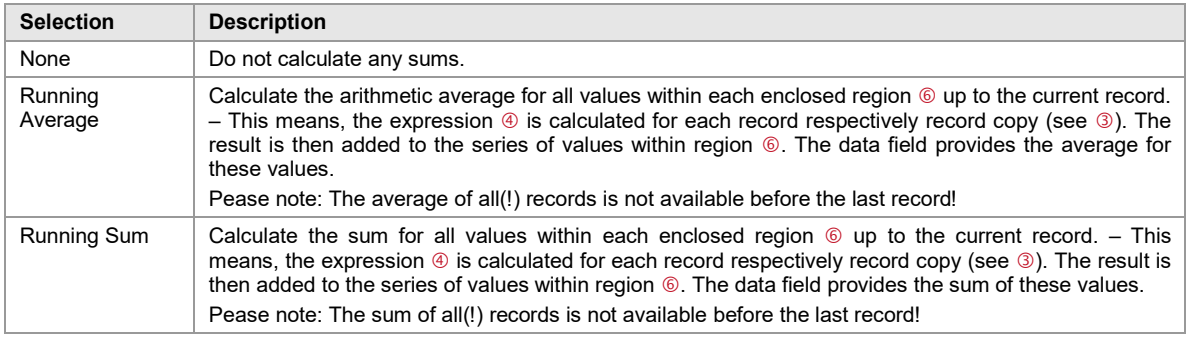

► Please note: These functions are only available for numeric data types (integer, floatingpoint) and not for text!

For *Running Sums* and *Running Averages* specify the region in which the values shall be evaluated (see  $\circledcirc$ ):

**Selection Description**

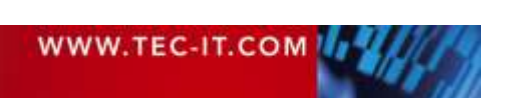

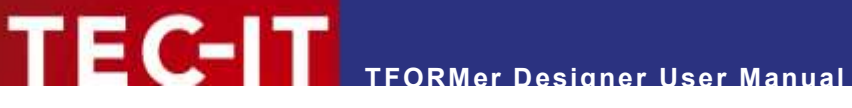

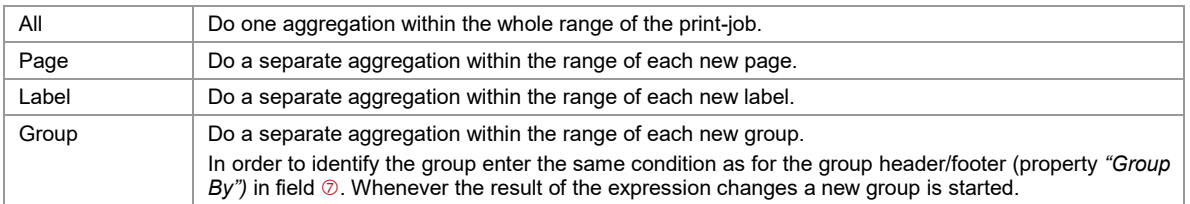

When using a filter in field ( $\circ$ ), single values will only be considered if the expression returns true. Thus you can define, which values are considered for the aggregation, and which not.

In  $<sup>①</sup>$  you can add an arbitrary description text.</sup>

#### **10.3.2.1 Example: Calculate Sum**

In the following example we will summarize all listed prices in a report. The result is printed underneath the last detail band.

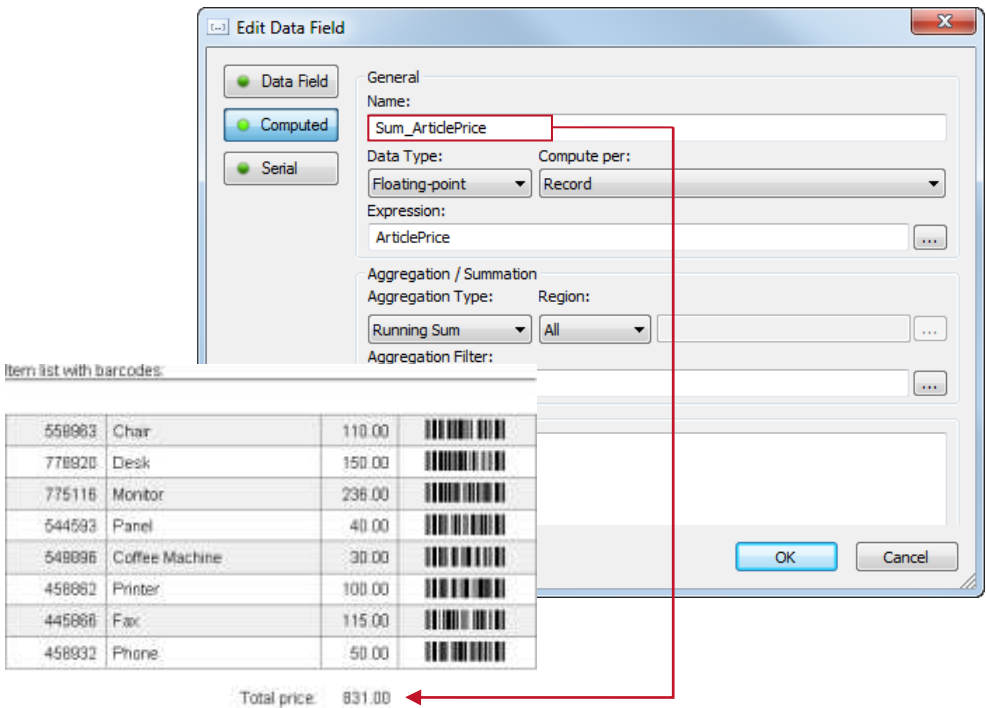

#### *Figure 55: Calculate Sum*

First create a new computed data field (e.g., "Sum\_ArticlePrice"). Set the data type to *"Floating*point" (prices are usually given with decimal digits). As expression enter the name of the data field that you want to sum up (in this case "ArticlePrice"). Choose the aggregation type "Running Sum" and confirm with *OK.*

The newly created data field "Sum\_ArticlePrice" can now be used in the layout. Place it in the report footer to print the sum underneath the last list item. You can print the sum directly, or you can format it. Use the following expression to create a number with up to eight digits before the decimal point and exactly two digits after the decimal point:

[Format (Sum\_ArticlePrice, "#######0.00")]

Of course you can also use digit grouping if required:

[Format (Sum\_ArticlePrice, "##,###,##0.00")]

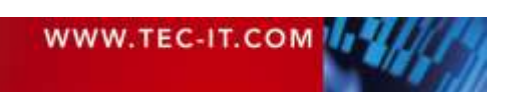

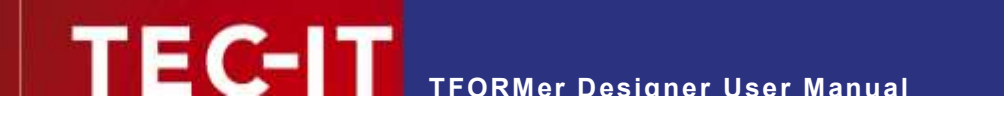

#### <span id="page-69-0"></span>**10.3.3 Serial Numbers**

The type *Serial Number* provides consecutive numbers.

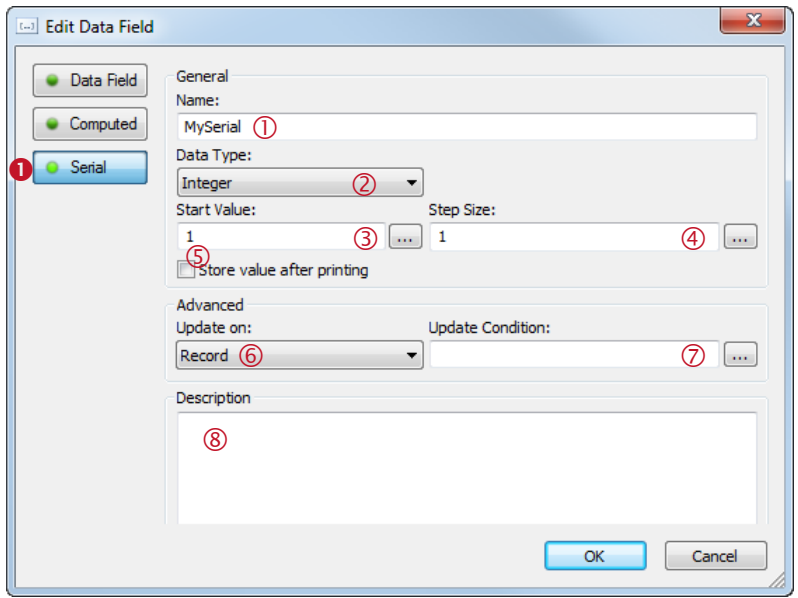

*Figure 56: Edit Data Field Dialog – Serial Number*

Make sure the option *Serial* **O** is selected.

In  $\mathbb D$  enter a name for the data field. In  $\mathbb Q$  select the data type. A serial number can either be an integer or a floating-point number. Enter the start value in  $\circledcirc$  and the increment in  $\circledcirc$ . If you want **TFORMer** to remember the last value which was printed you have to select option **©**. In this case **TFORMer** will continue with the next serial number on the next print-out.

Instead of making **TFORMer** remember the last serial value you can also provide each starting value via an expression (compute it, read it from a data field). To do this, click button  $\ldots$ . The expression editor will open.

In field  $\circledast$  you can specify, whether the serial number should be incremented for each new

- **Document,**
- **Label,**
- Page,
- **Record (default) or**
- Record copy.

When using an update condition in  $\oslash$  the serial number will only be incremented if this condition returns true.

In  $\circledast$  you can add an arbitrary description text.

After you are done with editing close the dialog with *OK.* The serial number can now be used in the layout. You can print the counter directly, or you can format it. For example, use the following expression to create an eight digit number with leading zeros:

Format (MySerial, "00000000")

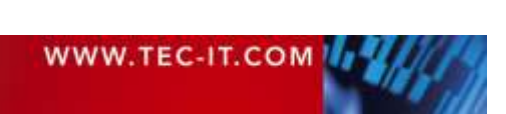

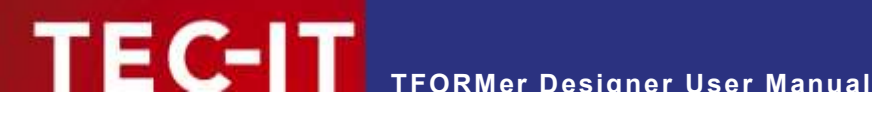

# <span id="page-70-0"></span>**10.4 Faulty Data Field References**

When renaming or deleting a data field, all references to this data field will become invalid immediately (e.g., in a text element, in the printing condition of a band, etc.). The concerned bands and elements are marked red to indicate the error. In order to fix the problem all broken references have to be replaced manually.

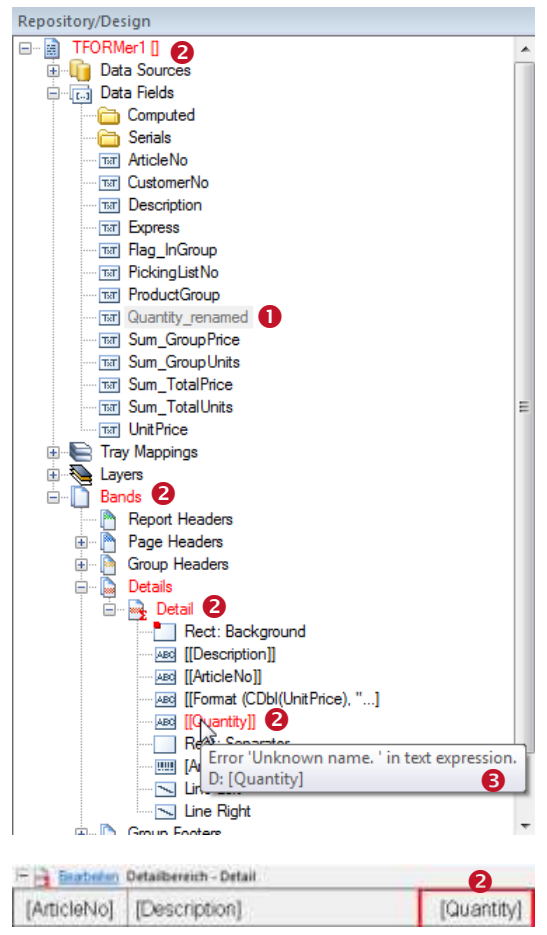

*Figure 57: Data Field Reference Errors*

In this example the data field "Quantity"  $\bullet$  was renamed to "Quantity renamed".

The original data field name is still in use in various bands and elements. For this reason some errors are displayed  $(②)$ .

When hovering the mouse over one of the red objects a short error description is displayed  $(\bigcirc)$ .

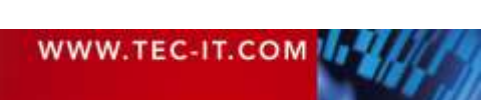

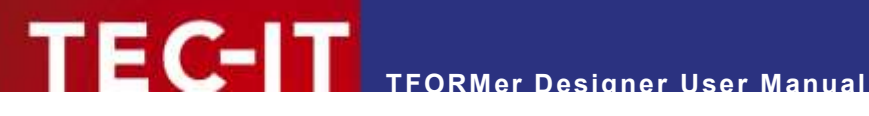

# <span id="page-71-1"></span>**11 Expressions**

## **11.1 Introduction**

Expressions are used for computing element content or controlling output behavior during printtime. Expressions can be used

- **as dynamic content in text, barcode and picture elements (see section [8.3\)](#page-52-1).**
- as printing conditions for bands and graphical elements (see section [12.2\)](#page-74-1).
- **as printing conditions for layers (see section [12.3\)](#page-75-0).**
- **for computed fields and serial numbers (see sections [10.3.2](#page-66-0) and [10.3.3\)](#page-69-0).**
- **for pre- and post-evaluations in bands (see section [12.4\)](#page-77-0).**
- to compute the name of the generated output or spool file (see section [6.4.2\)](#page-42-0).
- to filter the input data (see section [13.6\)](#page-102-0).

The syntax used by **TFORMer** is similar to the programming language C.

Example:

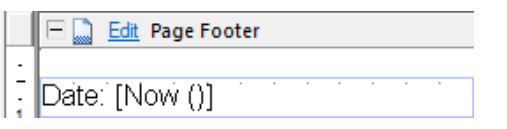

This text element contains formatted text. In line with the text the expression *"Now()"* was inserted. It will return the current system date.

Date: 15.03.2013 During print-time the expression is evaluated: Instead of *[Now()]* the current date is printed.

# <span id="page-71-0"></span>**11.2 Expression Builder**

Expressions are edited using the *Expression Builder*:

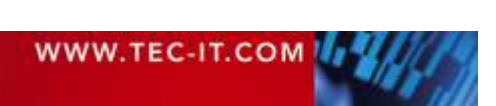
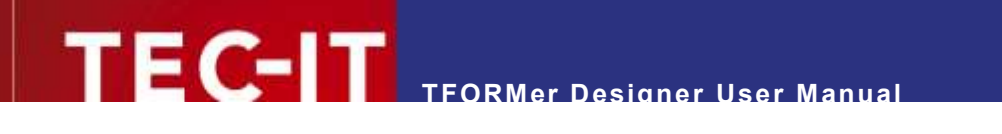

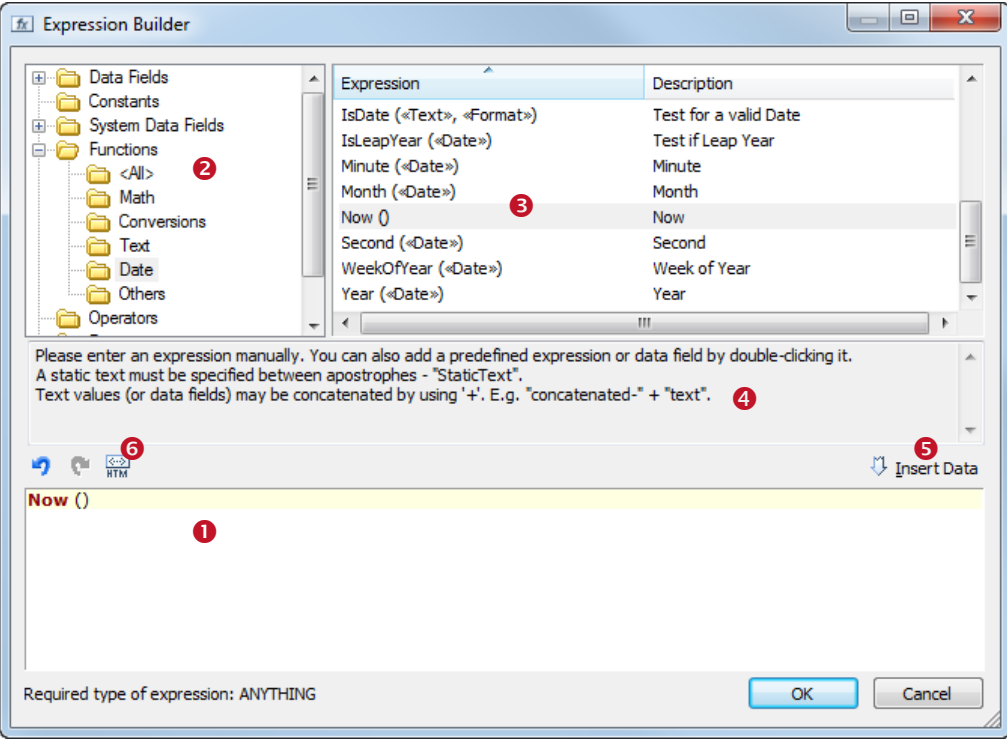

*Figure 58: Expression Builder*

Field  $\bullet$  shows the current expression. To extend the expression in  $\bullet$  vou can select one of the predefined

- *Data Fields*
	- The data fields available in your layout.
- *Constants*
- *True, False* and *Linefeed* ("\n"). *System Data Fields* Data fields that are maintained by **TFORMer** automatically (the current page number, the band name, …)
- *Functions* Mathematical functions, conversion functions, string manipulation, …
- *Formats* Common formats for numbers, date and time values.
- *Common Expressions* Frequently used expressions like page numbering ("Page N of M"), the current date and time, currency formatting, …

First select the category in  $\bullet$ . Then mark the required item in  $\bullet$  and click *Insert*  $\bullet$  (or just doubleclick on the list item). The item will be inserted at the actual cursor position in  $\bullet$ . The text area  $\bullet$ shows additional information on selected items.

If you click *OK* the expression will be validated. Only expressions with a correct syntax are accepted.

A list of all available functions, constants, system data fields, formats and common expressions is available in [Appendix C.](#page-134-0)

For text elements, additionally the button  $\frac{\sqrt{2}}{H M}$  (**G**) is available. When pushed, the evaluated expression in  $\bullet$  will be interpreted as HTML. Thus you can provide additional format specifications within the text. HTML-formatted expressions are marked with angle brackets "<>" (see section [9.5.3\)](#page-59-0).

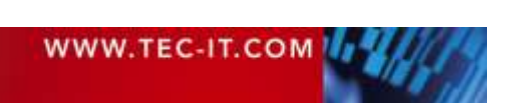

# **11.3 Evaluation Order**

The over-all evaluation order for expressions is defined as follows (see also figure below):

- 1. *Printing Condition* of the *Band*
- *2. Pre-Evaluation* of the *Band* (Can be used for computing d*ata fields)*
- 3. *Printing Conditions* of *Layers* (These are computed for every band, the results are used later when printing the elements)
- 4. *Printing Condition* of *Elements* in the *Band*
- 5. *Dynamic Contents* for *Elements*
- 6. *Post-Evaluation* of the *Band*

Steps 2 to 6 will only be performed if the band is printed – in other words: if the printing condition of the band is true.

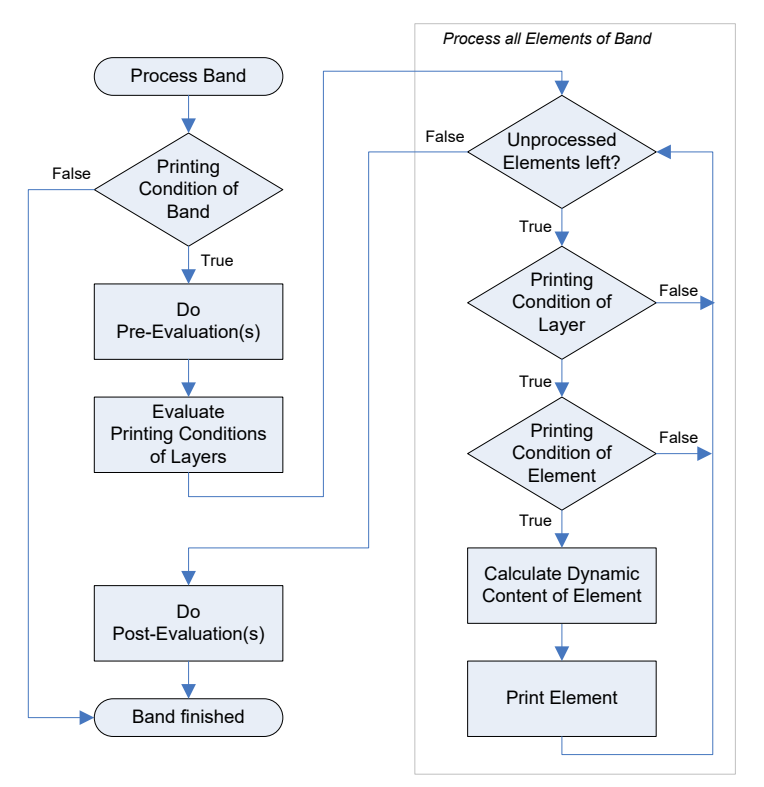

*Figure 59: Evaluation Order*

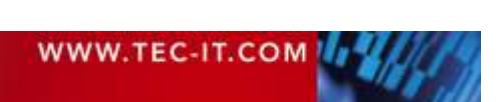

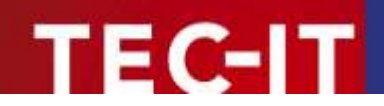

# **12 Smart Layouts**

# **12.1 Introduction**

**TFORMer** offers a number of features, which give you additional flexibility for formatting the output:

- *Printing Conditions* (These are used to control whether single bands or elements are printed or not.)
- *Printing Layers* (With the help of printing layers you can control the printing of multiple design elements via one single printing condition.)
- *Pre- and Post-Evaluations* (These are used for performing computations which are specific to a certain band.) *Invisible Bands*
- (These are used for controlling special layout features.)
- *Tray Control* (This allows you to switch printer trays – even within a print job!)

# **12.2 Printing Conditions**

Printing conditions are used to control the visibility of elements, layers or bands during print-time.

A printing condition is an *expression* (see chapter [11\)](#page-71-0) which returns either *true* or *false.* Printing conditions can be assigned to elements (text elements, lines, …), to entire bands and to printing layers (see below). If a printing condition returns *false* the corresponding object will not be printed.

► Please note: The result of a printing condition will be converted to the data type *"Integer"*  (numerical value) if required. A value of 0 is interpreted as *false.*

#### **12.2.1 Edit a Printing Condition**

In order to edit a printing condition first select the object (in this example the page header). Then use the menu *Layout ► Edit | Condition*. Alternatively you can also right-click on the object and select *Condition* from the pop-up menu.

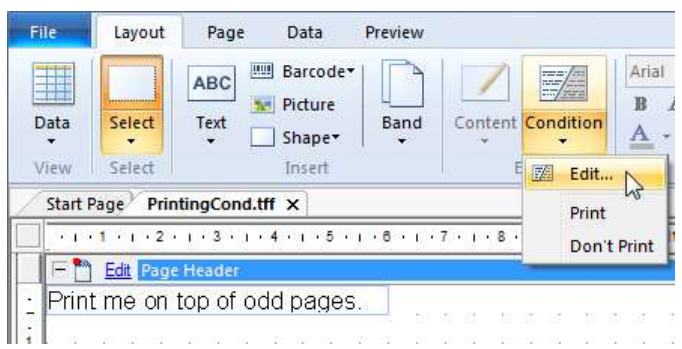

<span id="page-74-0"></span>*Figure 60: Edit Element Content*

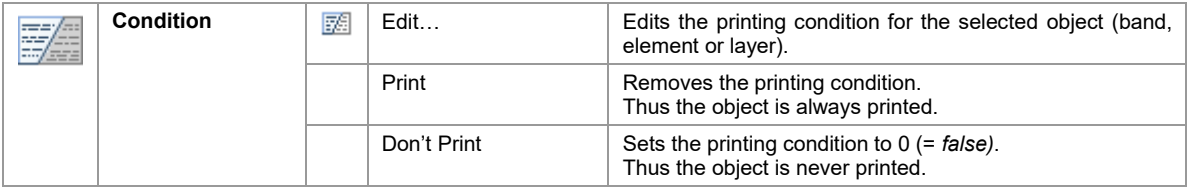

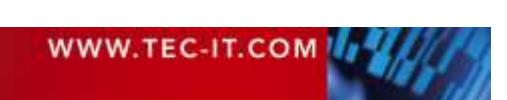

For editing the printing condition the *Expression Builder* (see section [11.2\)](#page-71-1) is used. In order to print the page header in [Figure 60](#page-74-0) on odd pages only you would, for example, enter the following printing condition (see also section [12.2.3\)](#page-75-0):

**TFORMer Designer User Manual**

IsOdd (Page)

#### **12.2.2 Visual Cues for Printing Conditions**

If you have applied a printing condition, the band or the element will be marked with a small red dot:

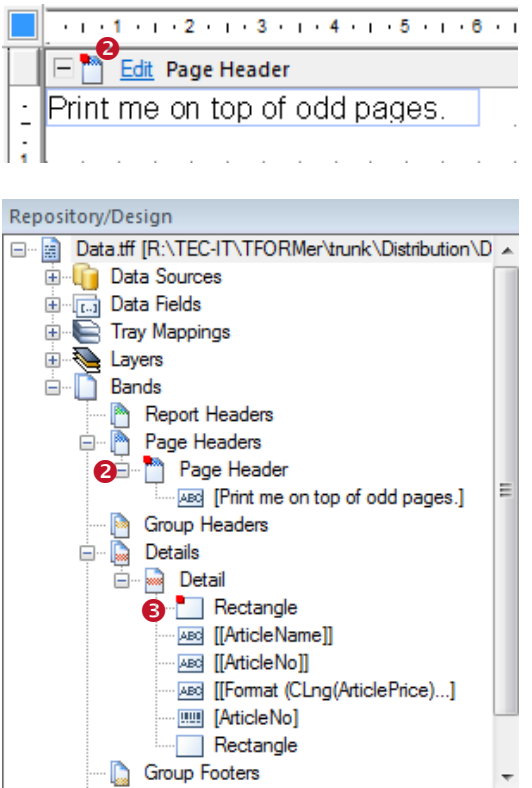

Bands are marked in the layout view and in the design tree  $(②)$ . Graphical elements are marked in the design tree only  $(\boldsymbol{\Theta})$ .

#### <span id="page-75-0"></span>**12.2.3 Examples**

**12.2.3.1 Different Headers or Footers**

To print different headers and footers create at least two bands of the same type. Then use the printing condition to decide which band shall be printed. E.g., create one page header for odd pages and one page header for even pages. The expressions "IsOdd(Page)" respectively "IsEven(Page)" will serve as printing condition.

#### **12.2.3.2 Alternating Background Colors**

To print rows with alternating background colors draw a filled rectangle in the background of the detail band. Then set the printing condition to "IsOdd(Record)".

#### **12.3 Printing Layers**

Printing layers are used to control the *visibility of multiple elements with a single printing condition.* The printing condition of the layer decides whether all elements assigned to that layer will be printed or not.

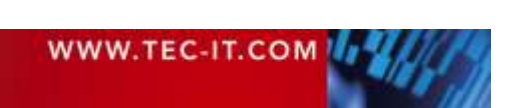

By default only one printing layer, the layer "Base", is defined. Newly inserted design elements are always added to this layer.

Please note:

- ► One element can be assigned to one printing layer only.
- ► Layers do NOT influence the z-order of elements!
- ► Elements assigned to a printing layer may still use additional element-specific printing conditions.

#### <span id="page-76-0"></span>**12.3.1 Create a New Layer**

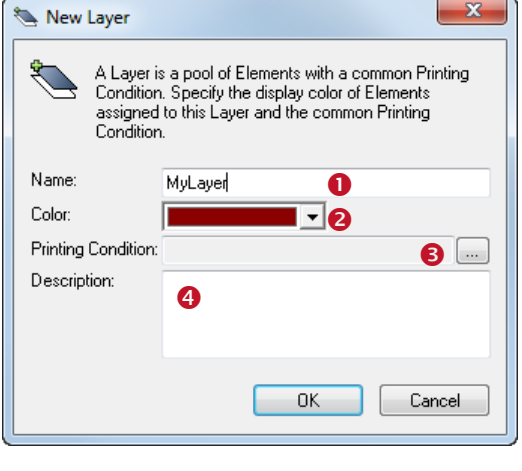

日…图 Layers.tff [R:\TEC-IT\TFORMer\trunk\Distribution\Do

To create a new layer select *Layout ► Layers | New Layer* from the menu. Alternatively you can also right-click on the item *"Layers"* in the design tree and select *New Layer…* from the pop-up menu.

The *"New Layer"* dialog will appear.

In this dialog enter the name  $(\bullet)$ , the color  $(\bullet)$  and the printing condition ( $\Theta$ ) for the layer. In  $\Theta$  you can enter an arbitrary description text.

Once the printing layer is inserted you will find the appropriate entry in the design tree  $(\bullet)$ .

For a description of all layer properties, please refer to Appendix [A.4.](#page-129-0)

#### **12.3.2 Assign Design Elements to a Layer**

MyLayer 5

Repository/Design

**E** Bands

**E** Data Sources **E** Data Fields **E** Tray Mappings **D** *N* Layers  $\sqrt{2}$  Base

To assign design elements to a specific printing layer, perform the following steps:

First select all elements that you want to assign to the layer. Then use the menu *Layout ► Layers |*   $\beta$ <sub>Base</sub>  $\cdot$  (see  $\odot$  below) to complete the assignment. Alternatively you can also right-click on the selection and select *Assign Layer ► MyLayer* from the pop-up menu.

| <b>File</b>                      | Layout                  | Page<br>Data                        | Preview |                   |                                                               |                                |                   |                                                     |               |                                                  |  |
|----------------------------------|-------------------------|-------------------------------------|---------|-------------------|---------------------------------------------------------------|--------------------------------|-------------------|-----------------------------------------------------|---------------|--------------------------------------------------|--|
|                                  |                         | <b>IIII</b> Barcode<br><b>ABC</b>   |         | $\neq$            | Arial                                                         | $-12$                          | IIII              | 嘞                                                   |               | MyLayer<br>❺                                     |  |
| Data                             | Select                  | <b>N</b> Picture<br>Text<br>Shape v | Band    | Content Condition | $B$ $I$<br>巨<br>U<br>$\underline{A}$ , $\underline{\Diamond}$ | 畺<br>$  A -$<br>$ \frac{1}{2}$ | Barcode           | Arrange                                             | <b>B</b><br>Ø | Base                                             |  |
| $\overline{\phantom{a}}$<br>View | $\cdot$<br>Select       | $\cdot$<br>Insert                   |         | Edit              | Format                                                        |                                |                   |                                                     |               | MyLayer<br><b>LOVAS</b>                          |  |
|                                  | Start Page Layers.tff X |                                     |         |                   |                                                               |                                | Repository/Design |                                                     |               |                                                  |  |
|                                  | I May Edit Detail       | am printed in the "Base" layer.     |         |                   |                                                               | ×.                             | 日一開<br>Layers     | Data Sources<br><b>Cata Fields</b><br>Tray Mappings |               | Layers.tff [R:\TEC-IT\TFORMer\trunk\Distribution |  |
|                                  |                         | am printed in the "MyLayer" layer.  |         |                   | 紫紫青 医单一种                                                      |                                | п'n.              | Base<br>My Layer<br><b>Pande</b>                    |               |                                                  |  |

*Figure 61: Assign Printing Layer*

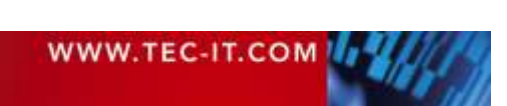

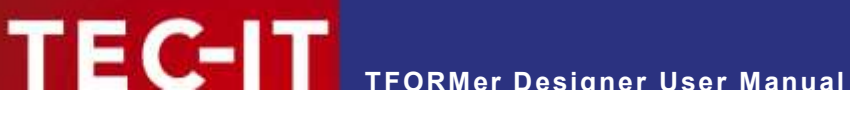

#### **12.3.3 Display Layer Colors**

If you want to see which design elements are assigned to which layer, you can make **TFORMer** display the layer colors. Use the menu *Layout ► Layers | Show Layers* to toggle between the following two display modes.

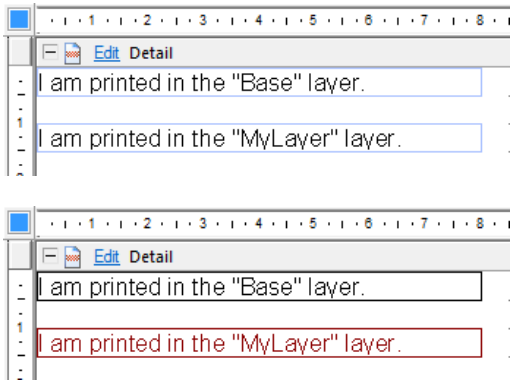

Per default "*Show Layers"* is *disabled*. All design elements are displayed in their printing color.

If "*Show Layers"* is *enabled* all design elements are drawn in the respective layer colors.

The layer color can be adjusted in the layer proper-ties (see section [12.3.1,](#page-76-0)  $\Theta$ ).

#### **12.3.4 Hide Layer Contents**

To hide all elements which are assigned to one layer, first select the layer in the design tree and then use one of the following methods:

- Right-click on the layer in the *design tree* and deselect *Visible* in the pop-up menu.
- Double-click on the layer in the *design tree.*
- In the *properties window* go to the *Common* group and set the property *Visible* to "False".

### **12.4 Pre-Evaluation and Post-Evaluation**

The pre- and the post-evaluation can be used to compute data fields during print-time.

With this type of evaluation each band can perform arbitrary computations. You have the choice between computations before a band is printed *(Pre-Evaluation)* and computations after a band was printed *(Post-Evaluation).* If the band is not printed at all (if the printing condition of the band returns false), no evaluations are performed.

Usually pre- and post-evaluations are used for

- **·** implementing computations which are specific to a band,
- implementing counters,
- **formatting data prior printing.**

For example, the pre-evaluation in the *report header* may be used to evaluate one or more expressions at the "beginning" of the report.

#### Please note:

When assigning a value to a data field during print-time (computed field, pre-/post-evaluation), this data field will be excluded from data import. It will no longer be filled with any values from the data source. – A data field which provides the data from a data source (which is bound to a source field) may therefore never be filled with computed values. Always use a separate data field for computations!

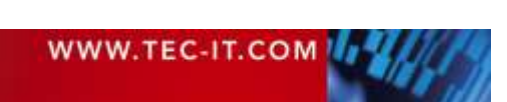

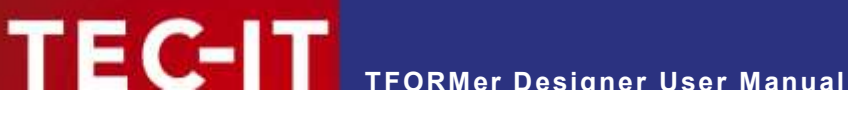

#### **12.4.1 Edit Pre- and Post-Evaluations**

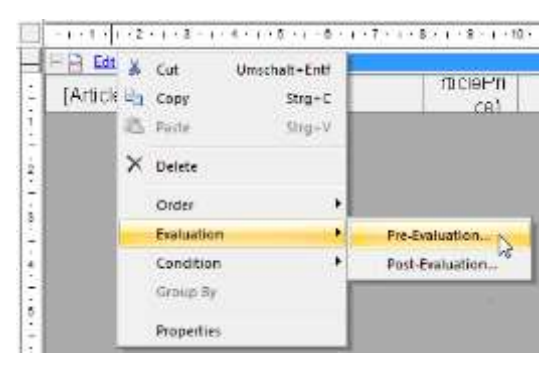

Click the Edit link in the band header (or right-click the band) and select *Evaluation ► Pre-Evaluation…* respectively *Post-Evaluation…* from the pop-up menu.

The following dialog will appear:

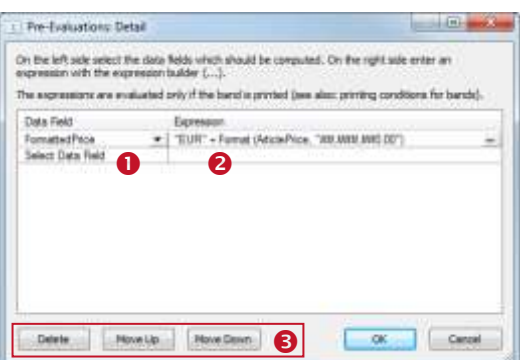

First select the data field that you want to compute in  $\bullet$ . Then enter an expression in  $\bullet$ . Click on the button to open the *Expression Builder* (see section [11.2\)](#page-71-1).

The computations are evaluated in the order as they appear in the dialog (from top to bottom). If you want to change the computation order or if you want to delete a computation, use the buttons in  $\Theta$ .

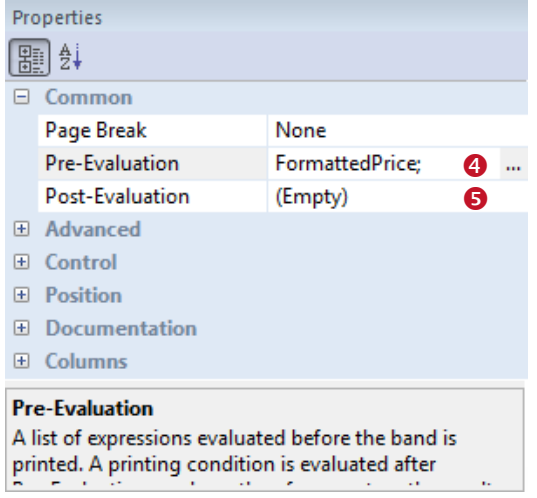

The *Common* group in the *properties window* of the band shows all data fields calculated in the preevaluation  $\boldsymbol{\Theta}$ .

The *post-evaluation* **O** is empty. No data fields are computed.

#### **12.4.2 Visual Cues for Pre- and Post-Evaluations**

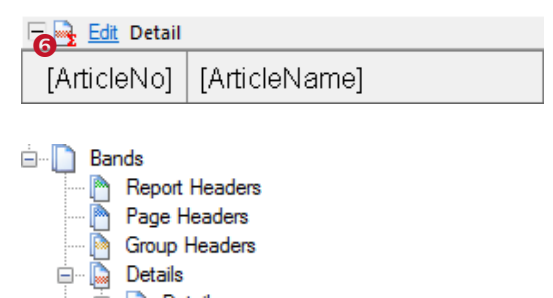

E Detail

Ė

If you have entered a pre- or a post-evaluation expression, the band will be marked with a small red sigma symbol in the layout view  $\bullet$  and in the design tree  $\bullet$ .

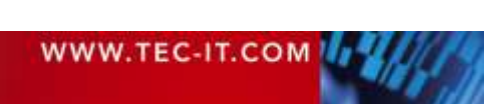

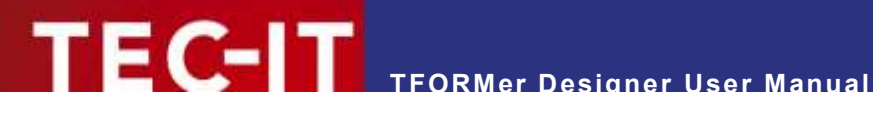

## **12.5 Invisible Bands**

Invisible bands are used to perform computations or to control the output behavior of the layout.

An invisible band is a band with zero height. It does not contain any graphical elements like text or lines, and therefore nothing is being printed.

Invisible bands can be used for:

- Computations *(pre-* and *post-evaluation).* You can initialize a *data field* in the *report header* (at the beginning of the printing process).
- Feed Control (insert page- or column-breaks, triggered by printing conditions).
- **Tray Control (see section [12.6\)](#page-79-0).**

Please note:

- ► If the printing condition for the band returns *false,* it will not be printed. This means, no preand post-evaluations are performed, no page- or column breaks are inserted and no tray will be selected.
- ► If the height of the band is not adjustable use the menu *Page ► Common | Setup* to change to the layout type *Complex*.

# <span id="page-79-0"></span>**12.6 Tray Control**

The tray control is used to select or switch printer trays during print-time.

For every single page of the output you can dynamically select a tray on the target printer. This is useful for printing the first page of an invoice on a letterhead or for adding an envelope to a printout. You could also print a number of labels and add a cover sheet which is printed on non-sticky paper. Such output with mixed types of paper can be done in one single print-job. The selection of the trays is performed during print-time.

The tray selection works completely device-independent: **TFORMer** uses logical tray numbers (tray 1 to tray 10). Thus it is possible to select the trays without taking care for the actually used hardware or printer driver. A tray is always selected by its logical number.

The mapping of the device-dependent printer trays to the logical tray numbers is done in the *Tray Mappings.* These tray mappings have to be configured beforehand. Then, for each print-job, you can select the appropriate mapping.

Example:

Assume you are printing one layout on two different printer models (Printer A and Printer B):

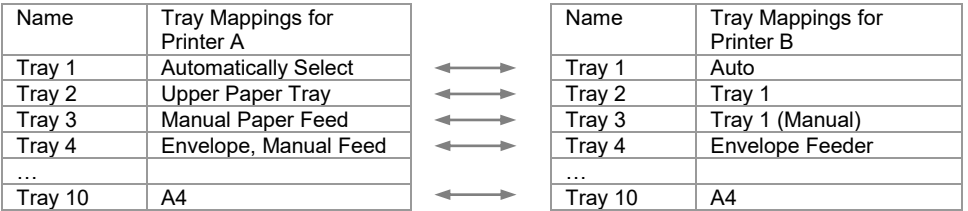

The first page of the layout should be printed using the manual paper feed which is named differently on both printers (due to different printer drivers). Using the tray mappings as shown above, the tray number 3 can be assigned in both cases. When printing, take care to select the appropriate tray mapping for the actual output device.

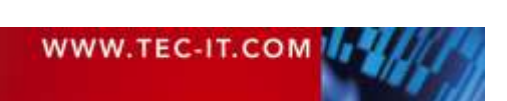

The following steps are necessary for tray control:

'FC-IT

- Create and configure the required tray mappings.
- Perform the tray selection in the band properties.
- Select the correct tray mapping for printing.

Please note:

- ► The " Default " tray mapping is always available.
- ► You can define as many tray mappings as required (this is useful when printing one layout on different printers).
- When using paper sizes (e.g., A4 or Letter) in the tray mappings (instead of tray names), be careful to configure your printer drivers correctly. Otherwise the mapping between the paper format names and the printer trays will not work.

#### **12.6.1 Create a New Tray Mapping**

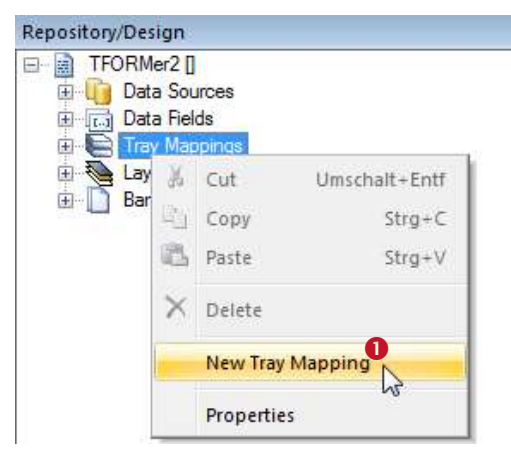

To create a new tray mapping, right-click on the folder *"Tray Mappings"* in the design tree and select *New Tray Mapping* from the pop-up menu (see  $\bullet$ ). A new entry "New\_Tray\_Mapping\_0" will be created.

To rename the tray mapping select it in the design tree and thereafter press *F2* (or click again on the item with the left mouse button). Now you can directly edit the name. Alternatively use the properties window to rename a tray mapping.

#### **12.6.2 Configure Tray Mappings**

Each tray mapping has ten logical trays which can be filled with device specific physical trays. The trays are assigned as follows:

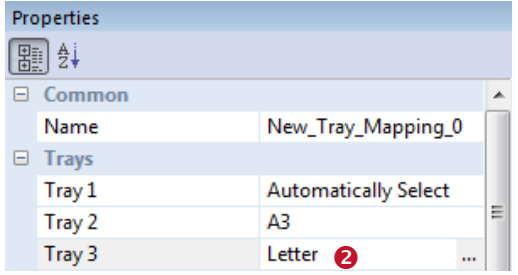

Enter the name of the logical tray directly in  $\bullet$  or select it from the list provided by the printer driver. Click on the  $\mathbbm{I}$  button to open the dialog below.

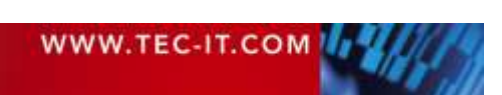

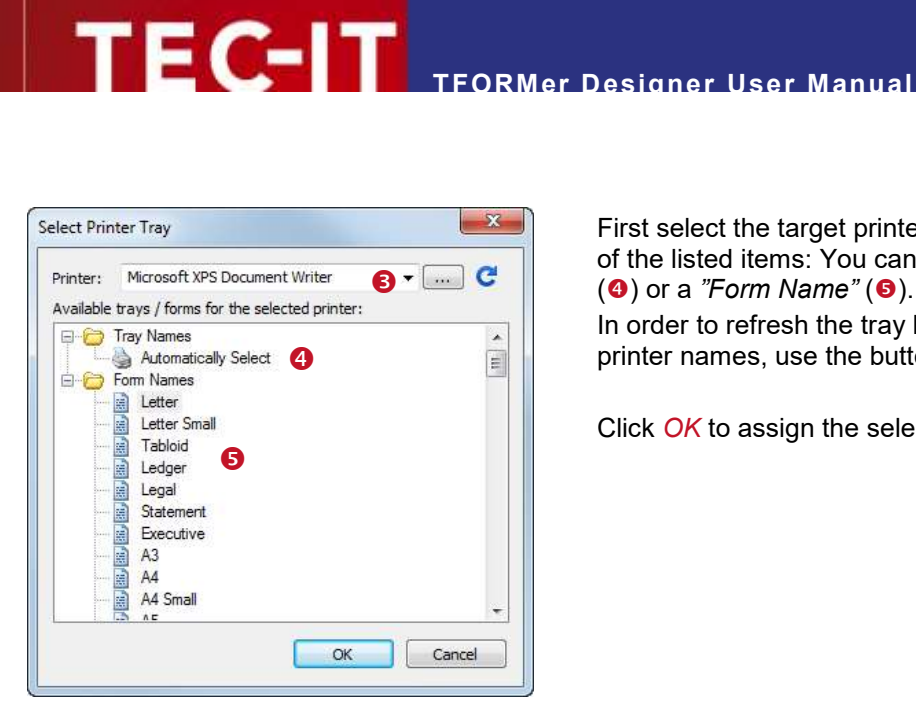

First select the target printer in  $\bullet$ . Then select one of the listed items: You can choose a *"Tray Name"*  **(0)** or a *"Form Name"* (**0**).

In order to refresh the tray list for manually entered printer names, use the button  $\mathbf{C}$ .

Click *OK* to assign the selection.

#### **12.6.3 Tray Selection in the Layout**

First select the band which should perform the tray change. Then go to the properties window and choose the required tray number (1 to 10) in the *Tray* property:

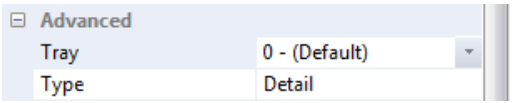

By default *"Tray 0 - (Default)"* is pre-selected for each band. This means, the settings of the current printer driver are used for printing.

- ► The first band that is printed on a page (e.g., the *page header)* does the tray selection. Tray settings of subsequent bands which are printed on the same page are ignored.
- ► Tray 0 (default) uses the settings of the current printer driver.
- Tray 1 to 10 can be pre-configured in the tray mappings.

#### **12.6.3.1 Example**

If you want to print the first page of a report on a letterhead, assign the required tray to the *report header.* After the first page you have to switch back to normal paper. Therefore enter the number for the default tray in the *page header*.

#### **12.6.4 Select the Tray Mappings for Printing**

If your layout contains any sort of tray selection, please make sure to choose the appropriate tray mapping for the target printer.

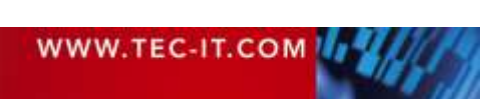

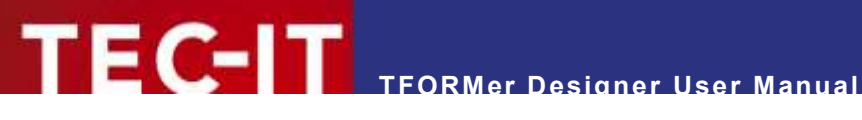

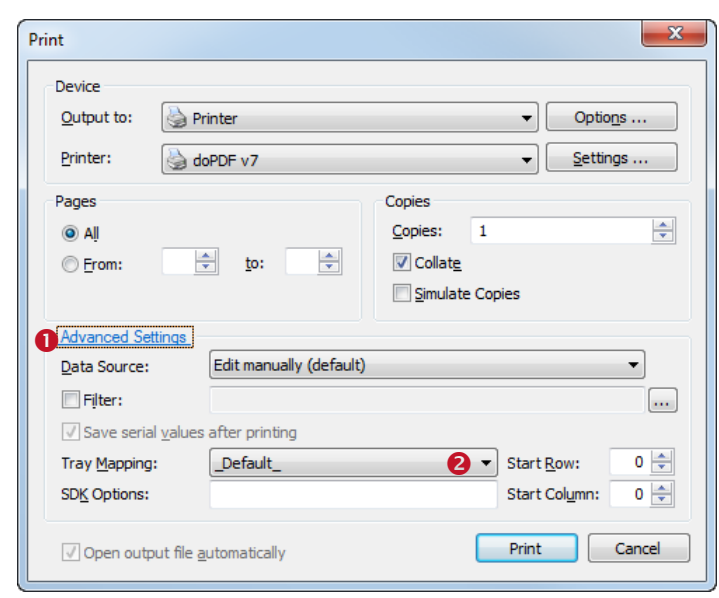

*Figure 62: Select Tray Mappings in the Print Dialog*

On the print dialog choose *Advanced Settings*  $\bullet$ . Then select one of the pre-configured tray mappings in  $\bullet$ . For more information on the print dialog, please refer to chapter [15.](#page-106-0)

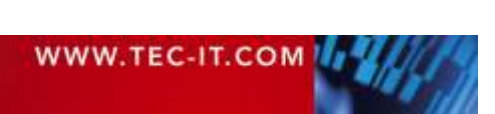

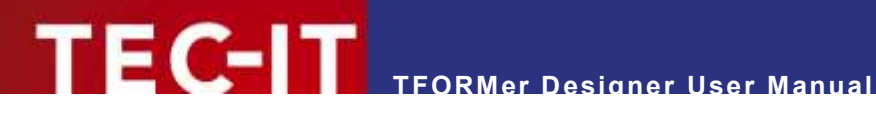

# **13 Providing Data**

# **13.1 Introduction**

As mentioned in chapter [5](#page-30-0) **TFORMer** requires data in addition to the layout for printing. The following data source types are supported:

- *Manual Data Source* This is the default data source. It allows you to edit every single data value manually (see section [13.3.1\)](#page-85-0).
- *ODBC Data Source*
	- The data will be imported from an ODBC connection (see section [13.3.3\)](#page-90-0).
- *Flat Text File* The data will be imported from a text file (CSV, TSV,…) (see section [13.3.4\)](#page-92-0).
- *XML File* The data will be imported from a XML file (see section [13.3.5\)](#page-93-0).
- *TFORMer SDK API* This data source is not selectable in the user interface. The data will be provided programmatically from outside **TFORMer Designer.** This method can be used by software developers. For details see section [15.3.](#page-108-0)
- For each layout you can create multiple data sources and switch between them as required. So you have the possibility to print one single layout with data from different data sources without modifying the layout.

# **13.2 The Data View**

For managing data sources **TFORMer** offers a separate view, the *data view*. In the data view you can…

- **EXECT:** inspect the data which is provided by the currently selected data source,
- **EXECTE:** create, edit, rename and delete data sources.
- switch between different data sources,
- reload a data source,
- set parameters for a data source,
- bind source fields (the fields provided by a data source) to data fields (the placeholders, which are used in the layout),
- and apply a filter to the current data source.

To switch to the data view click on the *Data* tab in the ribbon menu (see  $\bullet$  below) or use one of the other methods as described in section [4.4.](#page-23-0) You can also use the keyboard shortcut *Ctrl+D*.

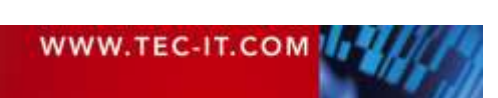

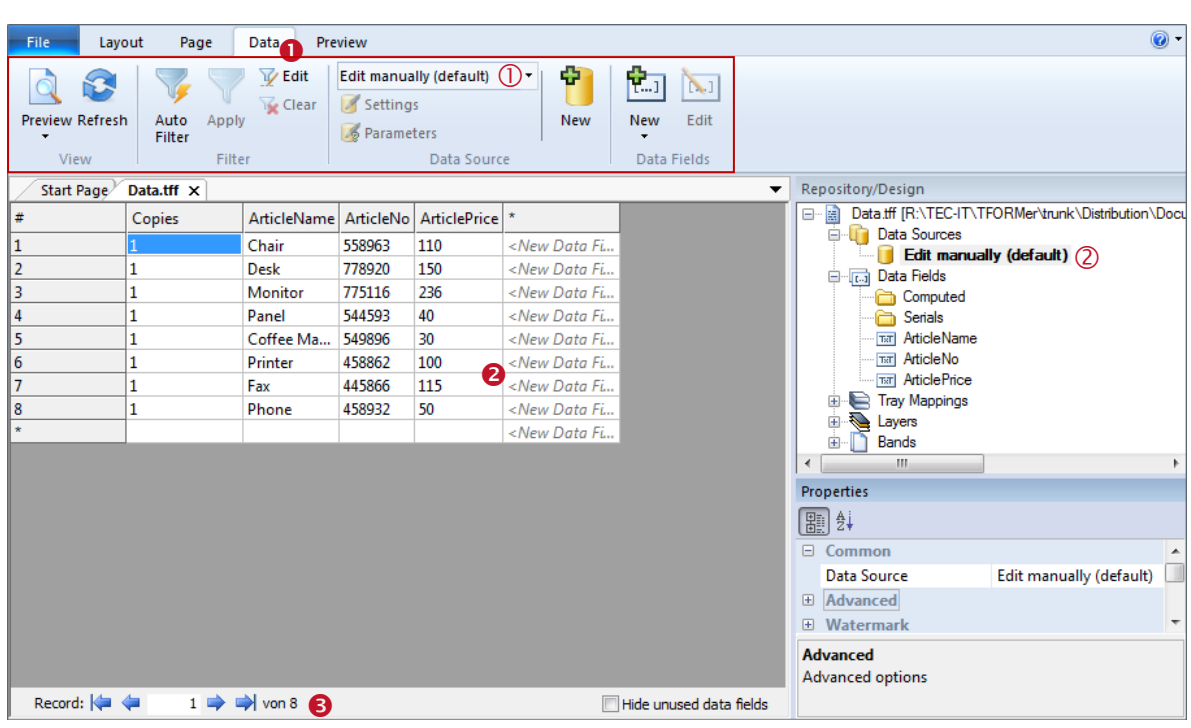

<span id="page-84-0"></span>*Figure 63: Data View*

The *data view* is divided into the following areas:

- **O** Ribbon Menu ► Data
- **2** Data Grid
- **8** Record Navigation

Via the ribbon menu  $\bullet$  you can edit the active data source, switch to a different data source, or create a new data source (see also command descriptions in [13.2.1\)](#page-85-1). To set a different data source you would, for example, use the drop-down list in  $\mathbb O$ . By default, the manual data source is selected. This data source is used for directly editing the print data within **TFORMer**.

The design tree  $\oslash$  gives you an overview over the available data sources. The active data source is displayed in bold. A right-click on the data source will open a context menu with the most important commands.

The data grid  $\bullet$  shows the data which is provided by the active data source. The grid is divided into rows and columns. The rows represent the data records, the columns represent the data fields (*ArticleName, ArticleNo* etc…).

The first column in the data grid is the column "*Copies"* . This column is always available. It defines how often each single record is printed.

The data field columns are ordered alphabetically by default. Using the data field property *"Display Order"* (see section [A.5\)](#page-129-1) a custom display order can be specified.

The record navigation  $\bullet$  allows you to navigate to the next, previous, first or last record, or to a specific data record directly.

- **TFORMer Designer** always uses the active data source for printing.
- ► **TFORMer Designer** only prints the records which are shown in the data grid. This is usually the content of the active data source, but the number of records may be reduced by a filter (see section [13.6\)](#page-102-0).

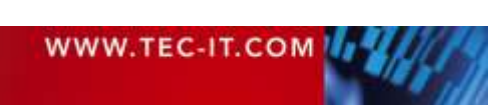

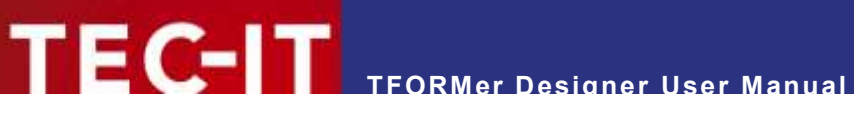

Sorting the records in the data grid is not supported. If the printing order has to be changed, please re-arrange the records manually or adjust the appropriate data source definition (e.g., by inserting an ORDER BY instruction in the SQL statement).

#### <span id="page-85-1"></span>**13.2.1 Menu Commands**

The following table gives you an overview over the available menu commands:

**13.2.1.1 View**

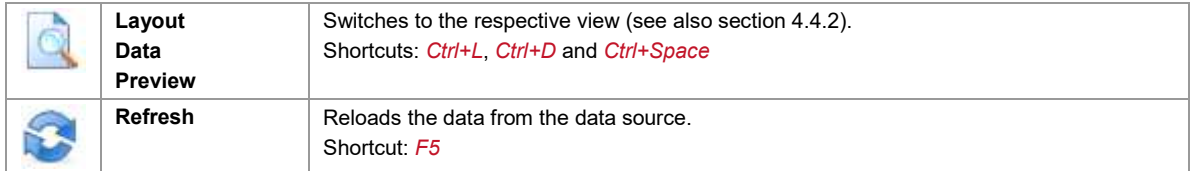

#### **13.2.1.2 Filter**

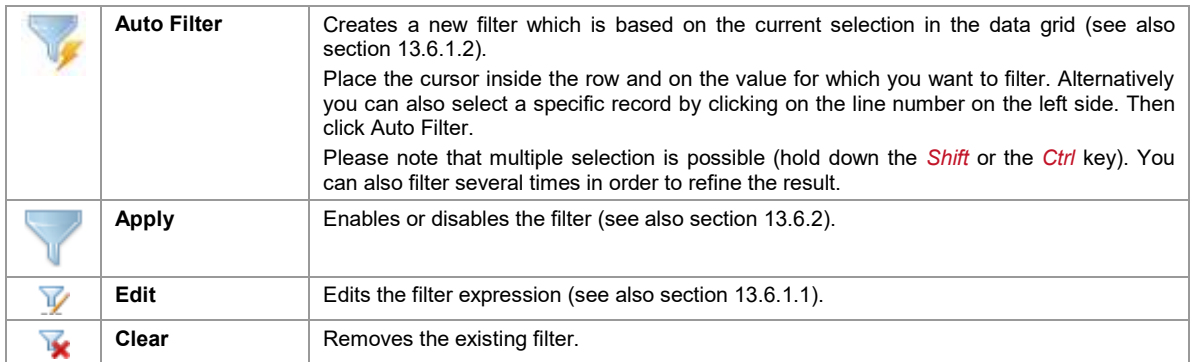

#### **13.2.1.3 Data Source**

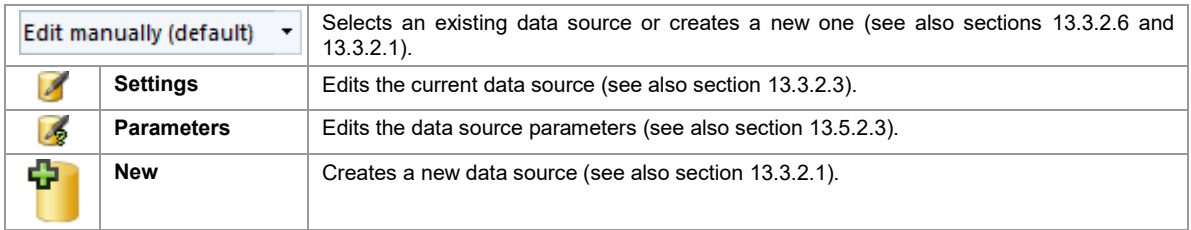

#### **13.2.1.4 Data Fields**

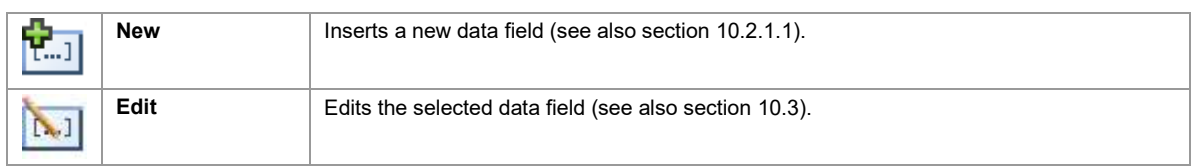

## **13.3 Data Sources**

#### <span id="page-85-0"></span>**13.3.1 Manual Data Source (Default)**

For each layout **TFORMer** provides a manual data source (see <sup>0</sup>). This data source is always available. It allows you to enter the required data directly into the data grid.

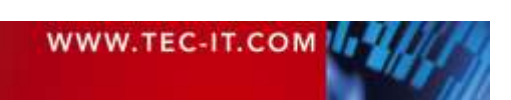

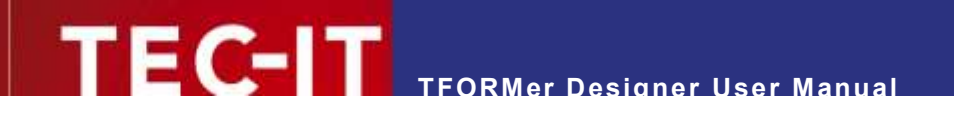

| File<br>Layout                 | Page                              | Data                   | Preview                         |                                        |                                           |                                            |
|--------------------------------|-----------------------------------|------------------------|---------------------------------|----------------------------------------|-------------------------------------------|--------------------------------------------|
| <b>Preview Refresh</b><br>View | Auto<br>Apply<br>Filter<br>Filter | V Edit<br><b>Clear</b> | Settings<br><b>B</b> Parameters | Edit manually (default)<br>Data Source | Ф<br><b>New</b>                           | ۳IJ<br>$N-1$<br>Edit<br>New<br>Data Fields |
| Start Page                     | Data.tff $\times$                 |                        |                                 |                                        |                                           |                                            |
| #                              | Copies<br>6                       | ArticleName            | ArticleNo                       | <b>ArticlePrice</b>                    | $\star$                                   |                                            |
|                                | 1                                 | Chair                  | 558963                          | 110                                    | <new data="" fi<="" th=""><th></th></new> |                                            |
| 2                              | 1                                 | Desk                   | 778920                          | 150                                    | <new data="" fi<="" th=""><th></th></new> |                                            |
| 3                              | 1                                 | Monitor                | 775116                          | 236                                    | <new data="" fi<="" th=""><th></th></new> |                                            |
| 4                              | 1                                 | Panel                  | 544593                          | 40                                     | <new data="" fi<="" th=""><th></th></new> |                                            |
| 5                              | 1                                 | Coffee Ma              | 549896                          | 30                                     | <new data="" fi<="" th=""><th></th></new> |                                            |
| 6                              | 1                                 | Printer                | 458862                          | 100                                    | <new data="" fi<="" th=""><th></th></new> |                                            |
|                                | 1                                 | Fax                    | 445866                          | 115                                    | <new data="" fi<="" th=""><th></th></new> |                                            |
| 8                              | 1                                 | Phone                  | 458932                          | 50                                     | <new data="" fi<="" th=""><th></th></new> |                                            |
| ×<br>2                         |                                   | $Dummy$ $\bullet$      |                                 |                                        | <new data="" fi<="" th=""><th></th></new> |                                            |

*Figure 64: Edit Data Manually*

To insert a new record place the cursor in the last data row  $\bullet$  (which is marked with a " \*"), enter the required data and confirm with enter. If a default value was assigned to a data field, this default value is displayed as gray text (see  $\bullet$ ). It will be used, if no other value is entered.

To change an existing value in the data grid, select the required cell with the mouse and press *F2* (or *double-click* on the cell). This allows you to place the cursor at the required position inside the cell and to edit the content.

A new line within a cell is inserted by pressing *Ctrl+Enter*. Please note that this line break is not visualized in the data grid view. Though, it will be inserted on the print-out.

To select a row click on the record number in the first column "#". It is possible to select more than one row by holding down the *Shift* or the *Ctrl* key. The selection can be deleted (press the *Del* key) or it can be copied and pasted into any of the other rows (*Ctrl+C* and *Ctrl+V*).

- ► Only the manual data source allows you to edit the data within **TFORMer Designer** directly. For all other data sources (ODBC, flat text files and XML) the data grid is read-only.
- ▶ Read-only cells are marked with gray background color.
- ► Inserting new records is only possible in the last row <sup>●</sup>. You cannot perform an insert operation between two existing rows.

If required, you can create a new data field by clicking on the command *Data Fields | New*  $\circled$  in the ribbon menu or by clicking inside the column *<New Data Field…>* .

- For the manual data source the content of the new data field can be edited immediately.
- When using an external data source (e.g., ODBC) you need to provide the content for the new data field via source field binding (see section [13.4\)](#page-94-0).

To edit an existing data field click inside the respective row and then use the command *Data Fields | Edit* in the ribbon menu. Alternatively you can also *double-click* on the respective column header.

The field "Copies" <sup>●</sup> is not an actual data field. It is used to determine how often a single record is printed.

#### <span id="page-86-0"></span>**13.3.2 External Data Sources**

In addition to the manual data source you can specify one or more of the following external data sources:

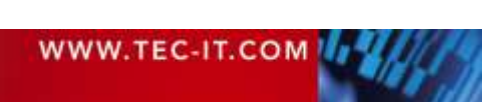

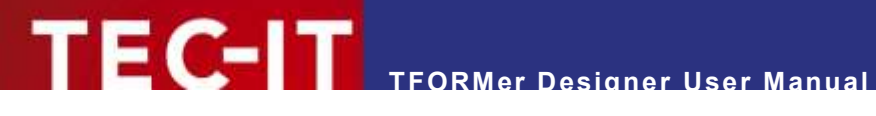

- ODBC Data Source see section [13.3.3](#page-90-0)
- Flat Text File (CSV, TSV, …) see section [13.3.4](#page-92-0)
- XML File see section [13.3.5](#page-93-0)

For managing these data sources use the operations described below:

#### <span id="page-87-0"></span>**13.3.2.1 Create a New Data Source**

To create a new data source select the command *Data Source* | New **O** from the menu. Alternatively you can also select <Create New Data Source...> from the drop-down list in  $\bullet$ , or you rightclick on the tree item *"Data Sources"* and select *New Data Source…* from the pop-up menu .

| File                    | Layout     | Page                    | Data                      | Preview                  |                                                                 |                                                                                                    |                                                  |    |                                                 |               |
|-------------------------|------------|-------------------------|---------------------------|--------------------------|-----------------------------------------------------------------|----------------------------------------------------------------------------------------------------|--------------------------------------------------|----|-------------------------------------------------|---------------|
| Preview Refresh<br>View |            | Auto<br>Apply<br>Filter | V Edit<br>Clear<br>Filter | Settings<br>6 Parameters | Edit manually (default) $\bigcirc$ $\rightarrow$<br>Data Source | ÷<br>New                                                                                                    | <b>P</b> .1<br>h.J<br>Edit<br>New<br>Data Fields |    |                                                 |               |
| Start Page              | Data.tff X |                         |                           |                          |                                                                 | ▼                                                                                                    | Repository/Design                                |    |                                                 |               |
| ≢                       | Copies     |                         | <b>ArticleName</b>        | ArticleNo                | <b>ArticlePrice</b>                                             |                                                                                                    | 闘<br>급…                                          |    | Data.tff [R:\TEC-IT\TFORMer\trunk\Distribution\ |               |
|                         |            |                         | Chair                     | 558963                   | 110                                                             | <new data="" fi<="" td=""><td>田<br/>D</td><td></td><td>Data Sources</td><td></td></new>                                                             | 田<br>D                                           |    | Data Sources                                    |               |
|                         |            |                         | Desk                      | 778920                   | 150                                                             | <new data="" fi<="" td=""><td>田<br/><math display="inline">\mathbb{E}\mathbb{E}</math><br/>e</td><td>滿</td><td>Cut</td><td>Umschalt+Entf</td></new> | 田<br>$\mathbb{E}\mathbb{E}$<br>e                 | 滿  | Cut                                             | Umschalt+Entf |
|                         |            |                         | <b>Monitor</b>            | 775116                   | 236                                                             | <new data="" fi<="" td=""><td>电电电<br/>Ø</td><td>h</td><td>Copy</td><td><math>Strg + C</math></td></new>                                             | 电电电<br>Ø                                         | h  | Copy                                            | $Strg + C$    |
| 4                       |            |                         | Panel                     | 544593                   | 40                                                              | <new data="" fi<="" td=""><td>B.</td><td>邕</td><td>Paste</td><td><math>Strg+V</math></td></new>                                                     | B.                                               | 邕  | Paste                                           | $Strg+V$      |
| 5                       |            |                         | Coffee Ma                 | 549896                   | 30                                                              | <new data="" fi<="" td=""><td></td><td></td><td></td><td></td></new>                                                                                |                                                  |    |                                                 |               |
| 6                       | 1          |                         | Printer                   | 458862                   | 100                                                             | <new data="" fi<="" td=""><td></td><td>×</td><td>Delete</td><td></td></new>                                                                         |                                                  | ×  | Delete                                          |               |
|                         | 1          |                         | Fax                       | 445866                   | 115                                                             | <new data="" fi<="" td=""><td></td><td>Ŷ.</td><td></td><td></td></new>                                                                              |                                                  | Ŷ. |                                                 |               |
| 8                       |            |                         | Phone                     | 458932                   | 50                                                              | <new data="" fi<="" td=""><td></td><td></td><td>New Data Source</td><td></td></new>                                                                 |                                                  |    | New Data Source                                 |               |
| $\star$                 |            |                         | Dummy                     |                          |                                                                 | <new data="" fl<="" td=""><td></td><td></td><td>Edit Data Source</td><td></td></new>                                                                |                                                  |    | Edit Data Source                                |               |

*Figure 65: Create New Data Source*

The dialog *"New Data Source"* will appear:

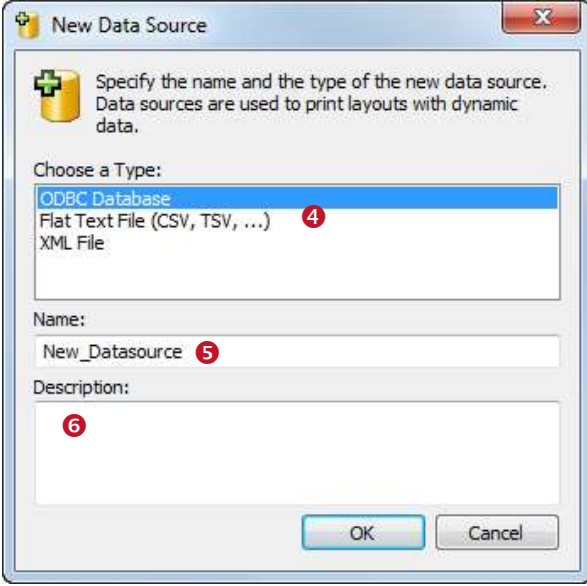

*Figure 66: Dialog "New Data Source"*

Choose one of the data source types in  $\bullet$ . Specify a name  $(\bullet)$  and an optional description  $(\odot)$  for the data source. Then confirm with *OK*.

A dialog for setting up the respective data source will appear. Setting up the different types of data sources is described in sections [13.3.3](#page-90-0) to [13.3.5.](#page-93-0) Additional adjustments (which apply to all of these data sources) are discussed subsequently in sections [13.4](#page-94-0) to [13.6.](#page-102-0)

Once the data source is inserted and set up you will find an appropriate entry in the design tree.

A newly created data source is set as the active data source automatically.

#### **13.3.2.2 Loading Data and Progress Bar**

For all external data sources **TFORMer** caches the data locally in order to provide a stable set of data for printing (you see the cached data in the data view). This means the data source is read completely, before a print-job or the rendering of the print preview is started.

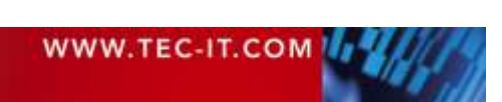

Whenever a new data source is created or when switching to an existing data source (see sections [13.3.2.1](#page-87-0) and [13.3.2.6\)](#page-88-0) the data from this source is read automatically. However, it is also possible to manually force a reload on the data source (see section [13.3.2.7\)](#page-89-0).

For large amounts of data, sometimes the loading may take several minutes. While loading the records **TFORMer** displays a progress bar:

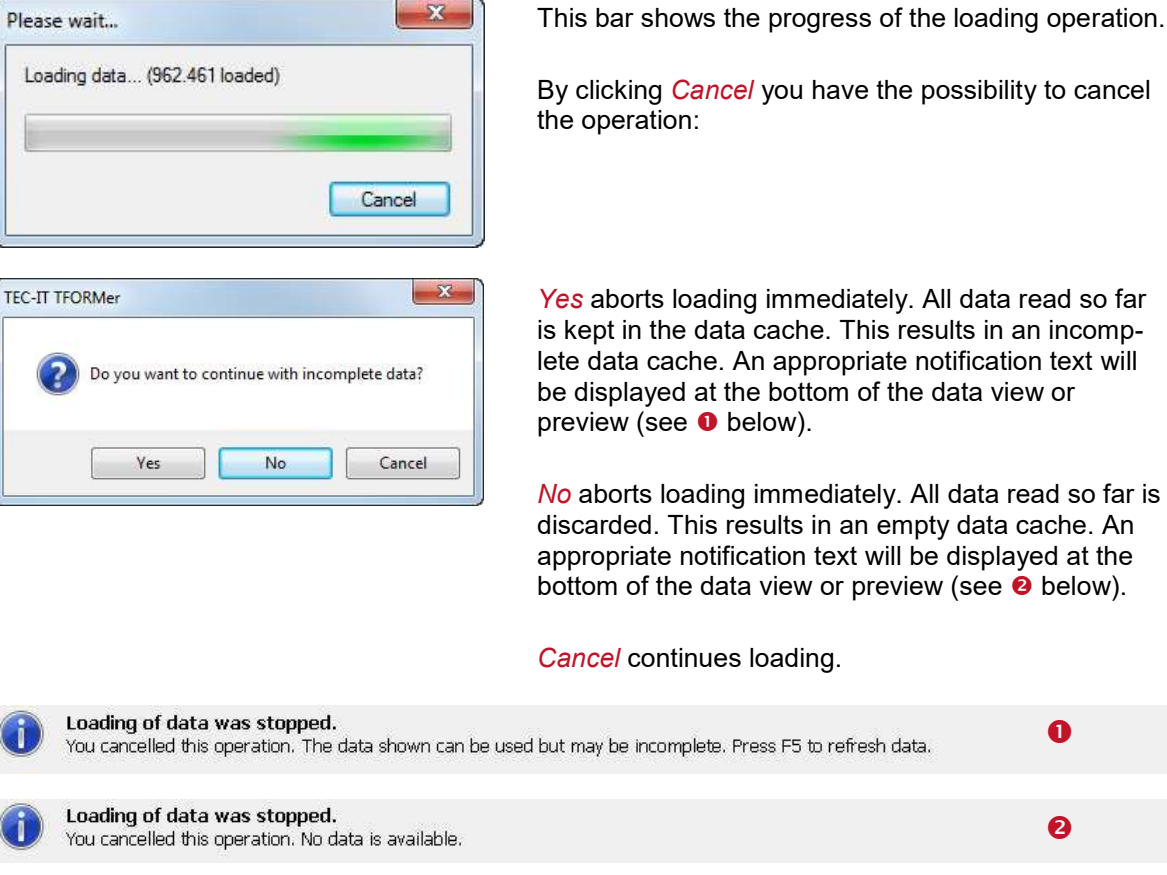

#### <span id="page-88-1"></span>**13.3.2.3 Edit a Data Source**

First make sure that the respective data source is set active (see also [13.3.2.6\)](#page-88-0). Then select the command *Data Source | Edit* from the menu. Alternatively you can also right-click on the data source item in the design tree and select *Edit Data Source…* from the context menu, or just *doubleclick* on the data source.

#### **13.3.2.4 Rename a Data Source**

To rename a data source select it in the design tree and thereafter press *F2* (or click again on the data source with the left mouse button). Now you can directly edit the data source name. Alternatively use the properties window to rename a data source.

#### **13.3.2.5 Delete a Data Source**

To delete a data source select it in the design tree and then press the *Del* key. You can also rightclick the data source and select *Delete* from the context menu.

#### <span id="page-88-0"></span>**13.3.2.6 Switch between Data Sources**

To switch to a specific data source use the menu command *Data Source* | Edit manually (default) · and select the respective item from the drop-down list (see also [Figure 63,](#page-84-0)  $\circled{)}$ ). Alternatively you can

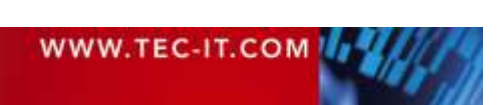

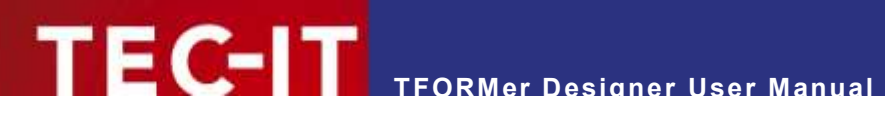

also right-click on the data source in the design tree and select *Set as Active Data Source* from the context menu.

#### <span id="page-89-0"></span>**13.3.2.7 Reload a Data Source**

You can refresh the cached data any time by selecting *Data Source | Update* from the menu or by pressing the shortcut *F5*.

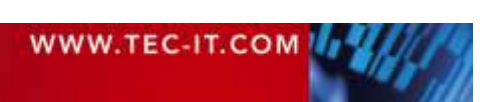

#### <span id="page-90-0"></span>**13.3.3 ODBC Data Source**

*ODBC data sources* are used to retrieve data from a database (Microsoft Access, SQL Server, Oracle,…). Each database with a suitable ODBC driver is supported. On Microsoft Windows the drivers for Microsoft Access and SQL Server are pre-installed. For more information on how to install additional ODBC drivers please refer to the documentation of the database system in question.

**13.3.3.1 DSN (Database Selection)**

In the *DSN* tab specify the ODBC connection:

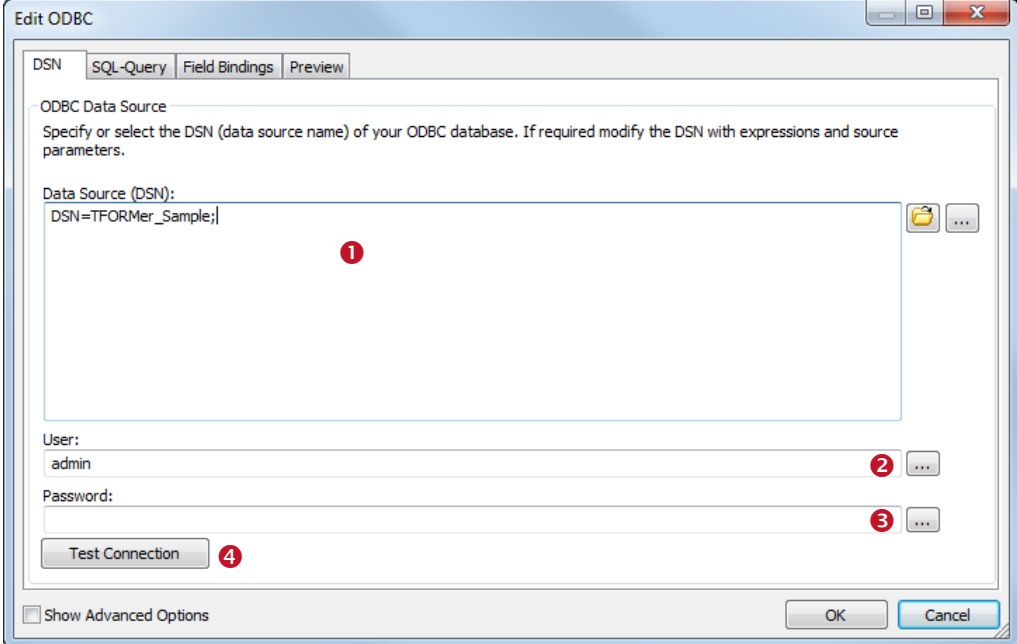

*Figure 67: Data Source (DSN)*

*Data Source (DSN)*

Enter the connection string which identifies your required ODBC connection. You can select from a list of available data sources as defined under Microsoft Windows *(Control Panel ► Administrative Tools ► Data Sources (ODBC))* by pressing the button **2**. Or you can enter the string manually by pressing the button  $\Box$ .

 *Username* Enter a username for the database connection by pressing the button *Password*

Enter a password for the database connection by pressing the button

- *Test Connection* Use this button to test the connection settings.
- For advanced users: With the help of expressions and source parameters you have the possibility to build dynamic connection strings (e.g., use a variable data source (DSN), user name and/or password). First open the expression builder for the respective field in  $\bullet$ ,  $\bullet$  or **e** by clicking the button  $\Box$ , then use the button *Insert Source Parameter...* or *Insert Expression…*. For details on expressions and source parameters see chapter [11](#page-71-0) and section [13.5.2.](#page-99-0)

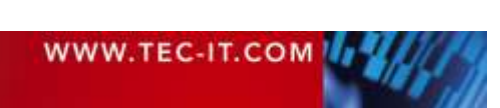

#### **13.3.3.2 SQL-Query**

In the *SQL-Query* tab you specify the SELECT statement for fetching the data:

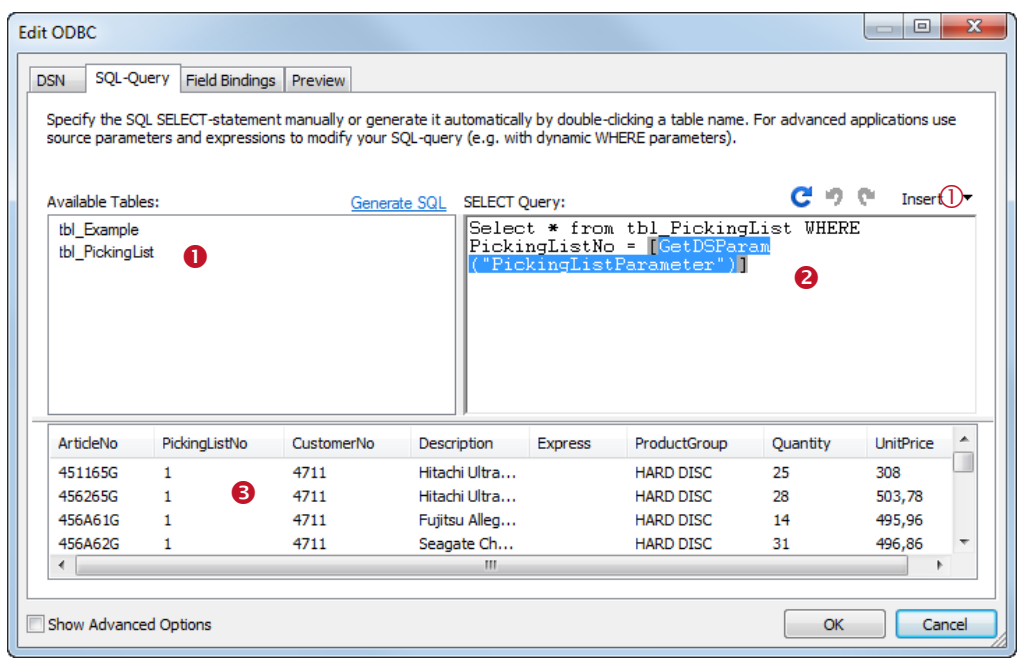

*Figure 68: SQL-Query*

- *Available Tables* This window lists all available tables for the ODBC connection specified in the DSN tab.
- *SELECT Query* The SQL query is used for data selection. This statement can be typed manually. Alternatively you can also generate a "Select \*" statement by double-clicking the table name in  $\bullet$ (or by selecting the table and clicking on the link Generate SQL).
- **Preview 8** A preview of the selected data is displayed. To update the preview press the button  $\mathbf C$ .
- ► For advanced users: With the help of expressions and source parameters you have the possibility to build a dynamic SQL SELECT statement. First place the cursor in  $\bullet$  on the required text position, then use the *Insert* button  $\mathbb O$  to insert an expression or a source parameter. For details on expressions and source parameters see chapter [11](#page-71-0) and section [13.5.2.](#page-99-0)

#### **13.3.3.3 Field Bindings**

To complete the setup of the data source adjust the required field bindings (see section [13.4\)](#page-94-0).

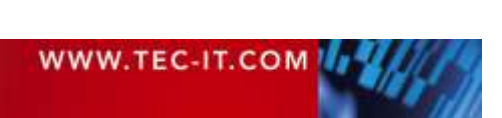

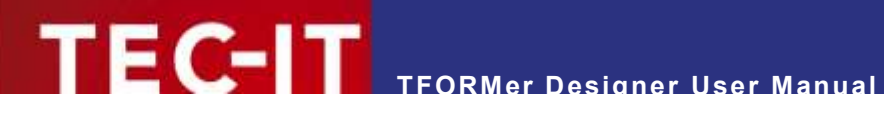

#### <span id="page-92-0"></span>**13.3.4 Flat Text Files (CSV, TSV, …)**

*Text file data sources* are used to retrieve data from a file (CSV, TSV, …).

**13.3.4.1 File**

In the *File* tab you specify the text file to be loaded:

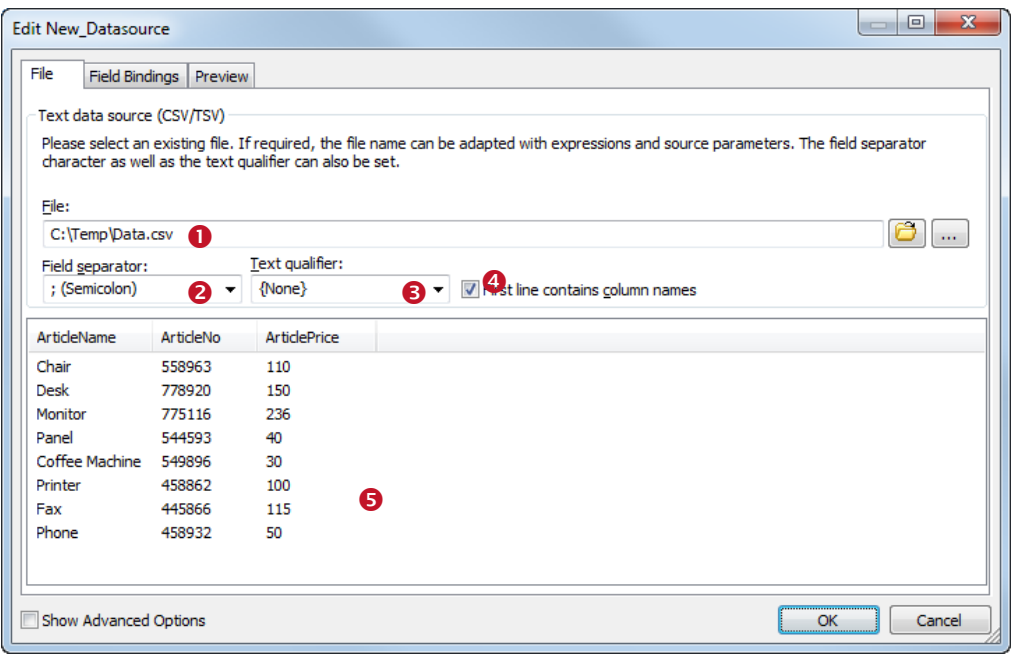

*Figure 69: Text Data Source*

*File*

Enter the name of the file which you want to use as data source. You can select a file by pressing the button  $\bullet$  or you can enter the file path manually by clicking the button

*Field separator*

The field separator specifies the character used to separate the fields in the text file. Select a predefined separator character from the list or enter a custom separator character.

*Text qualifier*

The text qualifier specifies the character which is used to enclose data values in the file (e.g., data values may be enclosed in quotes). This may sometimes be necessary to differentiate field values from the separator character. Select a predefined text qualifier character from the list or enter a custom character.

- *First line contains column names* Specifies whether the first line in the text file contains the column names or not. If selected **TFORMer** does not treat data in the first line as data values. Instead these names are used as the names of the source fields.
- **Preview 6** A preview of the data source values is displayed.
- ► For advanced users: With the help of expressions and source parameters you have the possibility to build a dynamic file path and/or file name. First open the edit dialog for  $\bullet$  by clicking the button , then use the button *Insert Source Parameter…* or *Insert Expression…*.. For details on expressions and source parameters see chapter [11](#page-71-0) and section [13.5.2.](#page-99-0)

#### **13.3.4.2 Field Bindings**

To complete the setup of the data source adjust the required field bindings (see section [13.4\)](#page-94-0).

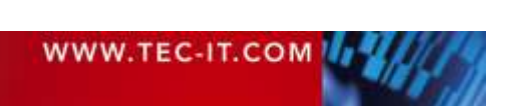

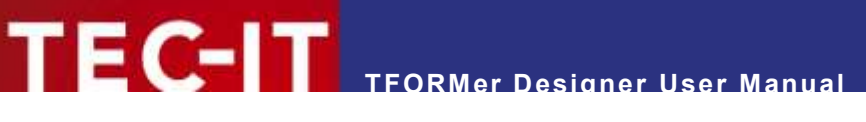

#### <span id="page-93-0"></span>**13.3.5 XML File**

*XML file data sources* are used to retrieve data from a well-formed XML file. In addition to the XML file you can specify an optional transformation file (XSLT file). This file may be used to transform a custom XML file into a structure accepted by **TFORMer**.

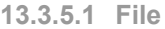

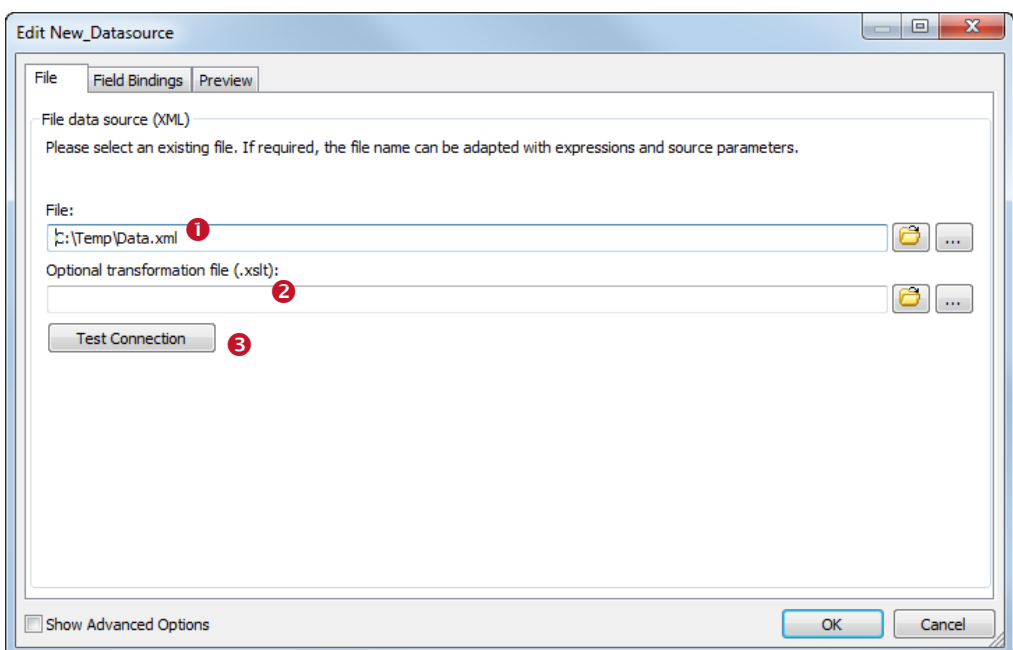

*Figure 70: XML Data Source*

- *File*
	- Select the XML file which you want to use as data source. You can select a file by pressing the button  $\bullet$  or you can enter the file path manually by clicking the button  $\blacksquare$ .
- *Optional transformation file (.xslt)* Select an optional transformation file which should be applied to the XML file. Select the XSLT file via  $\bullet$  or enter the file path manually by clicking the button  $\bullet$ .
- *Test Connection* <sup>●</sup> Use this button to check if the XML file exists and if the transformation was successful.
- ► For advanced users: With the help of expressions and source parameters you have the possibility to build a dynamic file path and/or file name for the XML file and for the XSLT file. First open the edit dialog for  $\bullet$  or  $\bullet$  by clicking the button  $\blacksquare$ , then use the button *Insert Source Parameter…* or *Insert Expression…*.. For details on expressions and source parameters see chapter [11](#page-71-0) and section [13.5.2.](#page-99-0)

#### **13.3.5.2 Field Bindings**

To complete the setup of the data source adjust the required field bindings (see section [13.4\)](#page-94-0).

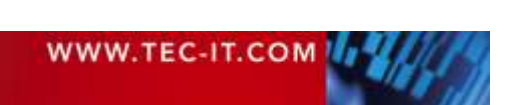

# <span id="page-94-0"></span>**13.4 Field Bindings**

Whenever you edit an external data source it is essential to specify the field bindings. In this step you associate the required source fields of the external data source with data fields. Only data fields can be used as placeholders within text boxes, barcodes, images etc. Source fields are not directly available in the layout.

All source fields that you want to use in the layout must be bound to data fields.

To edit the field bindings switch to the tab *Field Bindings* in the *"Edit Data Source"* dialog. There you see all available source fields and their data field bindings. Directly after the creation of a new data source by default no bindings are specified.

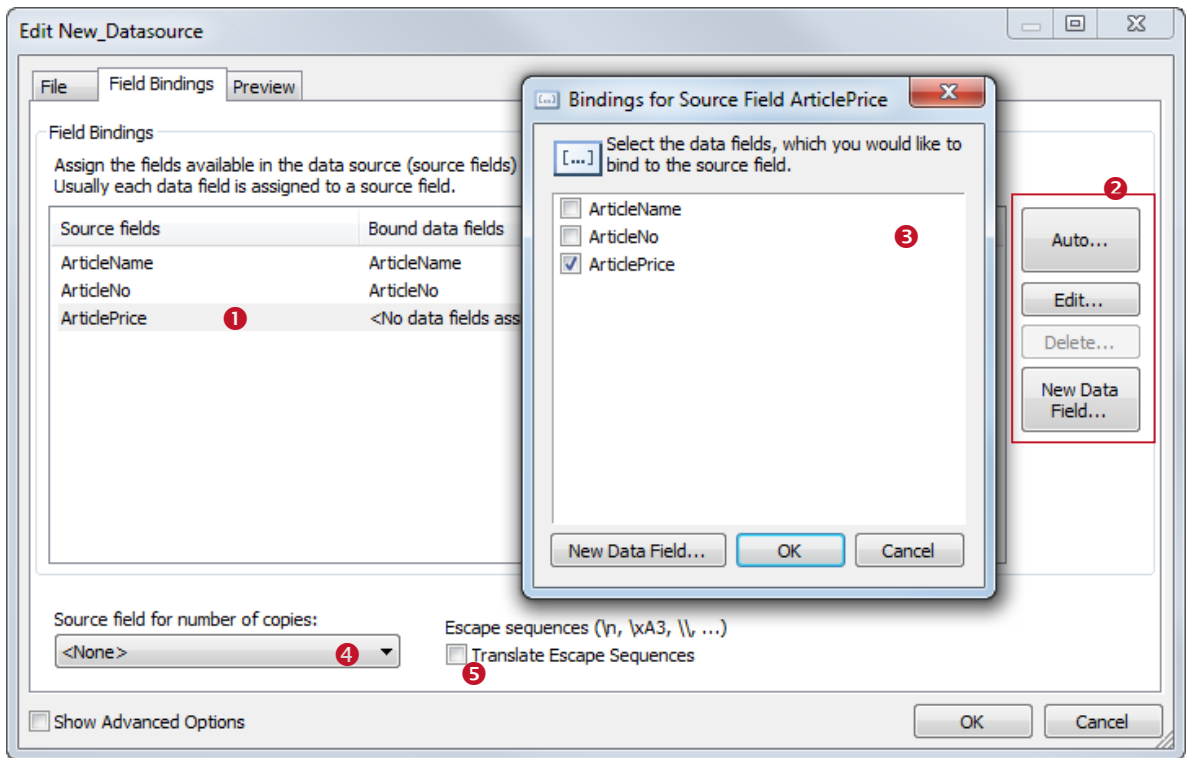

*Figure 71: Field Bindings Settings*

*Source fields*

This list shows all available source fields and their assigned data fields. One source field can be associated with one or more data fields. In order to edit or delete the field bindings use the buttons in  $\mathbf{a}$ 

- *Auto…*

This button is used to create field bindings automatically. It binds all source fields to existing, equally named data fields. If no appropriate data field exists, **TFORMer** prompts you, if you want to create a new data field with a suitable name.

- *Edit…*

This button opens the dialog  $\Theta$ . In this dialog select one or more data fields, which you want to bind to the selected source field.

- *Delete…*

This button deletes the bindings for the selected source field. Alternatively press the *Del* key on the keyboard.

- *New Data Field…*

This button creates a new data field. A newly created data field is automatically bound to the currently selected source field.

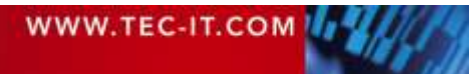

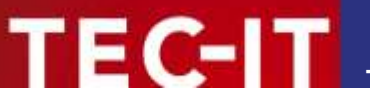

*Source field for number of copies*

The drop-down list <sup>o</sup> specifies the source field which is used as "Copies" column. The field *"Copies"* specifies how often a record is printed. If no source field is specified, **TFORMer** prints each record once.

 *Escape sequences* This option tells **TFORMer** whether escape sequences should be translated or not. An escape sequence is an in-text placeholder for special characters. It always starts with a backslash ("\") followed by a character or character code.

Example: The escape sequence "\n" is a placeholder for a newline character.

Please note: If escape sequences are activated you must use the sequence "\\" in the data source to encode a single backslash "*\*"!

## **13.5 Advanced Options**

When enabling the checkbox *Show Advanced Options* at the bottom of the *"Edit Data Source"* dialog the following additional tabs will be shown:

- **Computed Fields (see section [13.5.1\)](#page-95-0)**
- Source Parameters (see section [13.5.2\)](#page-99-0)

#### <span id="page-95-0"></span>**13.5.1 Computed Fields**

A *computed field* adds an additional column to a data source. The content of this column is either specified as a constant value or it is computed using an arbitrary expression. In the expression you may refer to other source fields and computed fields as basis for calculation.

The usual purpose of a computed field is to compute values which are based on source fields or other computed fields. For example, you might convert the content of an existing source field to uppercase, or remove leading and trailing spaces. You can also concatenate multiple source fields into a single source field. Or you can perform numerical computations (e.g., add the Value Added Tax, VAT). For examples, see section [13.5.1.1.1.](#page-97-0)

In addition, computed fields support aggregation functions. Thus it is pretty simple to calculate running sums and averages which are not directly available as fields in the data source. However, please note: If the aggregation value is not necessarily required as source field, you may also calculate it via a computed data field in the layout (see section [10.3.2\)](#page-66-1).

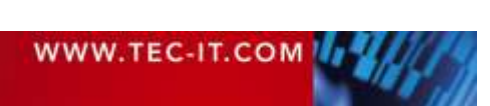

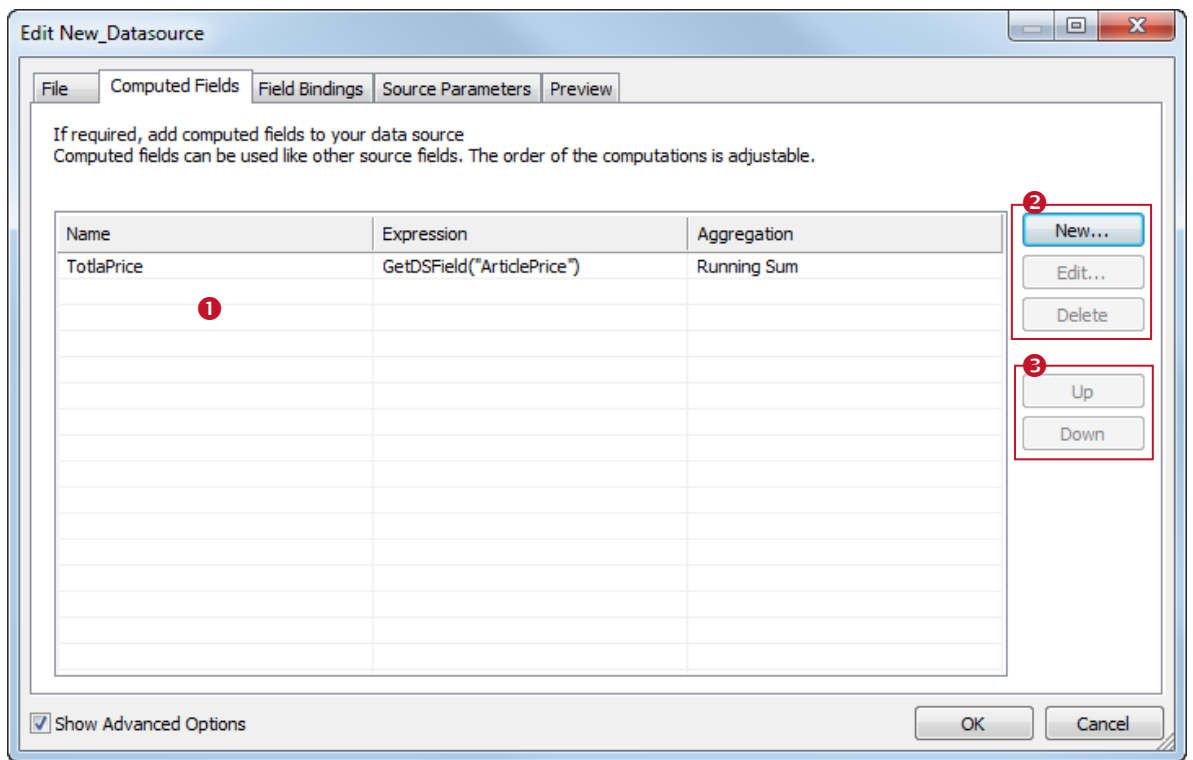

*Figure 72: Computed Fields*

*Computed Fields*

The list of computed fields is empty by default. Use the buttons in  $\bullet$  to create, edit and delete computed fields:

- *New…*
	- Create a new computed field (see next section).
- *Edit…*
- Edit the computed field which is selected in  $\bullet$ .
- *Delete*

Delete the computed field which is selected in  $\bullet$ 

**Computation Order <sup>®</sup>** 

**TFORMer** computes the fields from top to bottom (as listed in  $\bullet$ ). To change this computation order use the buttons in  $\bullet$ . Setting the correct computation order is essential if computed fields depend on each other.

- *Up*
	- Move the selected item up one position.
- *Down*

Move the selected item down one position.

- After a computed field was created, it is treated exactly like every other source field. It has to be bound to a data field before it can be used in the layout (see section [13.4\)](#page-94-0).
- Computed fields are not available in the manual data source.

#### **13.5.1.1 Create a Computed Field**

When clicking the *New…* button the following dialog will appear:

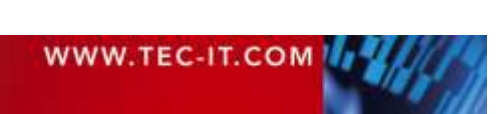

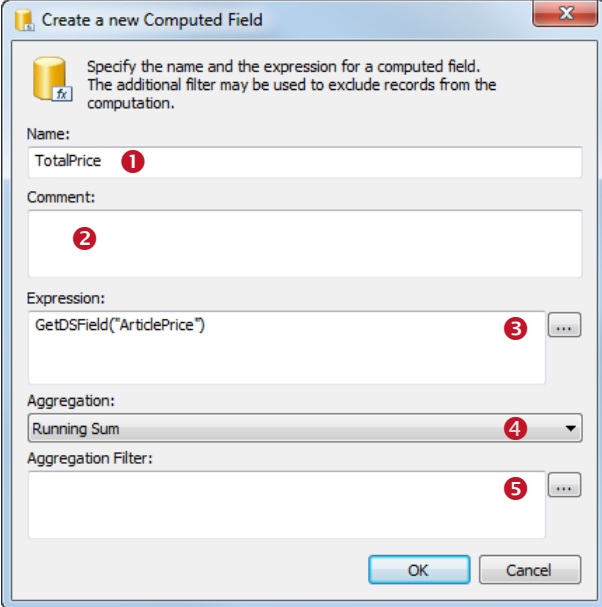

In  $\bullet$  specify the name for the computed field. The name is used to identify the field. It has to be unique within the data source.

In  $\Theta$  an optional comment can be entered.

The expression in  $\bullet$  provides the values for the computed field. You can enter the expression directly or you can open the expression builder by pressing button For details see section [13.5.1.1.1.](#page-97-0)

The aggregation function  $\bullet$  allows you to build running sums and running averages. For details see section [13.5.1.1.2.](#page-98-0)

The filter expression  $\Theta$  can be used to exclude records from the computation. For details see section [13.5.1.1.3.](#page-98-1)

<span id="page-97-1"></span>*Figure 73: New Computed Field*

#### <span id="page-97-0"></span>*13.5.1.1.1 Expression*

The expression in  $\bullet$  specifies the content of the computed field. It may return a constant value (e.g., to simulate a source field which is not available in the current data source), or it can perform arbitrary computations.

The expression can be entered directly in  $\bullet$ , or you can open the expression builder by pressing the button . For more information about the expression builder, please refer to section [11.2.](#page-71-1)

Common applications are:

- Modify a source field (convert it to uppercase, remove leading and trailing spaces, …). Example: *Trim (GetDSField("ArticleName"))*
- Concatenate multiple source fields into a single source field. Example: *"Group:" + GetDSField("ProductGroup") + "Desc: " + GetDSField("Description")*
- **Perform computations based on a source field (like evaluating the Value Added Tax, VAT).** Example: *GetDSField("UnitPrice") \* 0.2*

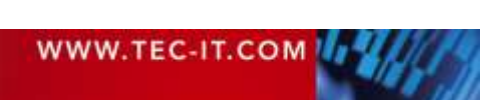

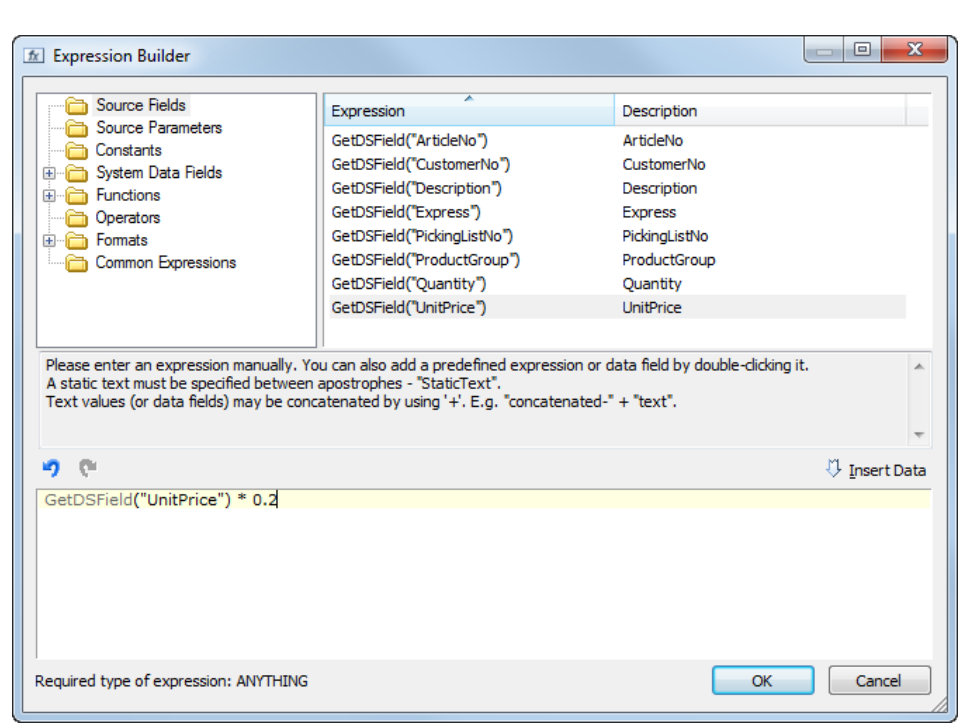

*Figure 74: Example of an expression for a computed field*

- ► To access a source field from within an expression use the function *GetDSField("Source-FieldName").*
- ► Accessing data fields is not possible.

#### <span id="page-98-0"></span>*13.5.1.1.2 Aggregation*

For more advanced applications (like computing totals for the whole report) **TFORMer** supports aggregation functions. The following aggregation methods are available. You can choose from the drop-down list <sup>o</sup> (see [Figure 73\)](#page-97-1).

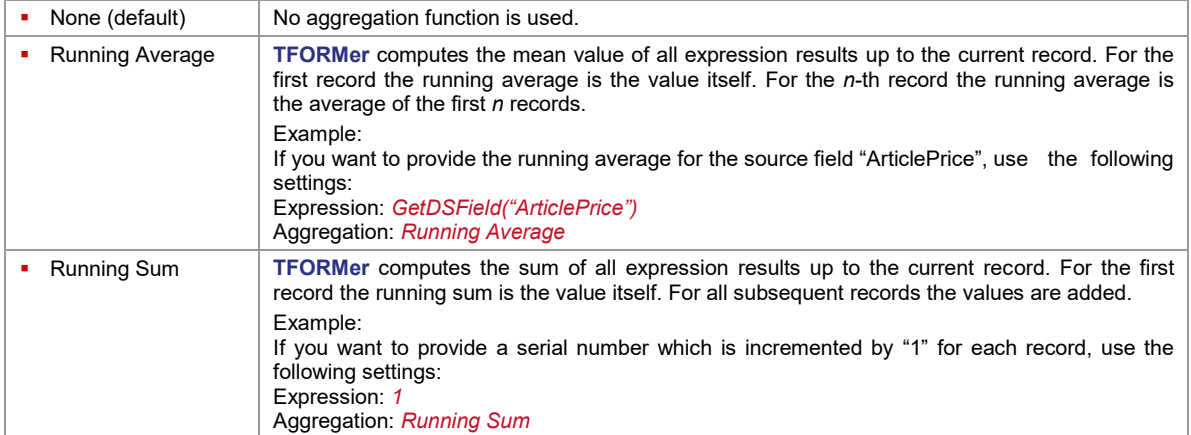

#### <span id="page-98-1"></span>*13.5.1.1.3 Aggregation Filter*

When using a filter in field  $\Theta$ , single values will only be considered if the expression returns true. Thus you can define, which values are considered for the aggregation, and which not.

#### Example:

GetDSField("ArticlePrice") > 100

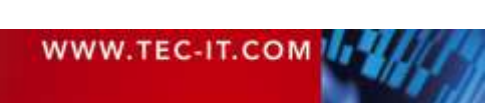

This filter instructs **TFORMer** to consider only records where the "ArticlePrice" is greater than 100.

#### <span id="page-99-0"></span>**13.5.2 Source Parameters**

Source parameters provide the possibility to implement dynamic data source definitions. Thus you do not have to change the data source definition each time for fetching different data. Source parameters can be used to parameterize ODBC data sources and file-based data sources. Besides, they can be used in computed fields.

A typical example for the use of source parameters is the parameterization of the SQL SELECT statement for an ODBC data source. Thus the user (or developer) has the possibility to instruct **TFORMer** to fetch only specific records or to change the sorting order per parameter.

Using source parameters requires the following steps:

- Create the source parameter (see section [13.5.2.1\)](#page-99-1)
- Assign the source parameter (see section [13.5.2.2\)](#page-99-2)
- Set a value for the source parameter (see section [13.5.2.3\)](#page-101-0)

In the following sections we demonstrate the use of source parameters by means of the picking list example as included in the **TFORMer** setup. Please note: This sample already includes all the adjustments as described below! To open the sample select *File ► New…* from the menu. Then open the folder *"(6) Samples"* and select *"Picking List"*.

#### <span id="page-99-1"></span>**13.5.2.1 Create a Source Parameter**

To create a new source parameter first make sure that the required data source is set active (see also [13.3.2.6\)](#page-88-0). Then select the command *Data Source | Parameter* from the menu. Alternatively you can also right-click on the data source item in the design tree and select *New Source Parameter…* from the context menu.

The following dialog will appear:

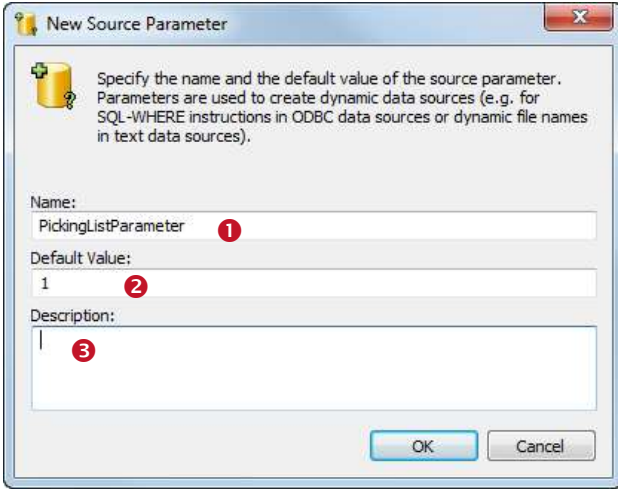

In  $\bullet$  enter the name for the source parameter.

The default value  $\bullet$  is used to initialize the source parameter after the layout was loaded.

In  $\Theta$  you may enter an optional description.

*Figure 75: New Source Parameter*

<span id="page-99-2"></span>**13.5.2.2 Assign the Source Parameter**

After creation of the source parameter it can be used

- as placeholder in an ODBC data source (in the DSN, username, password and SQL SELECT statement),
- as placeholder in a file-based data source (in the file name and file path),
- in computed fields.

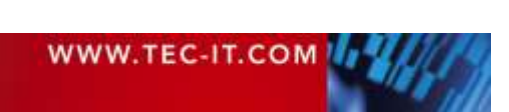

In this example we use the source parameter to parameterize the *SELECT Query* in an ODBC data source. Assuming the ODBC data source is already created (see also sections [13.3.2](#page-86-0) and [13.3.3\)](#page-90-0), open the *"Edit Data Source"* dialog (e.g., by setting the data source active and selecting *Data Source | Settings* from the menu) and switch to the *SQL-Query* tab.

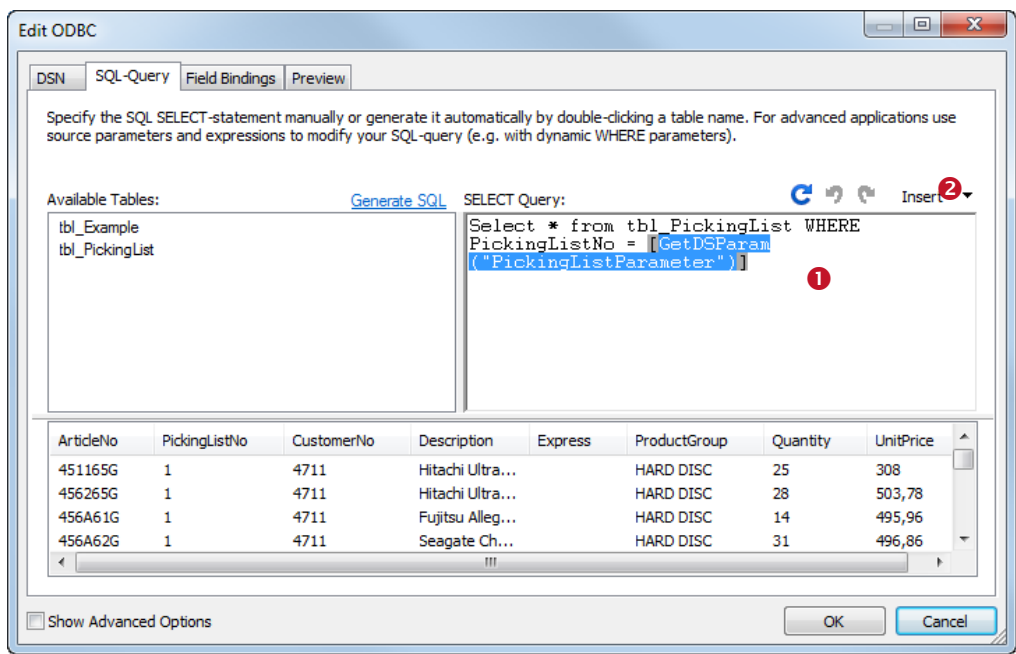

*Figure 76: SQL-Query tab*

To insert a source parameter in the SQL query place the cursor on the required position in  $\bullet$  and then click on *Insert ► Source Parameter…*. The following dialog will appear:

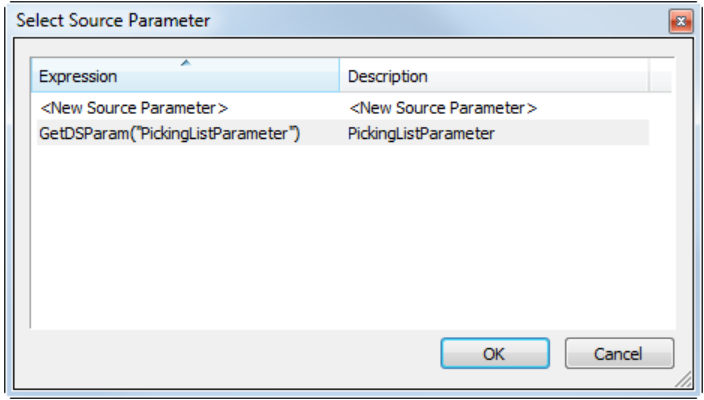

*Figure 77: Select a Source Parameter*

Select the required source parameter and confirm with *OK.*

In this example the source parameter "PickingListParameter" will be used in the WHERE clause of the SQL query to retrieve the data for a specific picking list only. When **TFORMer** is fetching data from the data source the expression *[GetDSParam("PickingListParameter")]* is substituted with the actual value of the source parameter. Thus, the resulting SQL SELECT fetches only records from the database which matches the specified picking list number.

E.g., if the "PickingListParameter" is set to 1, the SQL Query

SELECT \* FROM tbl PickingList WHERE PickingListNo = [GetDSParam("PickingListParameter")]

will internally be evaluated as:

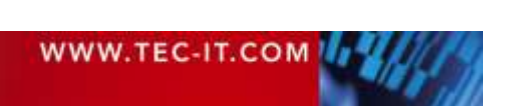

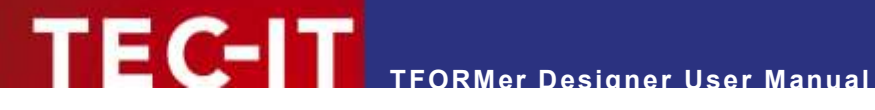

SELECT \* FROM tbl PickingList WHERE PickingListNo = 1

<span id="page-101-0"></span>**13.5.2.3 Set a Value for the Source Parameter**

For the correct parameterization of the data source the according source parameter values have to be set:

First make sure that the respective data source is set active (see also [13.3.2.6\)](#page-88-0). Then select *Data Source ► Parameters* from the menu. Alternatively you can also right-click on the data source in the design tree and select *Edit Source Parameter…* from the pop-up menu. The following dialog will appear:

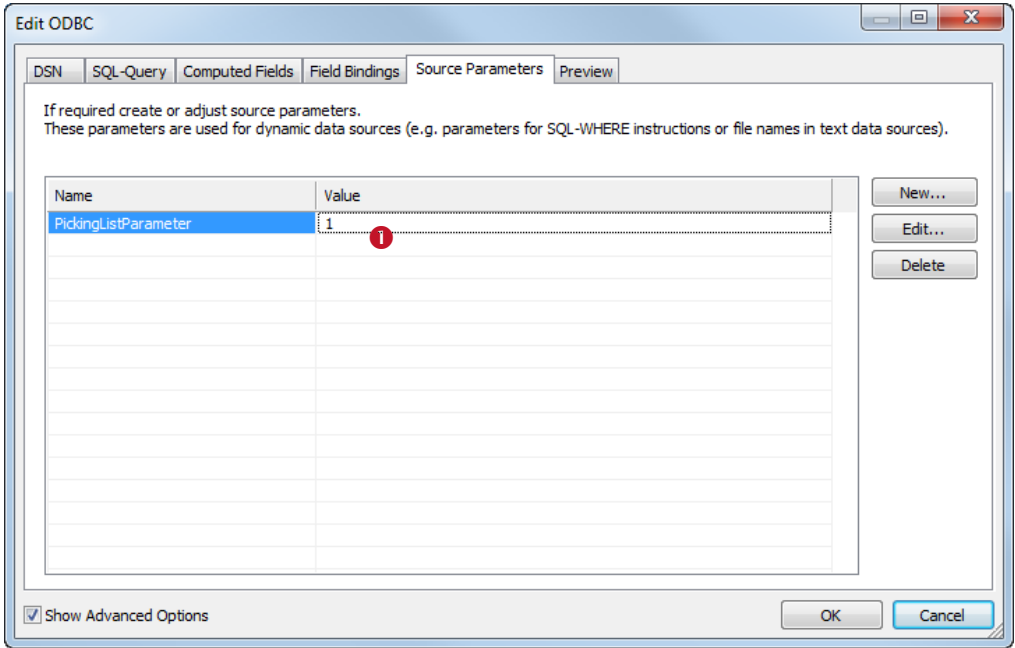

*Figure 78: Edit a Source Parameter Value*

Enter the required value for the source-parameter in  $\bullet$ . Then confirm with *OK*.

Using the settings as shown above, **TFORMer** will only fetch records where the *PickingListNo* is equal to *'1'*.

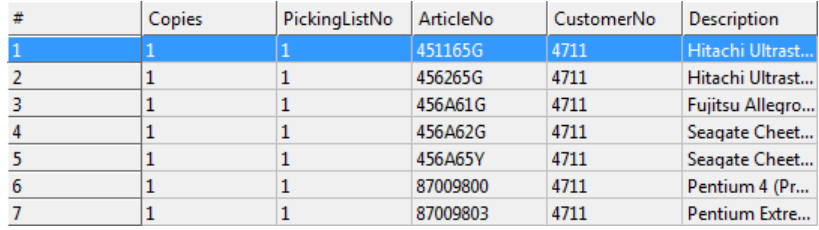

*Figure 79: Data for PickingListNo = 1*

Changing the source-parameter to *'2'* results in different data:

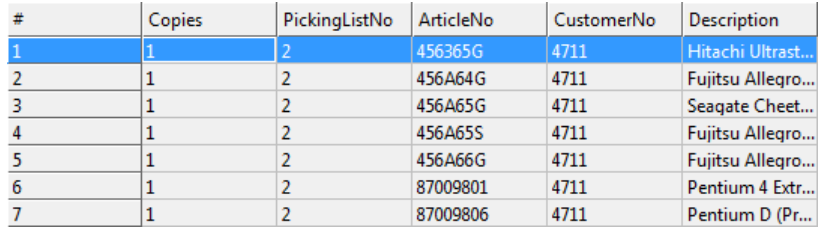

*Figure 80: Data for PickingListNo = 2*

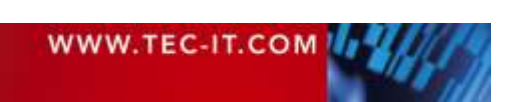

Source parameters can also be used by software developers via the API or with the command line utility **TFPrint**. Please refer to the appropriate documentation for details.

## <span id="page-102-0"></span>**13.6 Filter**

The filter is used to limit the records in the active data source. You can:

- Create a filter see section [13.6.1](#page-102-2)
- **Apply a filter see section [13.6.2](#page-103-1)**
- Clear the Filter see section [13.6.3](#page-103-2)
- **Print with a filter see section [13.6.4](#page-104-0)**

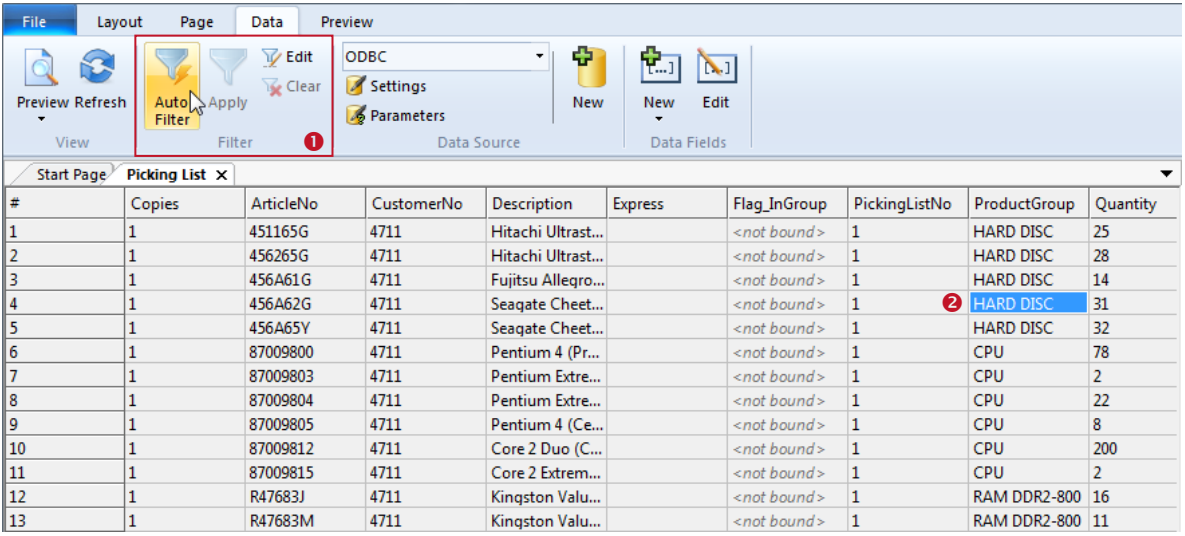

<span id="page-102-3"></span>*Figure 81: Filter*

The ribbon menu (see  $\bullet$ ) offers the following filter commands:

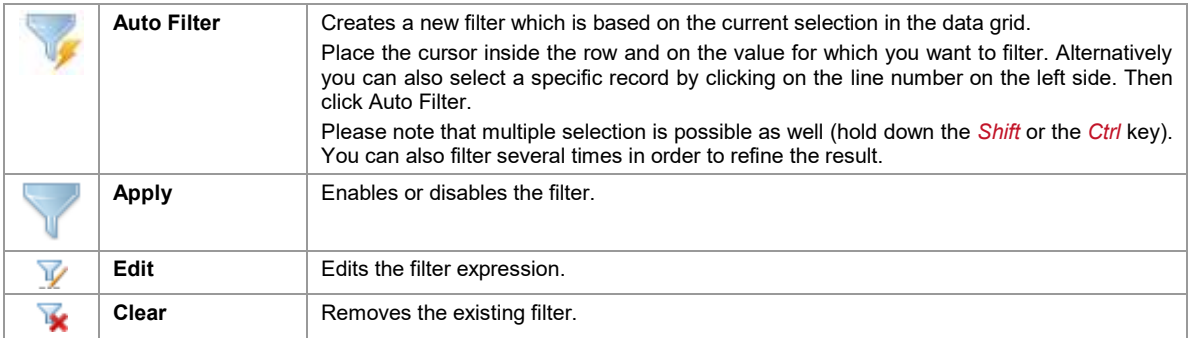

#### <span id="page-102-2"></span>**13.6.1 Create a Filter**

You can create a filter in two different ways:

- Manually edit the filter expression see [13.6.1.1](#page-102-1)
- Automatically create the filter expression based on the current selection see [13.6.1.2](#page-103-0)

#### <span id="page-102-1"></span>**13.6.1.1 Create a Filter Manually**

To create (or edit) a filter manually select *Filter ► Edit* from the menu or right-click somewhere in the data grid and select *Filter ► Edit…* from the pop-up menu.

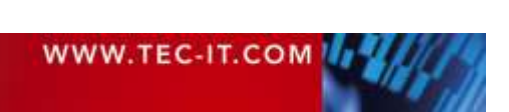

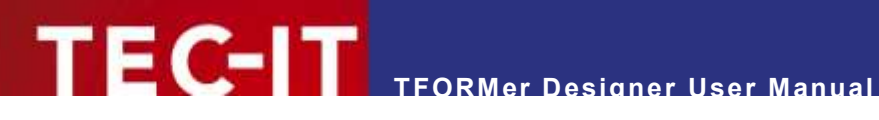

#### The following dialog will appear:

| $f_X$ Edit Filter                    |                                                                                                    |                           | $\blacksquare$ | $\overline{\mathbf{x}}$ |  |  |  |  |  |
|--------------------------------------|----------------------------------------------------------------------------------------------------|---------------------------|----------------|-------------------------|--|--|--|--|--|
| Data Fields<br>田                     | ÷<br>Expression                                                                                                    | Description               |                |                         |  |  |  |  |  |
| Constants<br>System Data Fields      | Chr («Number»)                                                                                                    | Character                 |                |                         |  |  |  |  |  |
| <b>Functions</b>                     | CLng («Expr»)                                                                                                    | Convert to Long (Integer) |                | ≣                       |  |  |  |  |  |
| Operators                            | $CStr$ ( $\ll EXpr$ )                                                                                                    | Convert to String         |                |                         |  |  |  |  |  |
| Formats                              | Day («Date»)<br>DayOfWeek («Date»)                                                                                                    | Day<br>Day of Week        |                |                         |  |  |  |  |  |
| <b>Common Expressions</b>            | DayOfYear («Date»)                                                                                                    | Day of Year               |                |                         |  |  |  |  |  |
|                                      | Exp («Number»)                                                                                                    | Exp                       |                |                         |  |  |  |  |  |
|                                      | Exp10 («Number»)                                                                                                    | Exp10                     |                |                         |  |  |  |  |  |
|                                      | Find («Text», «SearchText», «nStart») Find                                                                                                    |                           |                |                         |  |  |  |  |  |
|                                      | Please enter an expression manually. You can also add a predefined expression or data field by double-dicking it.<br>A static text must be specified between apostrophes - "StaticText".<br>Text values (or data fields) may be concatenated by using '+'. E.g. "concatenated-" + "text". |                           |                |                         |  |  |  |  |  |
|                                      |                                                                                                    |                           |                |                         |  |  |  |  |  |
|                                      |                                                                                                    |                           | Data           |                         |  |  |  |  |  |
| $CLnq$ (ArticlePrice) > 100          |                                                                                                    |                           |                |                         |  |  |  |  |  |
| п                                    |                                                                                                    |                           |                |                         |  |  |  |  |  |
| Required type of expression: BOOLEAN |                                                                                                    | OK                        | Cancel         |                         |  |  |  |  |  |

*Figure 82: Edit a Filter*

Enter the required expression in  $\bullet$ . Then confirm with *OK*. The filter will be applied to the current data source. An active filter can be identified by the activated command *Filter | Apply* in the menu.

The filter criterion is specified with a Boolean expression (see also chapter [11\)](#page-71-0): Only records for which the filter expression returns *true* remain visible in the data view. All other records are masked out. Masked out records are neither used for the preview nor for printing.

#### Example:

When using the filter expression below, only records with an *ArticlePrice* greater than 100 will be printed.

CLng(ArticlePrice) > 100

<span id="page-103-0"></span>**13.6.1.2 Create a Filter Automatically (Selection-Based)**

In order to automatically generate the filter expression, first select the required field values and/or records (use the *Shift* respectively *Ctrl* key for multiple selection), then click *Auto Filter*.

#### Example:

If you want to filter for *ProductGroup="HARD DISC",* first select the cell with the respective value (see [Figure 81,](#page-102-3) <sup>(2)</sup>), then click *Auto Filter*.

Please note: If you want to refine the filter result you can also call the auto filter command successively for several times.

#### <span id="page-103-1"></span>**13.6.2 Apply a Filter**

To apply or to cancel a previously defined filter select *Filter | Apply* from the menu.

#### <span id="page-103-2"></span>**13.6.3 Clear the Filter**

To clear the current filter expression select *Filter | Clear* from the menu.

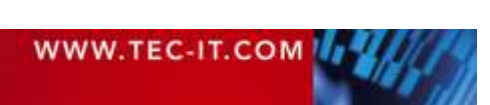

#### <span id="page-104-0"></span>**13.6.4 Print with a Filter**

To start the printing process press *Ctrl+P* or select *File ► Print* from the menu. Alternatively you can also click on the *Print* command in the quick access toolbar (or in the ribbon menu if you have the preview open). The dialog below will appear.

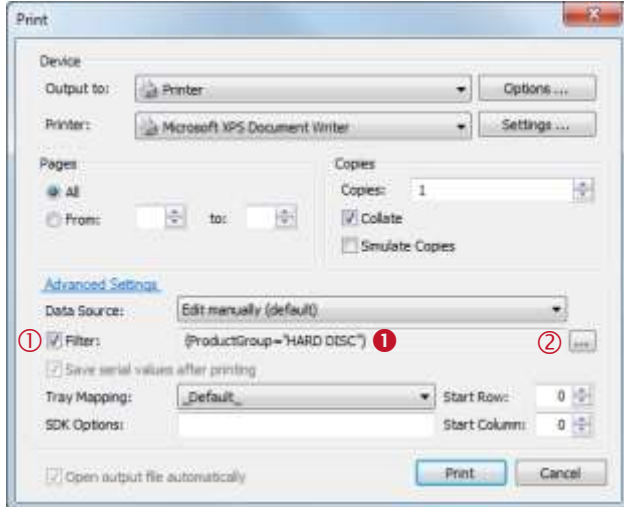

*Figure 83: Print with a Filter*

On the printing dialog select the target printer, the data source, etc.

If you have already adjusted the filter in the data view or in the print preview, no additional adjustments are required. However, you have the possibility to

enable/disable  $(\mathbb{O})$  or to

edit  $($ 2 $)$ 

the current filter expression in  $\bullet$ .

To edit the filter expression click on the button **The expression builder** (see section [11.2\)](#page-71-1) will open.

Confirm with *Print* to start printing.

For general information on printing, please refer to chapter [15.](#page-106-0)

Example:

The following output is based on the picking list example *(File ► New… ► (6) Samples ► Picking List).* To print only items in the product group "HARD DISC" we use the following filter expression:

ProductGroup = "HARD DISC"

**TFORMer** will only print records where the content of the field *ProductGroup* is equal to the string "HARD DISC":

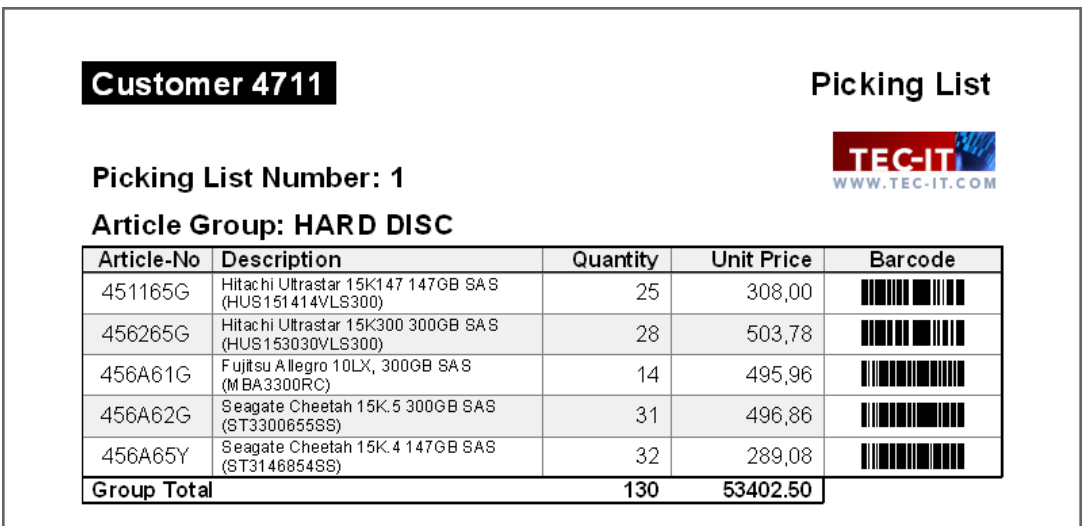

*Figure 84: Picking List, filtered for ProductGroup = "HARD DISC"*

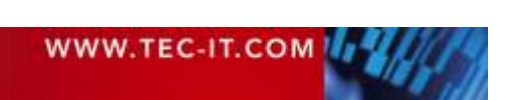

# **14 Preview**

# **14.1 Introduction**

**TFORMer** offers a *preview* which instantly renders the output based on the current layout and the active data source. This view offers functions for printing, for page navigation, and more.

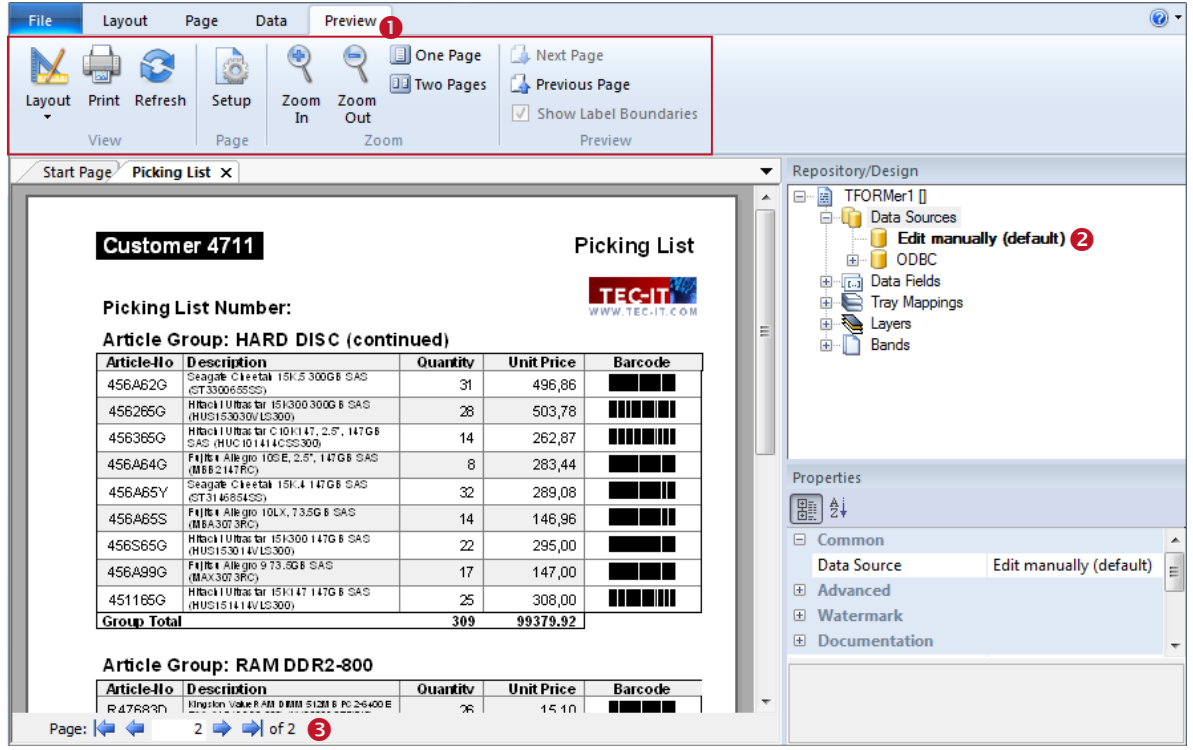

*Figure 85: Preview*

To switch to the preview click on the *Preview* tab in the ribbon (see <sup>0</sup>) or use one of the other methods as described in section [4.4.](#page-23-0) You can also use the keyboard shortcut *Ctrl+Space*.

# **14.2 Menu Functions**

The commands in the ribbon menu  $\bullet$  allow you to create a print-out, to reload the data from the data source and to adjust the page setup. The preview itself can be zoomed, you can switch between single page and double-page preview, you can turn pages and you can show/hide the label boundaries (labels only).

If you switch the data source (e.g., by double-clicking on the respective item in the tree view – see ) the result is displayed immediately. **TFORMer** will automatically reload the data in order to ensure that the most actual data is used.

# **14.3 Page Navigation**

The page navigation  $\bullet$  allows you to navigate between pages or to directly jump to a user-defined page.

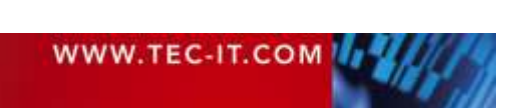

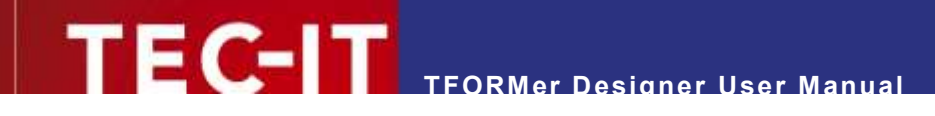

# <span id="page-106-0"></span>**15 Printing**

# **15.1 Introduction**

The term printing in the context of this document incorporates generating output in general.

Besides direct printing (via a printer-driver in Microsoft Windows), **TFORMer** also supports the creation of PDF documents, HTML files, PostScript files, images, ZPL-II output (for ZEBRA printers) and ASCII output.

All output formats are generated directly. There is no need for third party software. This might particularly be interesting for PostScript or ZEBRA output (see below).

# **15.2 Printing Manually**

To open the print dialog press *Ctrl+P* or select *File ► Print* from the menu. Alternatively you can also click on the print icon in the quick access toolbar. The following dialog will appear:

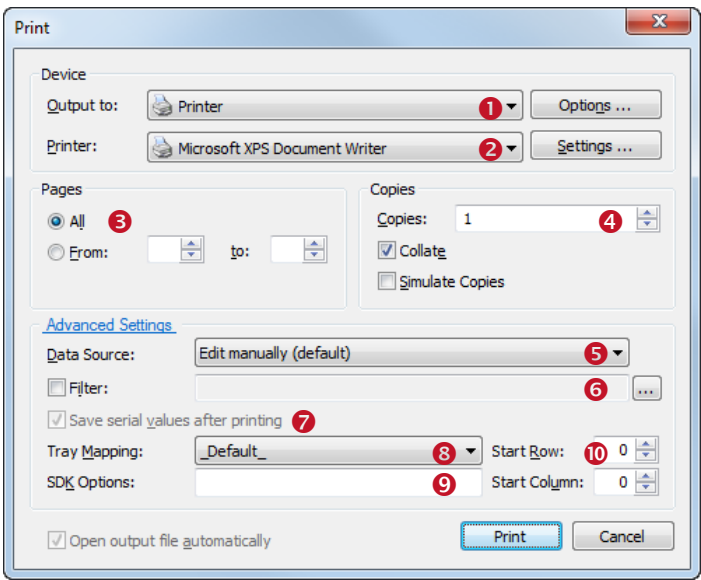

*Figure 86: Print Dialog (with Advanced Settings enabled)*

In this dialog specify all output parameters as discussed below. When finished click *Print* to send the job to the printer (or to create the output file).

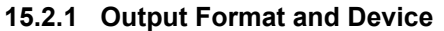

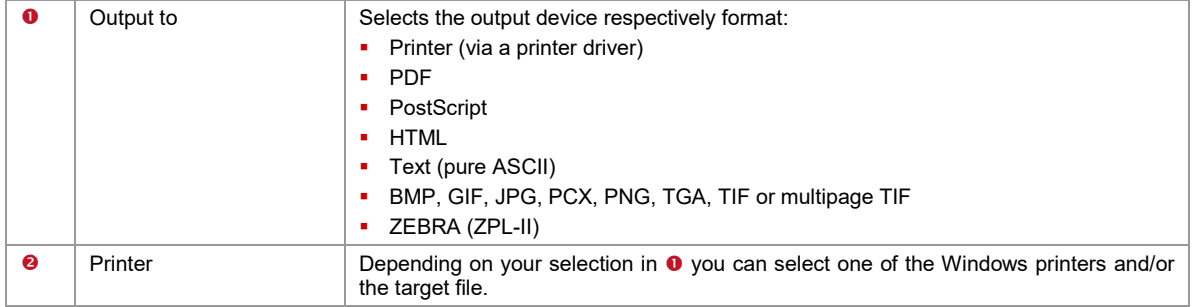

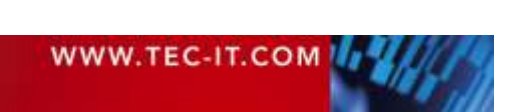

#### **15.2.1.1 Printing on PostScript and ZEBRA printers**

**TFORMer** generates PostScript or ZEBRA output directly. This means that you can use such printers without any proprietary printer driver – you have two options:

- **Print via a generic ASCII printer driver**
- **Print via a PostScript or ZEBRA driver**

In both cases the print data is generated by **TFORMer**. The printer driver is only used to send the data to the required device (comparable to pass through mode). No driver functionality is used.

#### **15.2.2 Pages**

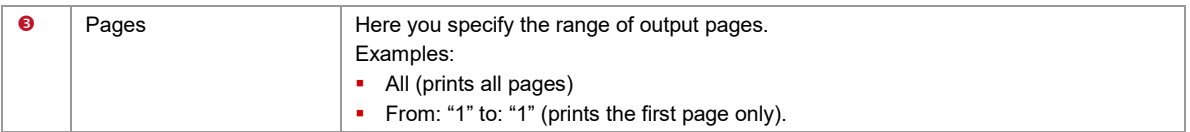

#### **15.2.3 Copies**

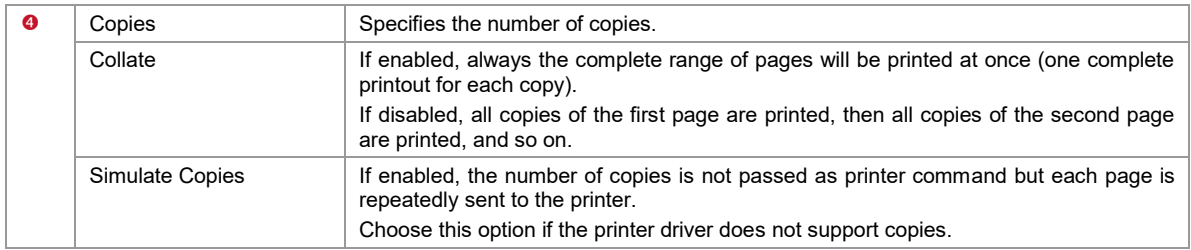

#### **15.2.4 Data**

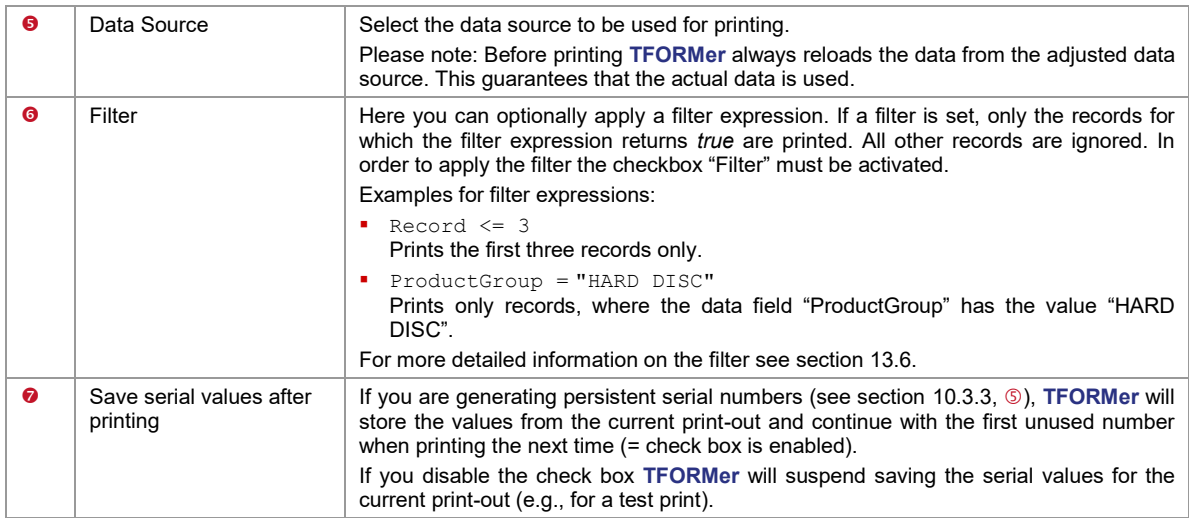

#### **15.2.5 Additional Settings**

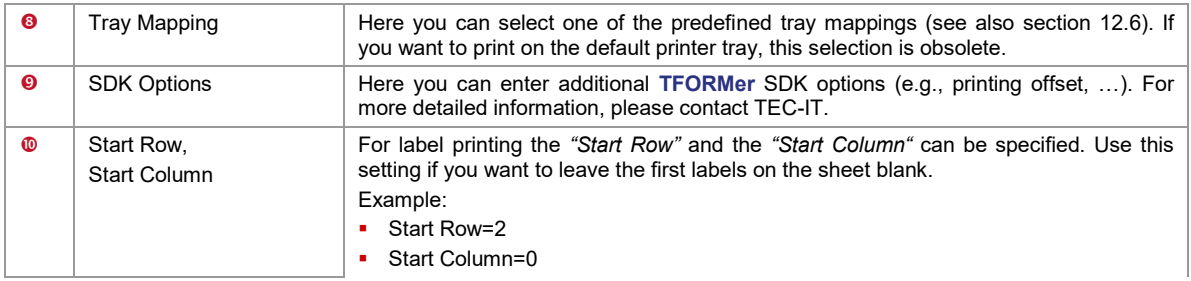

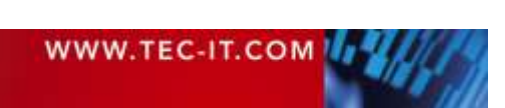
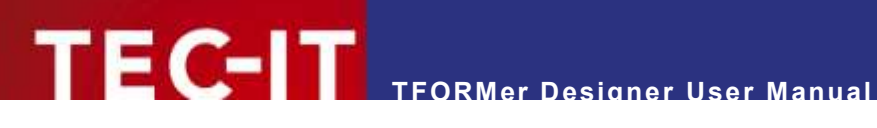

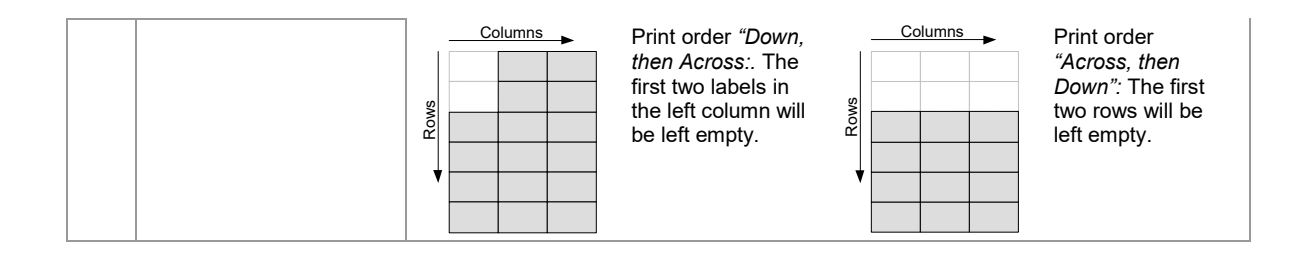

### **15.3 Printing Programmatically**

Software developers can print layouts created with **TFORMer Designer** as part of their applications using **TFORMer SDK.**

**TFORMer SDK** is available for Microsoft<sup>®</sup> Windows<sup>®</sup> and for almost all Linux<sup>®</sup> and UNIX<sup>®</sup> platforms. The following kinds of integration are possible:

- **•** Command line based printing application (TFPrint)
- **Software component (DLL, COM component, .NET component and shared library)**

For details, please refer to the Developer Manual or to the API References of the **TFORMer SDK.**

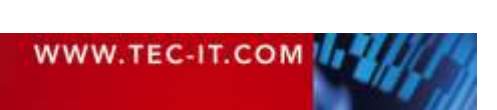

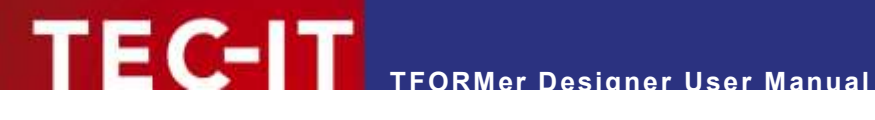

# **16 Repositories**

#### **16.1 Introduction**

**TFORMer** offers two different possibilities for organizing layouts:

#### **16.1.1 Stand-Alone Forms**

Stand-alone forms are the simplest way to create and to print layouts. Each stand-alone form designed with **TFORMer** can be used on its own.

A stand-alone form contains all the necessary information which is required for printing. As long as no repository is used, **TFORMer** always creates stand-alone forms when selecting *File ► New…* from the menu.

A stand-alone form is using the file extension *\*.tff*. Organizing multiple stand-alone forms in the file system is completely up to the user. In this context, please note that images are not embedded in the tff file but stored as file references

#### **16.1.2 Repositories**

If you prefer to organize your layouts and data fields in a structured way or if you plan to create multiple layouts which share the same data basis (same data fields) the use of a so-called *repository* is recommended. A repository is a central database for layouts, data sources, data field definitions and tray mappings.

Layouts and data field definitions are stored within a repository on a per *"Project"* base. A project defines data sources and data fields and it contains layouts. Each of the data sources and data fields defined in a project is accessible from every layout within the same project. Besides the user defined projects there is also one special *global project*. Data sources and data fields which are defined within the global project (*global data sources and global data fields*) may be used in all layouts in all projects.

A repository is used for organizing multiple layouts within a structured data base. A repository holds *tray mappings* and is divided into *projects*. A project maintains *data sources, data field definitions* and *layouts.*

A repository is stored with the file extension *.tfr*. All projects are stored in subdirectories. Please, take care to maintain this directory structure. Do not change it manually!

## **16.2 Structure**

In a repository you will find the following entries (see also [Figure 87](#page-110-0) below):

- *Tray Mappings* These tray mappings are available for all layouts in all projects.
- *Global Data Sources* These data sources are available for all layouts in all projects. *Global Data Fields*
- These data fields are available for all layouts in all projects.
- *Projects*

Each project contains a collection of layouts, data fields and data sources. Data sources and data fields are valid in the respective project only.

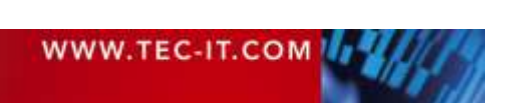

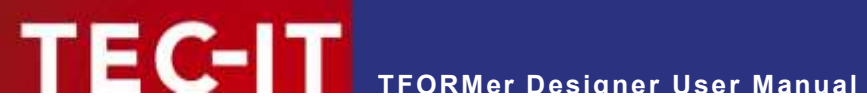

## **16.3 User Interface**

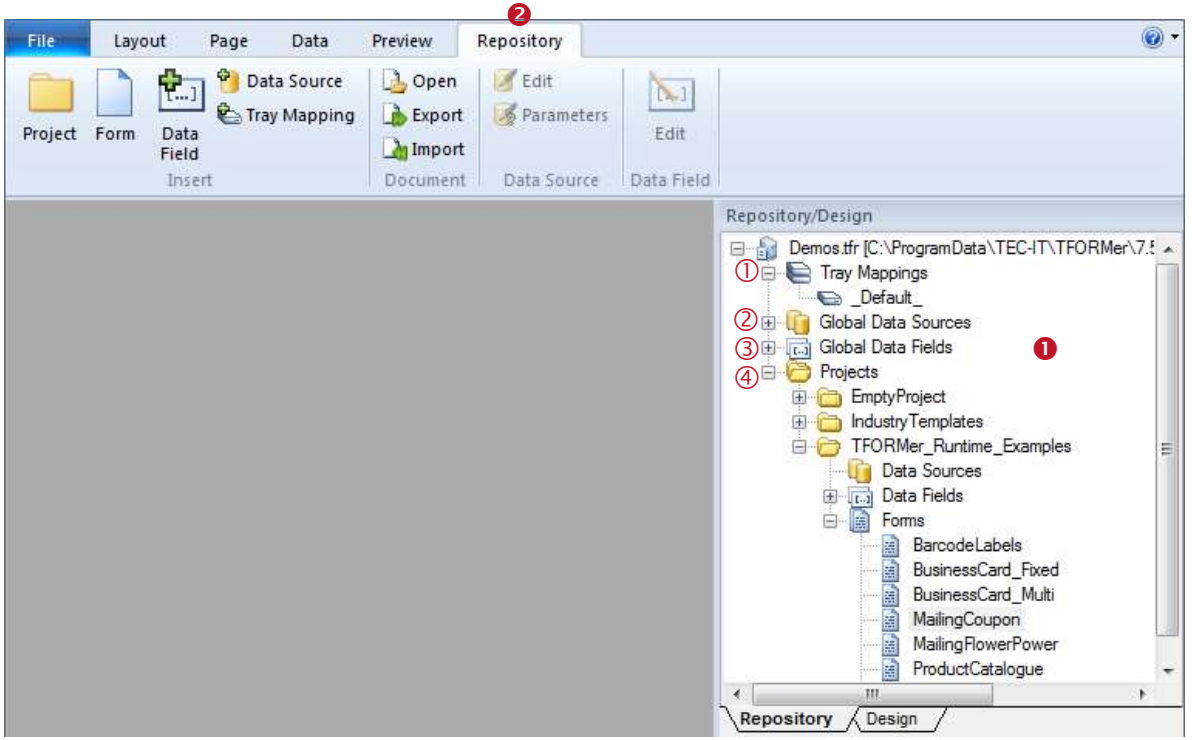

<span id="page-110-0"></span>*Figure 87: Repository*

The tree view window  $\bullet$  shows the repository structure. In order to edit the repository right click on one of the tree items and a context menu will appear. This menu provides a list of all available commands for the selected repository object. Also consider that the most important editing commands are available via ribbon menu  $\bullet$ , as well.

#### **16.3.1 Menu Commands**

#### **16.3.1.1 Insert**

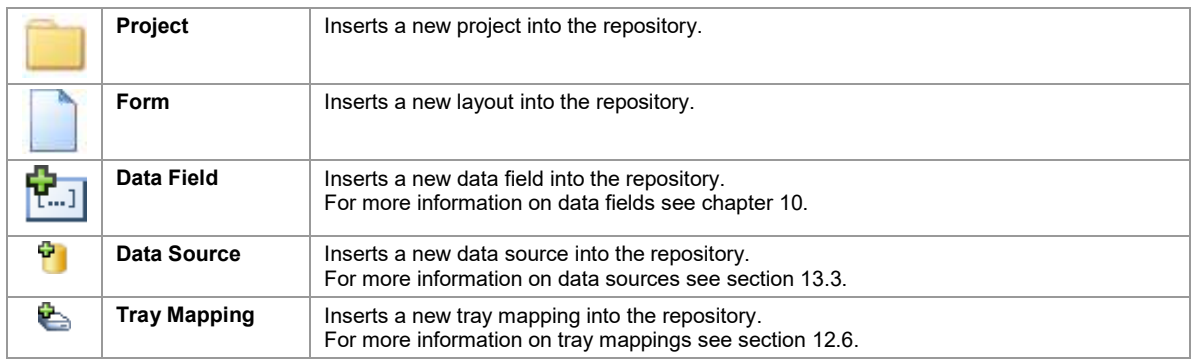

#### **16.3.1.2 Document**

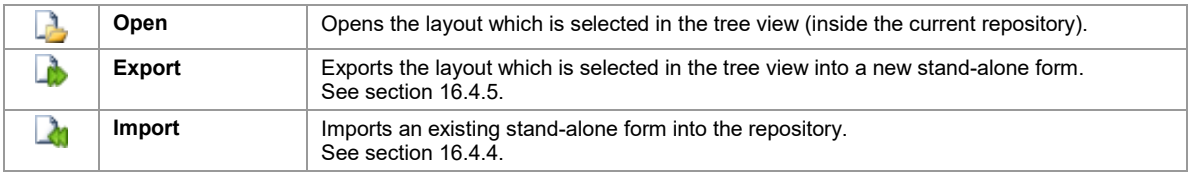

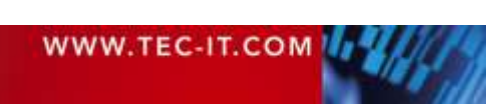

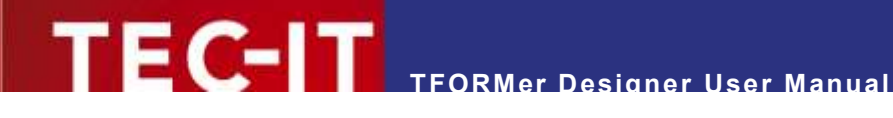

#### **16.3.1.3 Data Source**

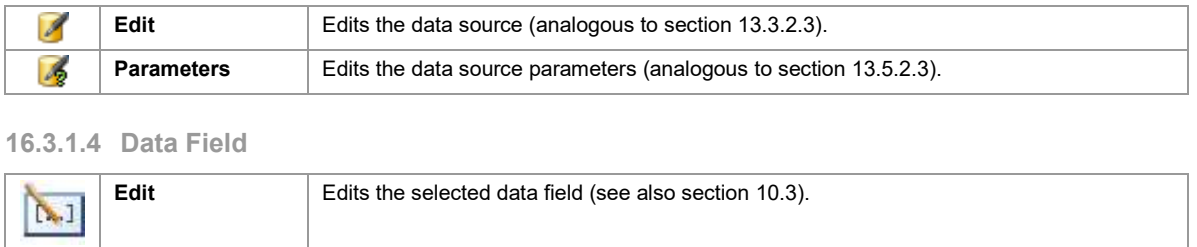

#### **16.4 Basic Operations**

#### **16.4.1 Open an existing Repository**

To open a repository select *File ► Repository | Open Repository…* from the menu. Alternatively you may also use the standard command *File ► Open…*. **TFORMer** allows you to open both, .tff-files (stand-alone forms) and .tfr-files (repositories).

In the file dialog select the repository and confirm with *OK.* Once opened, the repository is displayed in the design tree and the ribbon menu shows an additional *"Repository"* tab – see figure above.

#### **16.4.1.1 Demo Repository**

The **TFORMer** installation includes a demo repository. This repository is named "Demos.tfr" and can be opened via the *Windows Start Menu* by selecting *All Programs ► TEC-IT TFORMer 7.5 ► Examples ► Demo Repository.*

#### **16.4.2 Create a New Repository**

To create a new repository select *File ► Repository | New Repository…* from the menu. In the appearing file dialog enter a suitable filename and click *Save.*

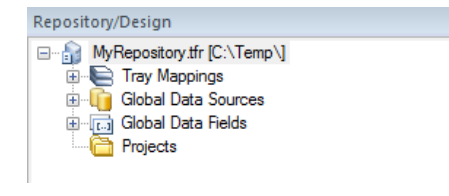

The new repository will be displayed in the design tree. Furthermore an appropriate "Repository" tab will be displayed in the ribbon menu (see [Figure 87\)](#page-110-0).

Important: Each repository has to be stored in a separate folder! Otherwise it will lead to problems. So, when creating a new repository, you should always create a folder first, then save the repository there.

#### **16.4.3 Save a Repository**

Make sure that the repository view is activated by clicking the "Repository" tab in the ribbon menu (or in the design tree window). If more than one repository is open select the desired repository in the design tree. Then press *Ctrl+S* (or select *File ► Save* from the menu).

#### <span id="page-111-0"></span>**16.4.4 Import a Stand-alone Layout into a Repository**

You can import existing stand-alone layouts into the repository by following these steps:

In the design tree select the desired project. Then click *Document | Import* in the ribbon menu. Alternatively you can also right-click on the project and select *Import Form…* from the pop-up menu. The dialog below will appear:

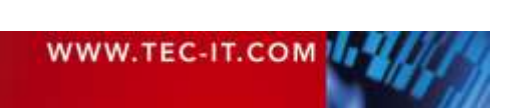

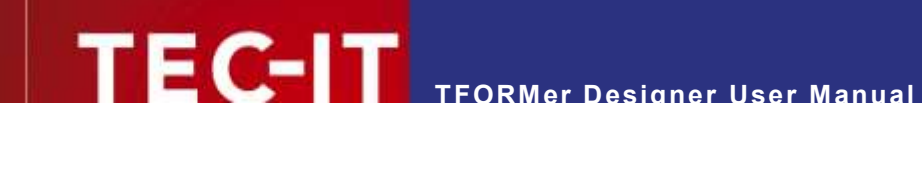

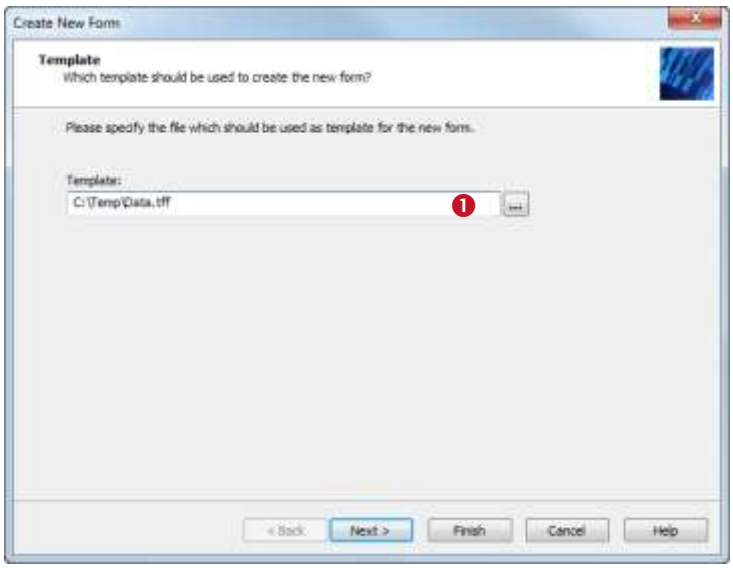

In  $\bullet$  select the file that you want to import.

Then click *Next* or *Finish.*

If you click *Next,* you can assign a name and a description for the layout in the repository. By default the name of the imported file will be used as layout name.

#### <span id="page-112-0"></span>**16.4.5 Export a Layout from the Repository**

Exporting a layout from a repository creates a stand-alone layout.

In the design tree locate the desired layout inside the respective project. Then click *Document | Export* in the ribbon menu. Alternatively you can also right-click on the layout and select *Export Form…* from the pop-up menu. The layout will be opened in the layout view.

Finally save the layout using the menu *File ► Save*.

#### **16.4.6 Close a Repository**

Mark the repository in the design tree (the root item). Then right-click on it and select *Close Repository* from the pop-up menu. Alternatively you can also use the menu *File ► Repository | Close Repository.*

#### **16.5 Working with a Repository**

#### **16.5.1 Projects**

Before you can add layouts and data field definitions, first you have to create a project: Make sure that the ribbon menu shows the *Repository* tab. Then select the menu command *Insert | Project*. Alternatively you can also right-click on the item *"Projects"* in the design tree and select *New Project*  in the pop-up window. A new project is inserted.

To rename the project select it and press the *F2* key. Alternatively you can also use the properties window to edit the name and the description for the project.

#### **16.5.2 Insert a Layout**

In order to insert a new layout use the command *Insert | Form* in the ribbon menu or right-click on the item *"Forms"* in the design tree and select *New Form…* from the pop-up menu. The following wizard will appear:

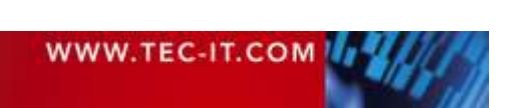

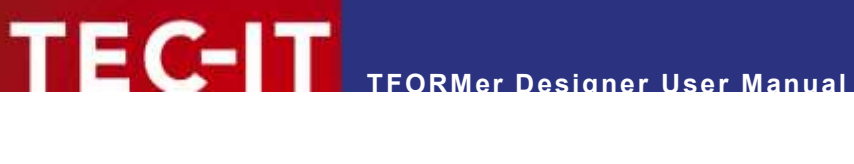

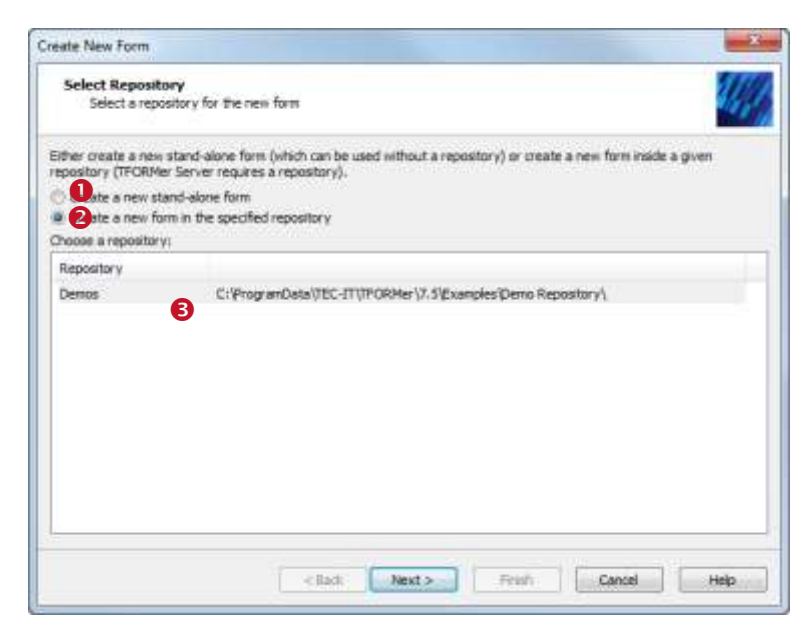

In this dialog you can select whether you want to create a stand-alone form  $(①)$ , or if you want to add a form to a repository  $(②)$ . Select option **0**.

If more than one repository is opened choose the desired repository in  $\Theta$ .

Click *Next.* The following dialog will appear:

Select the project in  $\bullet$ .

Then click *Next.*

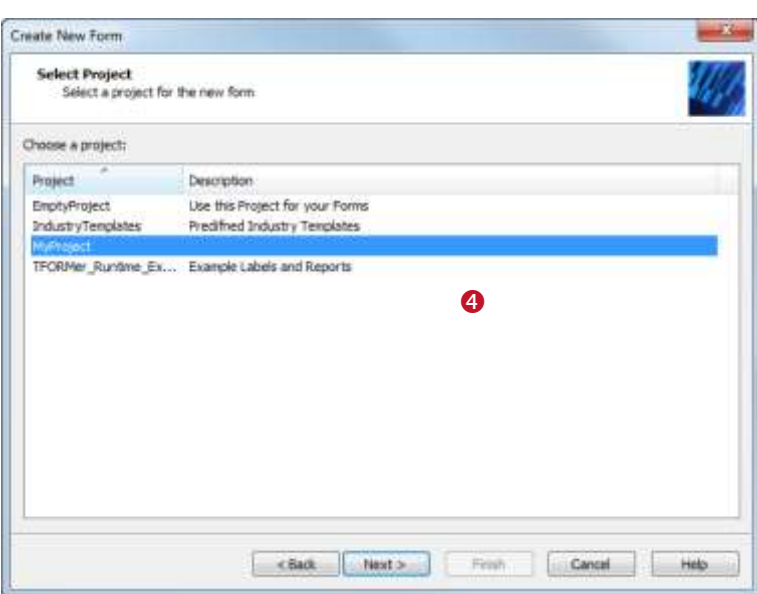

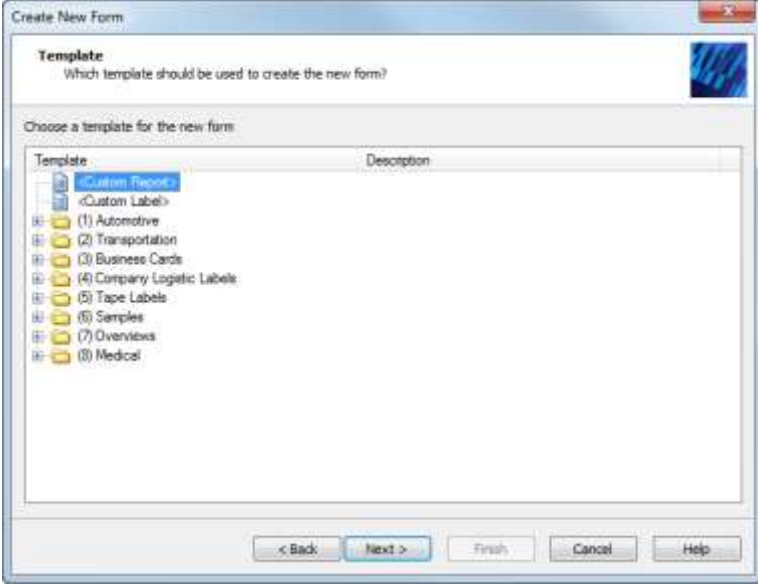

In this dialog you select the desired template (analogous to section [6.2.2\)](#page-34-0).

Use the button *Next* for additional adjustments or click *Finish* to accept.

The selected layout template will be added to the selected project in the repository.

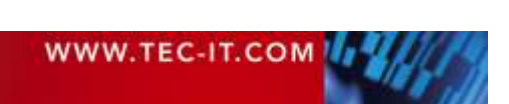

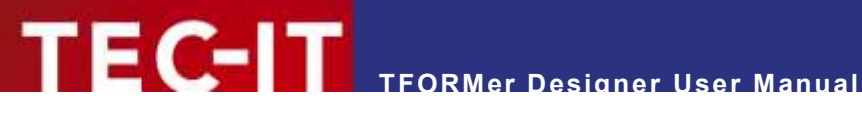

# **17 General Settings**

# **17.1 Options Dialog**

In the options dialog you can customize common **TFORMer** settings. To open the dialog select *Files ► Options | Options…* from the menu or use the respective item in the drop-down menu in the quick access toolbar.

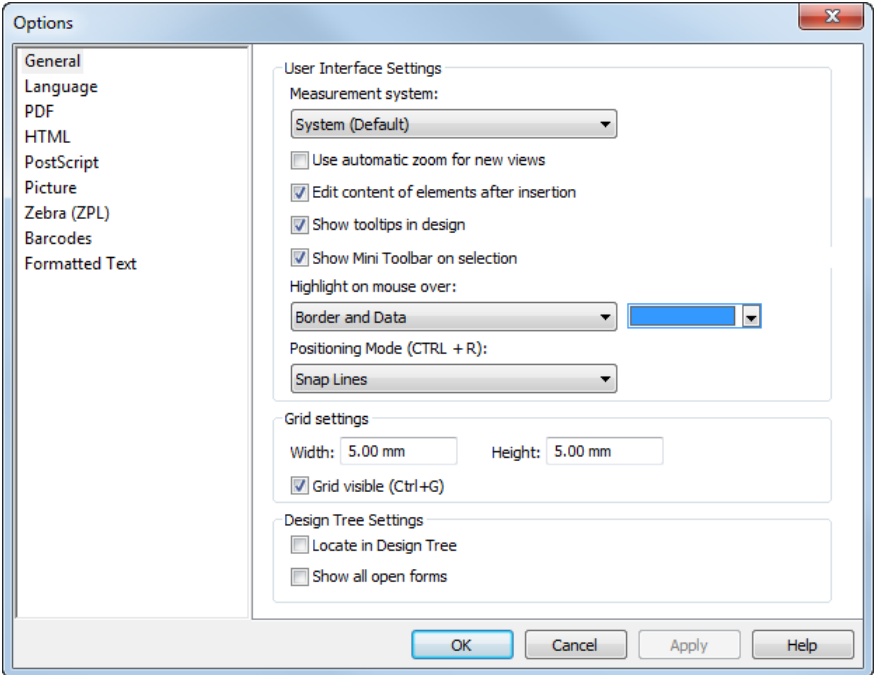

*Figure 88: Options Dialog*

Please note:

- ► All settings which apply for the output generation (see sections [17.4](#page-115-0) to [17.10\)](#page-118-0) are stored in the configuration file *"TFORMer.xml".*
- ► These settings are used for **TFORMer Designer, TFORMer SDK** and for **TFPrint**.
- ► For more information on the configuration file see section [E.2.](#page-148-0)

## **17.2 General**

#### **17.2.1 User Interface Settings**

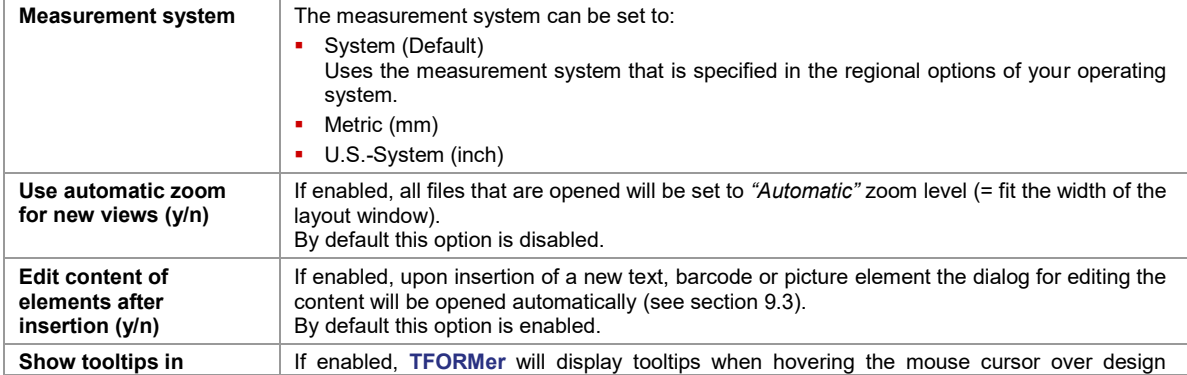

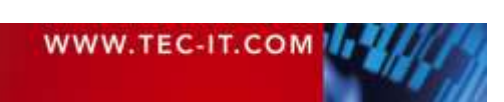

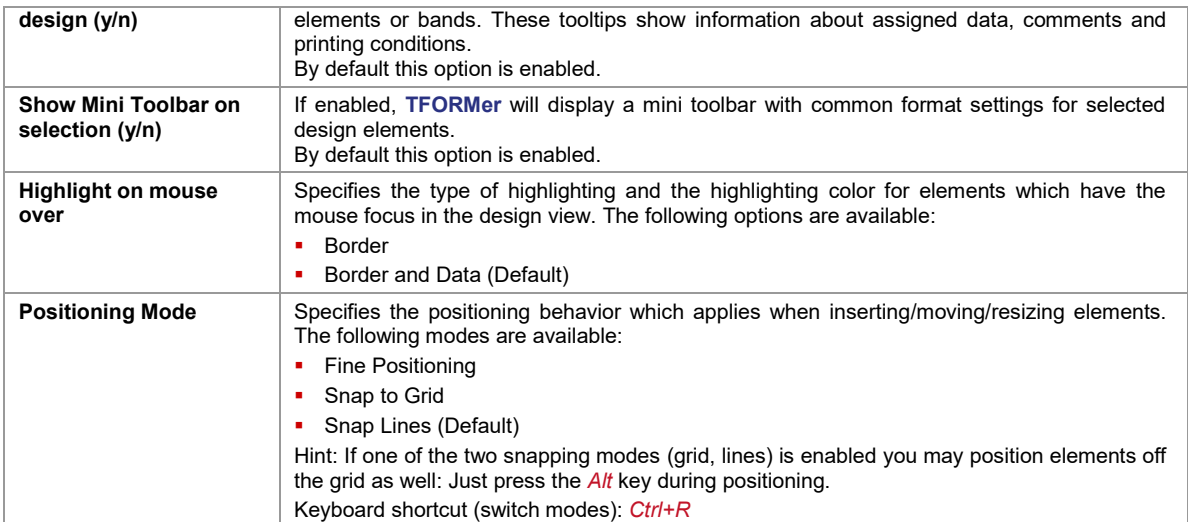

#### **17.2.2 Grid Settings**

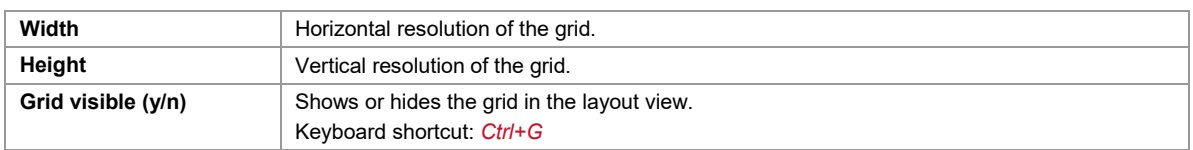

#### **17.2.3 Design Tree Settings**

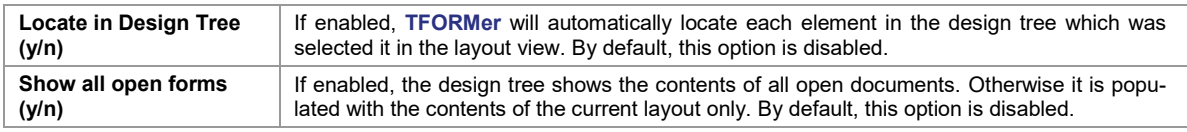

# **17.3 Language**

<span id="page-115-0"></span>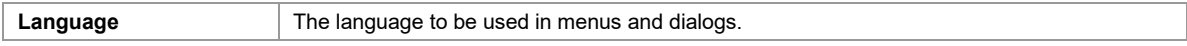

# **17.4 PDF**

# **17.4.1 Properties**

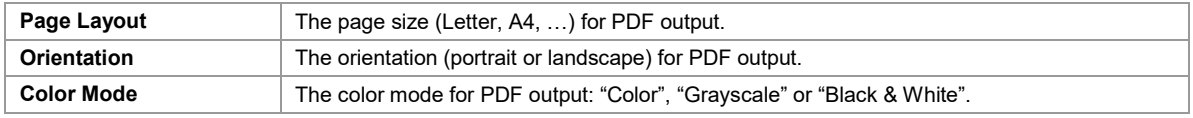

### **17.4.2 Fonts**

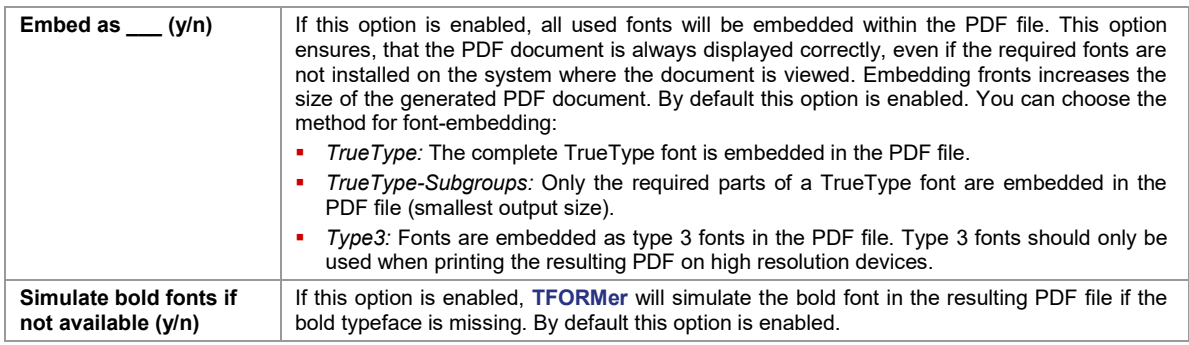

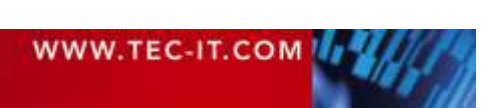

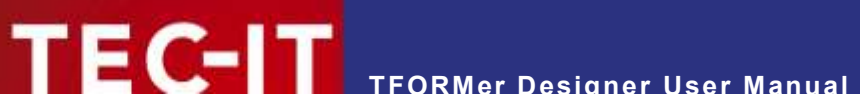

#### **17.4.3 Image Resolution**

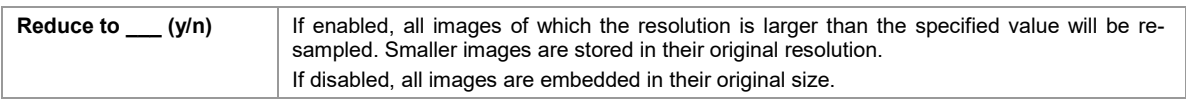

#### **17.4.4 Image Compression**

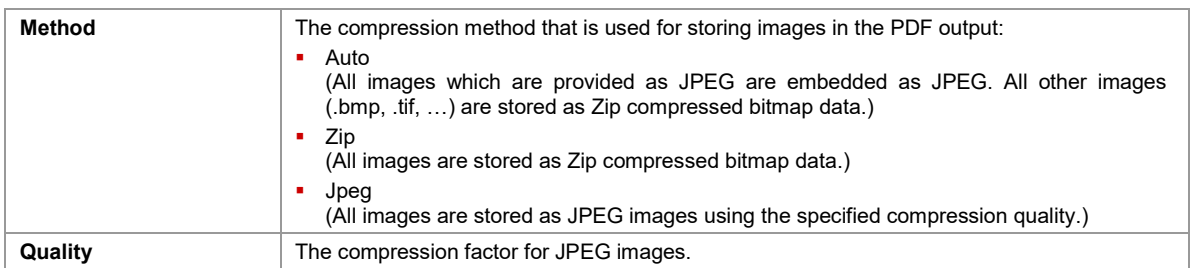

### **17.5 HTML**

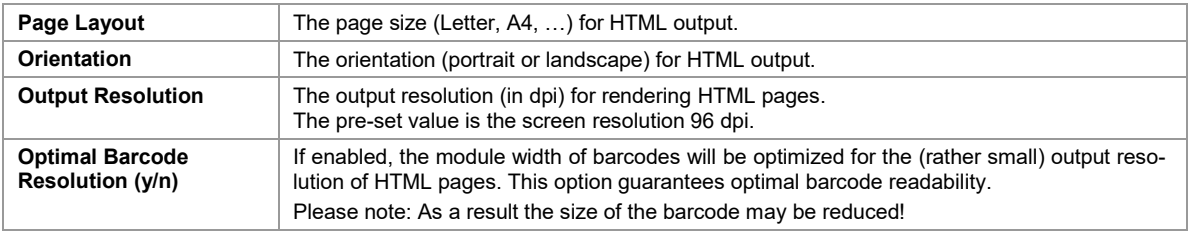

# **17.6 PostScript**

#### **17.6.1 Properties**

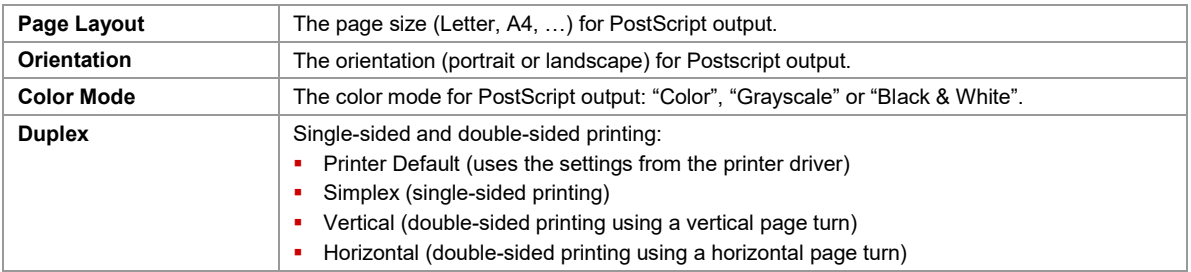

#### **17.6.2 Image Resolution**

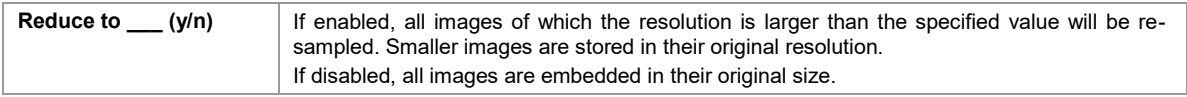

#### **17.6.3 Image Compression**

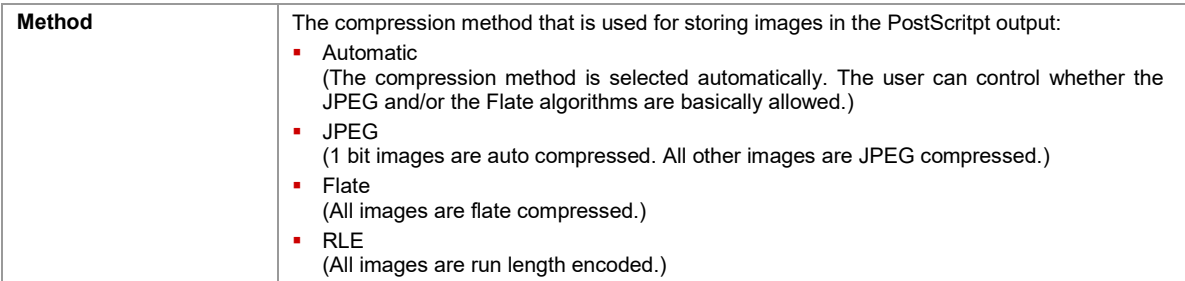

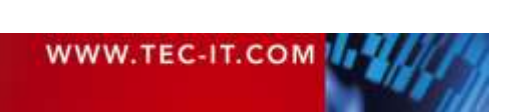

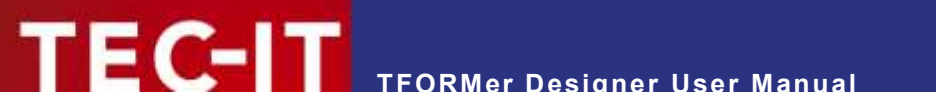

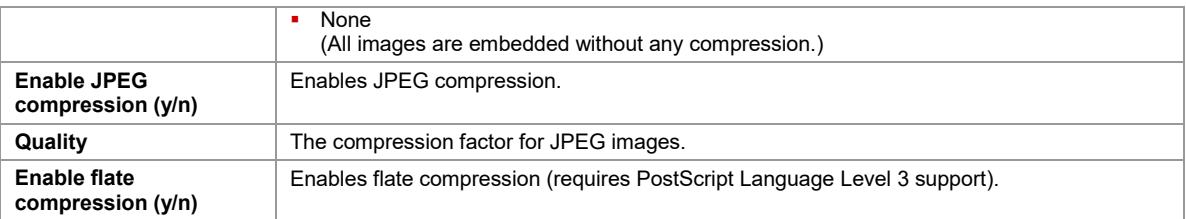

# **17.7 Picture**

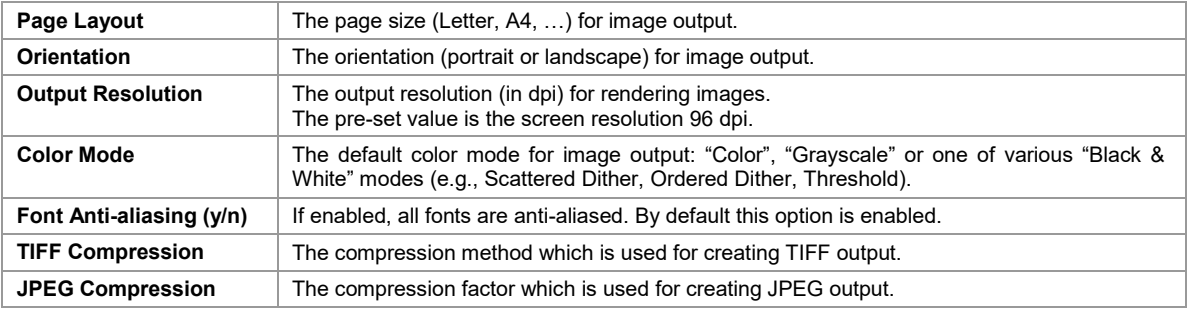

# **17.8 Zebra (ZPL)**

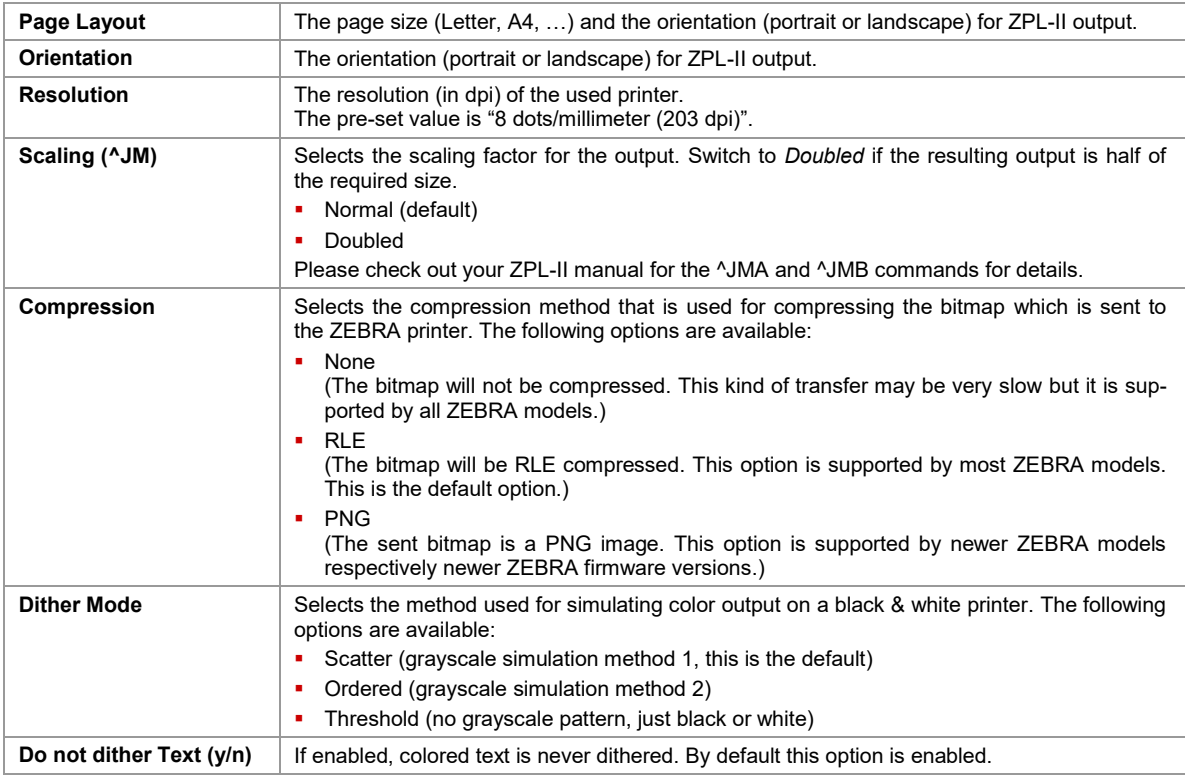

# **17.9 Barcodes**

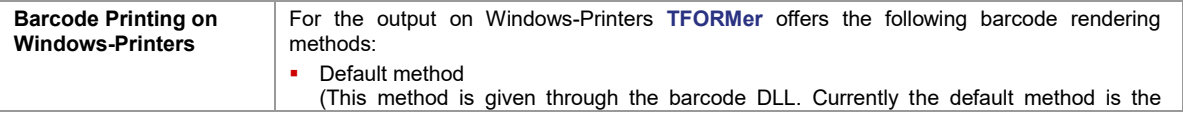

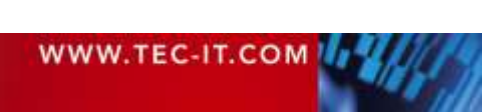

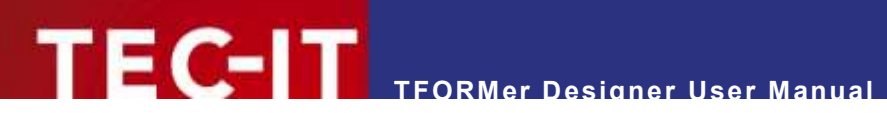

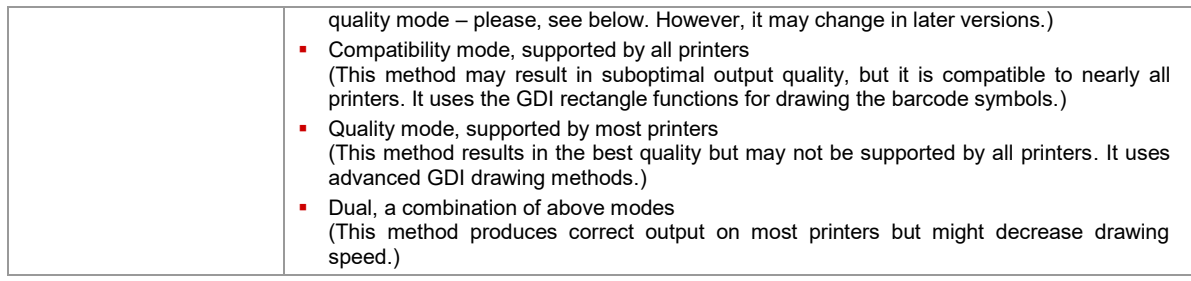

# <span id="page-118-0"></span>**17.10 Formatted Text**

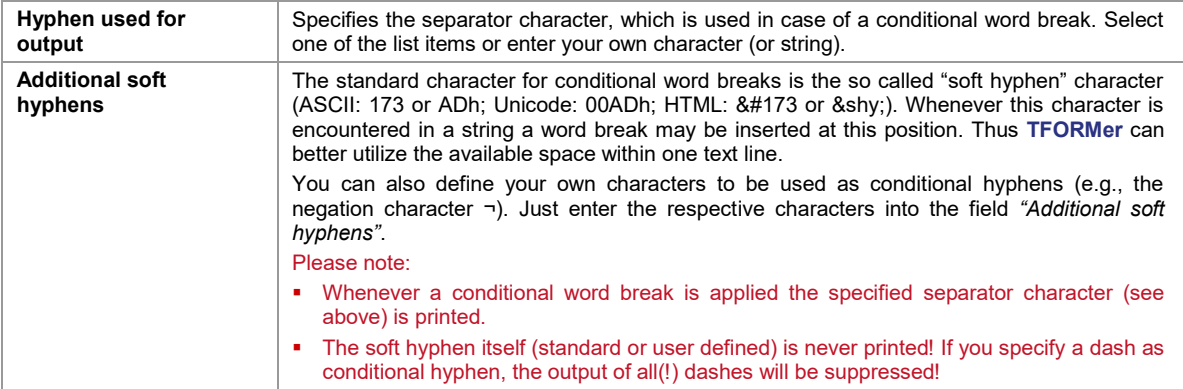

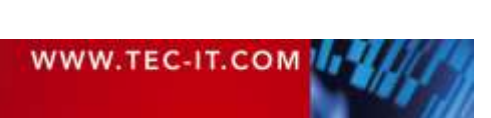

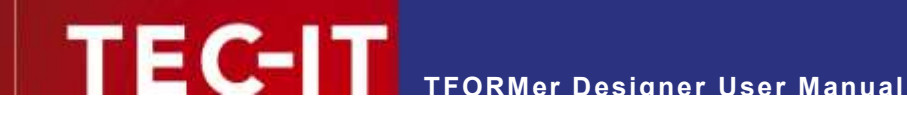

# **18 Licensing**

# **18.1 License Types**

Please check out [www.tec-it.com/order](https://www.tec-it.com/order/) for available license types and pricing.

## **18.2 Entering your License Data**

To enter the license data select *File ► Options… | License…* from the menu. The dialog below will appear. **TFORMer** provides two methods for entering the license data:

- Online Activation using the Activation Key (see [18.2.1\)](#page-119-0). This is the default method. Internet access is required.
- Manual Licensing (see [18.2.2\)](#page-119-1). Please get in touch us with us if your system has no internet access or if you prefer to use the manual activation for any other reason. We will be glad to send you the license data which is suitable for manual licensing

#### <span id="page-119-0"></span>**18.2.1 Online Activation using the Activation Key**

If you have received an *activation key* from TEC-IT, please use the online activation  $\bullet$ .

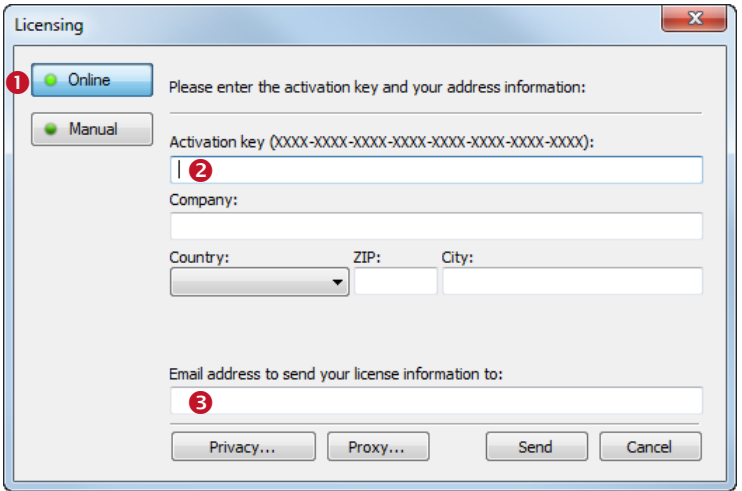

*Figure 89: License Dialog – Online Activation*

The following steps are required to license the product:

- 1. In field  $\bullet$  enter the activation key.
- 2. In field  $\Theta$  enter your email address. A license certification will be sent to this address automatically.
- 3. Complete all remaining data (Company, Country, ZIP Code, City). For a successful activation all fields are required.
- 4. Confirm the entered data by clicking *Send.*

<span id="page-119-1"></span>A message will inform you about the successful activation. In case of problems or errors, please contact TEC-IT.

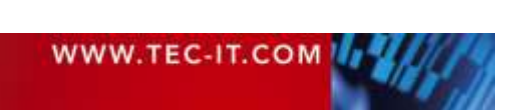

#### **18.2.2 Manual Licensing**

Manual licensing is the alternative method for licensing if your system has no Internet connection. Select manual licensing  $\bullet$  and enter the license data as provided by TEC-IT.

- Please enter the license data exactly as you received it from TEC-IT! Spacing and upper/lower case letters are to be considered. To avoid typing errors, it is recommended to use "copy and paste" whenever possible: Copy the data from the license email which you have received from TEC-IT and paste it in the license dialog.
	- Single licenses If you are interested in a single (workstation) license, please tell us the so-called *"System ID"* of the target computer. You can find the *System ID* in the licensing dialog (see below).

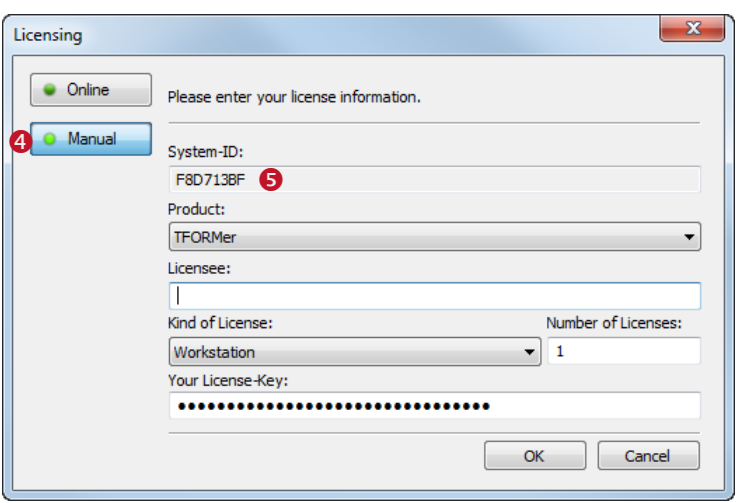

*Figure 90: License Dialog – Manual Licensing*

The following steps are required to license the product:

- 1. At the top of the dialog you see the System ID ( $\bullet$ ) of your computer.
- For single licenses we will ask you to send us the System ID of the target computer.
- 2. In the field *"Product"* select **"TFORMer".**
- 3. In the field *"Licensee"* enter the name of the license holder.
- 4. In the field *"Kind of License"* select the kind of license that you have purchased. Possible license types are:
	- **Workstation**
	- **Site**
- 5. In the field *"Number of Licenses"* enter the number of licenses that you have purchased.
- 6. In the field *"Your License-Key"* enter the license key exactly as received from TEC-IT.
- 7. Confirm the dialog with *OK.*

A message will inform you about the successful licensing. In case of problems or errors, please contact TEC-IT.

#### **18.3 Notes**

**TFORMer** stores the license data in the registry of the current user (HKEY\_CURRENT\_USER\ Software\TEC-IT Datenverarbeitung GmbH\TFORMer\7.5). For workstation wide licensing copy this license data to the corresponding HKEY\_LOCAL\_MACHINE registry path.

Another possibility to license **TFORMer** is to use a license file named "TFORMer.ini". This file must be stored in the same directory as "TFORMer.exe". For details, please contact TEC-IT.

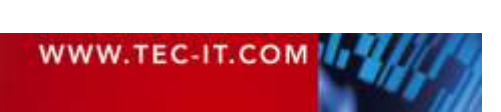

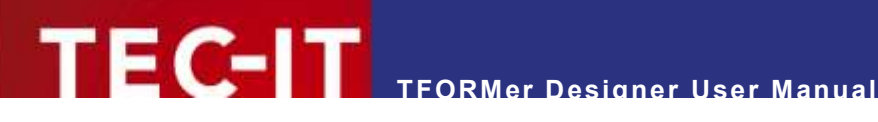

# **19 Contact and Support Information**

#### **TEC-IT Datenverarbeitung GmbH**

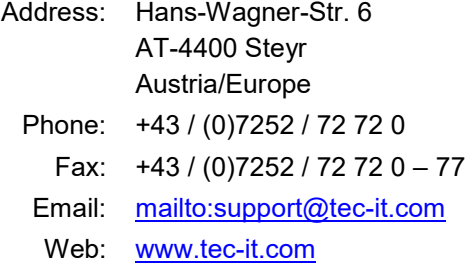

AIX is a registered trademark of IBM Corporation.

Avery and all Avery brands, product names and codes are trademarks of Avery Dennison Corporation.

HTML, DHTML, XML, XHTML are trademarks or registered trademarks of W3C, World Wide Web Consortium, Laboratory for Computer Science NE43-358, Massachusetts Institute of Technology, 545 Technology Square, Cambridge, MA 02139.

JAVA® is a registered trademark of Sun Microsystems, Inc., 901 San Antonio Road, Palo Alto, CA 94303 USA.

JAVASCRIPT® is a registered trademark of Sun Microsystems, Inc., used under license for technology invented and implemented by **Netscape** 

Microsoft®, Windows®, Microsoft Word, Microsoft Excel® are registered trademarks of Microsoft Corporation.

Navision® is a registered trademark of Microsoft Business Solutions ApS in the United States and/or other countries.

Oracle® is a registered trademark of Oracle Corporation.

PCL® is a registered trademark of the Hewlett-Packard Company.

PostScript® is a registered trademark of Adobe Systems Inc.

SAP, SAP Logo, R/2, R/3, ABAP, SAPscript are trademarks or registered trademarks of SAP AG in Germany (and in several other countries).

All other products mentioned are trademarks or registered trademarks of their respective companies. If any trademark on our web site or in this document is not marked as trademark (or registered trademark), we ask you to send us a short message (mailto:office

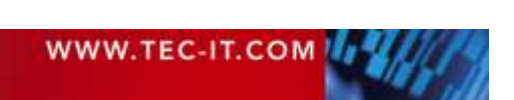

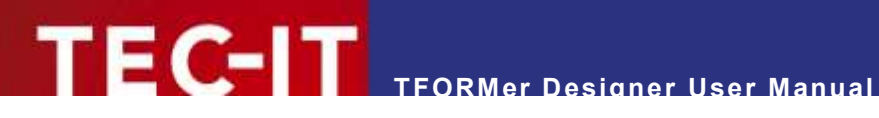

# **Appendix A: Properties**

## **A.1 Form Properties**

#### **A.1.1 Common**

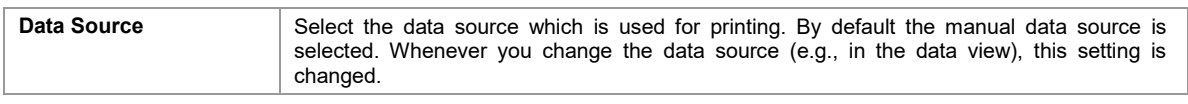

#### **A.1.2 Advanced**

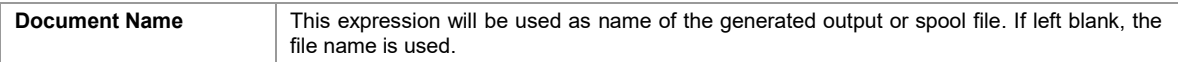

#### **A.1.3 Watermark**

The watermark is a background picture which is printed per output page.

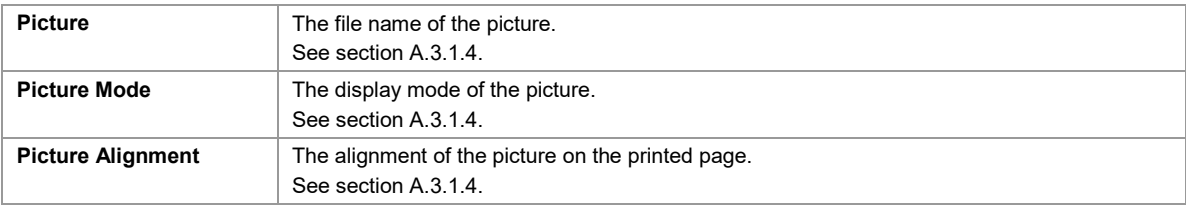

#### **A.1.4 Documentation**

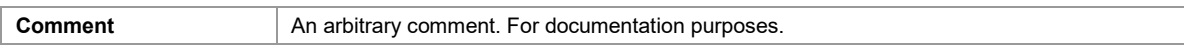

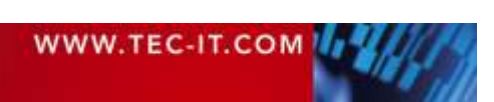

# **A.2 Band Properties**

#### **A.2.1 Common**

<span id="page-123-0"></span>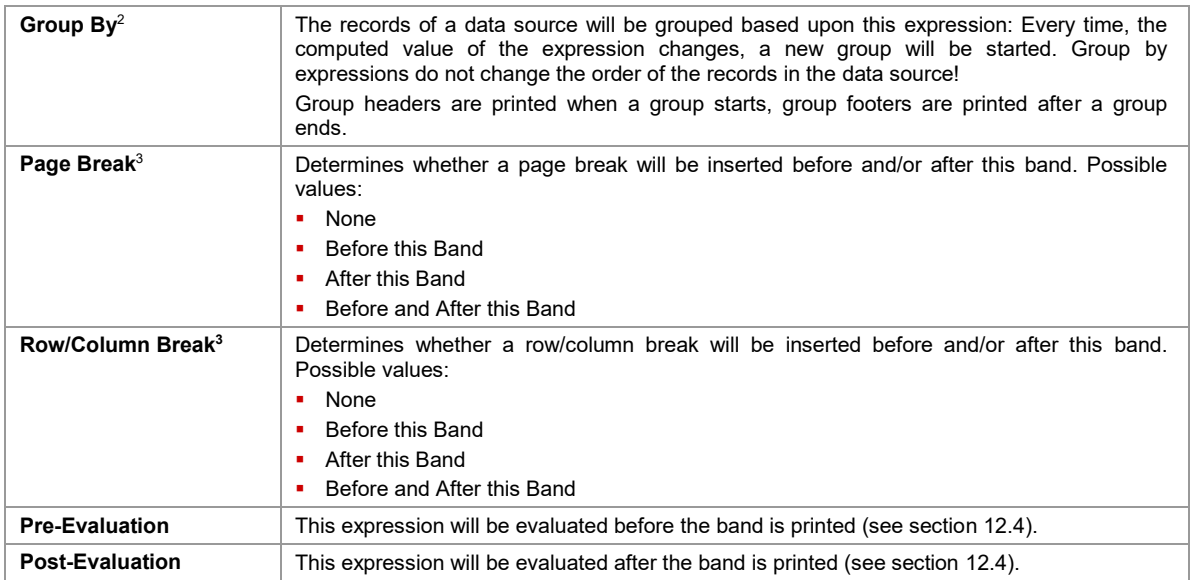

#### **A.2.2 Advanced**

Most settings in the group *Advanced* are available for *Complex* report and label layouts only.

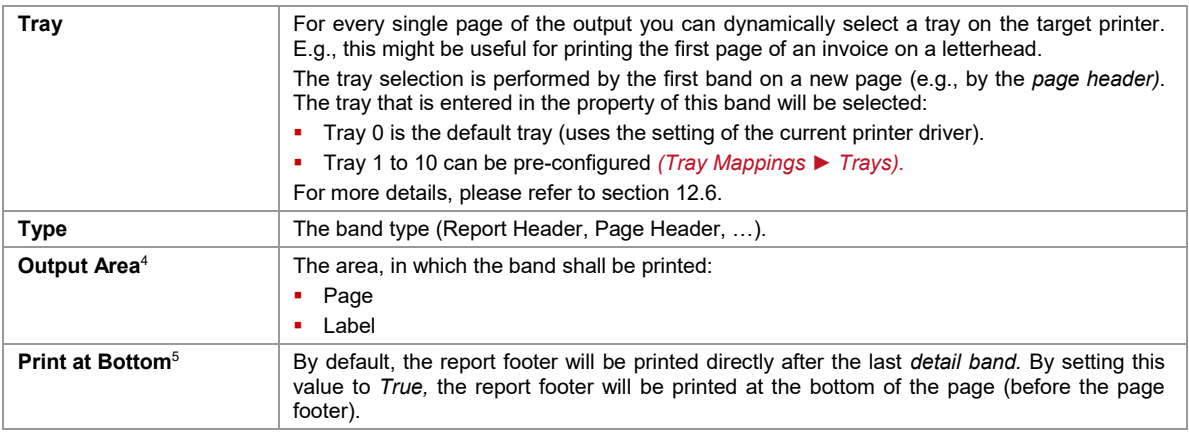

#### **A.2.3 Control**

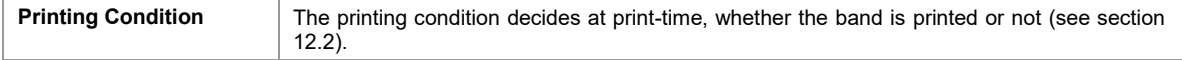

#### **A.2.4 Position**

<span id="page-123-1"></span>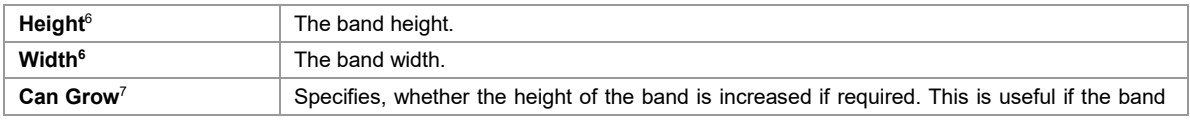

<sup>2</sup> For *group headers* and *group footers.*

l

<sup>3</sup> Not for *page headers* and *page footers.*

<sup>4</sup> For *report headers, page headers, page footers* and *report footers.*

<sup>5</sup> For *report footers.*

<sup>&</sup>lt;sup>6</sup> Availability depends on the layout type and on the band type.

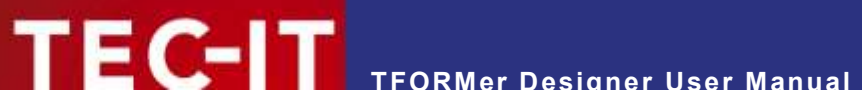

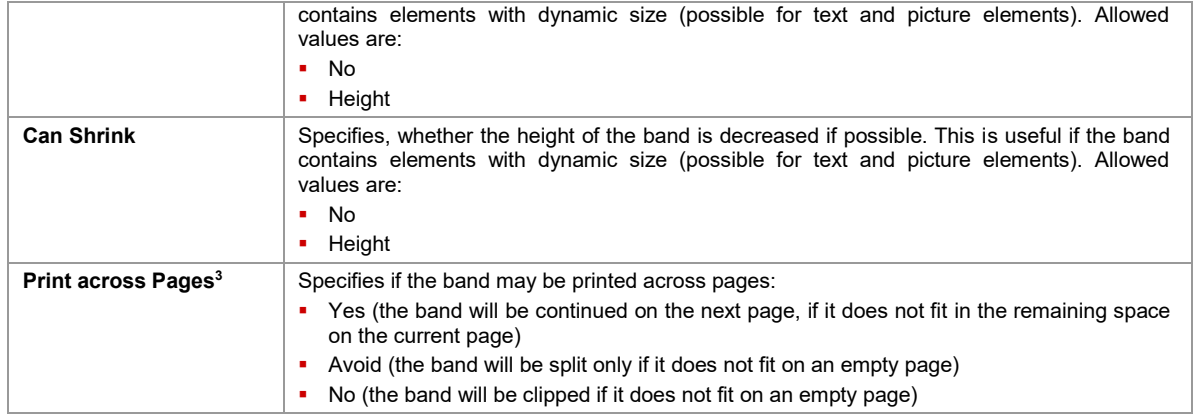

#### **A.2.5 Documentation**

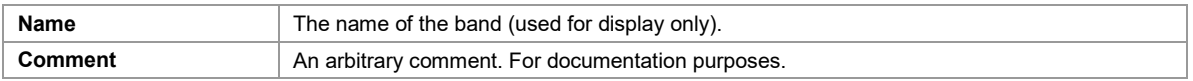

#### **A.2.6 Columns**

The group *Columns* is available for *detail bands* only.

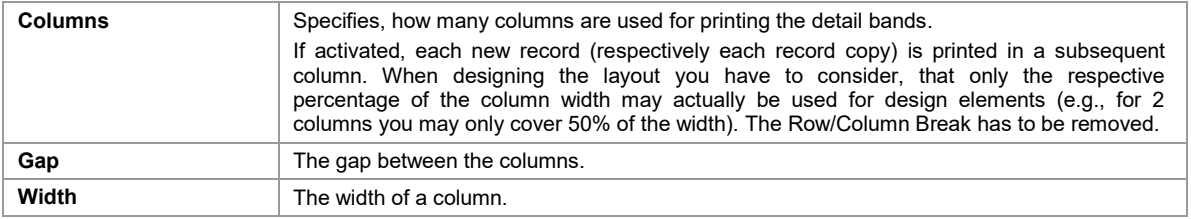

For the alternating output of two or more detail bands you have to consider, that each involved detail band must have the same column settings!

<sup>7</sup> Not for *page headers*.

l

# **A.3 Element Properties**

## <span id="page-125-0"></span>**A.3.1 Common**

#### **A.3.1.1 Text Elements**

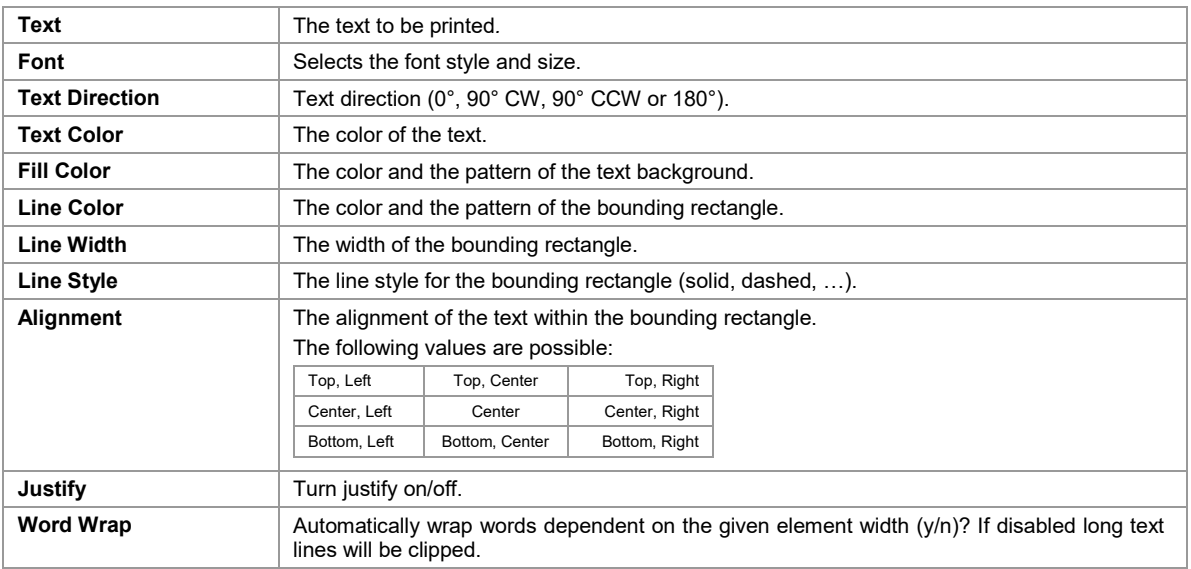

#### **A.3.1.2 Barcode Elements**

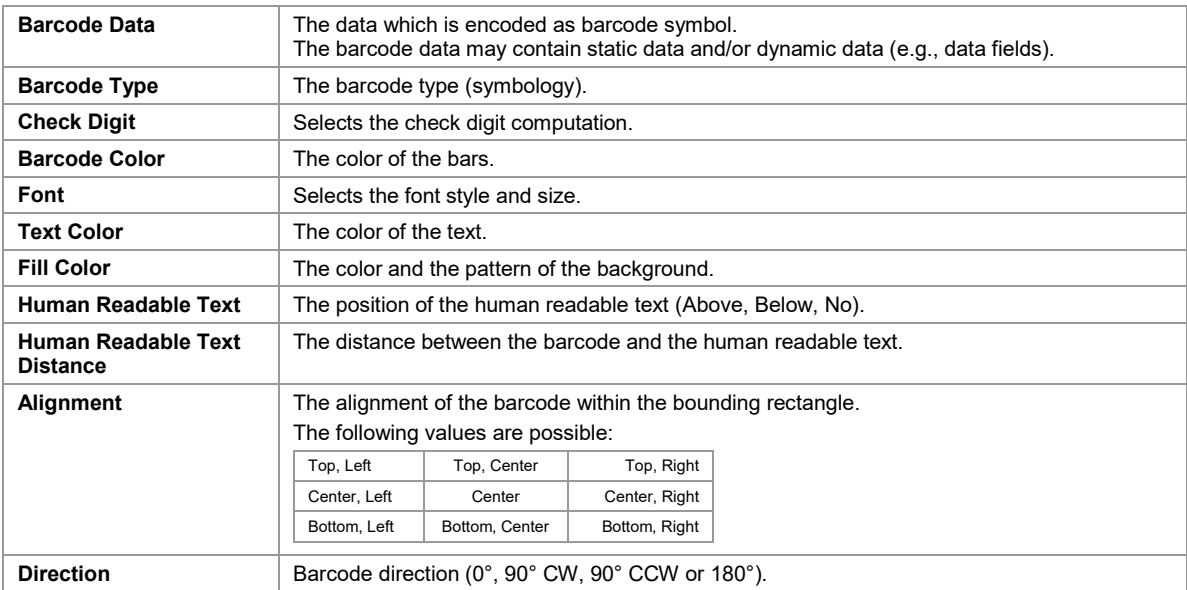

#### **A.3.1.3 Line, Rectangle, Ellipse**

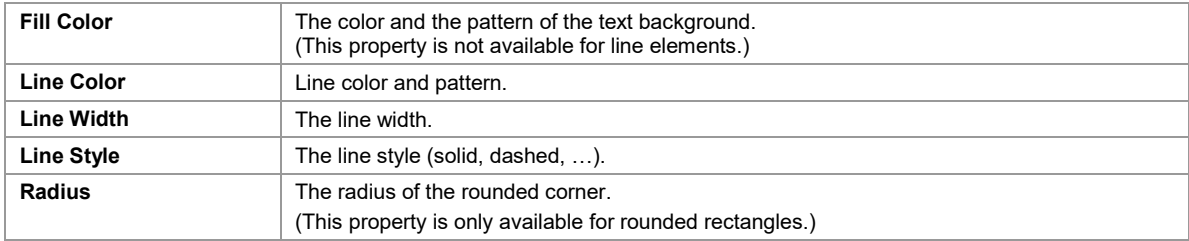

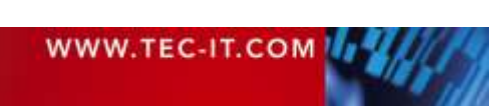

#### <span id="page-126-0"></span>**A.3.1.4 Picture**

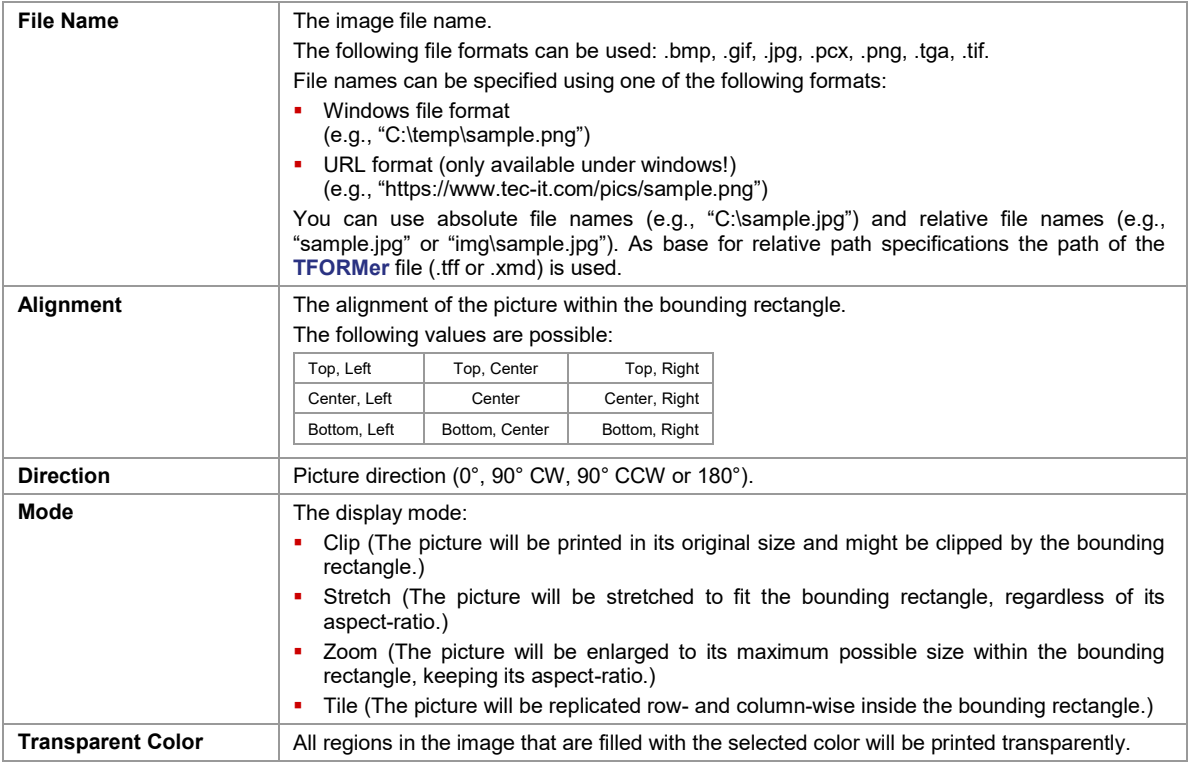

#### **A.3.2 Advanced**

#### **A.3.2.1 Text Elements**

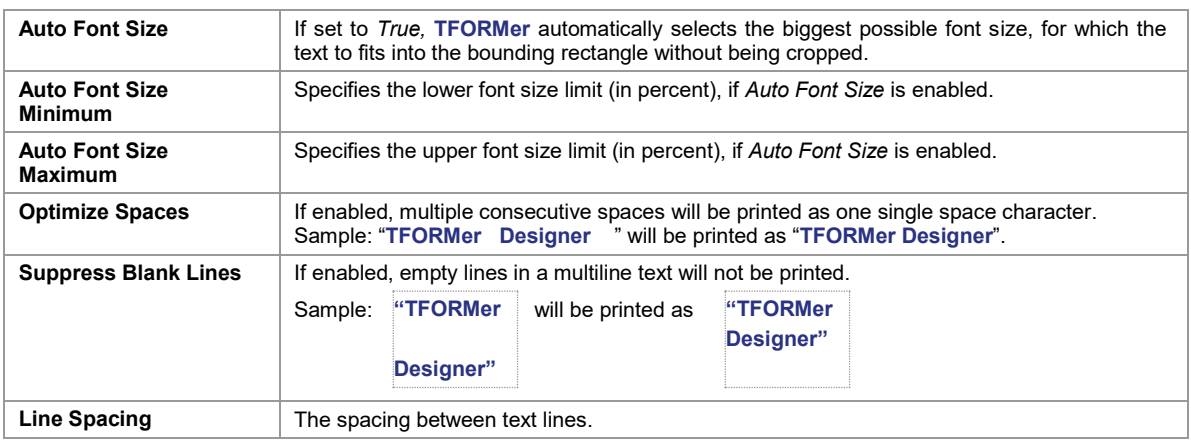

#### **A.3.2.2 Barcode Elements**

For more information on the following properties, please refer to the Barcode Reference, which is available for download on <u>www.tec-it.com</u>.

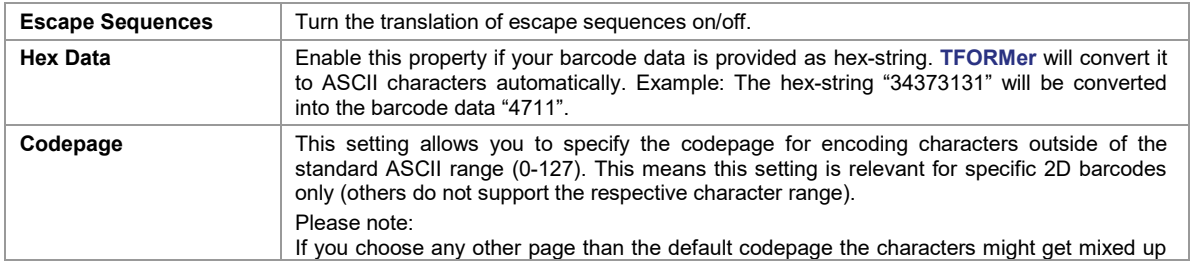

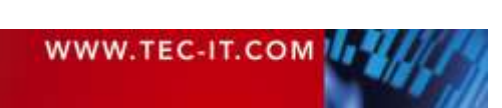

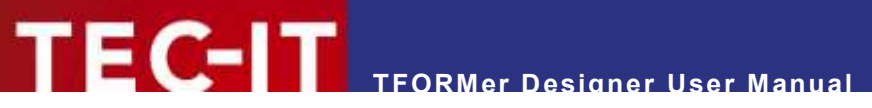

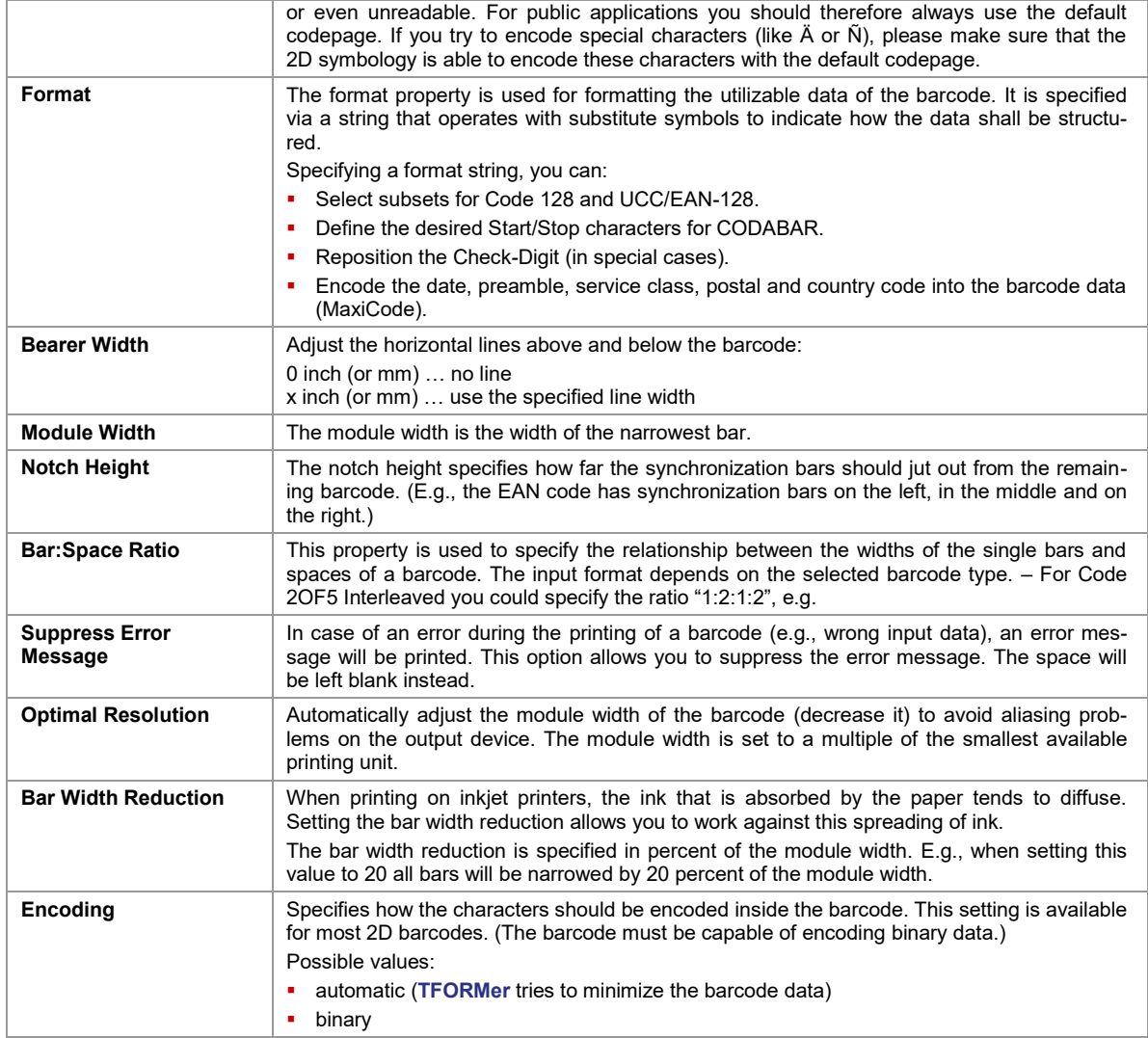

#### **A.3.3 Control**

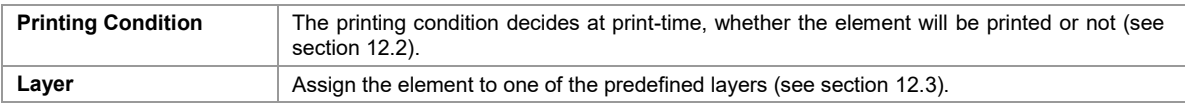

#### **A.3.4 Position**

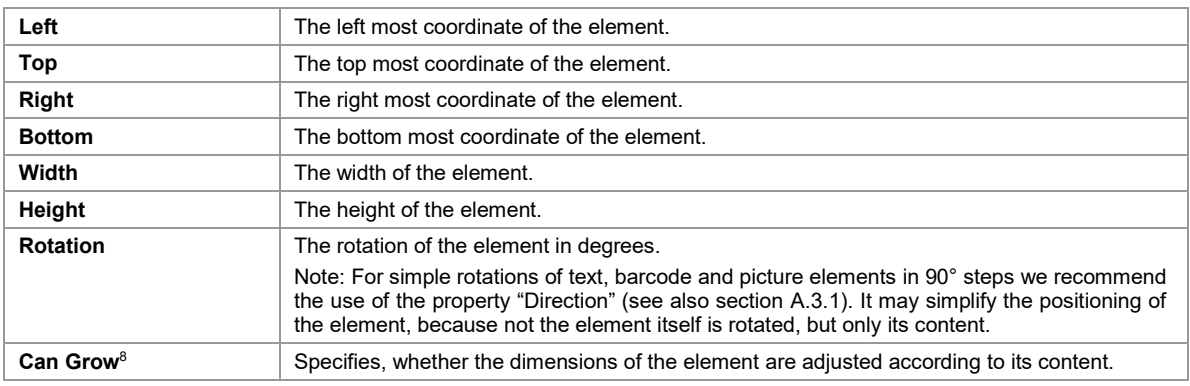

<sup>8</sup> For *text* and *picture* elements

<span id="page-127-0"></span>l

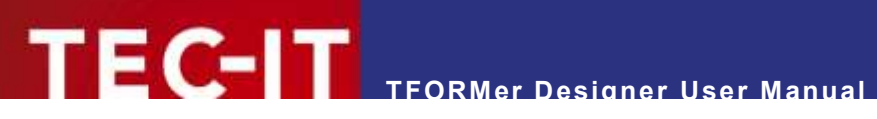

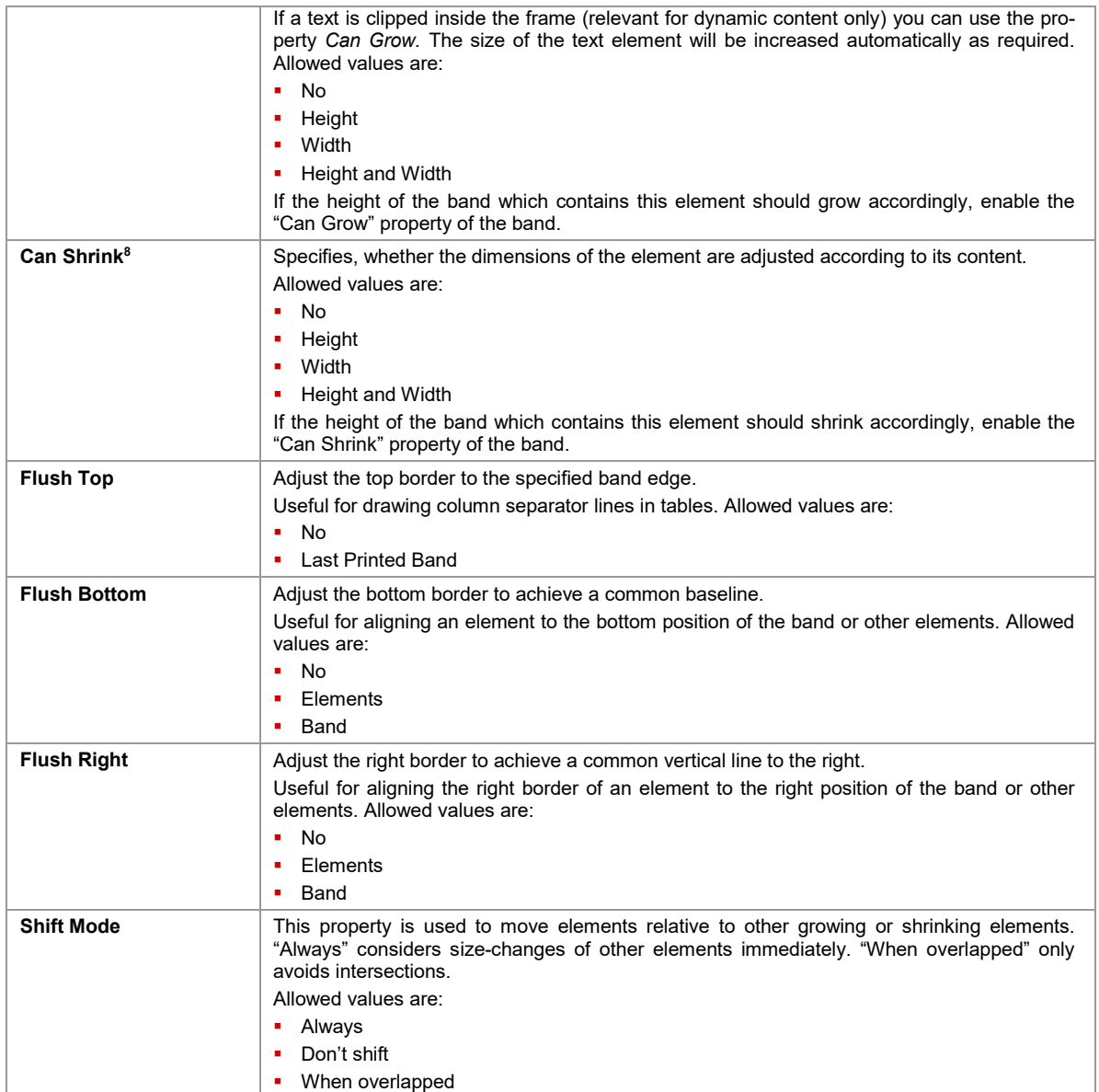

#### **A.3.5 Margins**

These properties are available for *Text Elements* only:

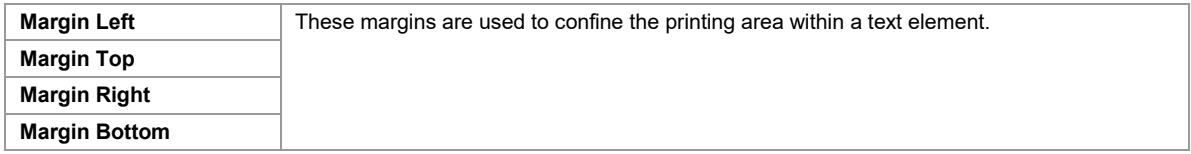

#### **A.3.6 Documentation**

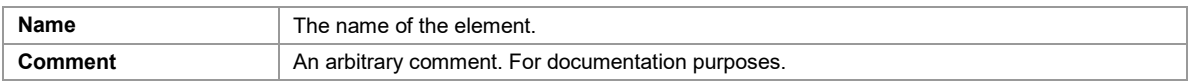

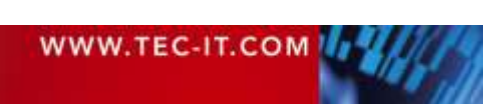

# **A.4 Layer Properties**

#### **A.4.1 Common**

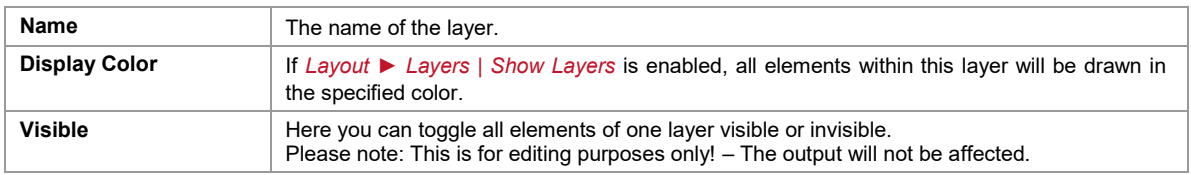

#### **A.4.2 Control**

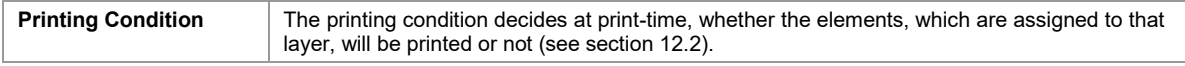

#### **A.4.3 Documentation**

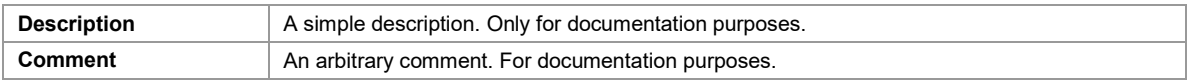

## <span id="page-129-0"></span>**A.5 Data Field Properties**

### **A.5.1 Common**

#### **A.5.1.1 Data Field**

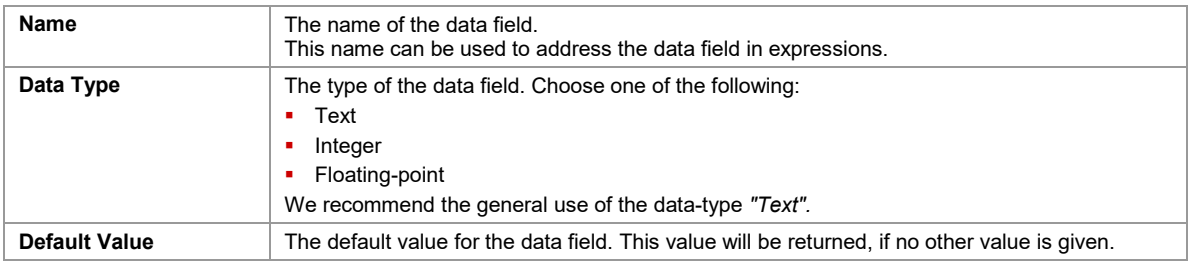

#### **A.5.1.2 Computed**

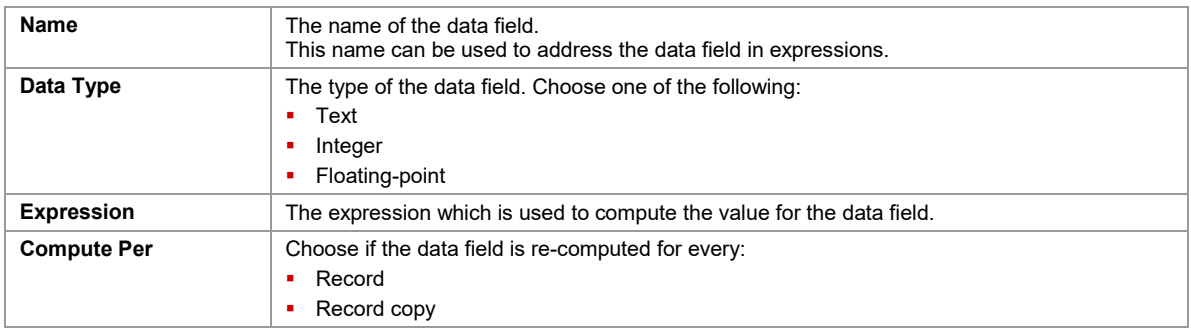

#### **A.5.1.3 Serial**

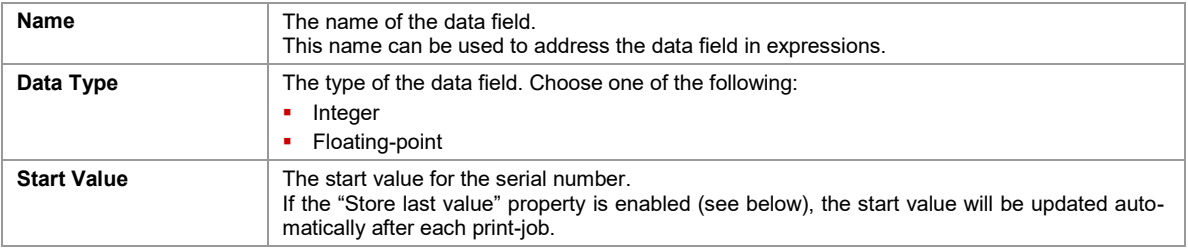

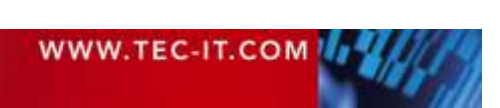

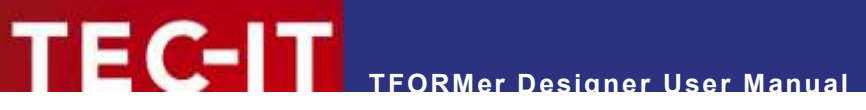

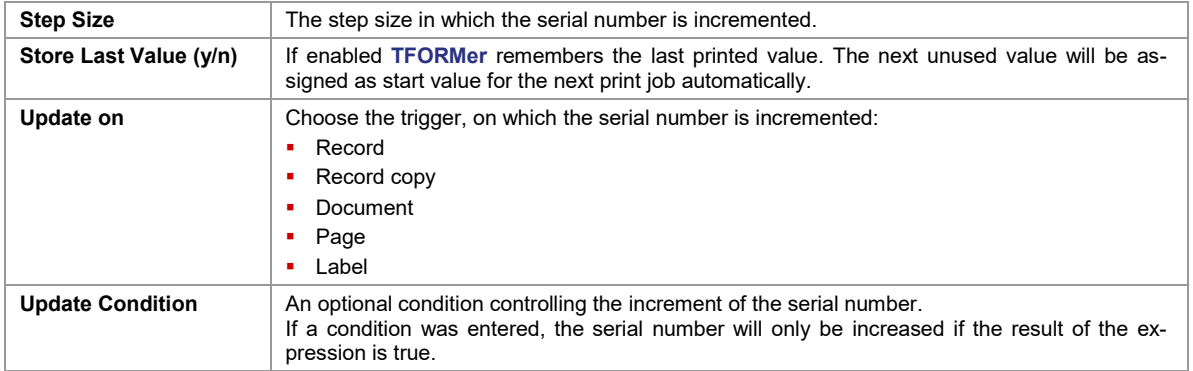

#### **A.5.2 Validation (Data Field)**

The *Validation* group is only available for normal data fields.

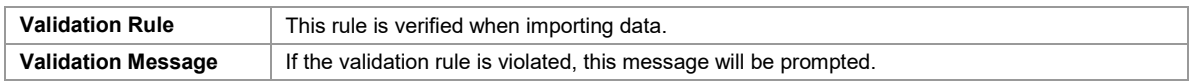

#### **A.5.3 Aggregation (Computed)**

The *Aggregation* group is only available for computed data fields.

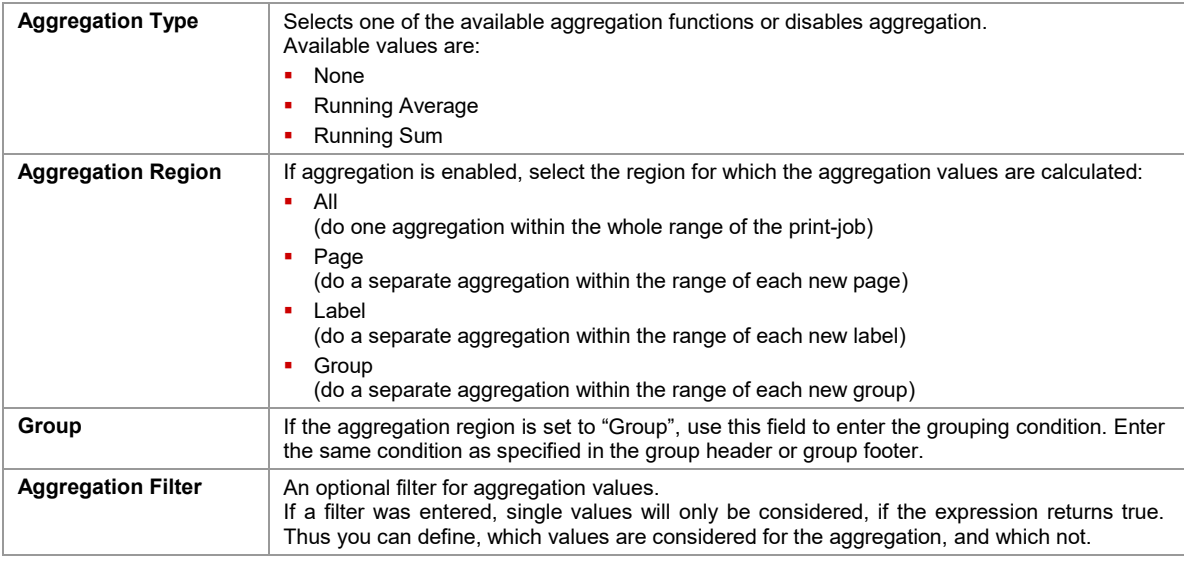

#### **A.5.4 Advanced**

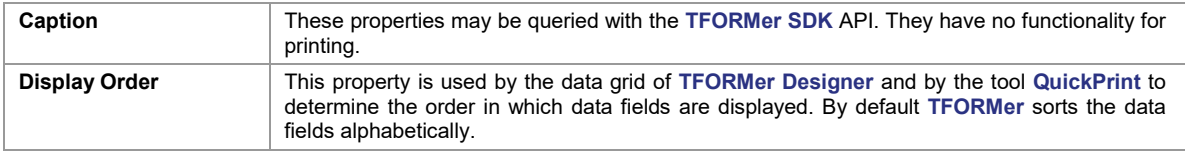

#### **A.5.5 Documentation**

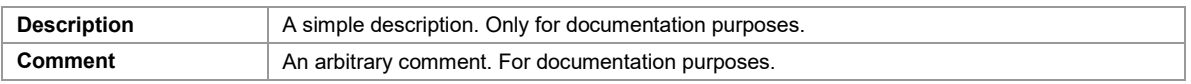

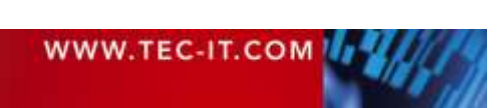

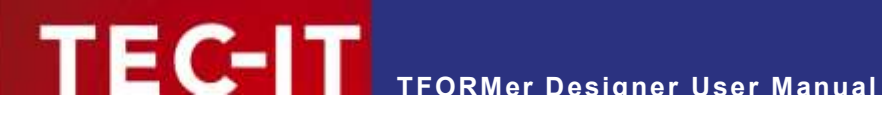

## <span id="page-131-0"></span>**A.6 Tray Mapping Properties**

#### **A.6.1 Common**

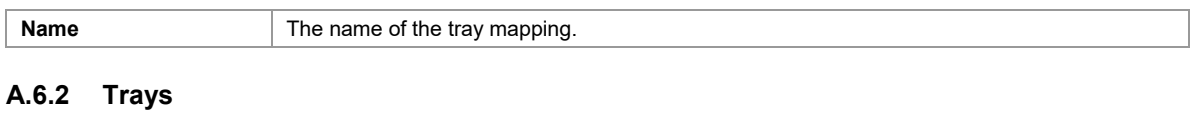

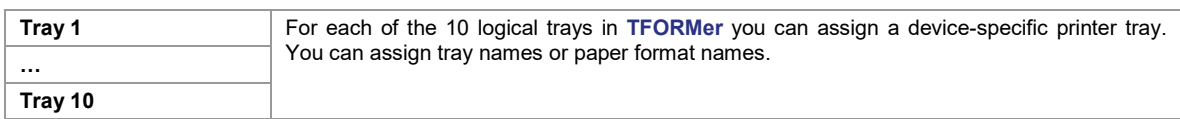

#### **A.6.3 Documentation**

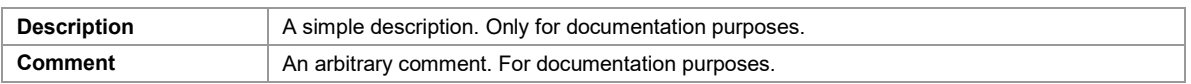

## **A.7 Repository**

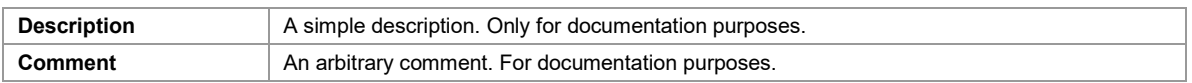

# **A.8 Tray Mapping Properties (Repository)**

Same as the *Tray Mapping Properties* described in [A.6.](#page-131-0)

# **A.9 Global Data Fields (Repository)**

Same as the *Data Field Properties* described in [A.5.](#page-129-0)

# **A.10 Projects (Repository)**

#### **A.10.1 Common**

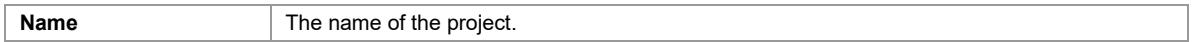

#### **A.10.2 Documentation**

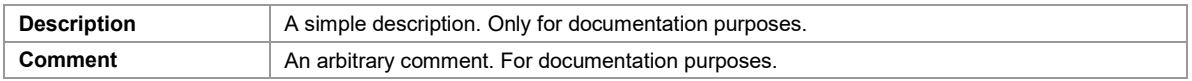

# **A.11 Forms (Repository)**

#### **A.11.1 Common**

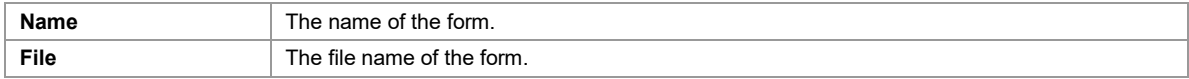

### **A.11.2 Documentation**

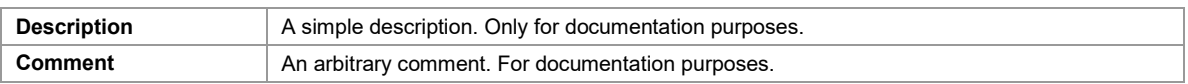

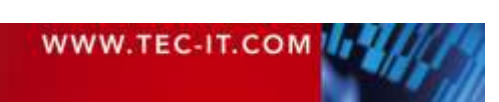

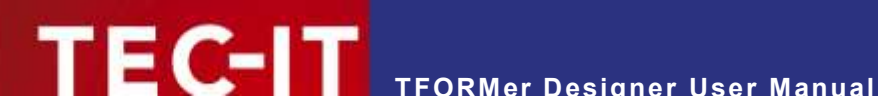

# **Appendix B: Supported HTML Tags and Entities**

# **B.1 HTML Tags**

#### **B.1.1 Standard**

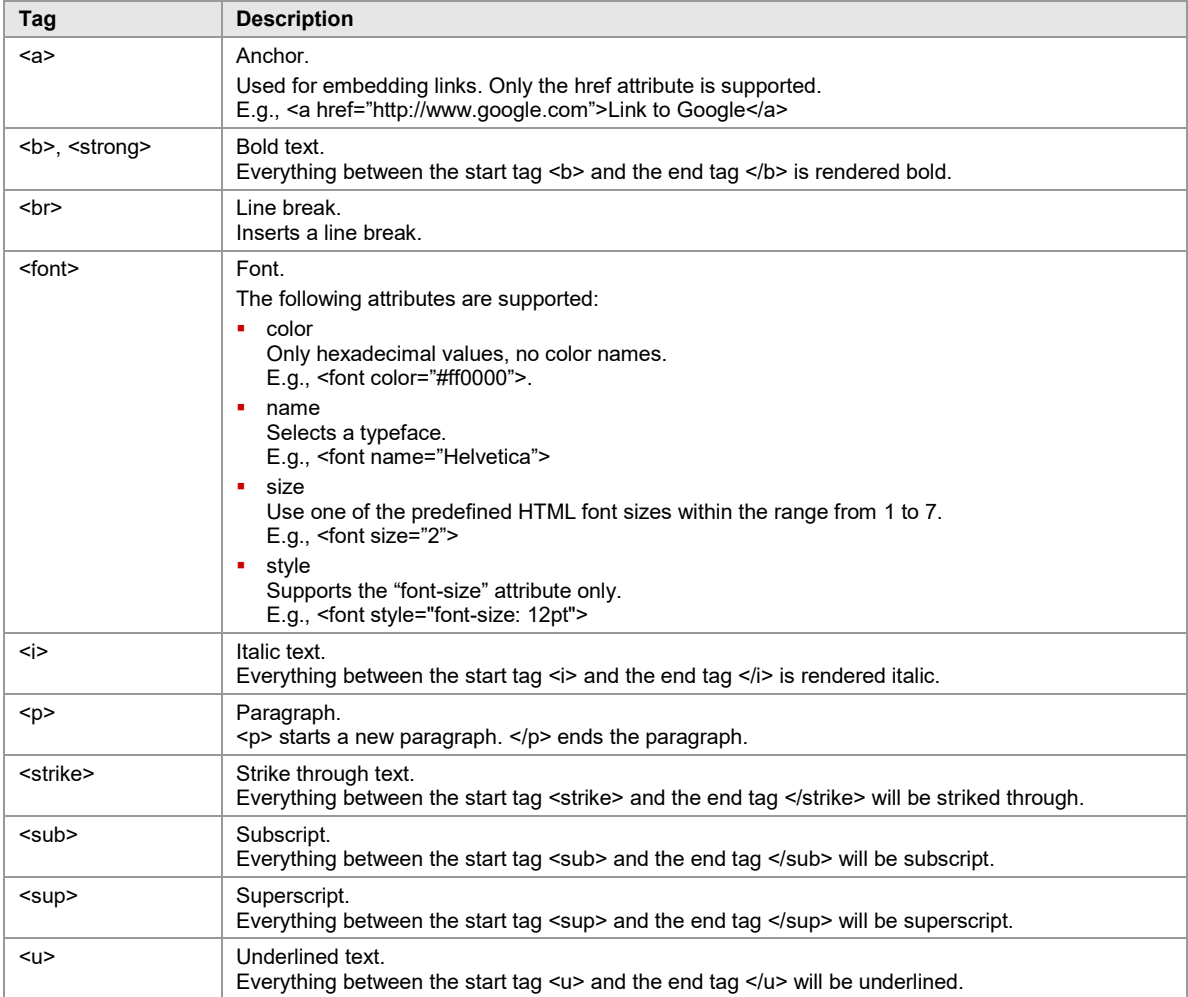

*Table 1: Supported HTML Tags*

#### **B.1.2 TFORMer Specific**

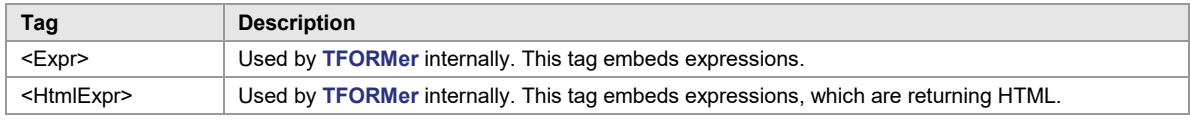

*Table 2: Supported HTML Tags (TFORMer Specific)*

# **B.2 Named Entities**

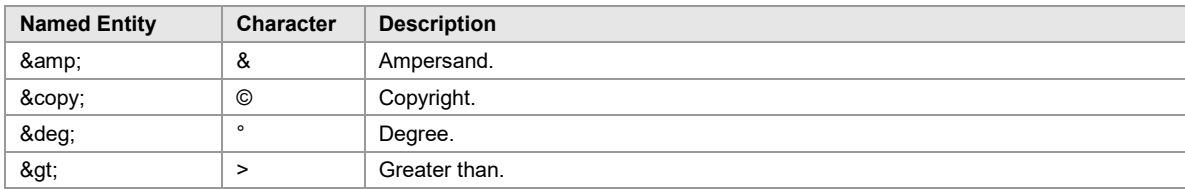

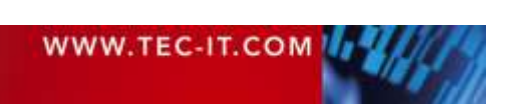

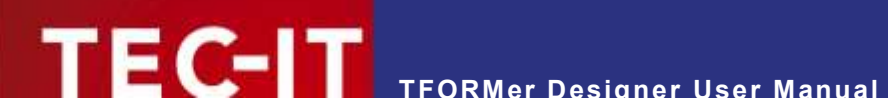

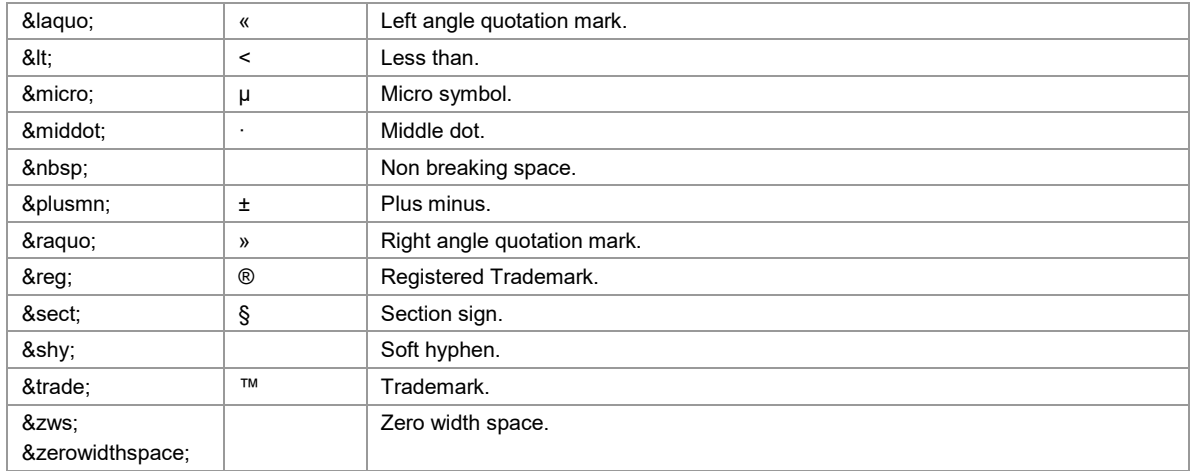

*Table 3: Supported HTML Entity Names (incomplete list)*

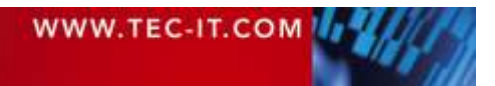

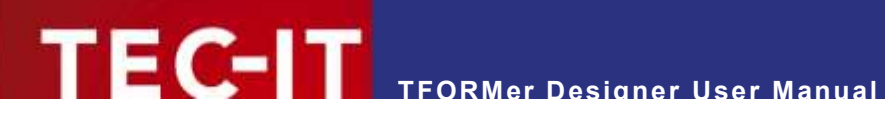

# **Appendix C: Function Reference**

## **C.1 Functions**

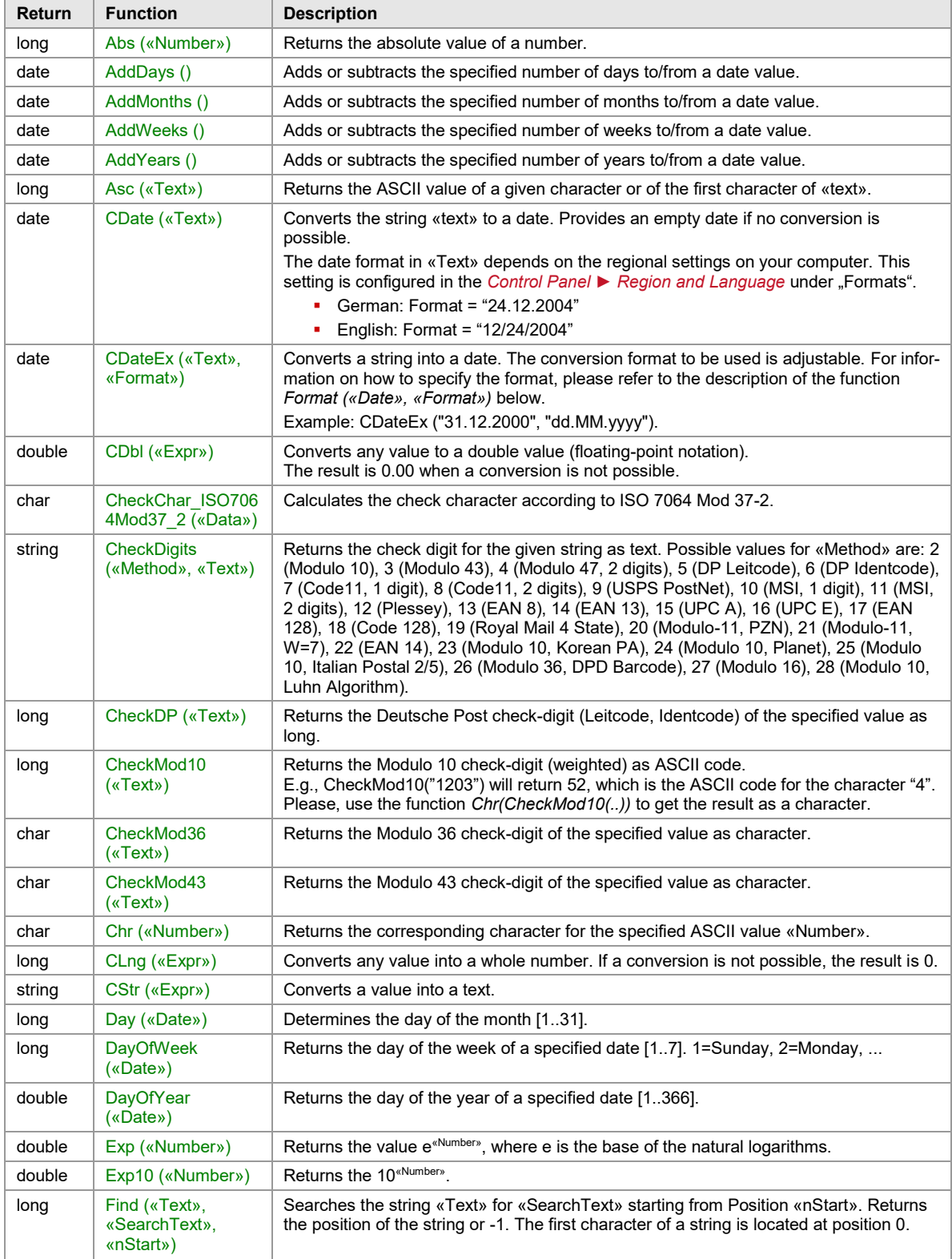

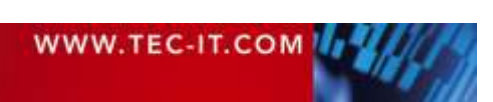

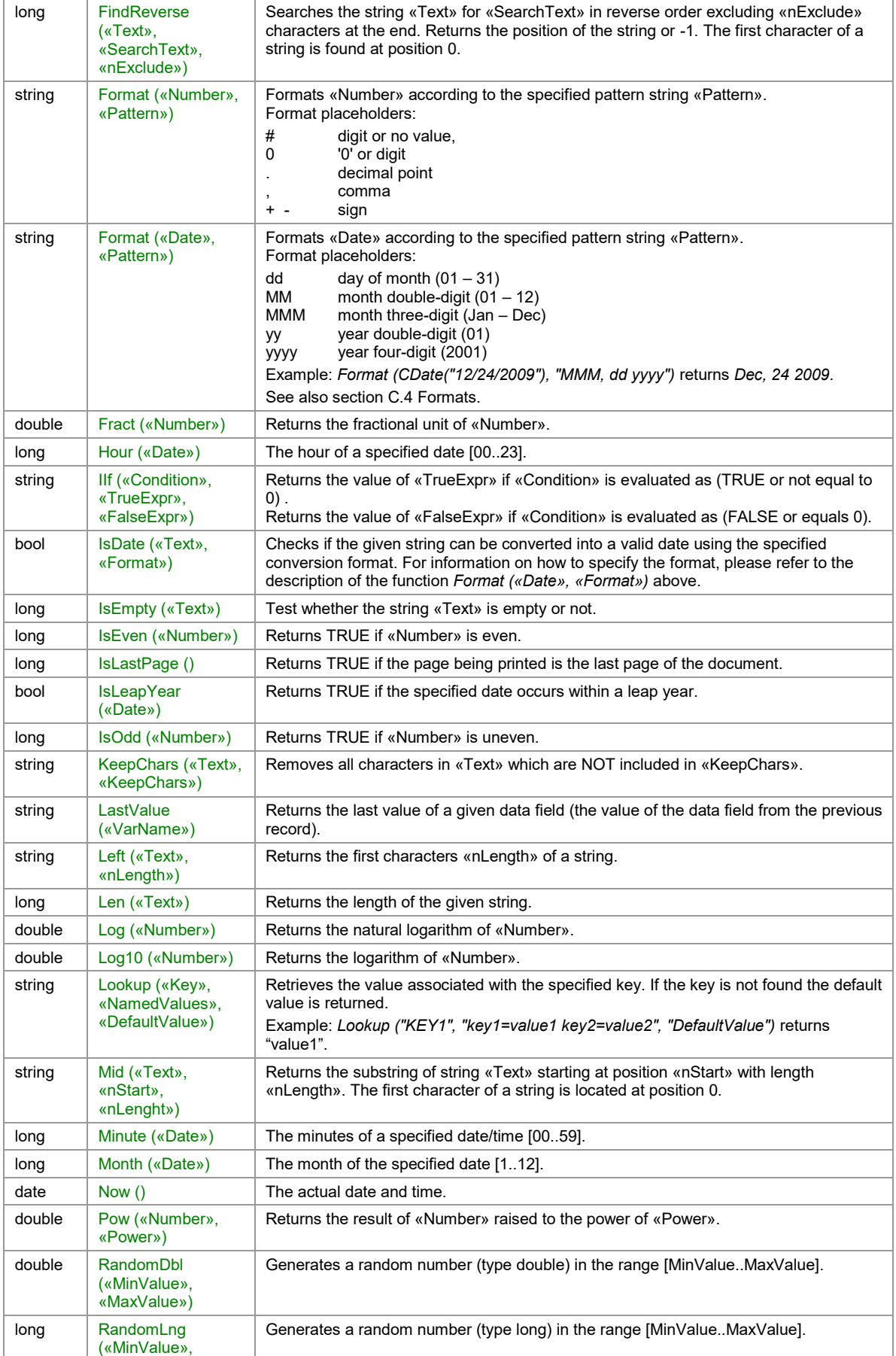

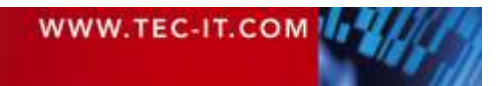

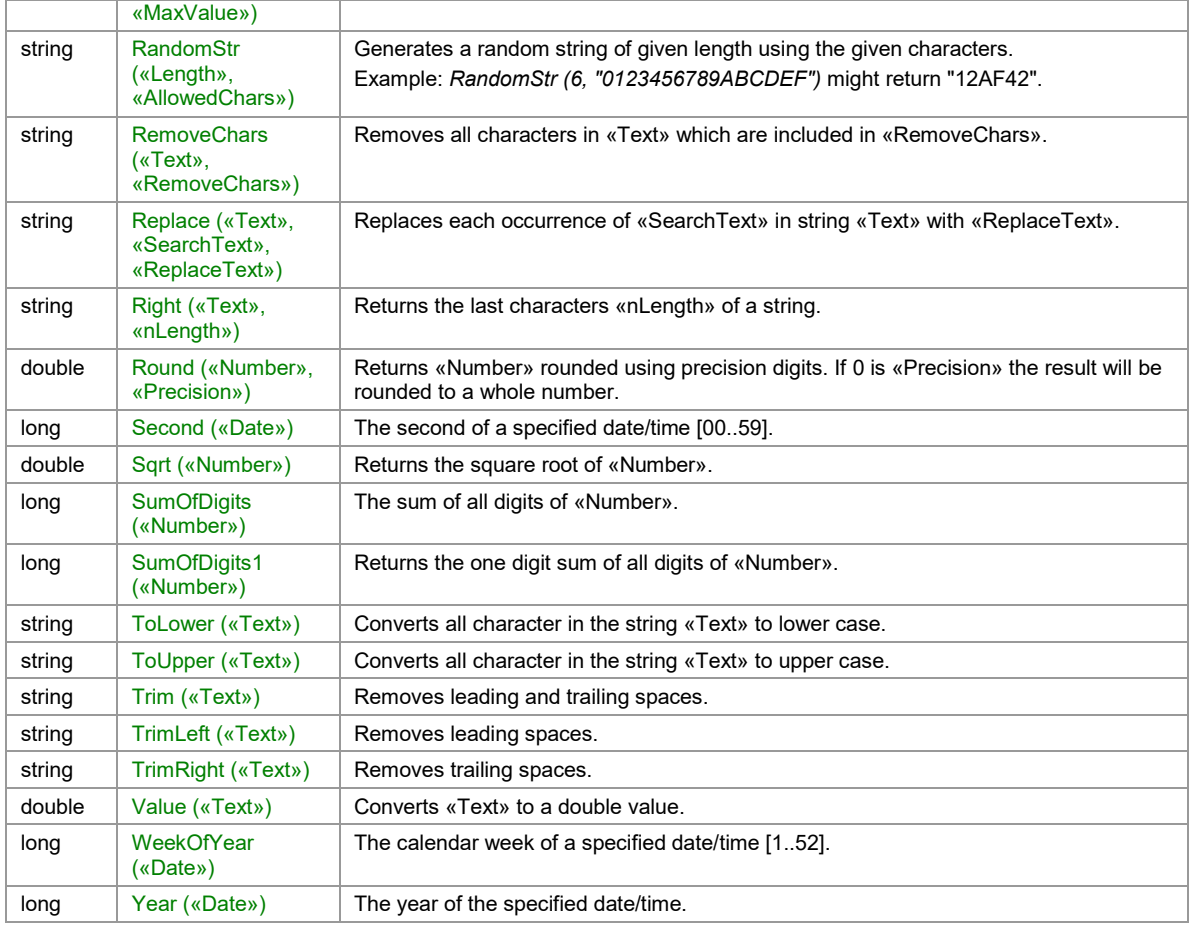

*Table 4: Functions*

<span id="page-136-0"></span>l

# **C.2 System Data Fields**

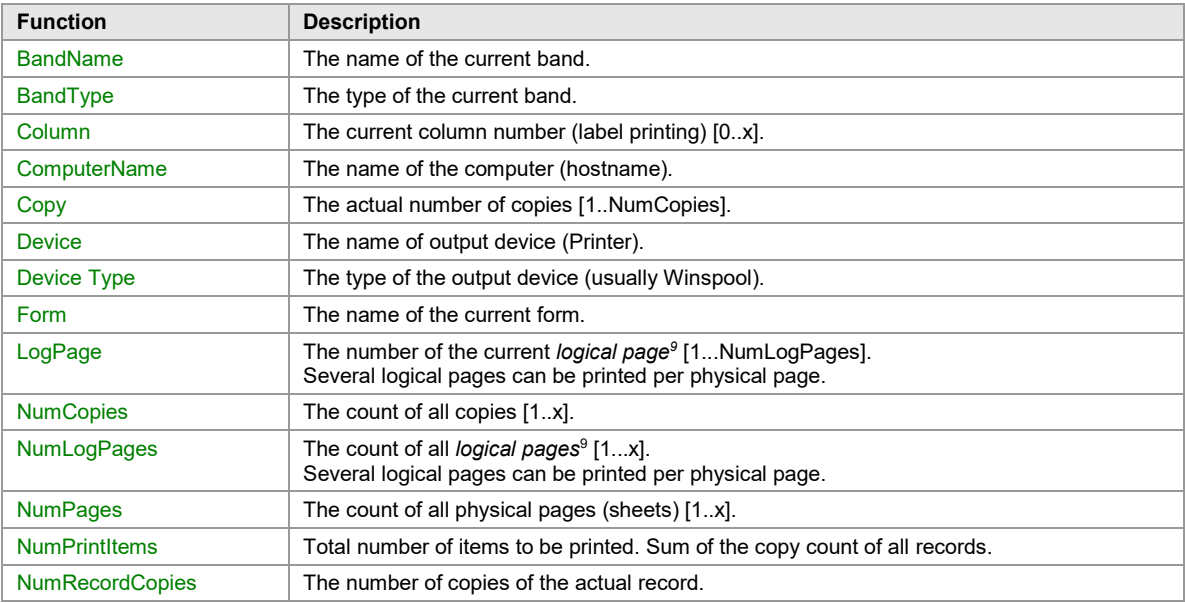

<sup>9</sup> A *logical page* is usually the area of a label on the output page. Every *Row/Column Break* starts a new logical page.

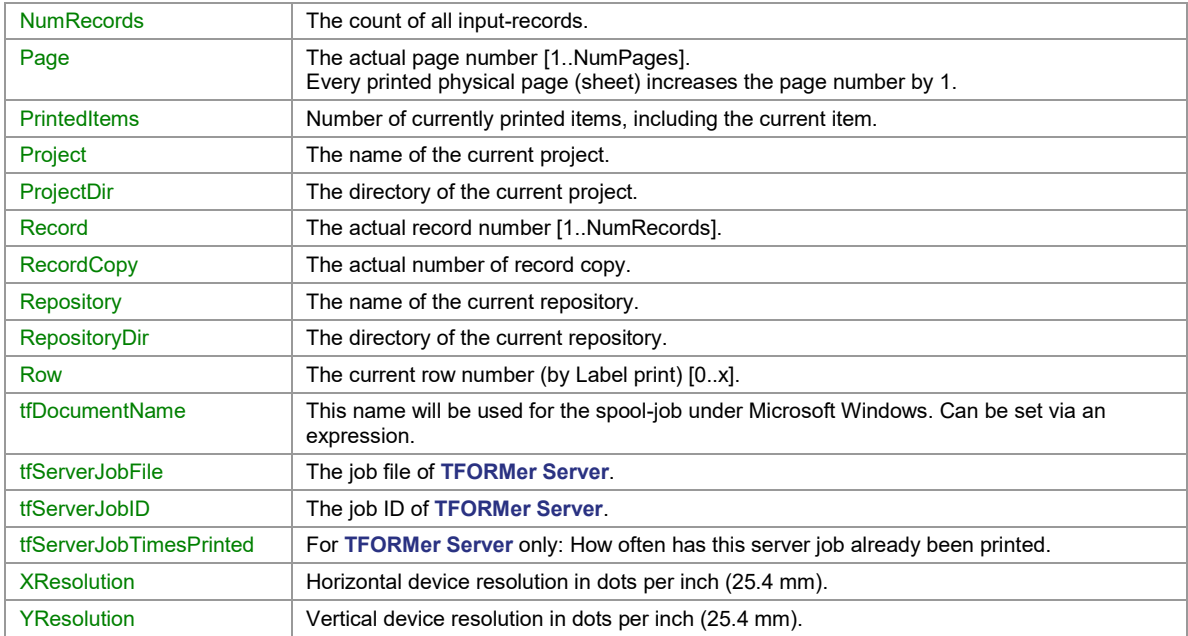

*Table 5: System Data Fields*

# **C.3 Common Expressions**

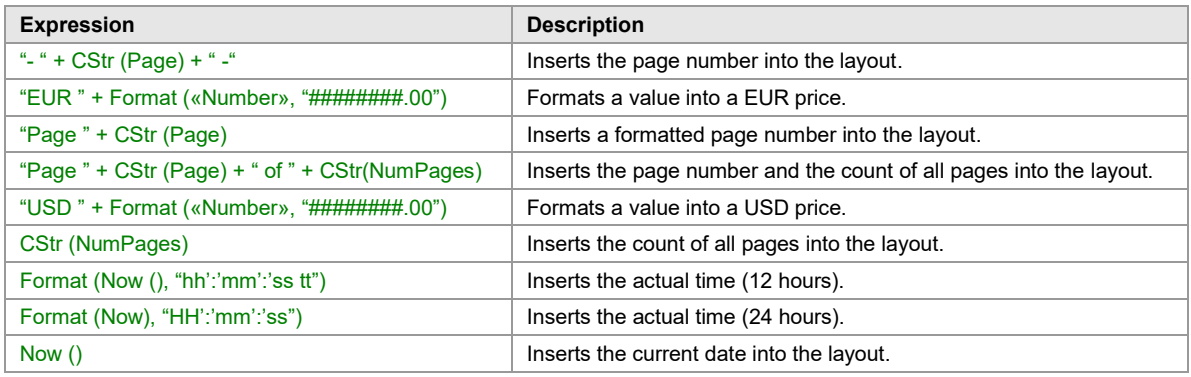

*Table 6: Common Expressions*

# <span id="page-137-0"></span>**C.4 Formats**

## **C.4.1 Numbers**

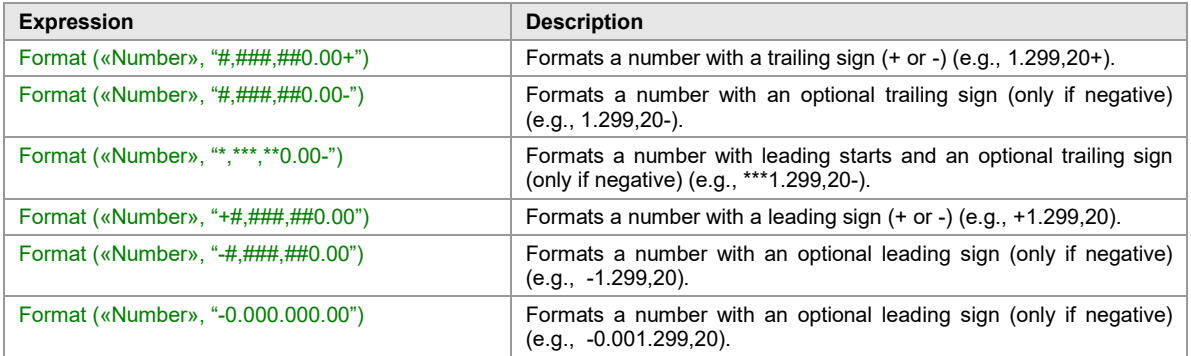

*Table 7: Number Formats*

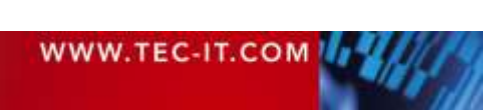

#### **C.4.2 Date**

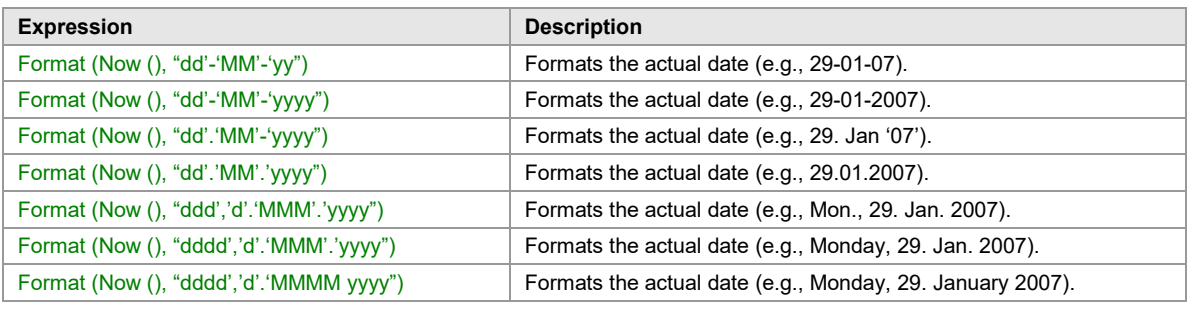

*Table 8: Date Formats*

#### **C.4.3 Time**

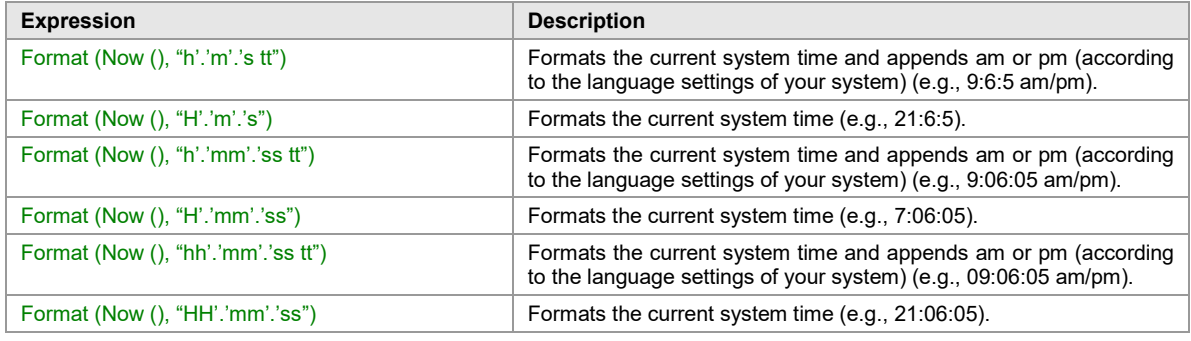

*Table 9: Time Formats*

### **C.5 Operators**

Please note that there may be more than one operator for identical operations. In this case you can select your preferred notation.

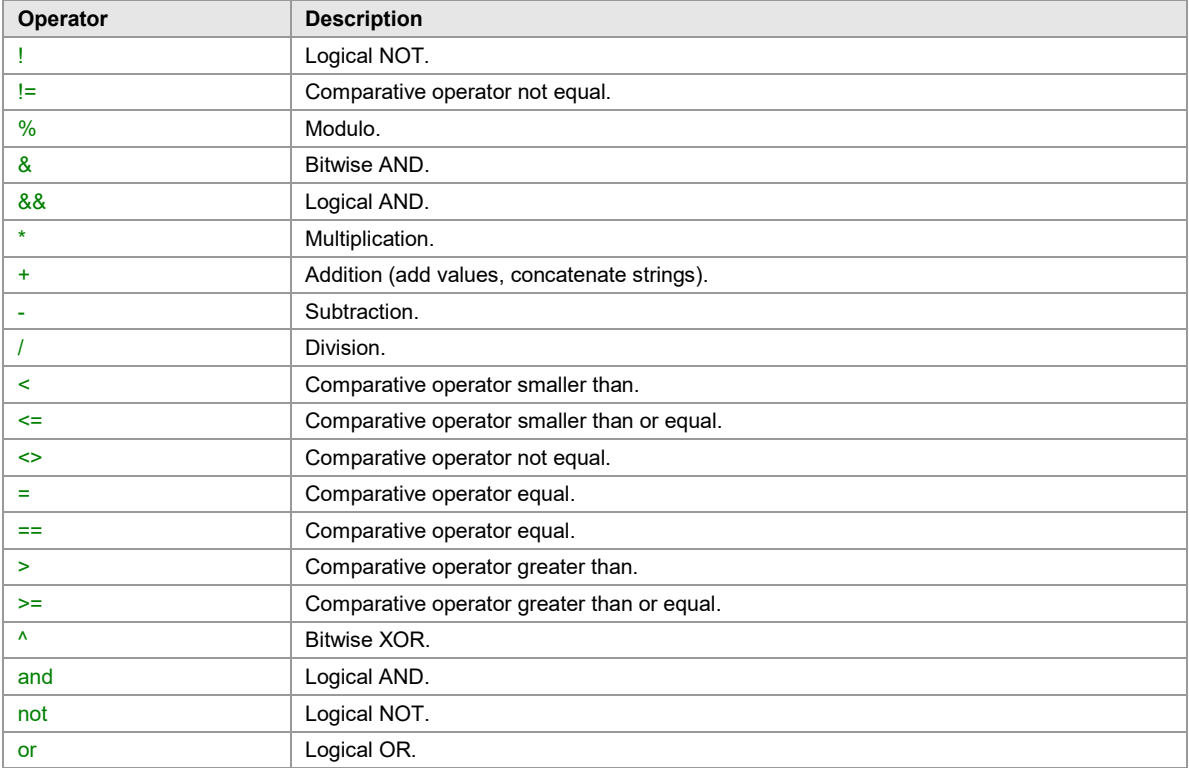

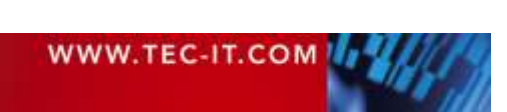

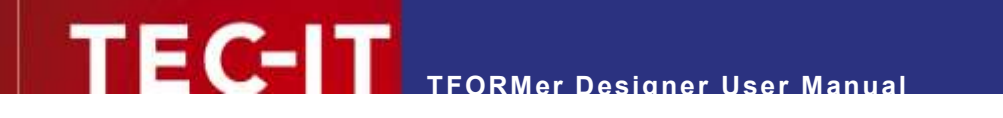

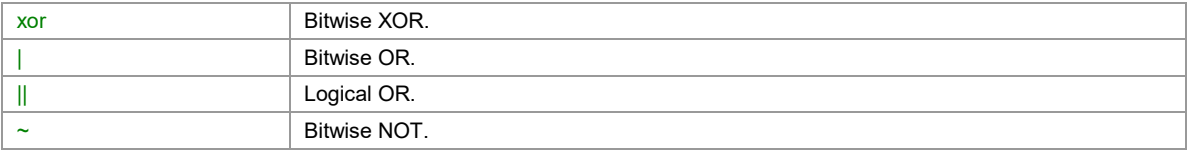

*Table 10: Operators*

# **C.6 Constants**

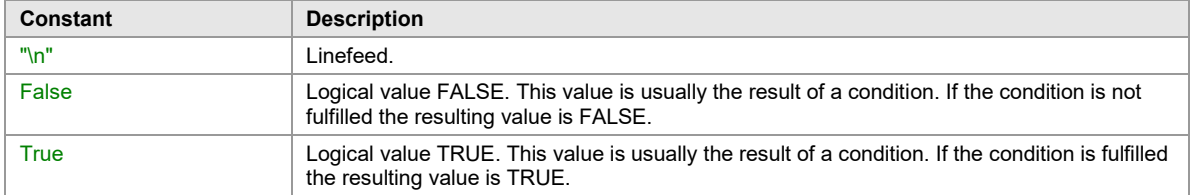

*Table 11: Constants*

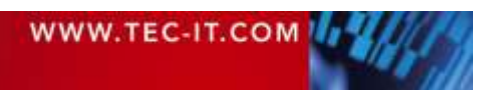

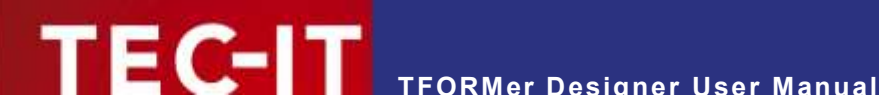

# **Appendix D: Layout Schemes**

### **D.1 General**

Basically **TFORMer** distinguishes two layout types: Labels and Reports. Each of these two types allows different variations in the page layout:

- When printing Labels usually one detail band is printed on each label. A label is also referred to as logical page area. This area can be printed once or multiple times on each physical page.
- When printing Reports multiple details bands are printed underneath each other. The page (minus the headers and footers) is filled with detail bands. The area on which the detail bands are printed is internally also treated as logical page (= as label).

[Figure 91](#page-141-0) to [Figure 99](#page-147-0) use the following color keys for page areas and bands:

- $\Box$  The red frame marks the page area, which may, on demand, be divided into multiple labels.
- $\Box$  The dashed frame marks one label (one logical area).
- Depending on the settings for this band, it is either printed inside or outside of the label area. (Applies to page headers, page footers, report headers and report footers.)
- $\Box$  This band is always printed inside of the label area. (Applies to detail bands, report headers and report footers.)

**TFORMer** fills each physical page with page headers, detail bands, page footers, etc. If no space is left a new physical page is started.

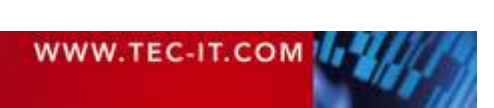

### **D.2 Report**

For the layout type "Report" the following variations are available:

- **Simple see section [D.2.1](#page-141-1)**
- Columns see section [D.2.2](#page-141-2)
- **Complex see section [D.4](#page-144-0)**

#### <span id="page-141-1"></span>**D.2.1 Simple**

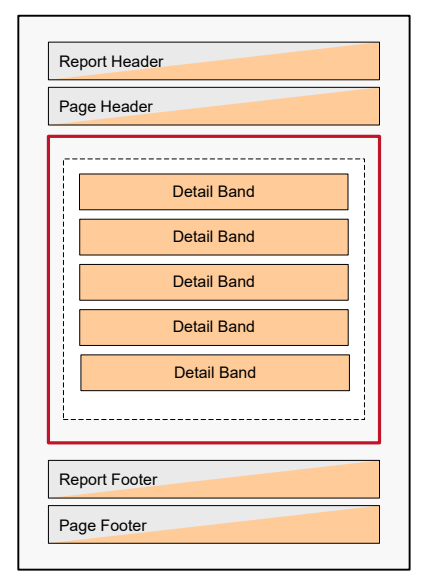

For a simple report start with the template *<Custom Report>* and select the variation *"Simple Report"* (see also [6.2.2.1\)](#page-35-0).

In the page setup dialog you specify the paper size and the page margins.

Examples: File ► New… ► (6) Samples ► Report\_1 File ► New… ► (6) Samples ► Report\_2

<span id="page-141-0"></span>*Figure 91: Simple Report*

#### <span id="page-141-2"></span>**D.2.2 Columns**

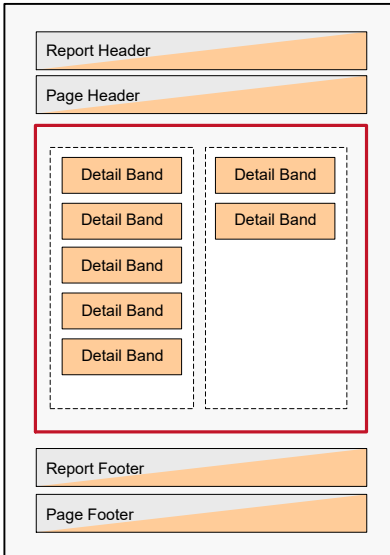

*Figure 92: Report with Columns*

For a report with columns start with the template *<Custom Report>* and select the variation *"Columnar Report"*.

In the page setup dialog you specify the paper size, the page margins and the columns.

Hint:

When using a fixed number of columns and if you set *Width="0"* the available horizontal space is divided equally.

Example: File ► New... ► (6) Samples ► Report 5

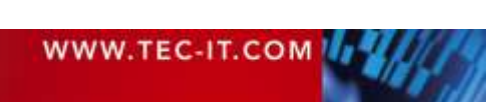

### **D.3 Labels**

For the layout type "Label" the following variations are available:

- Label Printer– see section [D.3.1](#page-142-0)
- Label Sheets see section [D.3.2](#page-142-1)
- **Complex see section [D.4](#page-144-0)**

#### <span id="page-142-0"></span>**D.3.1 Label Printer**

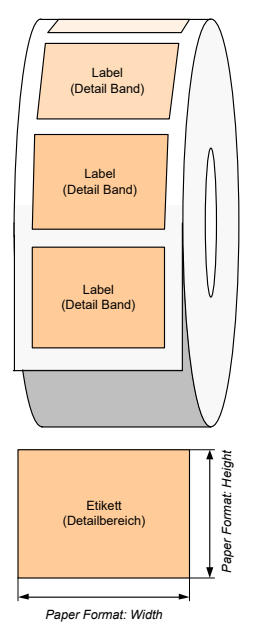

For printing on label printers (e.g., ZEBRA® thermo transfer printers) start with the template <*Custom Label>* and select the variation *"Label Printer"* (see also [6.2.2.3\)](#page-37-0).

In the page setup dialog you specify the label size.

Example:

File ► New… ► (2) Transportation ► DHL ► DHL\_EuroConnect

*Figure 93: Label Printer*

#### <span id="page-142-1"></span>**D.3.2 Label Sheets**

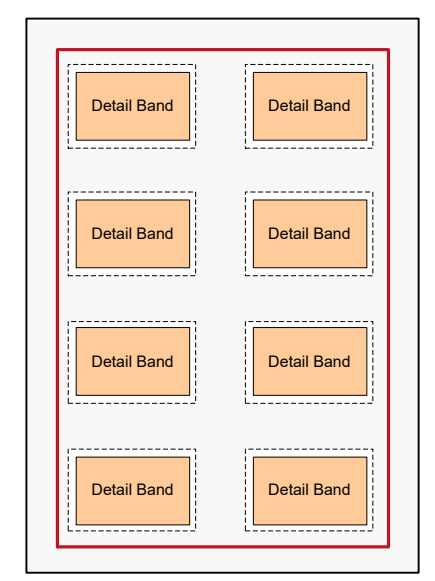

*Figure 94: Label Sheets*

For printing on label sheets (e.g. Avery® standard formats) start with the template *<Custom Label>* and select the variation *"Label Sheets"* (see also [6.2.2.2\)](#page-36-0).

Hint:

If you intend to use different paper sizes for your printout you can set the number of rows and columns to "auto". In this case **TFORMer** will calculate the number of labels that fit on the output page.

Example: File ► New… ► (6) Samples ► Label\_1

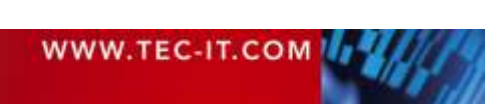

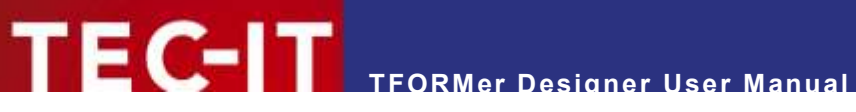

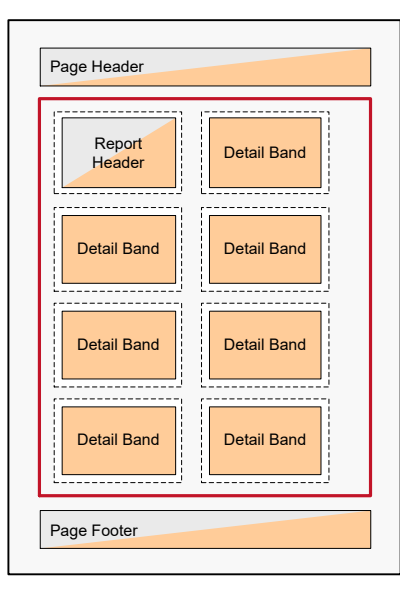

*Figure 95: Label Sheets with Headers and Footers*

If required you can also insert additional page headers and footers respectively report headers and footers for label sheets:

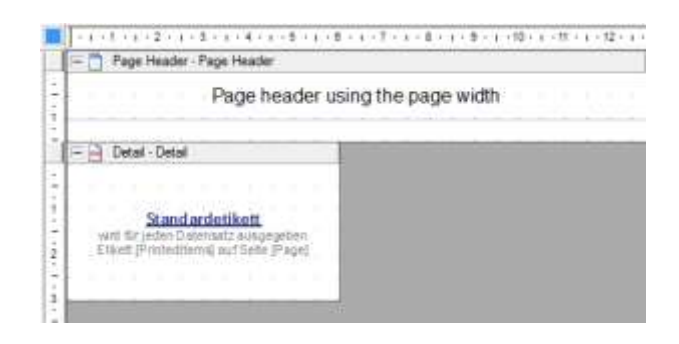

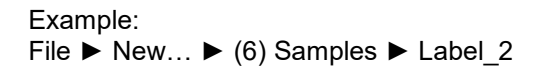

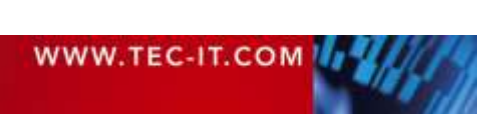
## **D.4 Complex**

For <Custom Label> and for <Custom Report> you can choose the layout variation "Complex" which refers to the same design mode in both cases. When using "Complex" you have full access to all band properties, even to those which are hidden in the basic layout types otherwise.

For implementing the following layout schemes it does not matter if you are starting with the template <Custom Label> or <Custom Report>. In both cases you have full control over the design. The only difference is the different base design you are starting with.

#### <span id="page-144-0"></span>**D.4.1 Labels with Headers and Footers**

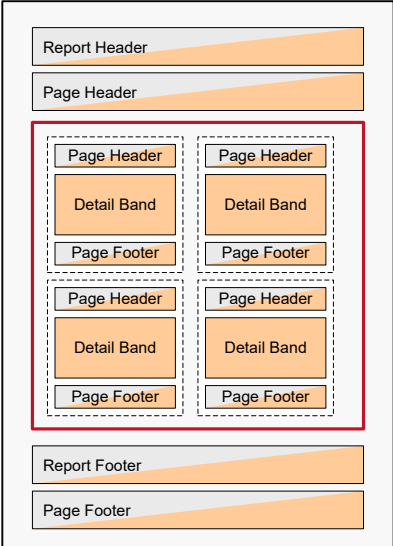

*Figure 96: Label Sheets with Headers and Footers*

If you want to print headers and footers on labels start with the template <*Custom Label>* and select the variation *"Complex Labels".* Insert the desired page headers and/or page footers.

When setting the *Output-Area* to *"Page"* (= default) **TFORMer** will print the header/footer across the whole physical page width.

When setting the *Output-Area* to *"Label"* (see ) **TFORMer** will print the header/footer within the label.

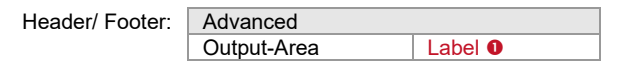

Please note:

You can also use more than one header (or footer) in your design. For example, you can use one page header which is printed per page and one page header which is printed per label.

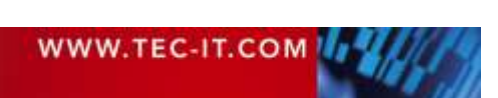

## **D.4.2 Reports in Labels**

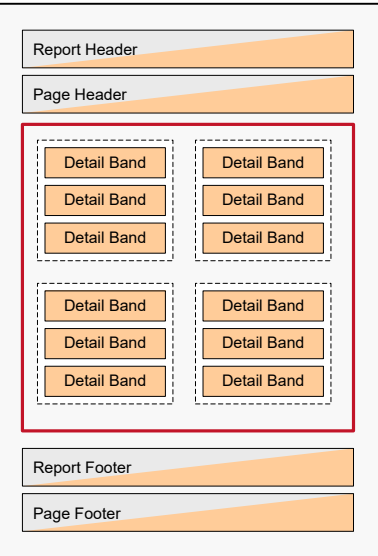

For printing multiple detail bands inside one label start with the template *<Custom Label>* and select the variation *"Complex Labels".* Remove the *Row/Column Break* for the detail band (see  $\bullet$ ).

**TFORMer** will print as many detail bands as possible for the given row height.

Please make sure to use reasonable values for the label height and the detail band height  $\bullet$ . If your label is 60 mm high and if your detail band is 20 mm high three detail bands will fit on one label.

Detail Band:

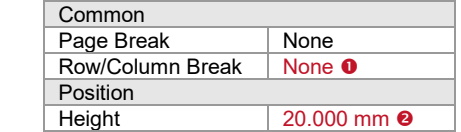

Please note:

Headers and footers may be added as required (see also section [D.4.1\)](#page-144-0).

Examples:

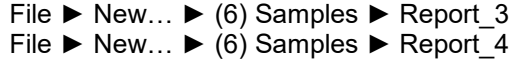

*Figure 97: Reports in Labels*

Page Footer

Report Footer

Page Header

Report Header

Detail Band Page Header<br>Detail Band<br>Detail Band

Detail Band Page Header<br>Detail Band<br>Detail Band

Page Header<br>
Page Header<br>
Petail Band<br>
Page Footer<br>
Page Footer<br>
Page Footer<br>
Page Footer

Page Header<br>
Page Header<br>
Page Footer Page Footer<br>
Page Footer<br>
Page Footer

Page Footer

Page Footer

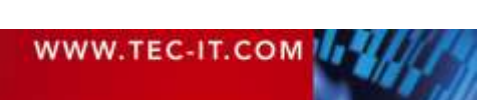

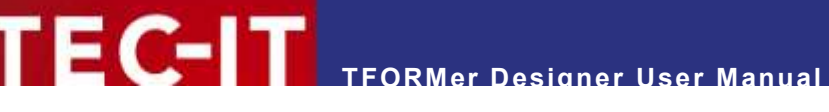

#### <span id="page-146-1"></span>**D.4.3 Report with Detail Band Columns**

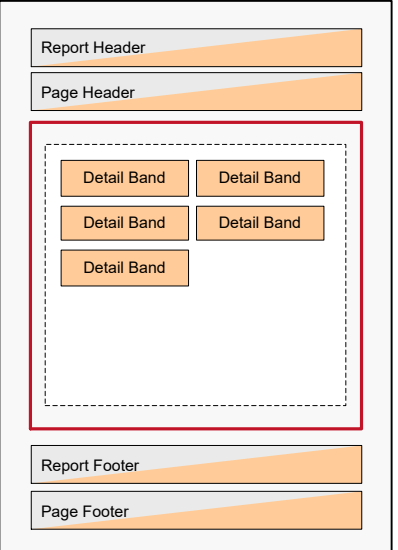

In order to print a report with multiple detail bands in one line start with the template *<Custom Report>* and select the variation *"Complex Report".* (Please make sure not to change the predefined settings for the page subdivision, so the page will not be divided into multiple labels. The correct settings are: 1 row, 1 column, 0 width and 0 height).

Remove the *Row/Column Break* for the detail band (see **0**). In the section Columns **0** enter the required column configuration. If you want to print multiple different detail bands in one line, you have to apply the same column settings for all of these bands. Otherwise line breaks will be inserted.

**Variant A:** Fixed number of columns with identical width

Detail Band:

<span id="page-146-0"></span>*Figure 98: Report with Detail Band Columns*

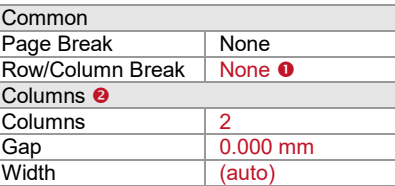

In this example the page width is divided in two equal columns (see also [Figure 98,](#page-146-0) left). You can let **TFORMer** calculate the column width automatically or you can enter it manually.

Please note: In the layout the detail band is drawn over the whole page width. However, you may only use the part of the band which corresponds to the column width (in this case half of the band width).

**Variant B:** Multiple detail bands with individual widths

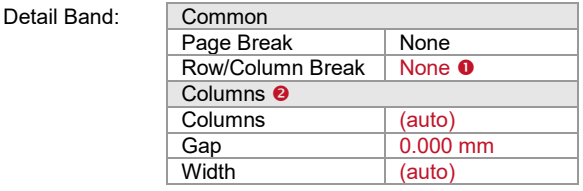

In this case **TFORMer** automatically determines the space which is required for each detail band. Thus the page can be filled with detail bands that have different widths.

Example: File ► New… ► (6) Samples ► Report\_5

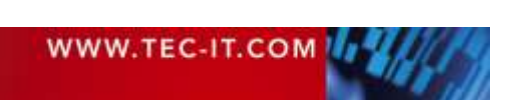

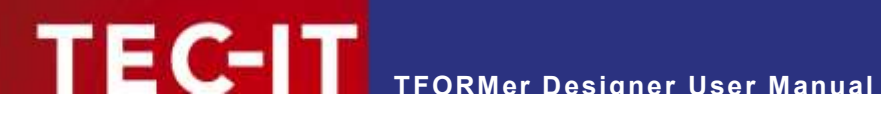

#### **D.4.4 Labels with Detail Band Columns**

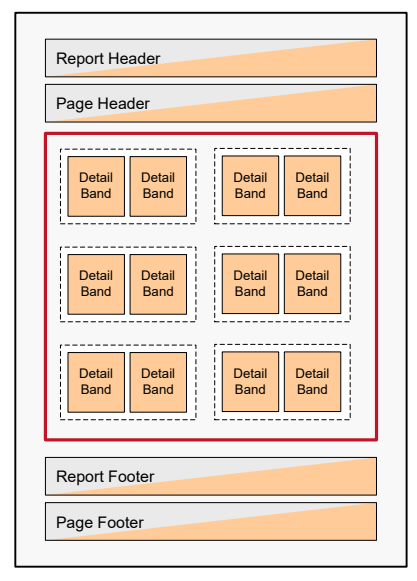

*Figure 99: Label Sheets with Detail Band Columns*

In order to print multiple columns per label start with the template *<Custom Label>* and select the variation *"Complex Labels".*

Remove the *Row/Column Break* for the detail band (see **0**). In the section Columns **0** enter the required column configuration (see also [D.4.3\)](#page-146-1).

In this example two columns with the same width are printed on the label.

Detail Band:

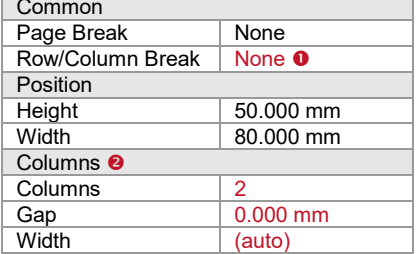

Please note:

The width of the detail band is the same as the label width. When setting the number of rows to 2 the design on the detail band must not cover more than 50% of the detail band width (in this case 40.000 mm)!

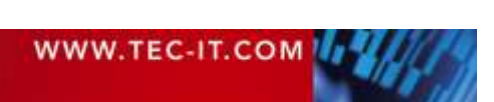

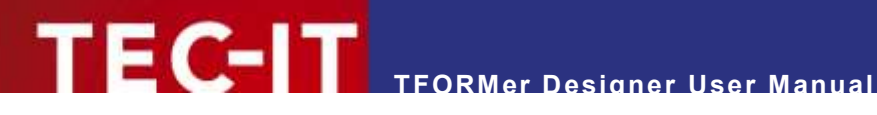

# **Appendix E: Advanced Configuration**

## **E.1 Template File Path**

The file path for the template files can be set in the windows registry. You can find the appropriate settings either under HKEY\_CURRENT\_USER or under HKEY\_LOCAL\_MACHINE:

```
[HKEY_CURRENT_USER\Software\TEC-IT Datenverarbeitung GmbH\TFORMer\7.5\Directories]
TemplateDir="Some directory where the templates are stored"
```
When storing the setting under HKEY\_LOCAL\_MACHINE it is valid for *all users* on the computer:

```
[HKEY_LOCAL_MACHINE\Software\TEC-IT Datenverarbeitung GmbH\TFORMer\7.5\Directories]
TemplateDir="Some directory where the templates are stored"
```
# **E.2 Configuration File TFORMer.xml**

All output specific settings from the options dialog (see chapter [17\)](#page-114-0) are stored in the configuration file *TFORMer.xml*.

This file is located in the application data directory of the current Windows user:

%LocalAppData%\TEC-IT\TFORMer\7.5\TFORMer.xml

Please note:

- ► Each Windows user account uses its own configuration file.
- ► The settings from the configuration file are used for **TFORMer Designer, TFORMer SDK** and for **TFPrint.**
- The standard settings (defaults on the first program start respectively in case of a missing TFORMer.xml file in the user application data directory) are taken from the global application data directory (see below).

The standard configuration file is located in the global application data directory:

%ProgramData%\TEC-IT\TFORMer\7.5\TFORMer.xml

For a complete description of the configuration file, please refer to the Developer Manual.

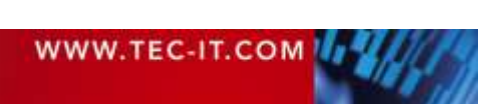

# **Appendix F: Creating CSV Files with Excel®**

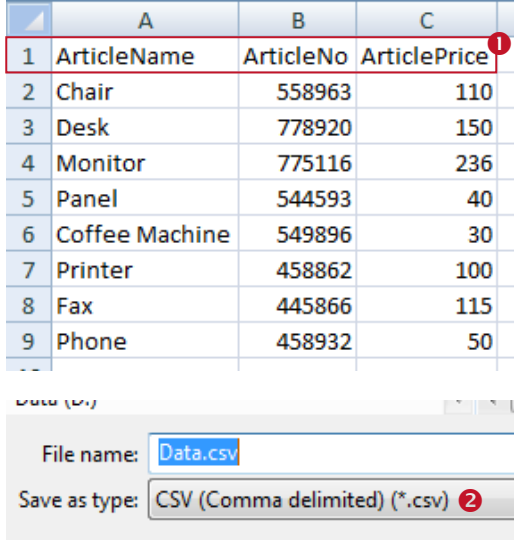

In order to create a CSV file with Microsoft® Excel®, please follow these steps:

First create a table with the desired data. Make sure that every column has a column name (see  $\bullet$ ).

The column names should match the names of the data fields used in the layout.

## Select *File ►Save as ►Other Formats* from the menu.

Navigate to the desired output folder and enter a file name (e.g., "Data"). Under <sup>o</sup> choose "CSV *(Comma delimited) (\*.csv)".* Then click *Save.*

ArticleName; ArticleNo; ArticlePrice Chair; 558963;110<br>Desk; 778920;150<br>Monitor; 775116;236<br>Panel; 544593;40 Faner, 544595, 40<br>Coffee Machine; 549896; 30<br>Printer; 458862; 100<br>Fax; 445866; 115 Phone; 458932; 50

When opened in a text editor the CSV file should look like this. All columns must be separated by semicolons.

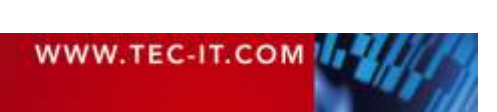

# **TEC-IT TFORMer Designer User Manual**

# **Keyboard Shortcuts**

#### **Files**

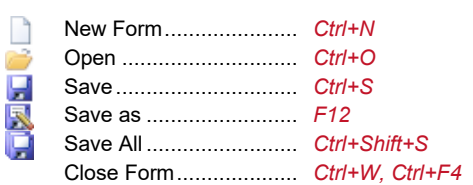

#### Switch between open Files

Click on the respective file tab or use the *layout picker* ▼. Alternatively use the following keyboard shortcuts:

Next File.............................*Ctrl+Tab* Previous File ......................*Ctrl+Shift+Tab*

#### **Layout and Printing**

**BLOLL** 

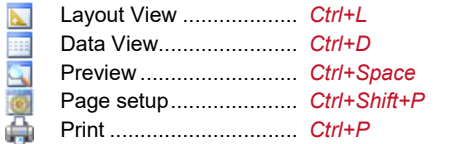

The Page Setup can also be opened via double-click on the form selection area  $\bullet$  or via double-click on the gray area  $\mathbb O$ .

#### **Editor Customization**

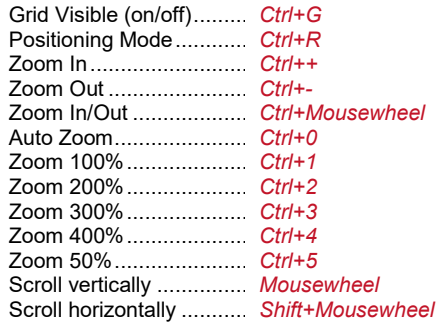

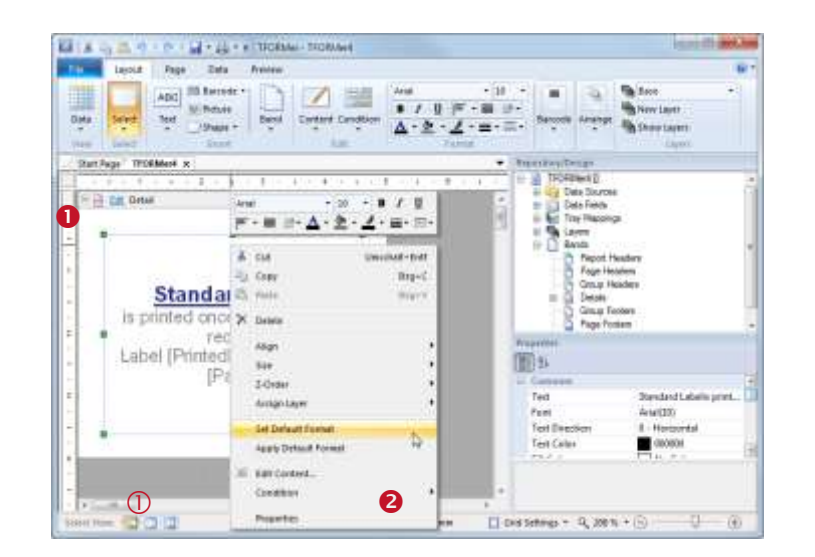

#### **Right-Click – Context Menu**

If you are unsure which operations can be performed on a selected object, open the context menu by clicking the right mouse button – see  $\bullet$ .

#### **Renaming**

To change the name of a *data field, tray mapping, layer, band* or *design element,* select the respective item in the tree view window and click on the item once again (or press the *F2* key). The name can now be edited.

#### **Layers**

Double-click on the layer icon in the design tree to toggle the visibility.

#### **Default Element Properties**

You can save the current format styles (font style, color, line width, …). These styles will be applied automatically when inserting a new element. Use the context menu (right mouse button) to:

- *Set Default-Format* (based on current selection)
- *Apply Default-Format* (to current selection)

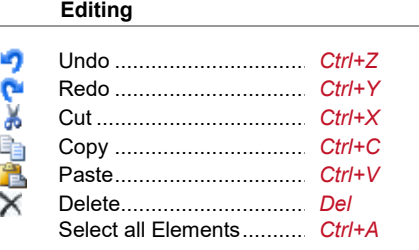

#### Element Content

Edit the content of selected text, barcode and picture elements ..........*F2*

#### Text Properties

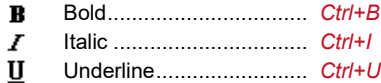

#### Move Elements

While dragging elements with the mouse you can use the following modifier keys:

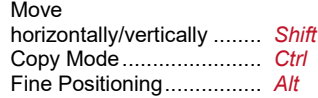

#### Insert/Resize Elements

While inserting or resizing elements with the mouse you can use the following modifier keys:

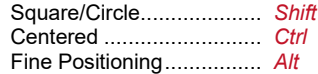

#### Align Elements (for multiple selection)

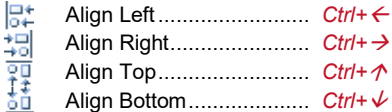

# **TFORMer Designer User Manual**

#### Arrange Elements (Z-Order)

嚸 Move to Top .......................*Ctrl+Home* de al Move Up Right ...................*Ctrl+Page Up* Move Down ........................*Ctrl+Page Down* Move to Bottom ..................*Ctrl+End*

#### Band Order (if a band is selected)

Move Up.............................*Alt+* Move Down ........................*Alt+*

#### **Data Source**

ß Reload data........................*F5*

#### **Miscellaneous**

 $\overline{a}$ TFORMer Help ...................*F1* Cancel operation ................ *ESC*(e.g., cancel a mouse drag and drop)

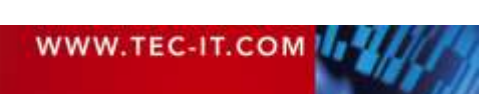